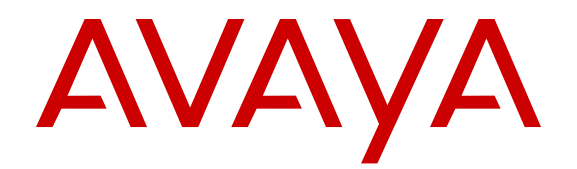

# **Configuring Security**

Release 4.3 NN47500-601 Issue 01.01 March 2016

#### **Notice**

While reasonable efforts have been made to ensure that the information in this document is complete and accurate at the time of printing, Avaya assumes no liability for any errors. Avaya reserves the right to make changes and corrections to the information in this document without the obligation to notify any person or organization of such changes.

#### **Documentation disclaimer**

"Documentation" means information published by Avaya in varying mediums which may include product information, operating instructions and performance specifications that Avaya may generally make available to users of its products and Hosted Services. Documentation does not include marketing materials. Avaya shall not be responsible for any modifications, additions, or deletions to the original published version of documentation unless such modifications, additions, or deletions were performed by Avaya. End User agrees to indemnify and hold harmless Avaya, Avaya's agents, servants and employees against all claims, lawsuits, demands and judgments arising out of, or in connection with, subsequent modifications, additions or deletions to this documentation, to the extent made by End User.

#### **Link disclaimer**

Avaya is not responsible for the contents or reliability of any linked websites referenced within this site or documentation provided by Avaya. Avaya is not responsible for the accuracy of any information, statement or content provided on these sites and does not necessarily endorse the products, services, or information described or offered within them. Avaya does not guarantee that these links will work all the time and has no control over the availability of the linked pages.

#### **Warranty**

Avaya provides a limited warranty on Avaya hardware and software. Refer to your sales agreement to establish the terms of the limited warranty. In addition, Avaya's standard warranty language, as well as information regarding support for this product while under warranty is available to Avaya customers and other parties through the Avaya Support website: [https://support.avaya.com/helpcenter/](https://support.avaya.com/helpcenter/getGenericDetails?detailId=C20091120112456651010) [getGenericDetails?detailId=C20091120112456651010](https://support.avaya.com/helpcenter/getGenericDetails?detailId=C20091120112456651010) under the link "Warranty & Product Lifecycle" or such successor site as designated by Avaya. Please note that if You acquired the product(s) from an authorized Avaya Channel Partner outside of the United States and

Canada, the warranty is provided to You by said Avaya Channel

Partner and not by Avaya. "Hosted Service" means a hosted service subscription that You acquire from either Avaya or an authorized Avaya Channel Partner (as applicable) and which is described further in Hosted SAS or other service description documentation regarding the applicable hosted service. If You purchase a Hosted Service subscription, the foregoing limited warranty may not apply but You may be entitled to support services in connection with the Hosted Service as described further in your service description documents for the applicable Hosted Service. Contact Avaya or Avaya Channel Partner (as applicable) for

#### more information. **Hosted Service**

THE FOLLOWING APPLIES IF YOU PURCHASE A HOSTED SERVICE SUBSCRIPTION FROM AVAYA OR AN AVAYA CHANNEL PARTNER (AS APPLICABLE), THE TERMS OF USE FOR HOSTED SERVICES ARE AVAILABLE ON THE AVAYA WEBSITE, [HTTPS://SUPPORT.AVAYA.COM/LICENSEINFO](https://support.avaya.com/LicenseInfo) UNDER THE LINK "Avaya Terms of Use for Hosted Services" OR SUCH SUCCESSOR SITE AS DESIGNATED BY AVAYA, AND ARE APPLICABLE TO ANYONE WHO ACCESSES OR USES THE HOSTED SERVICE. BY ACCESSING OR USING THE HOSTED SERVICE, OR AUTHORIZING OTHERS TO DO SO, YOU, ON BEHALF OF YOURSELF AND THE ENTITY FOR WHOM YOU ARE DOING SO (HEREINAFTER REFERRED TO INTERCHANGEABLY AS "YOU" AND "END USER"), AGREE TO THE TERMS OF USE. IF YOU ARE ACCEPTING THE TERMS OF USE ON BEHALF A COMPANY OR OTHER LEGAL ENTITY, YOU REPRESENT THAT YOU HAVE THE AUTHORITY TO BIND SUCH ENTITY TO THESE

TERMS OF USE. IF YOU DO NOT HAVE SUCH AUTHORITY, OR IF YOU DO NOT WISH TO ACCEPT THESE TERMS OF USE, YOU MUST NOT ACCESS OR USE THE HOSTED SERVICE OR AUTHORIZE ANYONE TO ACCESS OR USE THE HOSTED SERVICE. YOUR USE OF THE HOSTED SERVICE SHALL BE LIMITED BY THE NUMBER AND TYPE OF LICENSES PURCHASED UNDER YOUR CONTRACT FOR THE HOSTED SERVICE, PROVIDED, HOWEVER, THAT FOR CERTAIN HOSTED SERVICES IF APPLICABLE, YOU MAY HAVE THE OPPORTUNITY TO USE FLEX LICENSES, WHICH WILL BE INVOICED ACCORDING TO ACTUAL USAGE ABOVE THE CONTRACT LICENSE LEVEL. CONTACT AVAYA OR AVAYA'S CHANNEL PARTNER FOR MORE INFORMATION ABOUT THE LICENSES FOR THE APPLICABLE HOSTED SERVICE, THE AVAILABILITY OF ANY FLEX LICENSES (IF APPLICABLE), PRICING AND BILLING INFORMATION, AND OTHER IMPORTANT INFORMATION REGARDING THE HOSTED SERVICE.

#### **Licenses**

THE SOFTWARE LICENSE TERMS AVAILABLE ON THE AVAYA WEBSITE, [HTTPS://SUPPORT.AVAYA.COM/LICENSEINFO](https://support.avaya.com/LicenseInfo), UNDER THE LINK "AVAYA SOFTWARE LICENSE TERMS (Avaya Products)" OR SUCH SUCCESSOR SITE AS DESIGNATED BY AVAYA, ARE APPLICABLE TO ANYONE WHO DOWNLOADS, USES AND/OR INSTALLS AVAYA SOFTWARE, PURCHASED FROM AVAYA INC., ANY AVAYA AFFILIATE, OR AN AVAYA CHANNEL PARTNER (AS APPLICABLE) UNDER A COMMERCIAL AGREEMENT WITH AVAYA OR AN AVAYA CHANNEL PARTNER. UNLESS OTHERWISE AGREED TO BY AVAYA IN WRITING, AVAYA DOES NOT EXTEND THIS LICENSE IF THE SOFTWARE WAS OBTAINED FROM ANYONE OTHER THAN AVAYA, AN AVAYA AFFILIATE OR AN AVAYA CHANNEL PARTNER; AVAYA RESERVES THE RIGHT TO TAKE LEGAL ACTION AGAINST YOU AND ANYONE ELSE USING OR SELLING THE SOFTWARE WITHOUT A LICENSE. BY INSTALLING, DOWNLOADING OR USING THE SOFTWARE, OR AUTHORIZING OTHERS TO DO SO, YOU, ON BEHALF OF YOURSELF AND THE ENTITY FOR WHOM YOU ARE INSTALLING, DOWNLOADING OR USING THE SOFTWARE (HEREINAFTER REFERRED TO INTERCHANGEABLY AS "YOU" AND "END USER"), AGREE TO THESE TERMS AND CONDITIONS AND CREATE A BINDING CONTRACT BETWEEN YOU AND AVAYA INC. OR THE APPLICABLE AVAYA AFFILIATE ("AVAYA").

Avaya grants You a license within the scope of the license types described below, with the exception of Heritage Nortel Software, for which the scope of the license is detailed below. Where the order documentation does not expressly identify a license type, the applicable license will be a Designated System License. The applicable number of licenses and units of capacity for which the license is granted will be one (1), unless a different number of licenses or units of capacity is specified in the documentation or other materials available to You. "Software" means computer programs in object code, provided by Avaya or an Avaya Channel Partner, whether as stand-alone products, pre-installed on hardware products, and any upgrades, updates, patches, bug fixes, or modified versions thereto. "Designated Processor" means a single stand-alone computing device. "Server" means a Designated Processor that hosts a software application to be accessed by multiple users. "Instance" means a single copy of the Software executing at a particular time: (i) on one physical machine; or (ii) on one deployed software virtual machine ("VM") or similar deployment.

#### **License types**

Designated System(s) License (DS). End User may install and use each copy or an Instance of the Software only on a number of Designated Processors up to the number indicated in the order. Avaya may require the Designated Processor(s) to be identified in the order by type, serial number, feature key, Instance, location or other specific designation, or to be provided by End User to Avaya through electronic means established by Avaya specifically for this purpose.

#### **Heritage Nortel Software**

"Heritage Nortel Software" means the software that was acquired by Avaya as part of its purchase of the Nortel Enterprise Solutions Business in December 2009. The Heritage Nortel Software is the software contained within the list of Heritage Nortel Products located at <https://support.avaya.com/LicenseInfo>under the link "Heritage

Nortel Products" or such successor site as designated by Avaya. For Heritage Nortel Software, Avaya grants Customer a license to use Heritage Nortel Software provided hereunder solely to the extent of the authorized activation or authorized usage level, solely for the purpose specified in the Documentation, and solely as embedded in, for execution on, or for communication with Avaya equipment. Charges for Heritage Nortel Software may be based on extent of activation or use authorized as specified in an order or invoice.

#### **Copyright**

Except where expressly stated otherwise, no use should be made of materials on this site, the Documentation, Software, Hosted Service, or hardware provided by Avaya. All content on this site, the documentation, Hosted Service, and the product provided by Avaya including the selection, arrangement and design of the content is owned either by Avaya or its licensors and is protected by copyright and other intellectual property laws including the sui generis rights relating to the protection of databases. You may not modify, copy, reproduce, republish, upload, post, transmit or distribute in any way any content, in whole or in part, including any code and software unless expressly authorized by Avaya. Unauthorized reproduction, transmission, dissemination, storage, and or use without the express written consent of Avaya can be a criminal, as well as a civil offense under the applicable law.

#### **Virtualization**

The following applies if the product is deployed on a virtual machine. Each product has its own ordering code and license types. Note that each Instance of a product must be separately licensed and ordered. For example, if the end user customer or Avaya Channel Partner would like to install two Instances of the same type of products, then two products of that type must be ordered.

#### **Third Party Components**

"Third Party Components" mean certain software programs or portions thereof included in the Software or Hosted Service may contain software (including open source software) distributed under third party agreements ("Third Party Components"), which contain terms regarding the rights to use certain portions of the Software ("Third Party Terms"). As required, information regarding distributed Linux OS source code (for those products that have distributed Linux OS source code) and identifying the copyright holders of the Third Party Components and the Third Party Terms that apply is available in the products, Documentation or on Avaya's website at: https: [support.avaya.com/Copyright](https://support.avaya.com/Copyright) or such successor site as designated by Avaya. The open source software license terms provided as Third Party Terms are consistent with the license rights granted in these Software License Terms, and may contain additional rights benefiting You, such as modification and distribution of the open source software. The Third Party Terms shall take precedence over these Software License Terms, solely with respect to the applicable Third Party Components to the extent that these Software License Terms impose greater restrictions on You than the applicable Third Party Terms.

The following applies if the H.264 (AVC) codec is distributed with the product. THIS PRODUCT IS LICENSED UNDER THE AVC PATENT PORTFOLIO LICENSE FOR THE PERSONAL USE OF A CONSUMER OR OTHER USES IN WHICH IT DOES NOT RECEIVE REMUNERATION TO (i) ENCODE VIDEO IN COMPLIANCE WITH THE AVC STANDARD ("AVC VIDEO") AND/OR (ii) DECODE AVC VIDEO THAT WAS ENCODED BY A CONSUMER ENGAGED IN A PERSONAL ACTIVITY AND/OR WAS OBTAINED FROM A VIDEO PROVIDER LICENSED TO PROVIDE AVC VIDEO. NO LICENSE IS GRANTED OR SHALL BE IMPLIED FOR ANY OTHER USE. ADDITIONAL INFORMATION MAY BE OBTAINED FROM MPEG LA, L.L.C. SEE [HTTP://WWW.MPEGLA.COM.](HTTP://WWW.MPEGLA.COM)

#### **Service Provider**

THE FOLLOWING APPLIES TO AVAYA CHANNEL PARTNER'S HOSTING OF AVAYA PRODUCTS OR SERVICES. THE PRODUCT OR HOSTED SERVICE MAY USE THIRD PARTY COMPONENTS SUBJECT TO THIRD PARTY TERMS AND REQUIRE A SERVICE PROVIDER TO BE INDEPENDENTLY LICENSED DIRECTLY FROM THE THIRD PARTY SUPPLIER. AN AVAYA CHANNEL PARTNER'S HOSTING OF AVAYA PRODUCTS MUST BE AUTHORIZED IN WRITING BY AVAYA AND IF THOSE HOSTED PRODUCTS USE OR EMBED CERTAIN THIRD PARTY SOFTWARE, INCLUDING BUT NOT LIMITED TO MICROSOFT

SOFTWARE OR CODECS, THE AVAYA CHANNEL PARTNER IS REQUIRED TO INDEPENDENTLY OBTAIN ANY APPLICABLE LICENSE AGREEMENTS, AT THE AVAYA CHANNEL PARTNER'S EXPENSE, DIRECTLY FROM THE APPLICABLE THIRD PARTY SUPPLIER.

WITH RESPECT TO CODECS, IF THE AVAYA CHANNEL PARTNER IS HOSTING ANY PRODUCTS THAT USE OR EMBED THE G.729 CODEC, H.264 CODEC, OR H.265 CODEC, THE AVAYA CHANNEL PARTNER ACKNOWLEDGES AND AGREES THE AVAYA CHANNEL PARTNER IS RESPONSIBLE FOR ANY AND ALL RELATED FEES AND/OR ROYALTIES. THE G.729 CODEC IS LICENSED BY SIPRO LAB TELECOM INC. SEE [WWW.SIPRO.COM/CONTACT.HTML.](http://www.sipro.com/contact.html) THE H.264 (AVC) CODEC IS LICENSED UNDER THE AVC PATENT PORTFOLIO LICENSE FOR THE PERSONAL USE OF A CONSUMER OR OTHER USES IN WHICH IT DOES NOT RECEIVE REMUNERATION TO: (I) ENCODE VIDEO IN COMPLIANCE WITH THE AVC STANDARD ("AVC VIDEO") AND/OR (II) DECODE AVC VIDEO THAT WAS ENCODED BY A CONSUMER ENGAGED IN A PERSONAL ACTIVITY AND/OR WAS OBTAINED FROM A VIDEO PROVIDER LICENSED TO PROVIDE AVC VIDEO. NO LICENSE IS GRANTED OR SHALL BE IMPLIED FOR ANY OTHER USE. ADDITIONAL INFORMATION FOR H.264 (AVC) AND H.265 (HEVC) CODECS MAY BE OBTAINED FROM MPEG LA, L.L.C. SEE [HTTP://](HTTP://WWW.MPEGLA.COM) [WWW.MPEGLA.COM](HTTP://WWW.MPEGLA.COM).

#### **Compliance with Laws**

Customer acknowledges and agrees that it is responsible for complying with any applicable laws and regulations, including, but not limited to laws and regulations related to call recording, data privacy, intellectual property, trade secret, fraud, and music performance rights, in the country or territory where the Avaya product is used.

#### **Preventing Toll Fraud**

"Toll Fraud" is the unauthorized use of your telecommunications system by an unauthorized party (for example, a person who is not a corporate employee, agent, subcontractor, or is not working on your company's behalf). Be aware that there can be a risk of Toll Fraud associated with your system and that, if Toll Fraud occurs, it can result in substantial additional charges for your telecommunications services.

#### **Avaya Toll Fraud intervention**

If You suspect that You are being victimized by Toll Fraud and You need technical assistance or support, call Technical Service Center Toll Fraud Intervention Hotline at +1-800-643-2353 for the United States and Canada. For additional support telephone numbers, see the Avaya Support website: <https://support.avaya.com> or such successor site as designated by Avaya.

#### **Security Vulnerabilities**

Information about Avaya's security support policies can be found in the Security Policies and Support section of [https://](https://support.avaya.com/security) [support.avaya.com/security](https://support.avaya.com/security).

Suspected Avaya product security vulnerabilities are handled per the Avaya Product Security Support Flow [\(https://](https://support.avaya.com/css/P8/documents/100161515) [support.avaya.com/css/P8/documents/100161515](https://support.avaya.com/css/P8/documents/100161515)).

#### **Downloading Documentation**

For the most current versions of Documentation, see the Avaya Support website: <https://support.avaya.com>, or such successor site as designated by Avaya.

#### **Contact Avaya Support**

See the Avaya Support website:<https://support.avaya.com>for product or Hosted Service notices and articles, or to report a problem with your Avaya product or Hosted Service. For a list of support telephone numbers and contact addresses, go to the Avaya Support website: <https://support.avaya.com> (or such successor site as designated by Avaya), scroll to the bottom of the page, and select Contact Avaya Support.

#### **Trademarks**

The trademarks, logos and service marks ("Marks") displayed in this site, the Documentation, Hosted Service(s), and product(s) provided by Avaya are the registered or unregistered Marks of Avaya, its affiliates, or other third parties. Users are not permitted to use such

Marks without prior written consent from Avaya or such third party which may own the Mark. Nothing contained in this site, the Documentation, Hosted Service(s) and product(s) should be construed as granting, by implication, estoppel, or otherwise, any license or right in and to the Marks without the express written permission of Avaya or the applicable third party.

#### Avaya is a registered trademark of Avaya Inc.

All non-Avaya trademarks are the property of their respective owners.<br>Linux® is the registered trademark of Linus Torvalds in the U.S. and other countries.

## **Contents**

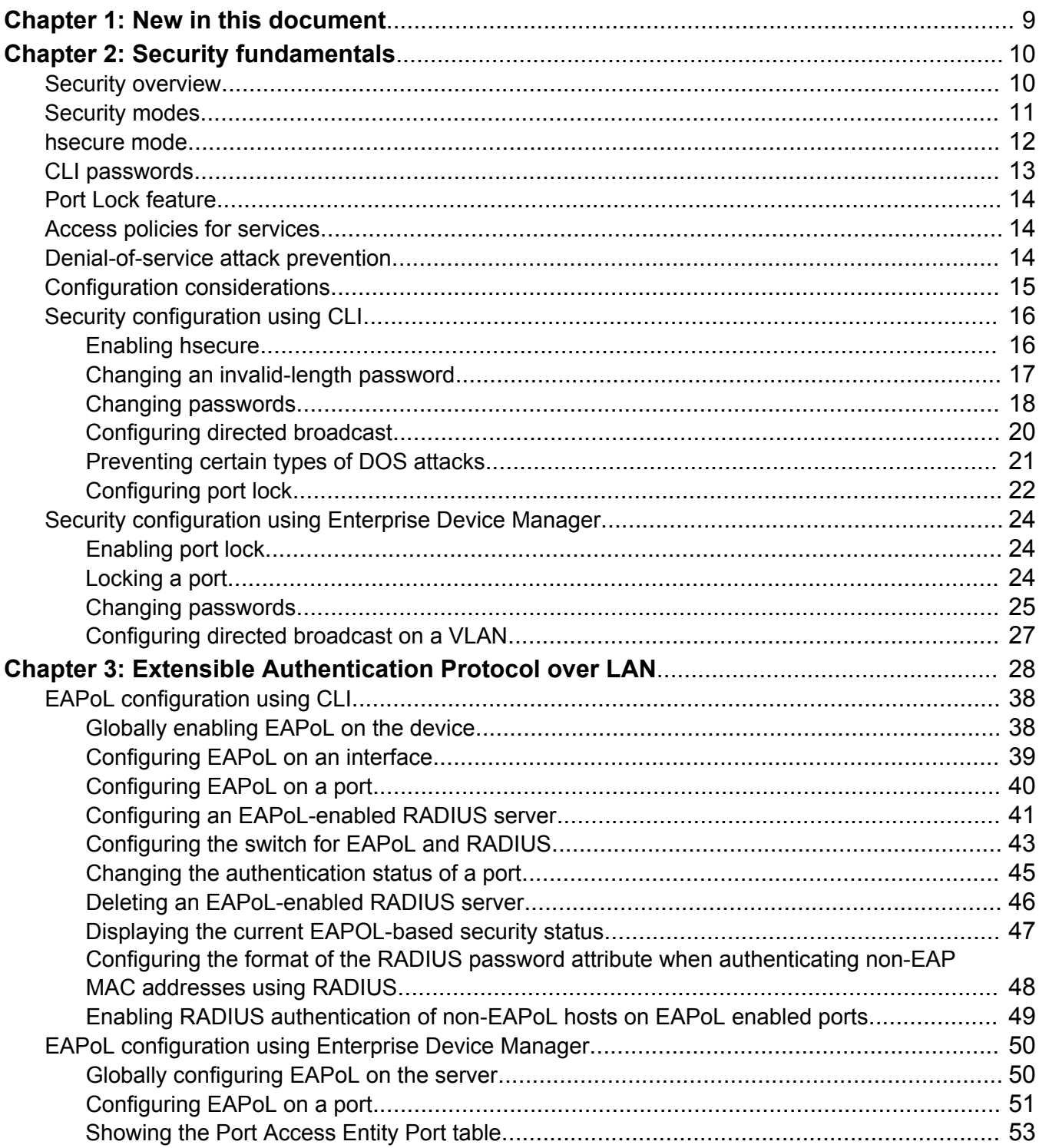

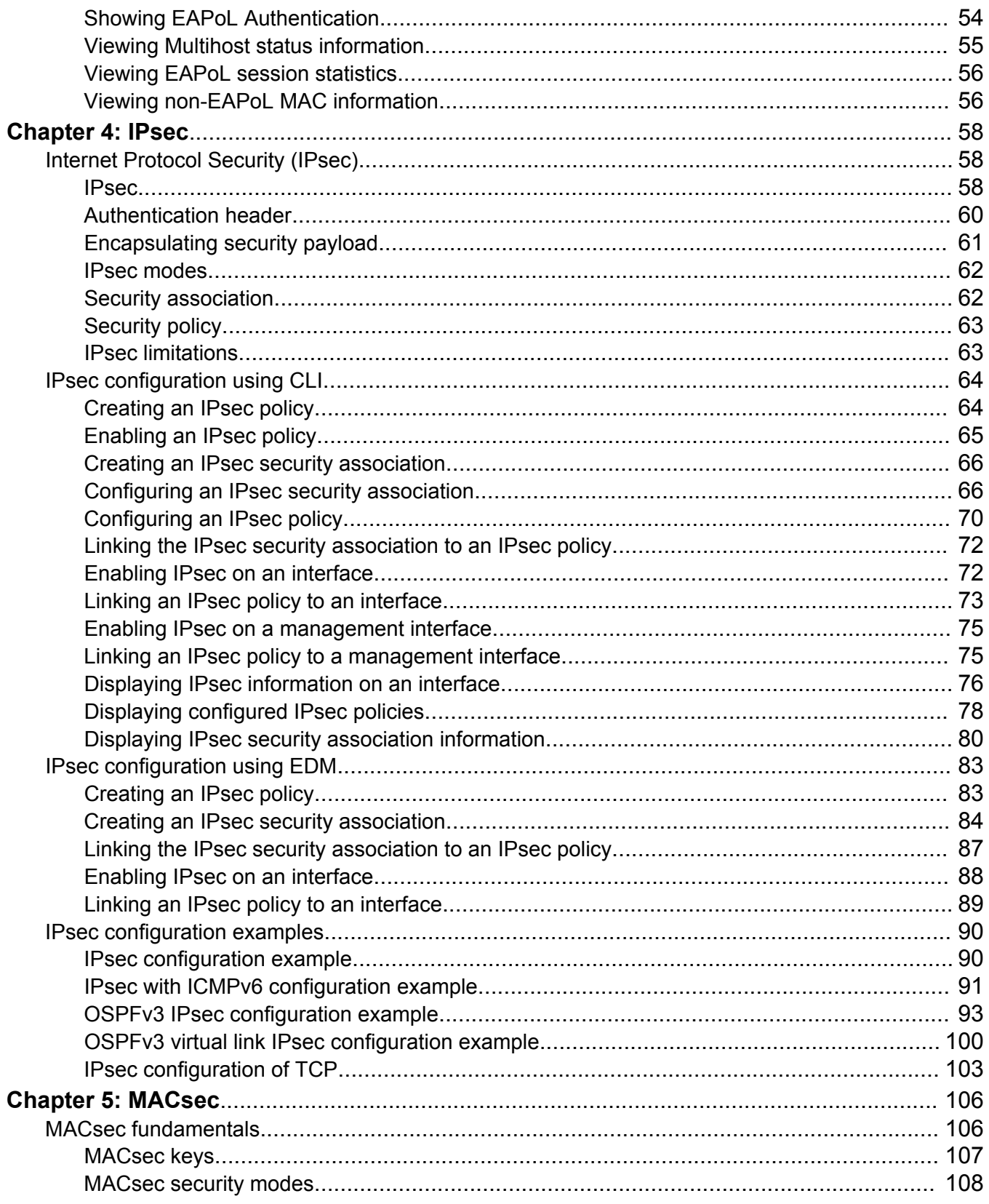

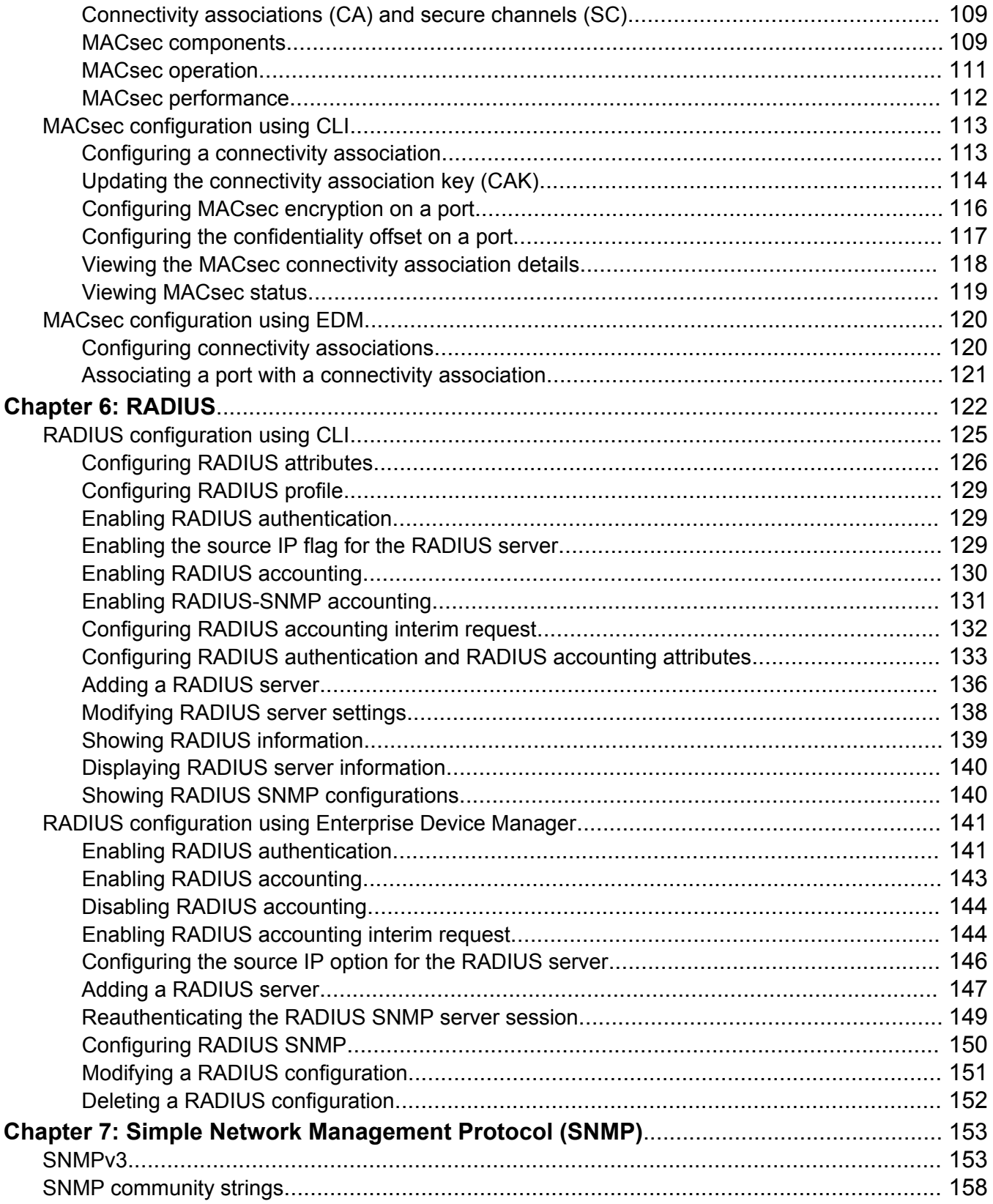

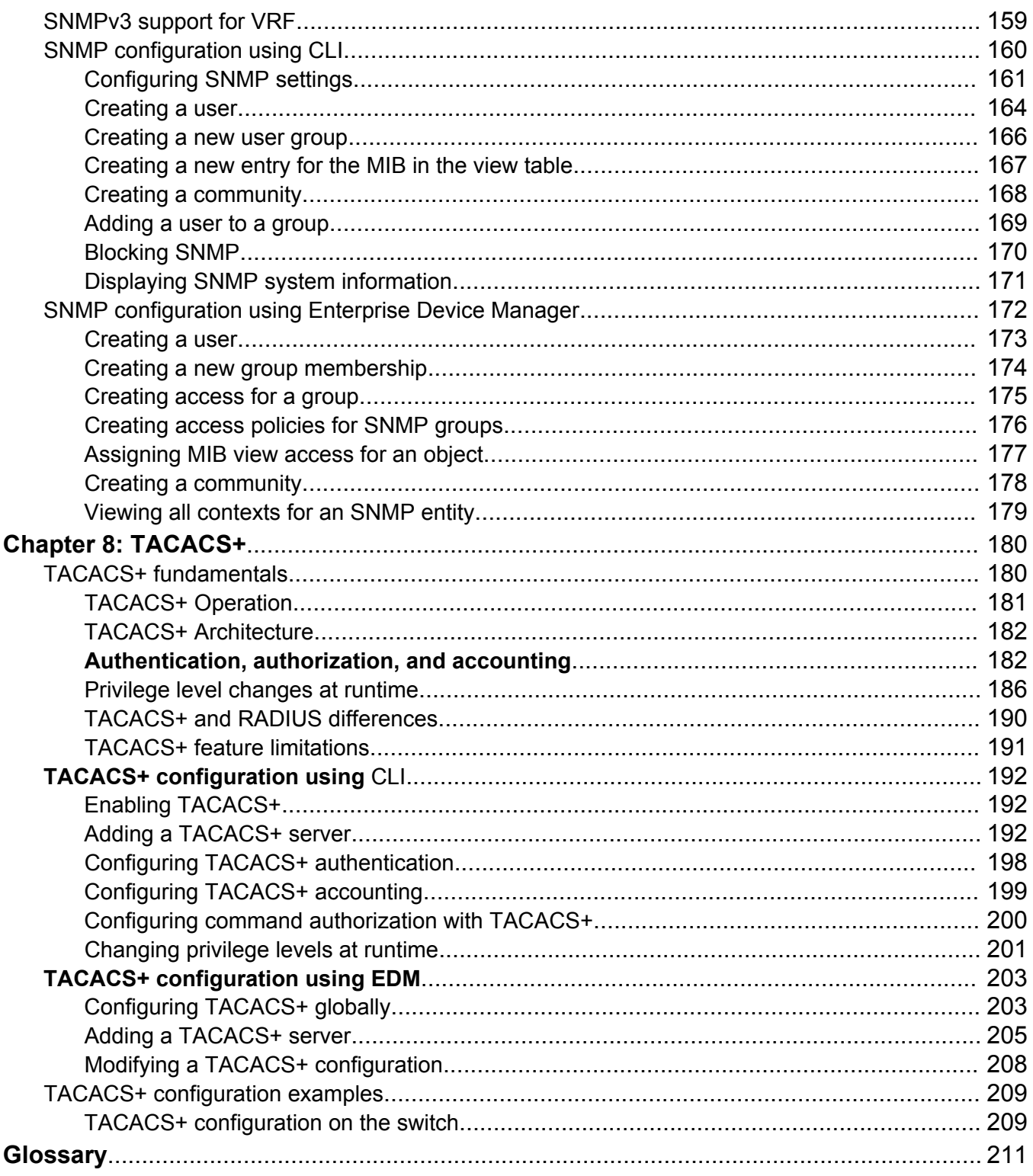

# <span id="page-8-0"></span>**Chapter 1: New in this document**

*Configuring Security* is a new document for Release 4.3 so all the features are new in this release. See *Release Notes* for a full list of features.

# <span id="page-9-0"></span>**Chapter 2: Security fundamentals**

This section provides conceptual content to help you configure and customize the security services on the switch.

## **Security overview**

Security is a critical attribute of networking devices such as the switch. Security features are split into two main areas:

- Control path—protects the access to the device from a management perspective.
- Data path—protects the network from malicious users by controlling access authorization to the network resources (such as servers and stations). This protection is primarily accomplished by using filters or access lists.

You can protect the control path using

- logon and passwords
- access policies, in which you specify the network and address that can use a service or daemon
- secure protocols, such as Secure Shell (SSH), Secure Copy (SCP), and the Simple Network Management Protocol version 3 (SNMPv3)
- the Message Digest 5 Algorithm (MD5), which protects routing updates, Open Shortest Path First (OSPF), and Border Gateway Protocol (BGP)

You can protect the data path using

- Media Access Control (MAC) address filtering
- Layer 3 filtering, such as Internet Protocol (IP) and User Datagram Protocol (UDP)/ Transmission Control Protocol (TCP) filtering
- routing policies, which prevent users from accessing restricted areas of the network

## <span id="page-10-0"></span>**Security modes**

The switch supports three security modes:

- Enhanced secure
- Hsecure
- SSH secure

Enable SSH secure mode to allow only SSH to be used and disable all other access-service protocols. Enabling this mode disables Telnet, rlogin, FTP, SNMP, TFTP, HTTP, and HTTPS by setting the boot flags for these protocols to off. You can override the configuration and enable required protocols individually for run-time use. The administrator will have to enable required protocols individually for run-time use again following a reboot even if you save the configuration. This is because the SSH secure mode enable takes precedence at the time of reboot and the other protocols will be disabled even though the configuration file has them set to enabled.

### **B** Note:

Disabling SSH secure mode will not automatically enable the operations, administration, and management (OA&M) protocols that were disabled. The boot flags for the required protocols will have to be individually set to enabled.

The following table lists the differences between enhanced secure mode and hsecure mode.

| <b>Feature</b>      | <b>Enhanced secure</b>                                                                                              | <b>Hsecure</b>                                                                  |
|---------------------|----------------------------------------------------------------------------------------------------|---------------------------------------------------------------------------------|
| Authentication      | Role-based:                                                                                                    | Access-level based:                                                             |
|                     | $\cdot$ admin                                                                                                    | $\cdot$ rwa                                                                     |
|                     | • privilege                                                                                                    | $\cdot$ rw                                                                      |
|                     | • operator                                                                                                    | $\cdot$ ro                                                                      |
|                     | • security                                                                                                    | $\cdot$ 13                                                                      |
|                     | • auditor                                                                                                    | $\cdot$ 12                                                                      |
|                     |                                                                                                    | $\cdot$ 11                                                                      |
| Password length     | Minimum of 8 characters with the<br>exception of the Admin account,<br>which requires a minimum of 15<br>characters | 10 characters, minimum                                                          |
| Password rules      | 1 or 2 upper case, lower case,<br>numeric and special characters                                                    | Minimum of 2 upper case, 2 lower<br>case, 2 numeric and 2 special<br>characters |
| Password expiration | Per-user minimum change interval<br>is enforced, which is programmed<br>by the Administrator                        | Global expiration, configured by<br>the Administrator                           |

**Table 1: Enhanced secure mode versus hsecure mode**

*Table continues…*

<span id="page-11-0"></span>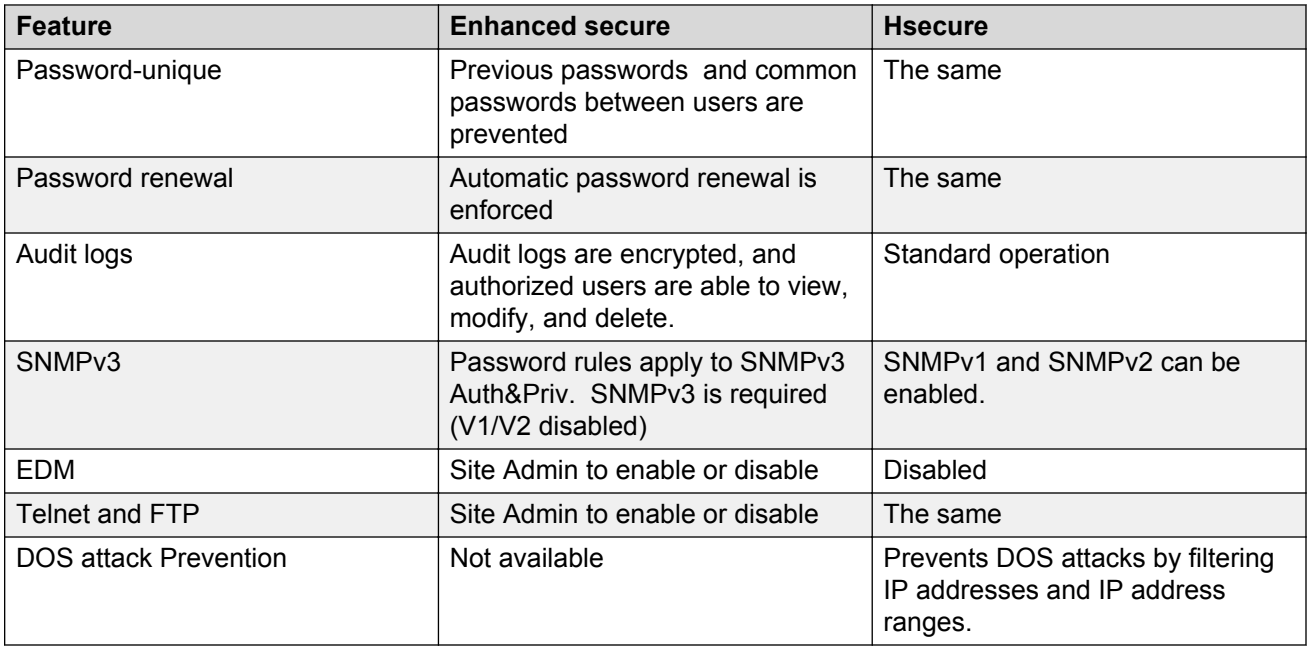

For information on Enhanced secure mode and SSH, see *Administering*.

## **hsecure mode**

The switch supports a flag called high secure (hsecure). hsecure introduces the following behaviors for passwords:

- 10-character enforcement
- aging time
- limitation of failed logon attempts
- protection mechanism to filter certain IP addresses.

After you enable the hsecure flag, the software enforces the 10-character rule for all passwords. This password must contain a minimum of two uppercase characters, two lowercase characters, two numbers, and two special characters.

After you enable hsecure, the system requires you to save the configuration file and reboot the system for hsecure to take effect. If the existing password does not meet the minimum requirements for hsecure, the system prompts you to change the password during the first login.

The default username is rwa and the default password is rwa. In hsecure, the system prompts you to change these during first login because they do not meet the minimum requirements for hsecure.

When you enable hsecure, the system disables Simple Network Management Protocol (SNMP) v1, SNMPv2 and SNMPv3. If you want to use SNMP, you must re-enable SNMP, using the command **no boot config flag block-snmp**.

### <span id="page-12-0"></span>**Aging enforcement**

After you enable the hsecure flag, you can configure a duration after which you must change your password. You configure the duration by using the aging parameter.

For SNMP and File Transfer Protocol (FTP), after a password expires, access is denied. Before you access the system, you must change a community string to a new string consisting of more than eight characters.

### **Important:**

Consider the following after you enable the hsecure flag:

- You cannot enable the Web server for Enterprise Device Manager (EDM) access.
- You cannot enable the Secure Shell (SSH) password authentication.

For more information, see *Administering*.

#### **Filtering mechanism**

Incorrect IP source addresses as network or broadcast addresses are filtered at the virtual router interface. Source addresses 192.168.168.0 and 192.168.168.255 are discarded.

This change is valid for all IP subnets, not only for /24.

You can filter addresses only if you enable the hsecure mode.

## **CLI passwords**

The switch ships with default passwords assigned for access to the command line interface (CLI) through a console or management session. If you have read/write/all access authority, and you are using SNMPv3, you can change passwords that are in an encrypted format. If you are using Enterprise Device Manager (EDM), you can also specify the number of available Telnet sessions and rlogin sessions.

#### **Important:**

The default passwords are documented and well known. Change the default passwords and community strings immediately after you first log on.

If you enable enhanced secure mode with the **boot config flags enhancedsecure-mode** command, you enable new access levels, along with stronger password complexity, length, and minimum change intervals. For more information on system access fundamentals and configuration, see *Administering*.

## <span id="page-13-0"></span>**Port Lock feature**

You can use the Port Lock feature to administratively lock a port or ports to prevent other users from changing port parameters or modifying port action. You cannot modify locked ports until the ports are first unlocked.

## **Access policies for services**

You can control access to the switch by creating an access policy. An access policy specifies the hosts or networks that can access the device through various services, such as Telnet, SNMP, Trivial File Transfer Protocol (TFTP), File Transfer Protocol (FTP), Hypertext Transfer Protocol (HTTP), Remote Shell (RSH), and remote login (rlogin). You can enable or disable access services by setting flags from CLI.

You can define network stations that can explicitly access the switch or stations that cannot access it. For each service you can also specify the level of access, such as read-only or read-write-all.

### **Important:**

A third-party security scan shows the switch service ports open and in the listen state. No connections are accepted on these ports unless you enable the particular daemon. The switch does not dynamically start and stop the daemons at runtime and needs to keep them running from system startup.

For more information about configuring access policies, see *Administering*.

## **Denial-of-service attack prevention**

The switch supports a configurable flag, called high secure (hsecure). High secure mode introduces a protection mechanism to filter certain IP addresses, and two restrictions on passwords: 10 character enforcement and aging time.

If the device starts in hsecure mode with default factory settings, and no previously configured password, the system will prompt you to change the password. The new password must follow the rules mandated by high secure mode. After you enable hsecure and restart the system, if you have an invalid-length password you must change the password.

If you enable hsecure for the first time and the password file does not exist, then the device creates a normal default username (rwa) and password (rwa). In this case, the password does not meet the minimum requirements for hsecure and as a result the system prompts you to change the password.

The following information describes hsecure mode operations:

• When you enable the hsecure flag, after a certain duration you are asked to change your password. If not configured, the aging parameter defaults to 90 days.

- <span id="page-14-0"></span>• For SNMP and FTP, access is denied when a password expires. You must change the community strings to a new string made up of more than eight characters before accessing the system.
- You cannot enable the Web server at any time.
- You cannot enable the SSH password-authentication feature at any time.

Hsecure is disabled by default. When you enable hsecure, the desired behavior applies to all ports.

For more information, see the following tasks:

- [Configuring directed broadcast](#page-19-0) on page 20
- [Preventing certain types of DOS attacks](#page-20-0) on page 21

## **Configuration considerations**

Use the information in this section to understand the limitations of some security functions such as BSAC RADIUS servers and Layer 2 protocols before you attempt to configure security.

#### **Single profile enhancement for BSAC RADIUS servers**

Before enabling Remote Access Dial-In User Services (RADIUS) accounting on the device, you must configure at least one RADIUS server.

The switch software supports Microsoft Radius Servers (NPS Windows 2008, Windows 2003 IAS Server), BaySecure Access Control (BSAC), Merit Network servers and Linux based servers. To use these servers, you must first obtain the software for the server. You must also make changes to one or more configuration files for these servers.

Single Profile is a feature that is specific to BSAC RADIUS servers. In a BSAC RADIUS server, when you create a client profile, you can specify all the returnable attributes. When you use the same profile for different products, you specify all the returnable attributes in the single profile.

#### **Attribute format for a third-party RADIUS server**

If you use a third-party RADIUS server and need to modify the dictionary files, you must add a vendor-specific attribute (attribute #26) and use 1584 as vendor code for all the devices and then send back access-priority vendor-assigned attribute number 192 with a decimal value of 1 to 6, depending upon whether you want read only to read-write-all.

#### **RADIUS on management ports**

When the switch includes a management port, the port supports the RADIUS protocol. When RADIUS packets are sent out of the management port, the SRC-IP address is properly entered in the RADIUS header.

For more information about the supported RADIUS servers, see the documentation of the RADIUS server.

#### **SNMP cloned user considerations**

If the user from which you are cloning has authentication, you can choose for the new user to either have the same authentication protocol as the user from which it was cloned, or no authentication. If you choose authentication for the new user, you must provide a password for that user. If you want

<span id="page-15-0"></span>a new user to have authentication, you must indicate that at the time you create the new user. You can assign a privacy protocol only to a user that has authentication.

If the user from which you are cloning has no authentication, then the new user has no authentication.

## **Security configuration using CLI**

Configure security information used on the control and data paths to protect the network from uncontrolled access to network resources.

For more information about how to configure passwords and access policies, see *Administering*.

## **Enabling hsecure**

The hsecure flag is disabled by default. When you enable it, the software enforces the 10 character rule for all passwords.

#### **About this task**

When you upgrade from a previous release, if the password does not have at least 10 characters, you receive a prompt to change your password to the mandatory 10-character length.

If you enable hsecure for the first time and the password file does not exist, then the device creates a normal default username (rwa) and password (rwa). In this case, the password does not meet the minimum requirements for hsecure and as a result the system prompts you to change the password.

#### **Procedure**

1. Enter Global Configuration mode:

enable configure terminal

2. Enable or disable hsecure mode:

boot config flags hsecure

The following warning messages appear:

```
Warning: For security purposes, all unsecure services - TFTP, FTP, Rlogin, Telnet,
SNMP are disabled. Individually enable the required services.
Warning: Please save boot configuration and reboot the switch for this to take 
effect.
```
3. Save the configuration and restart the device for the change to take effect.

#### **Example**

```
Switch:1> enable
```

```
Switch:1# configure terminal
```
#### <span id="page-16-0"></span>Enable hsecure mode:

Switch:1(config)# boot config flags hsecure

Warning: For security purposes, all unsecure services - TFTP, FTP, Rlogin, Telnet, SNMP are disabled. Individually enable the required services. Warning: Please save boot configuration and reboot the switch for this to take effect.

#### Save the configuration:

Switch:1(config)# save config

#### Restart the switch:

Switch:1(config)# reset

Are you sure you want to reset the switch  $(y/n)$ ? y

## **Changing an invalid-length password**

#### **Before you begin**

#### **Important:**

When you enable hsecure, passwords must contain a minimum of 10 characters or numbers with a maximum of 20. The password must contain a minimum of: two uppercase characters, two lowercase characters, two numbers, and two special characters.

#### **About this task**

After you enable **hsecure** and restart the system, change your password if you have an invalidlength password.

#### **Procedure**

- 1. At the CLI prompt, log on to the system.
- 2. Enter the password.

When you have an invalid-length password, the following message appears:

Your password is valid but less than mandatory 10 characters. Please change the password to continue.

- 3. When prompted, enter the new password.
- 4. When prompted, reenter the new password.

#### **Example**

Log on to the switch:

Login: rwa

Enter the password:

```
Password: ***
```
<span id="page-17-0"></span>Your password is valid but less than mandatory 10 characters. Please change the password to continue.

#### Enter the new password:

Enter the new password: \*\*\*\*\*\*\*\*\*\*

#### Re-enter the new password:

Re-enter the new password: \*\*\*\*\*\*\*\*\*\*

Password successfully changed.

## **Changing passwords**

Configure new passwords for each access level, or change the logon or password for the different access levels of the switch. After you receive the switch, use default passwords to initially access CLI. If you use Simple Network Management Protocol version 3 (SNMPv3), you can change encrypted passwords.

#### **Before you begin**

• You must use an account with read-write-all privileges to change passwords. For security, the switch saves passwords to a hidden file.

#### **About this task**

If you enable the hsecure flag, after the aging time expires, the system prompts you to change your password. If you do not configure the aging time, the default is 90 days.

#### **Procedure**

1. Enter Global Configuration mode:

enable

```
configure terminal
```
2. Change a password:

```
cli password WORD<1–20> {layer1|layer2|layer3|read-only|read-write|
read-write-all}
```
- 3. Enter the old password.
- 4. Enter the new password.
- 5. Enter the new password a second time.
- 6. Configure password options:

```
password access-level WORD<2–8>
password aging-time day <1-365>
password default-lockout-time <60-65000>
password lockout WORD<0–46> [time <60-65000>]
```
password min-passwd-len *<10-20>*

password password-history *<3-32>*

#### **Example**

Switch:1> enable

Switch:1# configure terminal

#### Change a password:

Switch:1(config)# password smith read-write-all

Enter the old password:

 $Switch:1(config)$ # \*\*\*\*\*\*\*\*\*

Enter the new password:

Switch:1(config)# \*\*\*\*\*\*\*\*\*

Enter the new password a second time:

Switch:1(config)# \*\*\*\*\*\*\*\*\*

Set password to an access level of read-write-all and the expiration period for the password to 60 days:

Switch:1(config)# access-level rwa aging-time 60

### **Variable definitions**

Use the data in the following table to use the **cli password** command.

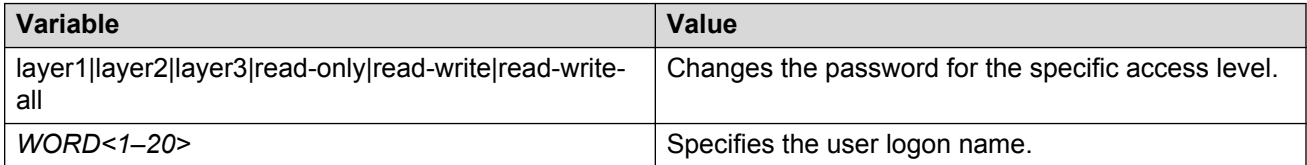

Use the data in the following table to use the **password** command.

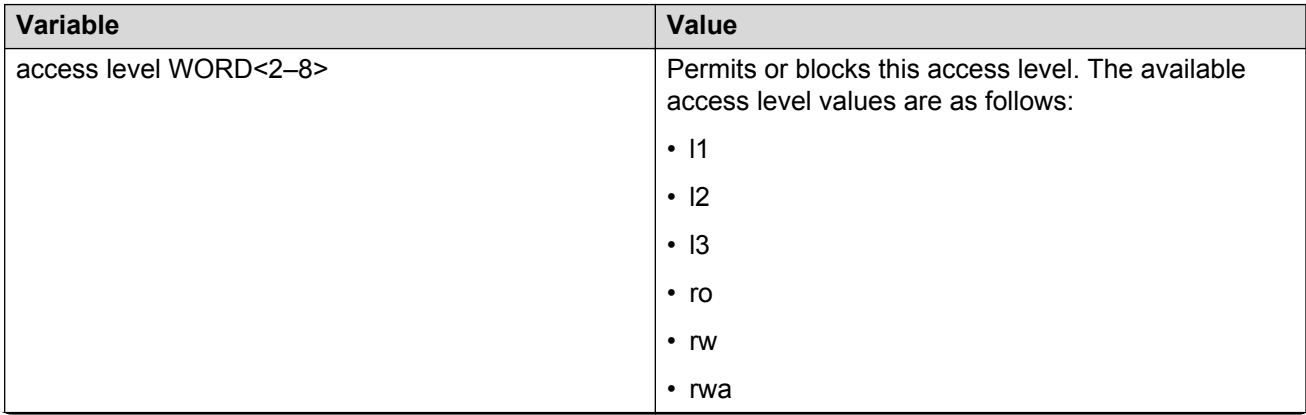

*Table continues…*

<span id="page-19-0"></span>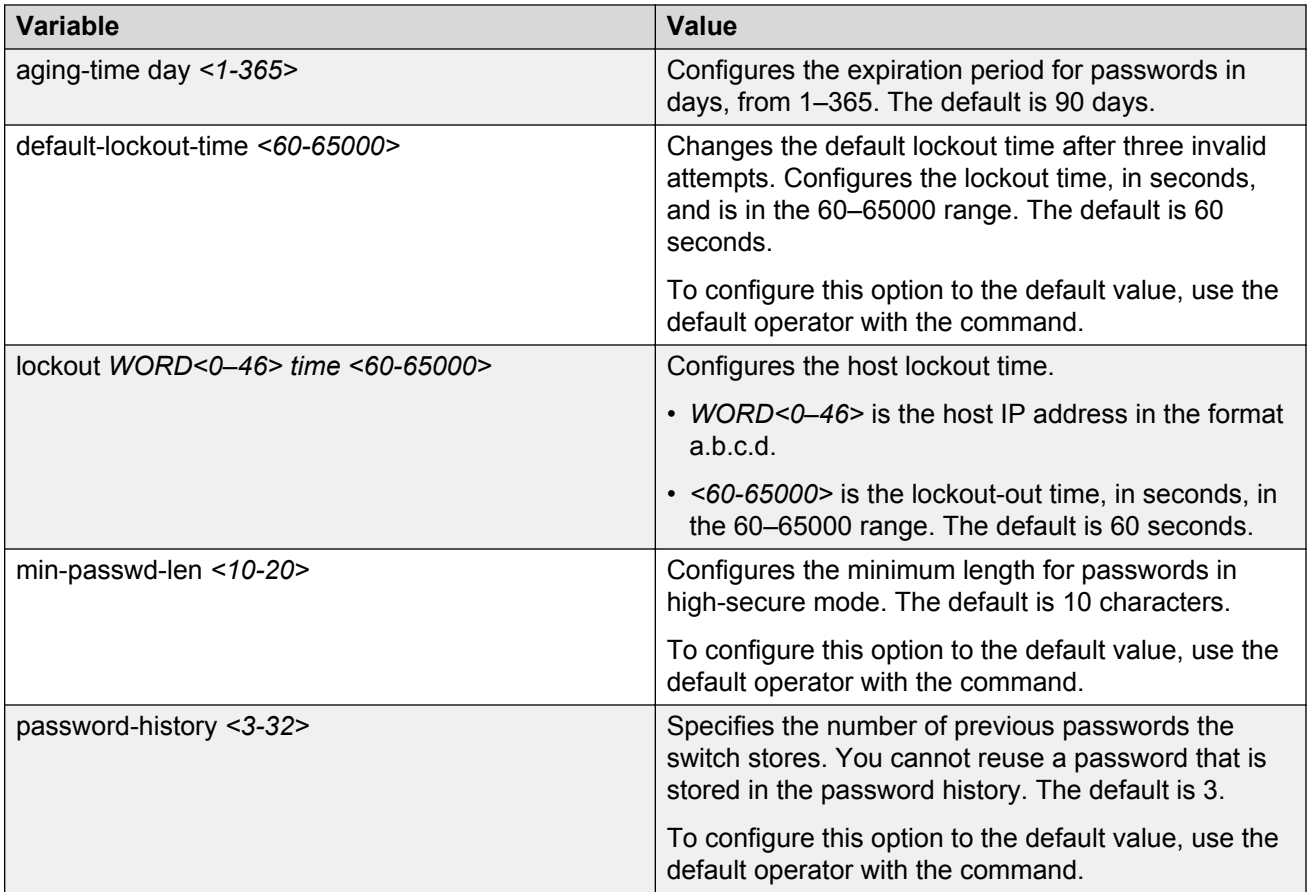

## **Configuring directed broadcast**

A directed broadcast is a frame sent to the subnet broadcast address on a remote IP subnet. When you disable (or suppress) directed broadcasts on an interface, all frames sent to the subnet broadcast address for a local router interface are dropped. Disabling directed broadcasts protects hosts from possible denial-of-service (DOS) attacks. By default, this feature is enabled on the device.

### **Procedure**

1. Enter VLAN Interface Configuration mode:

```
enable
configure terminal
interface vlan <1–4059>
```
- 2. Configure the switch to forward directed broadcasts for a VLAN:
	- ip directed-broadcast enable

### <span id="page-20-0"></span>**Example**

Switch:1> enable Switch:1# configure terminal Switch:1(config)# interface vlan 2 Switch:1(config-if)# ip directed-broadcast enable

## **Variable definitions**

Use the data in the following table to use the **ip directed-broadcast** command.

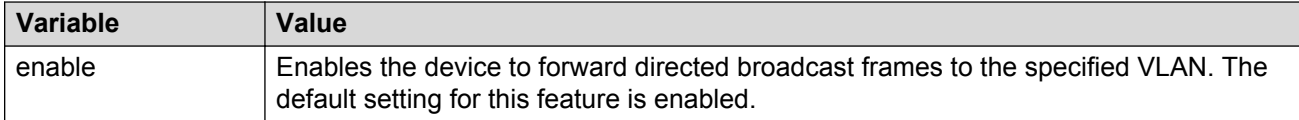

## **Preventing certain types of DOS attacks**

Protect the switch against IP packets with illegal IP addresses such as loopback addresses or a source IP address of ones, or Class D or Class E addresses from being routed. The switch supports high-secure configurable flag.

### **About this task**

### **Important:**

After you enable this flag, the desired behavior (not routing source packets with an IP address of 255.255.255.255) applies to all ports that belong to the same port.

### **Important:**

The setting to enable hsecure only takes effect for packets going to the CP, not to datapath traffic.

### **Procedure**

1. Enter GigabitEthernet Interface Configuration mode:

enable

configure terminal

```
interface GigabitEthernet {slot/port[/sub-port][-slot/port[/sub-
port]][,...]}
```
### **B** Note:

If your platform supports channelization for 40 Gbps ports and the port is channelized, you must also specify the sub-port in the format slot/port/sub-port.

2. Enable high-secure mode:

```
high-secure [port {slot/port[/sub-port][-slot/port[/sub-port]]
[.,..]]] enable
```
#### <span id="page-21-0"></span>**Example**

```
Switch:1> enable
Switch:1# configure terminal
Switch:1(config)# interface GigabitEthernet 1/16
Switch:1(config-if)# high-secure enable
```
### **Variable definitions**

Use the data in the following table to use the **high-secure** command.

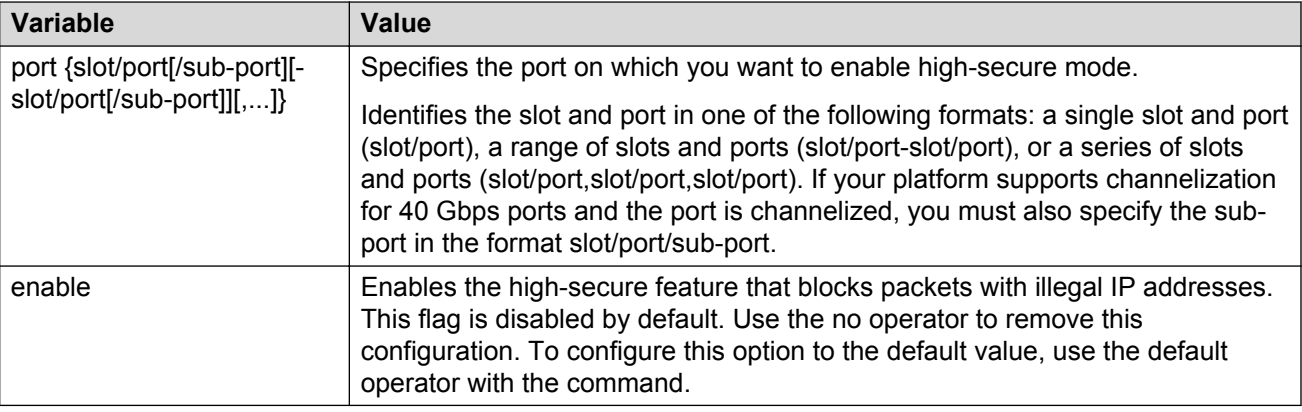

## **Configuring port lock**

Configure port lock to administratively lock a port or ports to prevent other users from changing port parameters or modifying port action. You cannot modify a locked port until you unlock the port.

#### **Procedure**

1. Enter Global Configuration mode:

enable

configure terminal

2. Enable port lock globally:

```
portlock enable
```
3. Enter GigabitEthernet Interface Configuration mode:

```
interface gigabitethernet {slot/port[/sub-port][-slot/port[/sub-
port]][,...]}
```
4. Lock a port:

```
lock [port {slot/port[/sub-port][-slot/port[/sub-port]][,...]}]
enable
```
### **Example**

Switch:1> enable

Switch:1# configure terminal

Log on to GigabitEthernet Interface Configuration mode:

```
Switch:1(config)# interface GigabitEthernet 1/1
```
Lock port 1/1:

```
Switch:1(config-if)# lock port 1/1 enable
```
Unlock port 1/1:

```
Switch:1(config-if)# no lock port 1/1 enable
```
## **Variable definitions**

Use the data in the following table to use the **interface gigabitethernet** command.

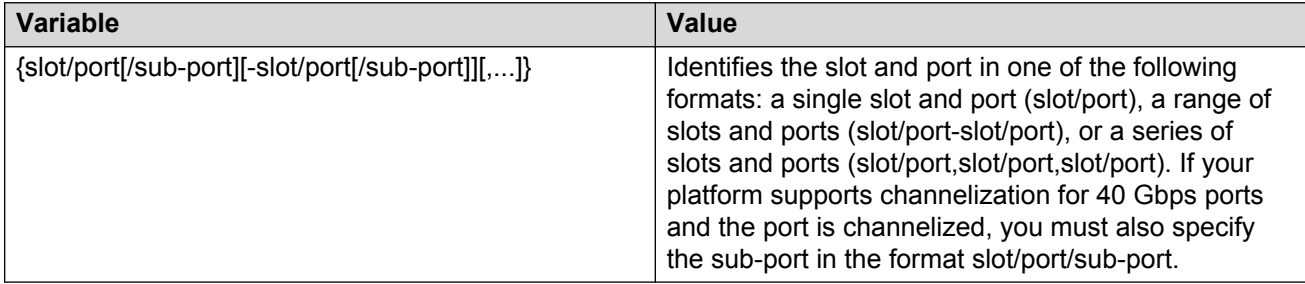

Use the data in the following table to use the **lock port** command.

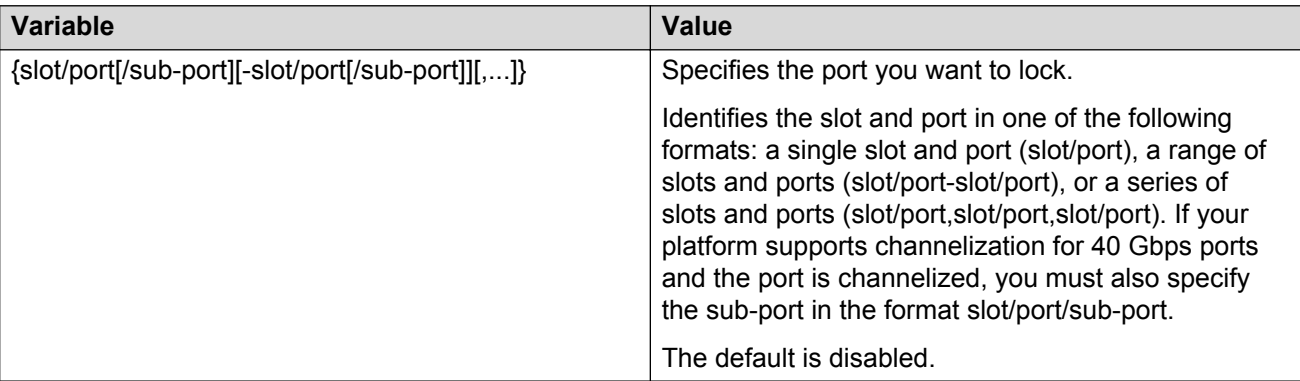

## <span id="page-23-0"></span>**Security configuration using Enterprise Device Manager**

Configure security information used on the control and data paths to protect the network from uncontrolled access to network resources.

For more information about how to configure passwords and access policies, see *Administering*.

## **Enabling port lock**

#### **About this task**

Use the port lock feature to administratively lock a port or ports to prevent other users from changing port parameters or modifying port action. You cannot modify locked ports until you first unlock the port.

#### **Procedure**

- 1. In the navigation tree, open the following folders: **Configuration** > **Security** > **Control Path**.
- 2. Click **General**.
- 3. Click the **Port Lock** tab.
- 4. To enable port lock, select the **Enable** check box.
- 5. Click **Apply**.

### **Port Lock field descriptions**

Use the data in the following table to use the **Port Lock** tab.

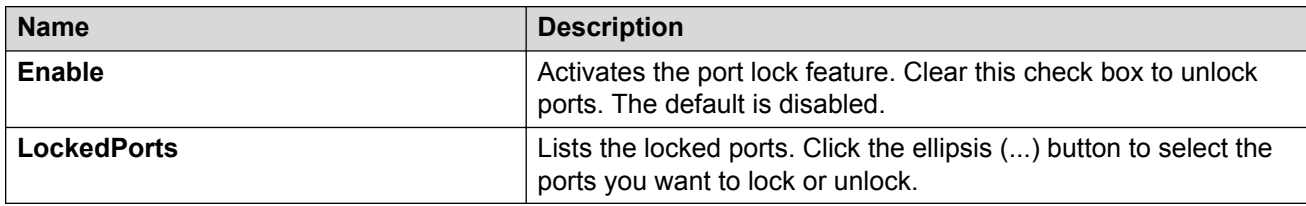

## **Locking a port**

#### **Before you begin**

• You must enable port lock before you lock or unlock a port.

#### **About this task**

Use the port lock feature to administratively lock a port or ports to prevent other users from changing port parameters or modifying port action. You cannot modify locked ports until you first unlock the port.

### <span id="page-24-0"></span>**Procedure**

- 1. In the navigation tree, open the following folders: **Configuration** > **Security** > **Control Path**.
- 2. Click **General**.
- 3. Click the **Port Lock** tab.
- 4. In the **LockedPorts** box, click the ellipsis **(...)** button.
- 5. Click the desired port or ports.
- 6. Click **Ok**.
- 7. In the Port Lock tab, click **Apply**.

## **Port Lock field descriptions**

Use the data in the following table to use the **Port Lock** tab.

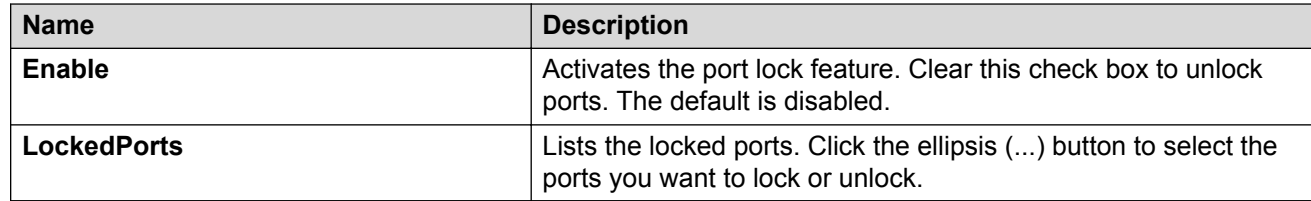

## **Changing passwords**

### **About this task**

Configure new passwords for each access level, or change the logon or password for the different access levels of the system to prevent unauthorized access. After you receive the switch, use default passwords to initially access CLI. If you use Simple Network Management Protocol version 3 (SNMPv3), you can change passwords in encrypted format.

### **Procedure**

- 1. In the navigation pane, expand the following folders: **Configuration** > **Security** > **Control Path**.
- 2. Click **General**.
- 3. Click the **CLI** tab.
- 4. Specify the username and password for the appropriate access level.
- 5. Click **Apply**.

## **CLI field descriptions**

Use the data in the following table to use the **CLI** tab.

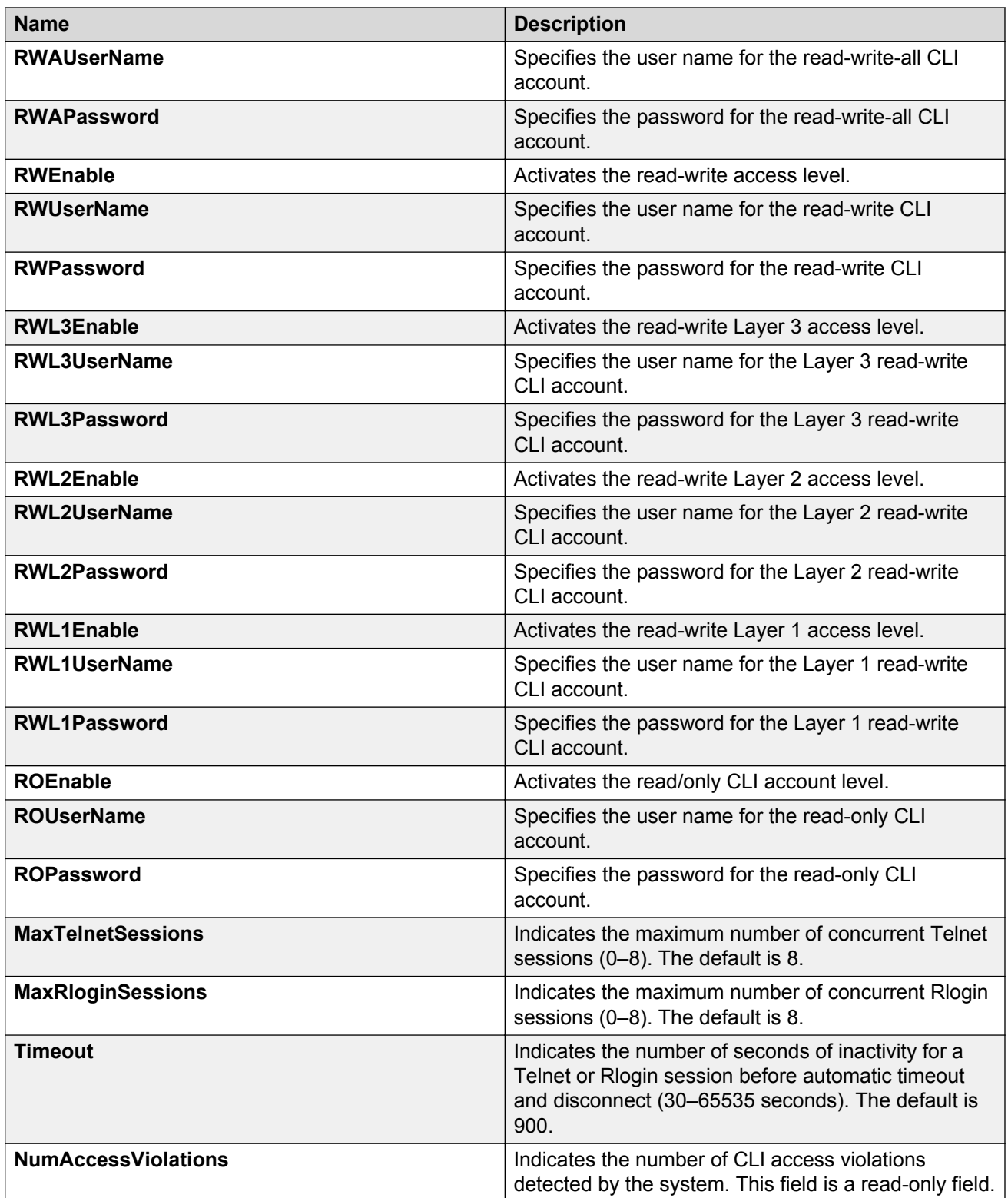

## <span id="page-26-0"></span>**Configuring directed broadcast on a VLAN**

Configure directed broadcast on a VLAN to enable or disable directed broadcast traffic forwarding for an IP interface.

### **Procedure**

- 1. In the navigation pane, expand the following folders: **Configuration** > **VLAN**.
- 2. Click **VLANs**.
- 3. Select the **Basic** tab.
- 4. Select a VLAN.
- 5. Click **IP**.
- 6. Click the **Direct Broadcast** tab.
- 7. Select **DirectBroadcastEnable**.

### *<u>D* Important:</u>

Configure multiple VLANs or IPs in the same subnet but in different systems simultaneously.

8. Click **Apply**.

## **Direct Broadcast field descriptions**

Use the data in the following table to use the **Direct Broadcast** tab.

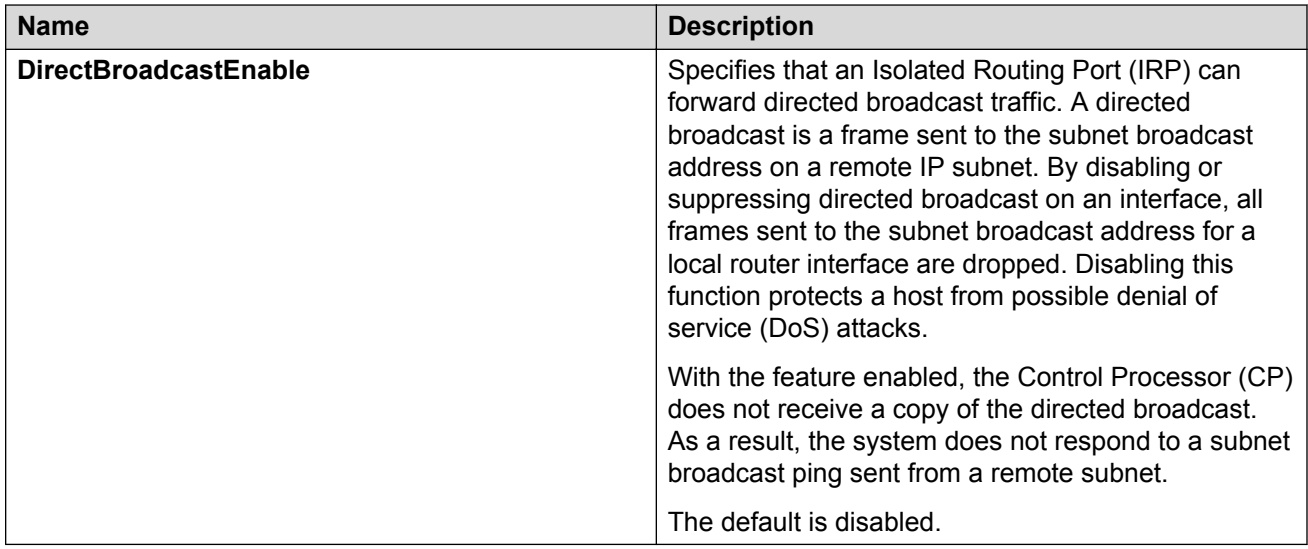

# <span id="page-27-0"></span>**Chapter 3: Extensible Authentication Protocol over LAN**

Extensible Authentication Protocol over LAN (EAPoL) is a port-based network access control protocol. EAPoL provides security by preventing users from accessing network resources before they are authenticated. The EAPoL authentication feature prevents users from accessing a network to assume a valid identity and access confidential material or launch denial-of-service attacks.

You can use EAPoL to set up network access control on internal LANs and to exchange authentication information between an end station or server that connects to a switch and an authentication server (such as a RADIUS server). This security feature extends the benefits of remote authentication to internal LAN clients. For example, if a new client PC fails the authentication process, EAPoL prevents the new client PC from accessing the network.

#### **Important:**

The current release supports only one EAP Supplicant for each port. If the device receives frames from different MAC addresses on the same port, that system disables the port.

### **EAPoL terminology**

The following section lists some components and terms used with EAPoL-based security.

- Supplicant—a device, such as a PC, that applies for access to the network.
- Authenticator—software on a switch that authorizes or rejects a Supplicant attached to the other end of a LAN segment.
	- Port Access Entity (PAE)—software that controls each port on the device. The PAE, which resides on the switch, supports the Authenticator functionality.
	- Controlled Port—any port on the device with EAPoL enabled.
- Authentication Server—a RADIUS server that provides AAA services to the authenticator.

#### **EAPoL configuration considerations**

The following section lists EAPoL configuration considerations.

- You must configure at least one EAPoL RADIUS server and shared secret fields.
- You cannot configure EAPoL on ports that are currently configured for the following:
	- Shared segments
	- MultiLink Trunking
- Change the authentication status to auto for each port that you want to control. The *auto* setting automatically authenticates the port according to the results of the RADIUS server. The default authentication setting for each port is *authorized*.
- You can connect only a single client on each port that is configured for EAPoL. (If you attempt to add additional clients on the EAPoL authorized port, the port goes to force-unauthorized mode).
- When multiple clients are authenticated on the same port, the priority of the latest incoming client is applied on the port, and this priority is retained until all the clients log out on that port.

#### **Configuration process**

The Authenticator facilitates the authentication exchanges that occur between the Supplicant and the Authentication Server. The Authenticator PORT ACCESS ENTITY (PAE) encapsulates the EAPoL message into a RADIUS packet, and then sends the packet to the Authentication Server.

The Authenticator manages the access to controlled port. At system initialization, or when a Supplicant initially connects to one of the controlled ports on the device, the system blocks data traffic of the Supplicant until gets authenticated. After the Authentication Server notifies the Authenticator PAE about the success or failure of the authentication, the Authenticator decides whether to permit/deny the traffic of client on controlled port.

NonEAPoL frames transmit according to the following rules:

- If authentication succeeds, the client blocked from accessing is allowed to the controlled port, which means the system allows all the incoming and outgoing traffic from that client through the port.
- If authentication fails, client is blocked from accessing, which means both incoming and outgoing traffic is not allowed to client.

The following figure illustrates how the switch, configured with EAPoL, reacts to a new network connection.

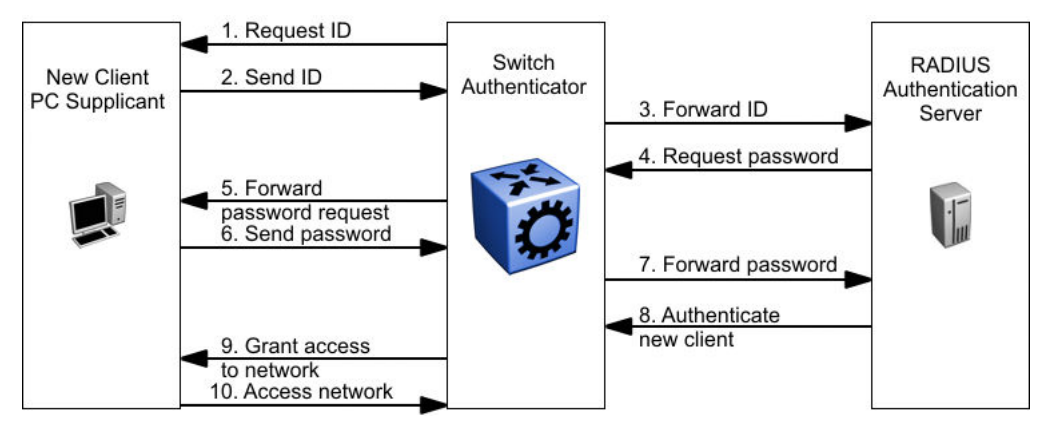

**Figure 1: EAPoL configuration example**

In Figure 1: EAPoL configuration example on page 29, the switch uses the following steps to authenticate a new client:

- 1. The switch detects a new connection on one of its EAPoL-enabled ports and requests a user ID from the new client PC.
- 2. The new client sends its user ID to the switch.
- 3. The switch uses RADIUS to forward the user ID to the RADIUS server.
- 4. The RADIUS server responds with a request for the password of the user.
- 5. The switch forwards the request from the RADIUS server to the new client.
- 6. The new client sends an encrypted password to the switch, within the EAPoL packet.
- 7. The switch forwards the EAPoL packet to the RADIUS server.
- 8. The RADIUS server authenticates the password.
- 9. The switch grants the new client access to the network.
- 10. The new client accesses the network.

If the RADIUS server cannot authenticate the new client, it denies the new client access to the network.

The following figure shows the Ethernet frames and the corresponding codes for EAPoL as specified by 802.1x.

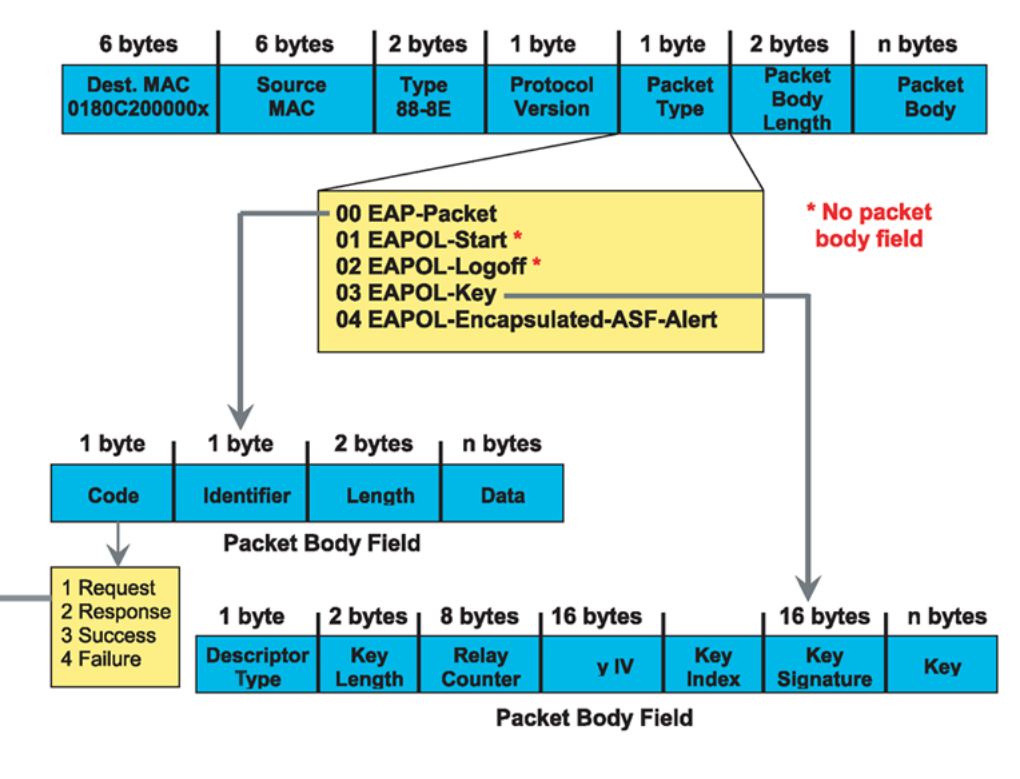

#### **EAP Request and Response Code Types**

Type code 1: Identity

Type code 2: Notification

Type code 3: NAK

Type code 4: MD-5 Challenge

Type code 5: One-time password (OTP)

Type code 6: Generic Token Card

Type code 13: TLS

#### **EAP and RADIUS related RFCs**

RFC2284 - PPP Extensible Authentication Protocol RFC2716 - PPP EAP Transport Level Security (TLS) Authentication Protocol RFC2865 (Obsoletes RFC2138) - RADIUS RFC2548 - Microsoft Vendor specific RADIUS Attributes

#### **Figure 2: 802.1x Ethernet frame**

The following figure shows the flow diagram for EAPoL on a switch.

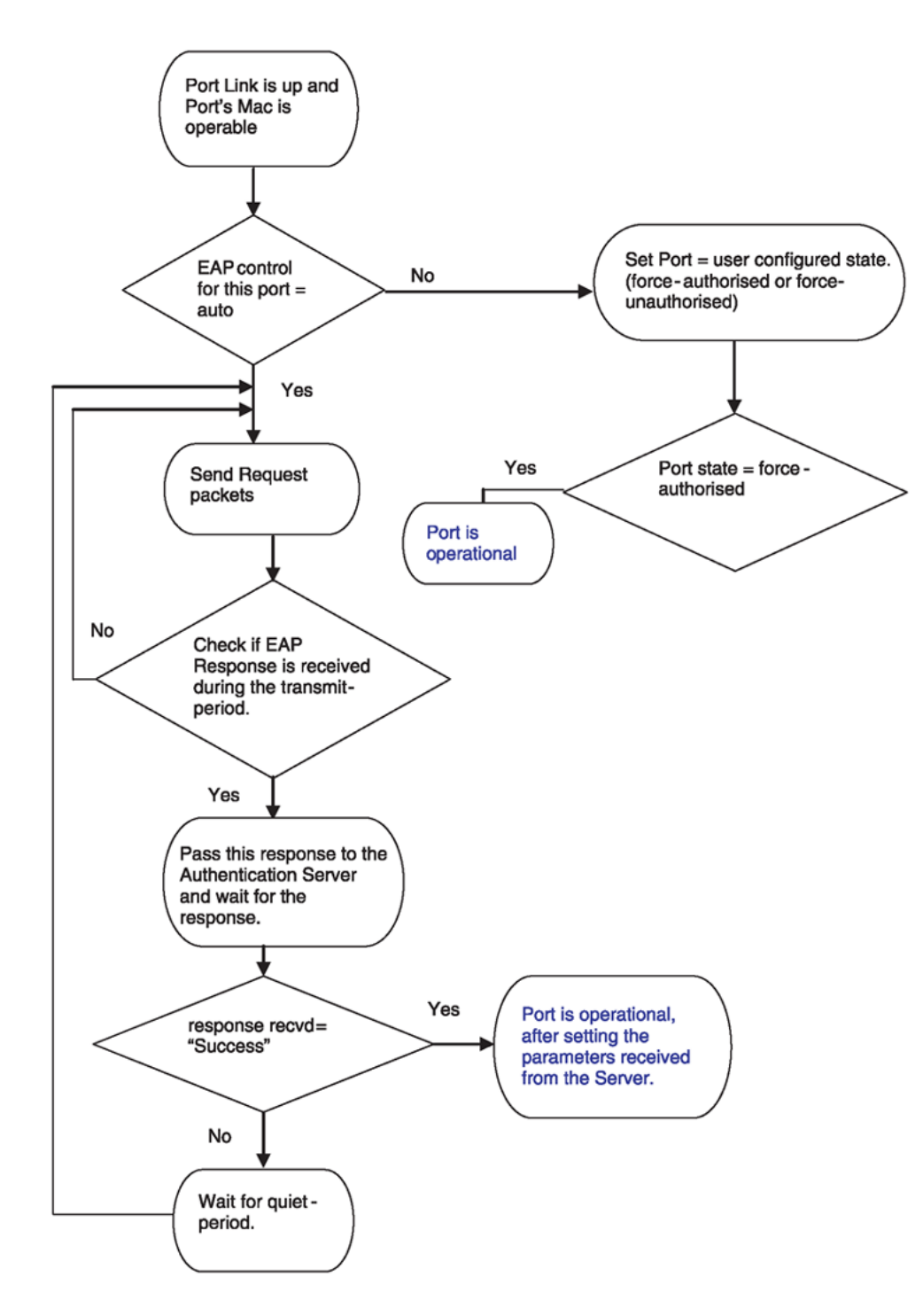

#### **Figure 3: EAPoL flow diagram**

#### **System requirements**

The following are the minimum system requirements for EAPoL:

• RADIUS server

• Client software that supports EAPoL

You must specify the RADIUS server that supports EAP as the primary RADIUS server for the switch. You must configure your switch for VLANs and EAPoL security.

If you configure EAPoL on a port, the following limitations apply:

- You cannot enable EAPoL on ports that belong to an MLT group.
- You cannot enable tagging on EAPoL enabled ports.
- You cannot add EAPoL-enabled ports to an MLT group.
- You can only configure one Supplicant for each EAPoL-enabled port.
- You cannot configure EAPoL on MLT/LACP interfaces.
- You cannot add EAPoL-enabled ports to an MLT/LACP group.
- You cannot enable VLACP on EAPoL enabled ports.
- You cannot make VLAN changes on EAPoL enabled ports other than RADIUS VLAN assignment.
- You cannot enable MACsec on EAPoL enabled ports.
- You cannot enable EAPoL on NNI interfaces.
- You cannot egress mirror an EAPoL PDU.
- Do not use EAPoL with a brouter port.
- Ping to and from services between nodes over the NNI will work even when it contains only EAPoL enabled ports with no authenticated clients on it.

### **EAPoL dynamic VLAN assignment**

If you configure a RADIUS server to send a VLAN ID in the Access-Accept response, the EAPOL feature dynamically changes the VLAN configuration of the port by adding the port to the specified VLAN.

EAPoL dynamic VLAN assignment affects the following VLAN configuration values:

- Port membership
- Port priority

When you disable EAPoL on a port that was previously authorized, VLAN configuration values for that port are restored directly from the nonvolatile random access memory (NVRAM) of the device.

The following exception applies to dynamic VLAN assignments:

• The dynamic VLAN configuration values assigned by EAPoL are not stored in the switch NVRAM.

You can set up your Authentication Server (RADIUS server) for EAPoL dynamic VLAN assignments. You can use the Authentication Server to configure user-specific settings for VLAN memberships and port priority.

When you log on to a system that is configured for EAPoL authentication, the Authentication Server recognizes your user ID and notifies the device to assign preconfigured (user-specific) VLAN membership and port priorities to the device. The configuration settings are based on configuration parameters that were customized for your user ID and previously stored on the Authentication Server.

### **RNote:**

Static entries like IGMP, ARP, FDB configured on a port of an VLAN interface, will not be retained if the port is assigned a same VLAN by the RADIUS server and the client authenticated on the port gets disconnected or unauthenticated.

### **RADIUS return attributes supported for EAPoL**

The switch uses the RADIUS tunnel attributes to place a port into a particular VLAN to support dynamic VLAN switching based on authentication.

The RADIUS server indicates the desired VLAN by including the tunnel attribute within the Access-Accept message. RADIUS uses the following tunnel attributes:

- Tunnel-Type = VLAN (13)
- Tunnel-Medium-Type = 802
- Tunnel-Private-Group-ID = VLAN ID

The VLAN ID is 12 bits, uses a value from *<1-4059>*, and is encoded as a string.

In addition, you can set up the RADIUS server to send a vendor-specific attribute to configure port priority. You can assign the switch Supplicant port a QoS value from 0 to 6.

The following figure shows the RADIUS vendor-specific frame format.

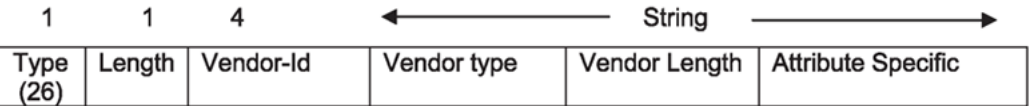

#### **Figure 4: RADIUS vendor-specific frame format**

The following list provides the switch Port Priority frame format:

- vendor specific type = 26
- length =  $12$
- vendor-id  $= 1584$
- string = vendor type =  $1 +$  vendor length =  $6 +$  attribute specific = priority

The following figure shows the port priority frame format.

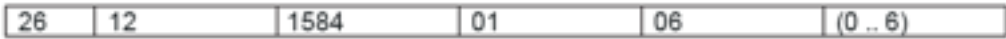

#### **Figure 5: Port priority frame format**

#### **RADIUS configuration prerequisites for EAPoL**

Connect the RADIUS server to a force-authorized port. This ensures that the port is always available and not tied to whether or not the device is EAPoL-enabled. To set up the Authentication Server, set the following Return List attributes for all user configurations (for more information, see your Authentication Server documentation):

- VLAN membership attributes
	- Tunnel-Type: value 13, Tunnel-Type-VLAN
- Tunnel-Medium-Type: value 6, Tunnel-Medium-Type-802
- Tunnel-Private-Group-ID: ASCII value 1 to 4059 (this value identifies the specified VLAN)
- Port priority (vendor-specific) attributes
	- Vendor ID: value 1584
	- Attribute Number: value 1, Port Priority
	- Attribute Value: value 0 (zero) to 6 (this value indicates the port priority value assigned to the specified user)

### **Important:**

You need to configure these attributes only if you require Dynamic VLAN membership or Dynamic Port priority.

### **RADIUS accounting for EAPoL**

The switch provides the ability to account EAPoL sessions using the RADIUS accounting protocol. A user session is defined as the interval between the instance at which a user is successfully authenticated (port moves to authorized state) and the instance at which the port moves out of the authorized state.

The following table summarizes the accounting events and information logged.

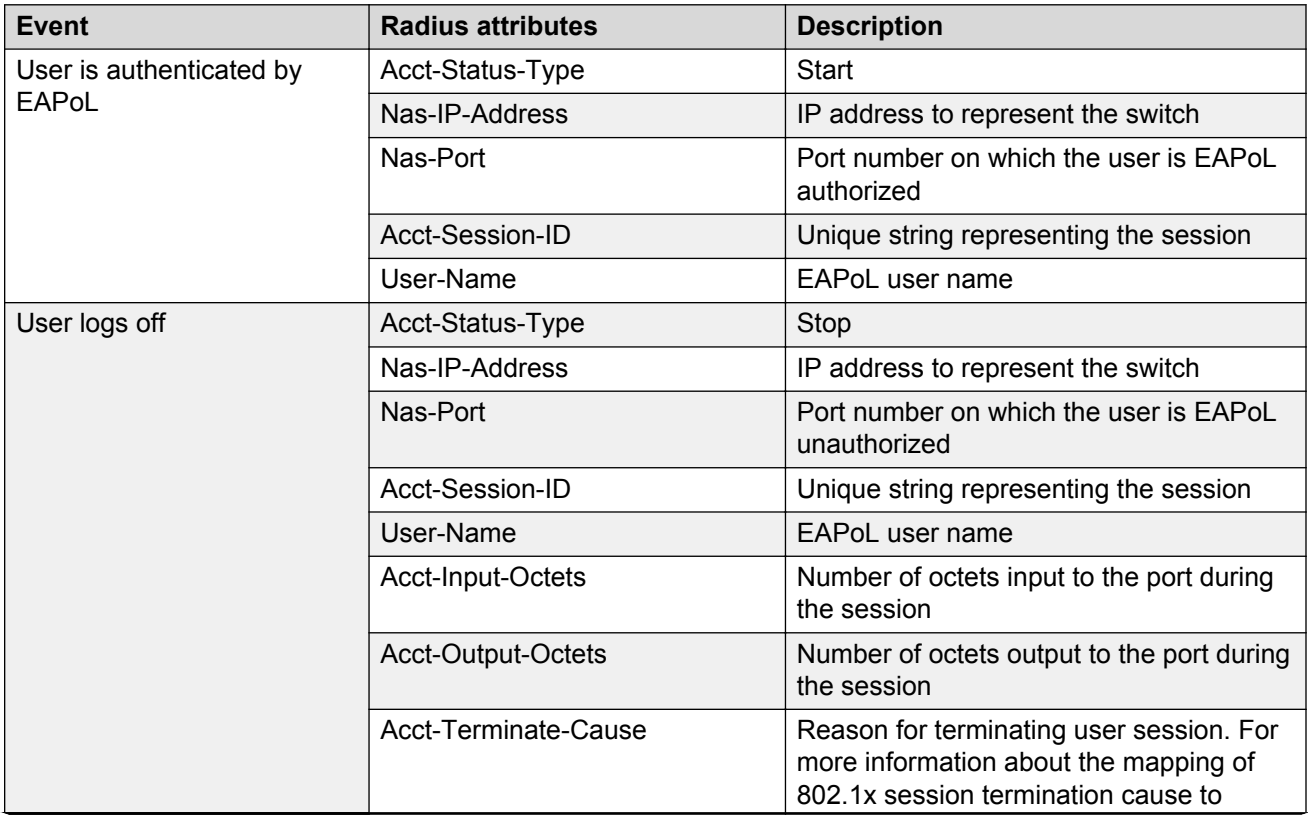

#### **Table 2: Summary of accounting events and information logged**

*Table continues…*

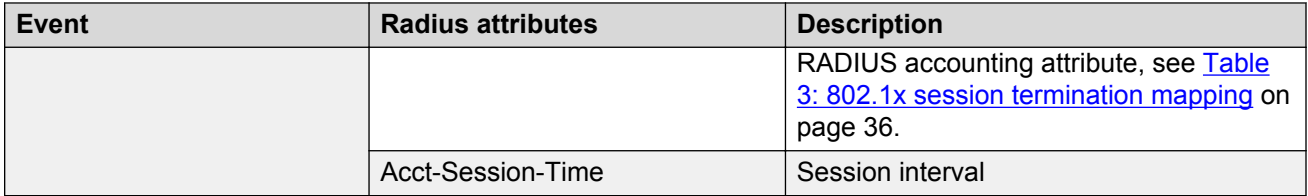

The following table describes the mapping of the causes of 802.1x session terminations to the corresponding RADIUS accounting attributes.

#### **Table 3: 802.1x session termination mapping**

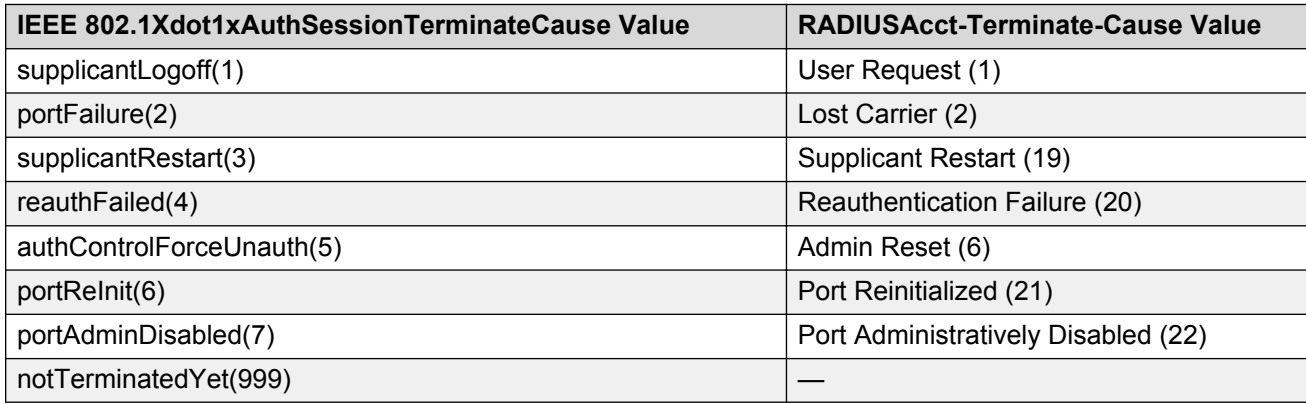

### **Non-EAP hosts on EAP-enabled ports**

For an EAPOL-enabled port configured for non-EAPOL host support, devices with MAC addresses getting authenticated are allowed access to the port.

The switch allows the following types of non-EAPOL users:

• Non-EAPOL hosts whose MAC addresses are authenticated by RADIUS.

Support for non-EAPOL hosts on EAPOL-enabled ports is primarily intended to accommodate printers and other passive devices sharing a hub with EAPOL clients.

Support for non-EAPOL hosts on EAPOL-enabled ports includes the following features:

- Authenticated non-EAPOL clients are hosts that satisfy one of the following criteria:
	- Host MAC address is authenticated by RADIUS.
- Non-EAPOL hosts are allowed even if no authenticated EAPOL hosts exist on the port.
- When a new host is seen on the port, non-EAPOL authentication is performed as follows:
	- The switch generates a <username, password> pair, which it forwards to the network RADIUS server for authentication.

### **Non-EAPOL MAC RADIUS authentication**

For RADIUS authentication of a non-EAPOL host MAC address, the switch generates a <username, password> pair as follows:

• The username is the non-EAPOL MAC address in string format.
• The password is a string that combines the switch IP address, MAC address, port number and user-configurable key string. If padding option is enabled, the system will specify a dot(.) for every missing parameter. IP address is represented by three decimal characters per octet.

#### **Important:**

Follow these Global Configuration examples to select a password format that combines one or more of these three elements:

- Padding enabled , password = 010010011253..05. (when the switch IP address and port are used).
- Padding enabled, password = 010010011253… (when only the switch IP address is used).
- No padding (default option). Password = 000011220001 (when only the user's MAC address is used).

The following example illustrates the  $\leq$ username, password> pair format with no padding enabled and using the IP address, MAC address, and key-string as the password.

```
switch IP address = 10.10.11.253non-EAP host MAC address = 00 C0 C1 C2 C3 C4
port = 25Key-String = abcdef
```
- username = 00C0C1C2C3C4
- password = 010010011253.00C0C1C2C3C4.25.abcdef

Use the command **show eapol system** to verify the formatting.

Switch:1(config)#show eapol system

```
================================================================================
                                Eapol System
================================================================================
                  eap : enabled
         non-eap-pwd-fmt : ip-addr.mac-address.abcdef
     non-eap-pwd-fmt key : abcdef
  non-eap-pwd-fmt padding : disabled
```
#### **Non-EAP client re-authentication**

The Non-EAP (NEAP) client re-authentication feature supports the re-authentication of non-EAP clients at defined intervals.

When you enable NEAP client re-authentication, an authenticated NEAP client is only removed from the authenticated client list if you remove the client account from the RADIUS server, or if you clear the NEAP authenticated client from the switch.

If an authenticated NEAP client does not generate traffic on the network, the system removes the MAC address for that client from the MAC address table when MAC ages out. Although the client MAC address does not appear in the MAC Address table, the client can appear as an authenticated client.

If you enable NEAP client re-authentication and the RADIUS server that the switch connects to becomes unavailable, the system clears all authenticated NEAP and removes those clients from the switch NEAP client list.

You cannot authenticate one NEAP client on more than one switch port simultaneously. If you connect NEAP clients to a switch port through a hub, those clients are authenticated on that switch port. If you disconnect a NEAP client from the hub and connect it directly to another switch port, the client is authenticated on the new port and its authentication is removed from the port to which the hub is connected.

#### **MAC move for authenticated Non-EAP clients**

When you move a Non-EAP client that is authenticated on a specific port, to another port on which EAPoL or Non-EAP is enabled, MAC move of the client to the new port does not automatically happen. This is as designed.

As a workaround, do *one* of the following:

- Clear the non-EAP session on the port that the client is first authenticated on, before you move the client to another port.
- Create a VLAN on the switch with the same VLAN ID as that dynamically assigned by the RADIUS server during client authentication. Use the command **vlan create <2-4059> type port-mstprstp <0–63>**. Ensure that the new port is a member of this VLAN.

## **EAPoL configuration using CLI**

EAPoL uses RADIUS protocol for EAPoL-authorized logons. RADIUS supports IPv4 and IPv6 addresses, with no difference in functionality or configuration.

Before configuring your device, you must configure at least one EAPoL RADIUS server and shared secret fields.

You cannot configure EAPoL on ports that are currently configured for:

- Shared segments
- MultiLink Turnking (MLT)

Change the status of each port that you want to be controlled to auto. The auto setting automatically authenticates the port according to the results of the RADIUS server. The default authentication setting for each port is authorized.

You can connect only a single client on each port configured for EAPoL. If you attempt to add additional clients on the EAPoL authorized port, then the system denies access to the new client and displays a warning message.

## **Globally enabling EAPoL on the device**

Enable EAPoL globally on the switch before you enable it on a port or interface.

#### **Procedure**

1. Enter Global Configuration mode:

```
enable
configure terminal
```
#### 2. Globally configure EAPoL:

eapol enable

#### **Example**

```
Switch:1> enable
Switch:1# configure terminal
Switch:1(config)# eapol enable
```
## **Configuring EAPoL on an interface**

Configure EAPoL on an interface.

#### **Before you begin**

• EAPoL must be globally enabled.

#### **About this task**

When you configure a port with the EAP status of auto (Authorization depends on result of EAP authentication), only one supplicant is allowed on this port. Multiple EAP supplicants are not allowed on the same physical switch port.

#### **Procedure**

1. Enter GigabitEthernet Interface Configuration mode:

```
enable
configure terminal
interface GigabitEthernet {slot/port[/sub-port][-slot/port[/sub-
port]][,...]}
```
#### **B** Note:

If your platform supports channelization for 40 Gbps ports and the port is channelized, you must also specify the sub-port in the format slot/port/sub-port.

2. Enable EAPoL on an interface:

eapol status {authorized|auto}

3. Disable EAPoL on on interface:

```
no eapol status
```
#### **Example**

Enable EAPoL on an interface:

```
Switch:1>enable
Switch:1#configure terminal
Switch:1(config)#interface GigabitEthernet 1/2
Switch:1(config-if)# eapol status auto
```
Disable EAPoL on an interface:

```
Switch:1>enable
Switch:1#configure terminal
Switch:1(config)#interface GigabitEthernet 1/2
Switch:1(config-if)# no eapol status
```
### **Variable definitions**

Use the data in the following table to use the **eapol status** command.

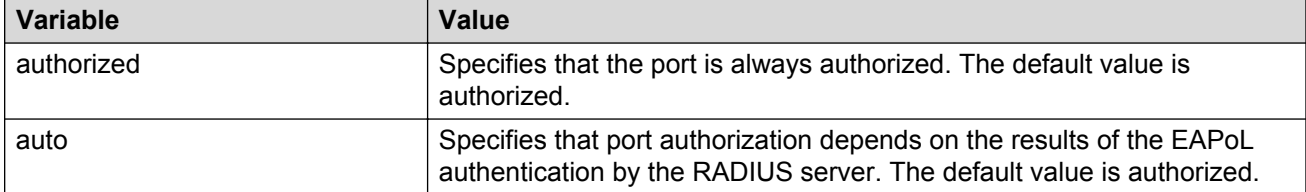

## **Configuring EAPoL on a port**

Configure EAPoL on a specific port when you do not want to apply EAPoL to all of the switch ports.

#### **Procedure**

1. Enter GigabitEthernet Interface Configuration mode:

```
enable
configure terminal
interface GigabitEthernet {slot/port[/sub-port][-slot/port[/sub-
port]][,...]}
```
#### **RNote:**

If your platform supports channelization for 40 Gbps ports and the port is channelized, you must also specify the sub-port in the format slot/port/sub-port.

2. Configure the maximum EAP requests sent to the supplicant before timing out the session:

```
eapol port {slot/port[/sub-port][-slot/port[/sub-port]][,...]} max-
request <1-10>
```
3. Configure the time interval between authentication failure and the start of a new authentication:

```
eapol port {slot/port[/sub-port][-slot/port[/sub-port]][,...]}
quiet-interval <1-65535>
```
4. Enable reauthentication:

```
eapol port {slot/port[/sub-port][-slot/port[/sub-port]][,...]} re-
authentication enable
```
5. Configure the time interval between successive authentications:

eapol port {slot/port[/sub-port][-slot/port[/sub-port]][,...]} reauthentication-period *<1-65535>*

6. Configure the EAP authentication status:

```
eapol port {slot/port[/sub-port][-slot/port[/sub-port]][,...]}
status {authorized|auto}
```
#### **Example**

Configure the maximum EAP requests sent to the supplicant before timing out the session:

**Note:**

Slot and port information can differ depending on hardware platform. See *Installing* for specific hardware information.

```
Switch:1>enable
Switch:1#configure terminal
Switch:1(config)#interface GigabitEthernet 1/2
Switch:1(config-if)#eapol max-request 10
Switch:1(config-if)#eapol port 1/2 quiet-interval 500
```
### **Variable definitions**

Use the data in the following table to use the **eapol port** command.

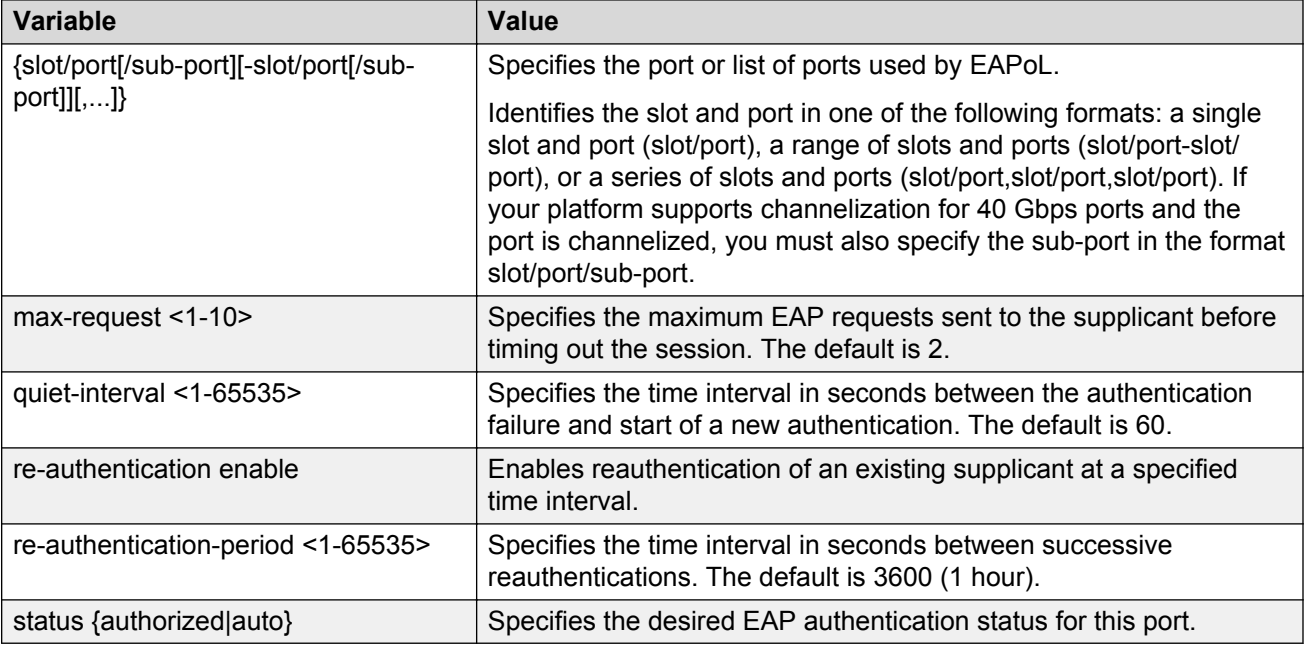

## **Configuring an EAPoL-enabled RADIUS server**

The switch uses RADIUS servers for authentication and accounting services. Use the no form to delete a RADIUS server.

#### **Before you begin**

• You must enable EAPoL globally.

#### **About this task**

The RADIUS server uses the secret key to validate users.

RADIUS supports IPv4 and IPv6 addresses, with no difference in functionality or configuration.

#### **Procedure**

1. Enter Global Configuration mode:

```
enable
configure terminal
```
2. Add an EAPoL-enabled RADIUS server:

```
radius server host WORD <0–46> used-by eapol acct-enable
radius server host WORD <0–46> used-by eapol acct-port <1-65536>
radius server host WORD <0–46> used-by eapol enable
radius server host WORD <0–46> used-by eapol key WORD<0-20>
radius server host WORD <0–46> used-by eapol port <1-65536>
radius server host WORD <0–46> used-by eapol priority <1-10>
radius server host WORD <0–46> used-by eapol retry <0-6>
radius server host WORD <0–46> used-by eapol source-ip WORD <0–46>
radius server host WORD <0–46> used-by eapol timeout <1-20>
```
By default, the switch uses RADIUS UDP port 1812 for authentication, and port 1813 for accounting. You can change the port numbers or other RADIUS server options.

#### **Example**

Switch:1> enable Switch:1# configure terminal

Add an EAPoL RADIUS server:

Switch:1(config)# radius server host fe80:0:0:0:21b:4fff:fe5e:73fd key radiustest used-by eapol

### **Variable definitions**

Use the data in the following table to configure an EAPoL-enabled RADIUS server with the **radius server host** command.

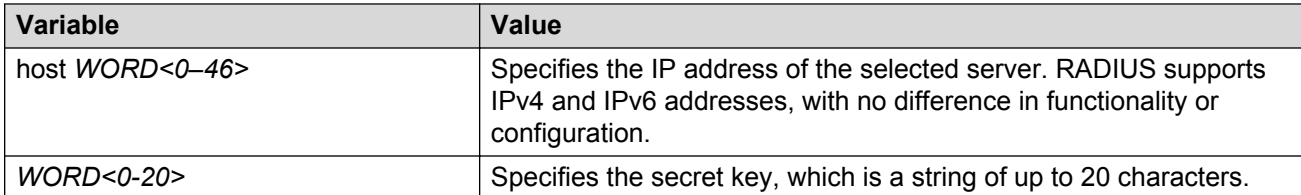

Use the data in the following table to use optional arguments of the **radius server host** command.

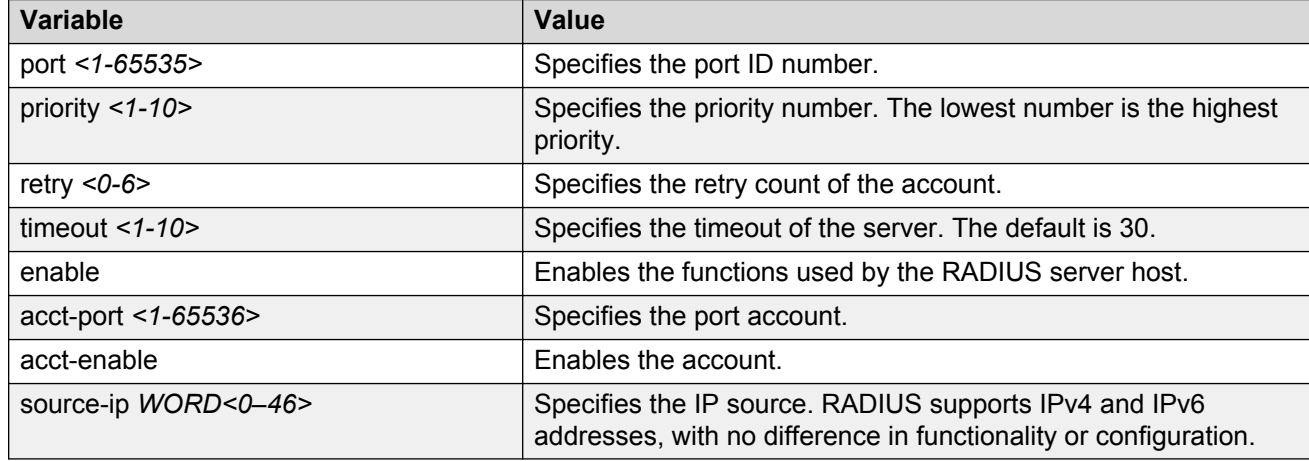

## **Configuring the switch for EAPoL and RADIUS**

Perform the following procedure to configure the switch for EAPoL and RADIUS.

#### **About this task**

You must configure the switch, through which user-based-policy (UBP) users connect to communicate with the RADIUS server to exchange EAPoL authentication information, as well as user role information. You must specify the IP address of the RADIUS server, as well as the shared secret (a password that authenticates the device with the RADIUS server as an EAPoL access point). You must enable EAPoL globally on each device, and you must configure EAPoL authentication on each device port, through which EAPoL/UBP users connect.

RADIUS supports IPv4 and IPv6 addresses, with no difference in functionality or configuration.

#### **Procedure**

1. Enter Global Configuration mode:

enable

configure terminal

2. Create a RADIUS server that is used by EAPoL:

radius server host WORD <0–46> key *WORD<0-20>* used-by eapol

3. Log on to the Interface Configuration mode:

interface vlan *<1-4059>*

4. Enable the device to communicate through EAPoL:

eapol enable

5. Exit from VLAN interface mode:

exit

6. Enter Interface Configuration mode:

```
interface GigabitEthernet {slot/port[/sub-port][-slot/port[/sub-
port]][,...]}
```
7. Enable device ports for EAPoL authentication:

```
eapol port {slot/port[/sub-port][-slot/port[/sub-port]][,...]}
status auto
```
8. Enable periodic supplicant re-authenticating:

```
eapol port {slot/port[/sub-port][-slot/port[/sub-port]][,...]} re-
authentication enable
```
9. Save your changes:

save config

#### **Example**

Switch:1> enable

Switch:1# configure terminal

#### Create a RADIUS server that is used by EAPoL:

```
Switch:1(config)# radius server host fe90:0:0:0:21b:4eee:fe5e:75fd key
radiustest used-by eapol
```
Switch:1(config)# interface vlan 2

Enable the device to communicate through EAPoL:

Switch:1(config-if)# eapol enable

Save your changes:

Switch:1(config-if)# save config

#### **Variable definitions**

Use the data in the following table to use the **radius server host WORD<0–46> usedby eapol** command.

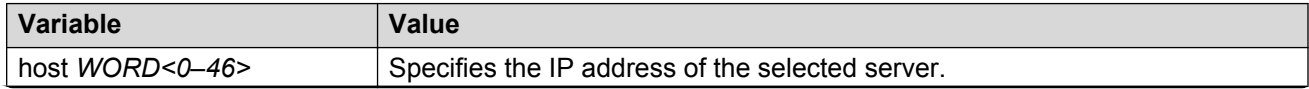

*Table continues…*

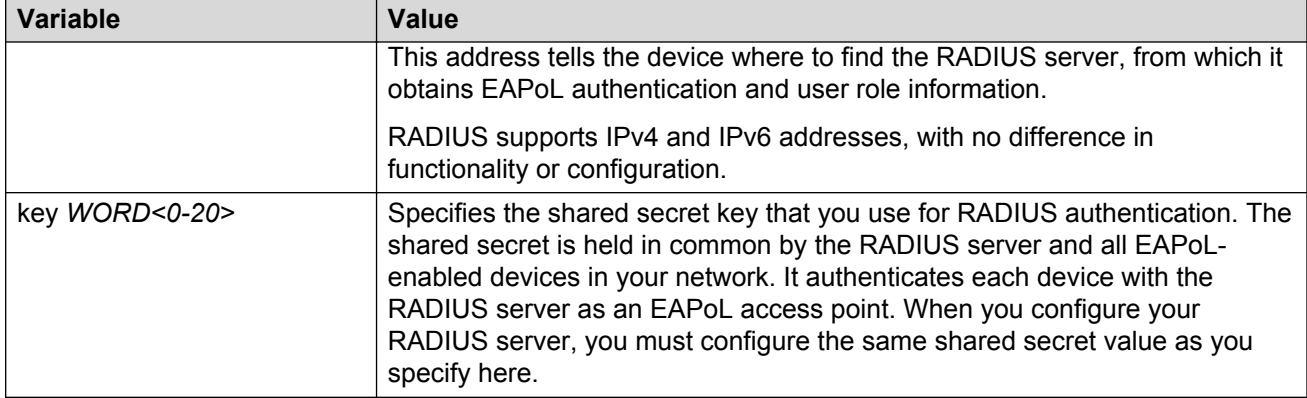

## **Changing the authentication status of a port**

The switch authorizes ports by default, which means that the ports are always authorized and are not authenticated by the RADIUS server.

You can also make the ports controlled so that they are dependent on being authorized by the Radius Server when you globally enable EAPoL (auto).

#### **Procedure**

1. Enter GigabitEthernet Interface Configuration mode:

```
enable
configure terminal
interface GigabitEthernet {slot/port[/sub-port][-slot/port[/sub-
port]][,...]}
```
#### **B** Note:

If your platform supports channelization for 40 Gbps ports and the port is channelized, you must also specify the sub-port in the format slot/port/sub-port.

2. Configure the authorization status of a port:

```
eapol status {authorized|auto}
```
#### **Example**

```
Switch:1> enable
```
Switch:1# configure terminal

Switch:1(config)# interface GigabitEthernet 3/1

#### Configure the authorization status of a port:

```
Switch:1(config-if)# eapol status auto
```
### **Variable definitions**

Use the data in the following table to use the **eapol status** command.

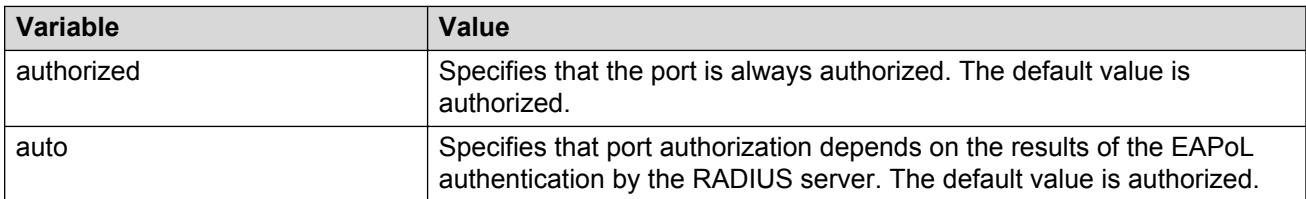

## **Deleting an EAPoL-enabled RADIUS server**

Delete an EAPoL-enabled RADIUS server if you want to remove the server.

#### **About this task**

RADIUS supports IPv4 and IPv6 addresses, with no difference in functionality or configuration.

#### **Procedure**

1. Enter Global Configuration mode:

enable

configure terminal

2. Delete an EAPoL-enabled RADIUS server:

no radius server host WORD<0–46> used-by eapol

#### **Example**

Switch:1> enable

Switch:1# configure terminal

```
Switch:1(config)# no radius server host fe79:0:0:0:21d:4fdf:fe5e:73fd
used-by eapol
```
### **Variable definitions**

Use the data in the following table to use the **radius server host WORD<0–46> usedby eapol** command.

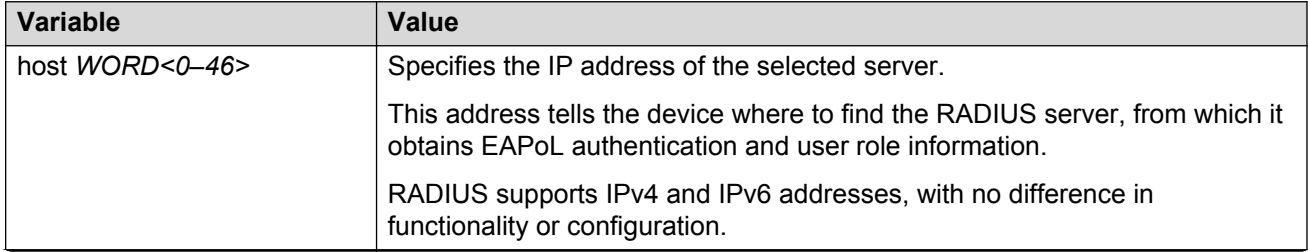

*Table continues…*

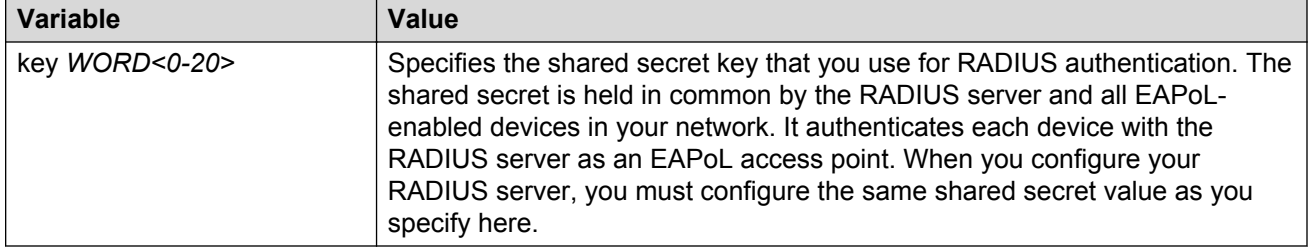

## **Displaying the current EAPOL-based security status**

Use the following procedure to display the status of the EAPOL-based security.

#### **Procedure**

1. Enter Privileged EXEC mode:

enable

2. Display the current EAPoL-based security status:

```
show eapol auth-stats interface [gigabitEthernet {slot/port[/sub-
port] [-slot/port[/sub-port]] [,...]}]
```

```
show eapol multihost non-eap-mac status [vlan <1-4059>] [{slot/
port[/sub-port] [-slot/port[/sub-port]] [,...]}]
```

```
show eapol port {interface [gigabitEthernet {slot/port[/sub-port] [-
slot/port[/sub-port]] [,...]}] | {slot/port[/sub-port] [-slot/port[/
sub-port]] [,...]}}
```

```
show eapol session-stats interface [gigabitEthernet {slot/port[/sub-
port] [-slot/port[/sub-port]] [,...]}]
```

```
show eapol status interface [vlan <1-4059>] [gigabitEthernet {slot/
port[/sub-port] [-slot/port[/sub-port]] [,...]}]
```
show eapol system

#### **Example**

```
Switch:#enable
Switch:1#show eapol system
================================================================================
                                  Eapol System
================================================================================
                      eap : enabled
         non-eap-pwd-fmt : ip-addr.mac-addr.port-number
      non-eap-pwd-fmt key :
  non-eap-pwd-fmt padding : disabled
--------------------------------------------------------------------------------
```
### **Variable definitions**

Use the data in the following table to use the **show eapol** command.

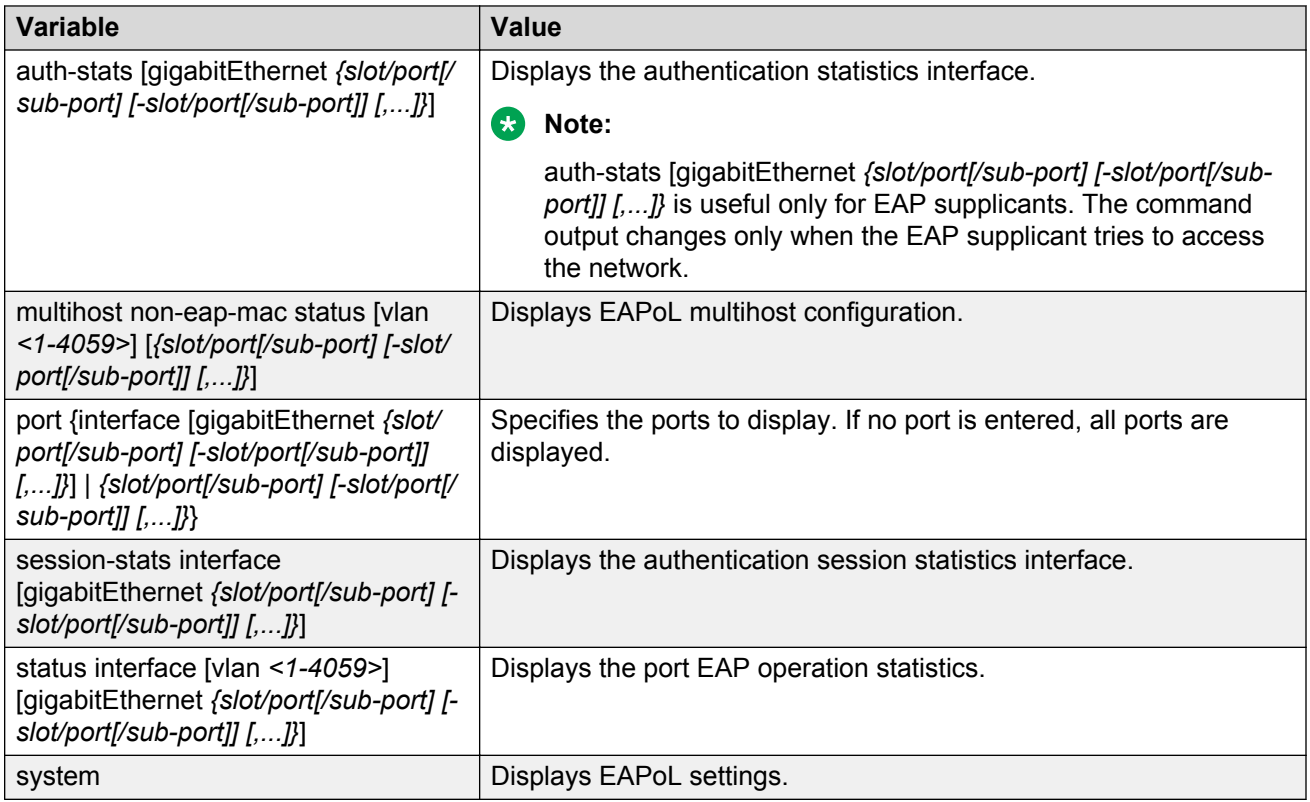

## **Configuring the format of the RADIUS password attribute when authenticating non-EAP MAC addresses using RADIUS**

Use the following procedure to configure the format of the RADIUS password when authenticating non-EAP MAC addresses using RADIUS.

#### **Procedure**

1. Enter Global Configuration mode:

enable

configure terminal

2. Configure the RADUIS password format:

```
eapol multihost non-eap-pwd-fmt {[ip-addr] [key WORD<1-32>] [mac-
addr] [padding] [port-number]}
```
### **Variable definitions**

Use the data in the following table to use the **eapol multihost non-eap-pwd-fmt** command.

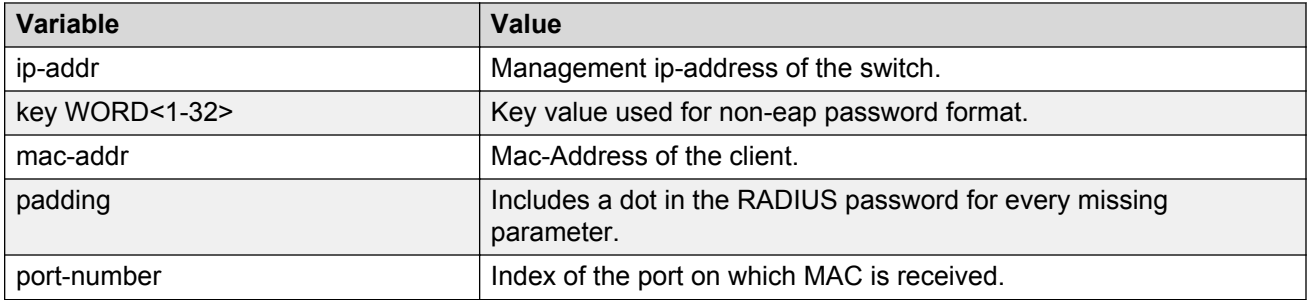

#### **CB** Note:

To derive the port number for an interface, use the command **show interfaces gigabit [{slot/port[/sub-port][-slot/port[/sub-port]][,...]}]** .

If you configure interface 1/6 on the product, to derive the port-number for this interface, use the command **show interfaces gigabitEthernet 1/6**. From this command, you can ascertain that port number used in the NEAP password is 197.

Slot and port information can differ depending on hardware platform. See *Installing* for specific hardware information.

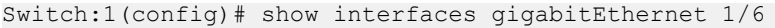

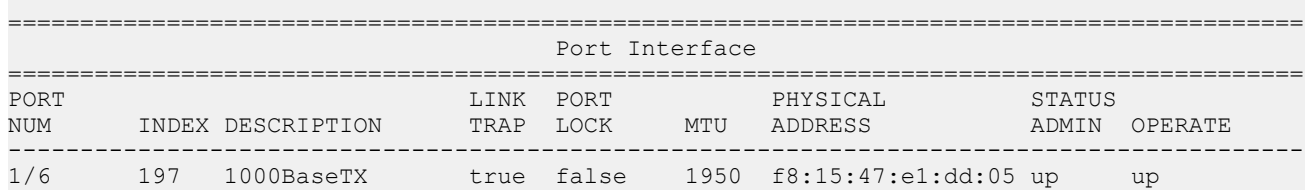

## **Enabling RADIUS authentication of non-EAPoL hosts on EAPoL enabled ports**

For RADIUS authentication of non-EAPOL hosts on EAPOL-enabled ports, you must enable EAPOL globally on the switch and then enable non-EAPOL hosts on the local interface.

#### **Procedure**

1. Enter GigabitEthernet Interface Configuration mode:

```
enable
configure terminal
interface GigabitEthernet {slot/port[/sub-port][-slot/port[/sub-
port]][,...]}
```
#### **B** Note:

If your platform supports channelization for 40 Gbps ports and the port is channelized, you must also specify the sub-port in the format slot/port/sub-port.

2. Enable RADIUS authentication of non-EAPoL hosts on the local interface:

```
eapol multihost radius-non-eap-enable
```
## **EAPoL configuration using Enterprise Device Manager**

EAPoL uses RADIUS protocol for EAPoL-authorized logons. RADIUS supports IPv4 and IPv6 addresses with no difference in functionality or configuration in all but the following case. When adding a RADIUS server in Enterprise Device Manager (EDM) or modifying a RADIUS configuration in EDM, you must specify if the address type is an IPv4 or an IPv6 address.

#### **Before you begin**

- Before configuring your device, you must configure at least one EAPoL RADIUS server and shared secret fields.
- You cannot configure EAPoL on ports that are currently configured for:
	- Shared segments
	- MultiLink Trunking (MLT)
- Change the status of each port that you want to be controlled to auto. For more information on changing the status, see [Configuring EAPoL on a port](#page-50-0) on page 51. The auto setting automatically authenticates the port according to the results of the RADIUS server. The default authentication setting for each port is force-authorized.
- You can connect only a single client on each port configured for EAPoL. If you attempt to add additional clients on the EAPoL authorized port, the client traffic will be blocked from the switch till mac-ageing occurs for that client.

## **Globally configuring EAPoL on the server**

#### **About this task**

Globally enable or disable EAPoL on the server. By default, EAPoL is disabled. This feature sets all controlled ports on the server as EAPoL-enabled.

#### **Procedure**

- 1. In the navigation tree, expand the following folders: **Configuration** > **Security** > **Data Path**.
- 2. Click **802.1x EAPOL**.
- 3. Click the **Global** tab.
- 4. From the AccessControl options, select **enable**.
- 5. **(Optional)** Select the appropriate **NonEapRadiusPwdAttrFmt** check boxes to configure the format of the RADIUS password when authenticating non-EAP MAC addresses using RADIUS.
- 6. **(Optional)** Enter the key string in the **NonNonEapRadiusPwdAttkeystring** field.

#### 7. Click **Apply**.

### <span id="page-50-0"></span>**Global field descriptions**

Use the data in the following table to use the **Global** tab.

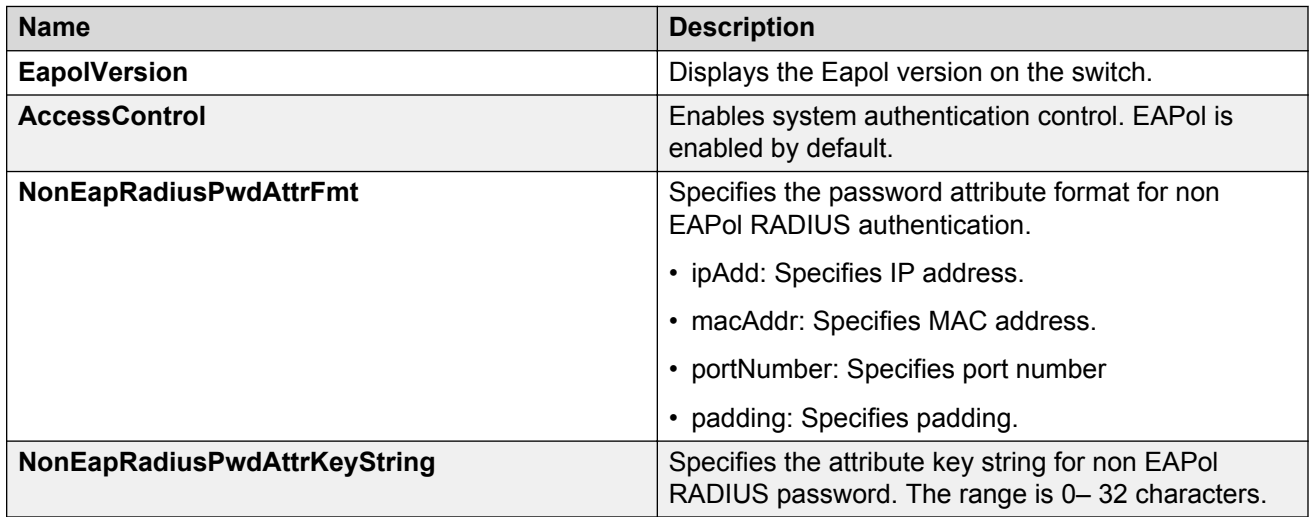

## **Configuring EAPoL on a port**

#### **About this task**

Configure EAPoL or change the authentication status on one or more ports.

Ports are force-authorized by default. Force-authorized ports are always authorized and are not authenticated by the RADIUS server. You can change this setting so that the ports are always unauthorized.

#### **Procedure**

- 1. In the Device Physical View tab, select the port you need to configure.
- 2. In the navigation tree, expand the following folders: **Configuration** > **Edit** > **Port**.
- 3. Click **General**.
- 4. Click the **EAPOL** tab.
- 5. **(Optional)** Select the **PortInitialize** check box to initialize EAPoL authentication on this port.
- 6. **(Optional)** Select the **AllowNonEapHost** check box to allow hosts that do not participate in 802.1X authentication to get network access.
- 7. Select the **Status** option as **auto** or **forceAuthorized**.
- 8. Select the **ReAuthEnabled** field.
- 9. In the **QuietPeriod** field, type the time interval.
- 10. In the **ReauthPeriod** field, type the time between reauthentication.
- 11. In the **RetryMax** field, type the number of times.
- 12. Click **Apply**.

### **EAPoL field descriptions**

Use the data in the following table to use the **EAPoL** tab.

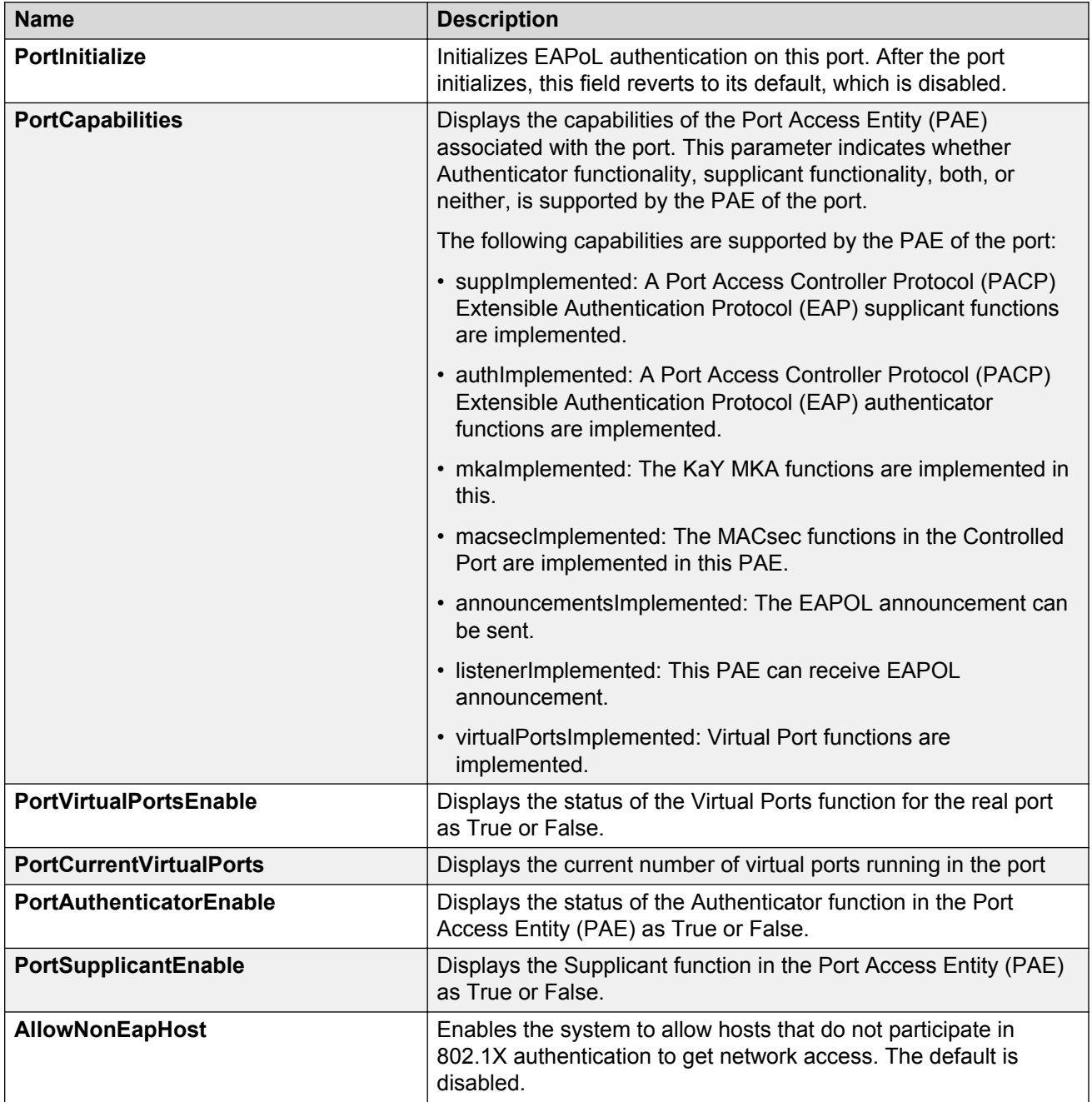

*Table continues…*

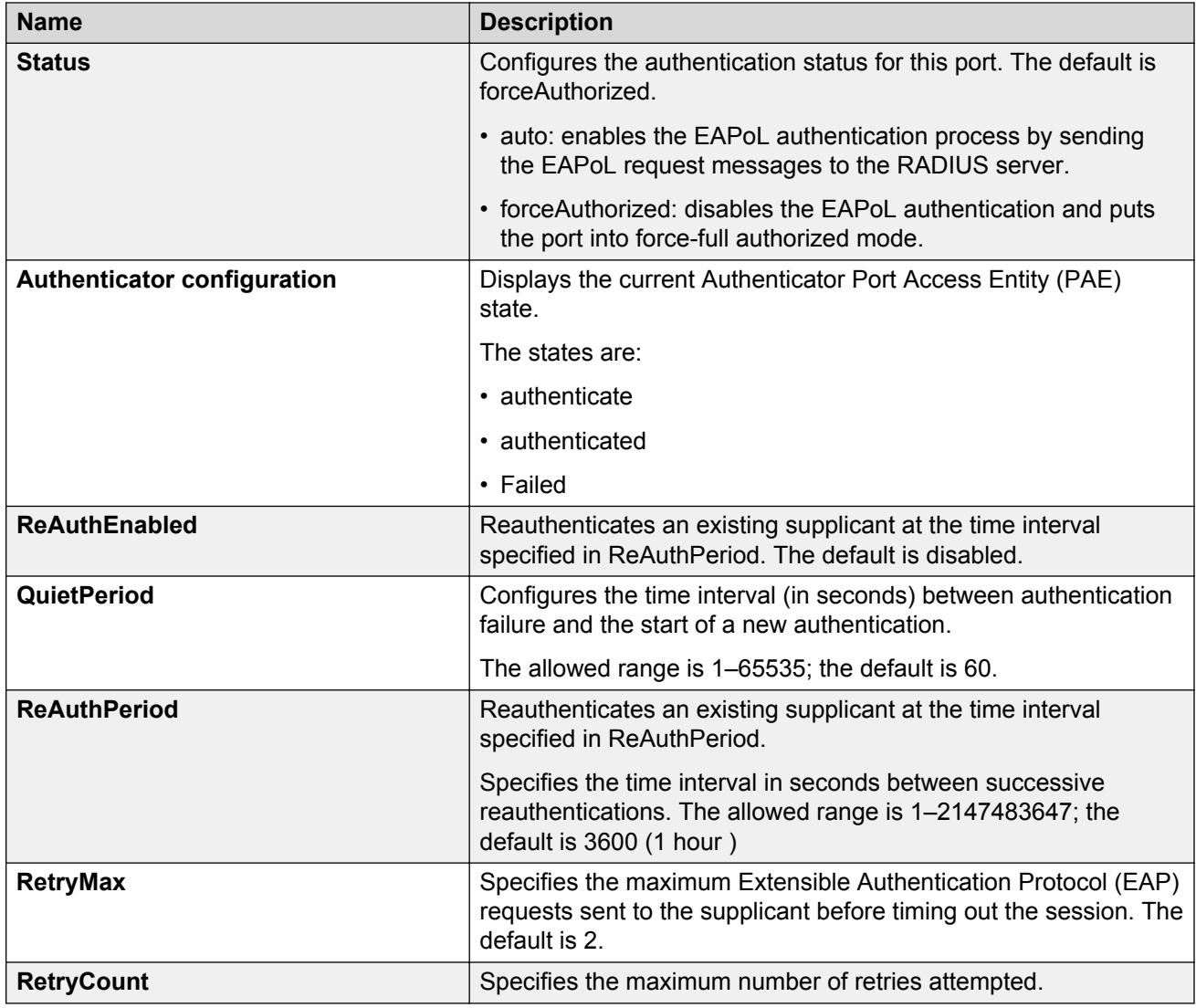

## **Showing the Port Access Entity Port table**

#### **About this task**

Use the Port Access Entity (PAE) Port Table to display system-level information for each port the PAE supports. An entry appears in this table for each port of this system.

### **Procedure**

- 1. In the navigation tree, expand the following folders: **Configuration** > **Security** > **Data Path**.
- 2. Click **802.1x EAPOL**.
- 3. Click the **EAP Security** tab.

### **EAP Security field descriptions**

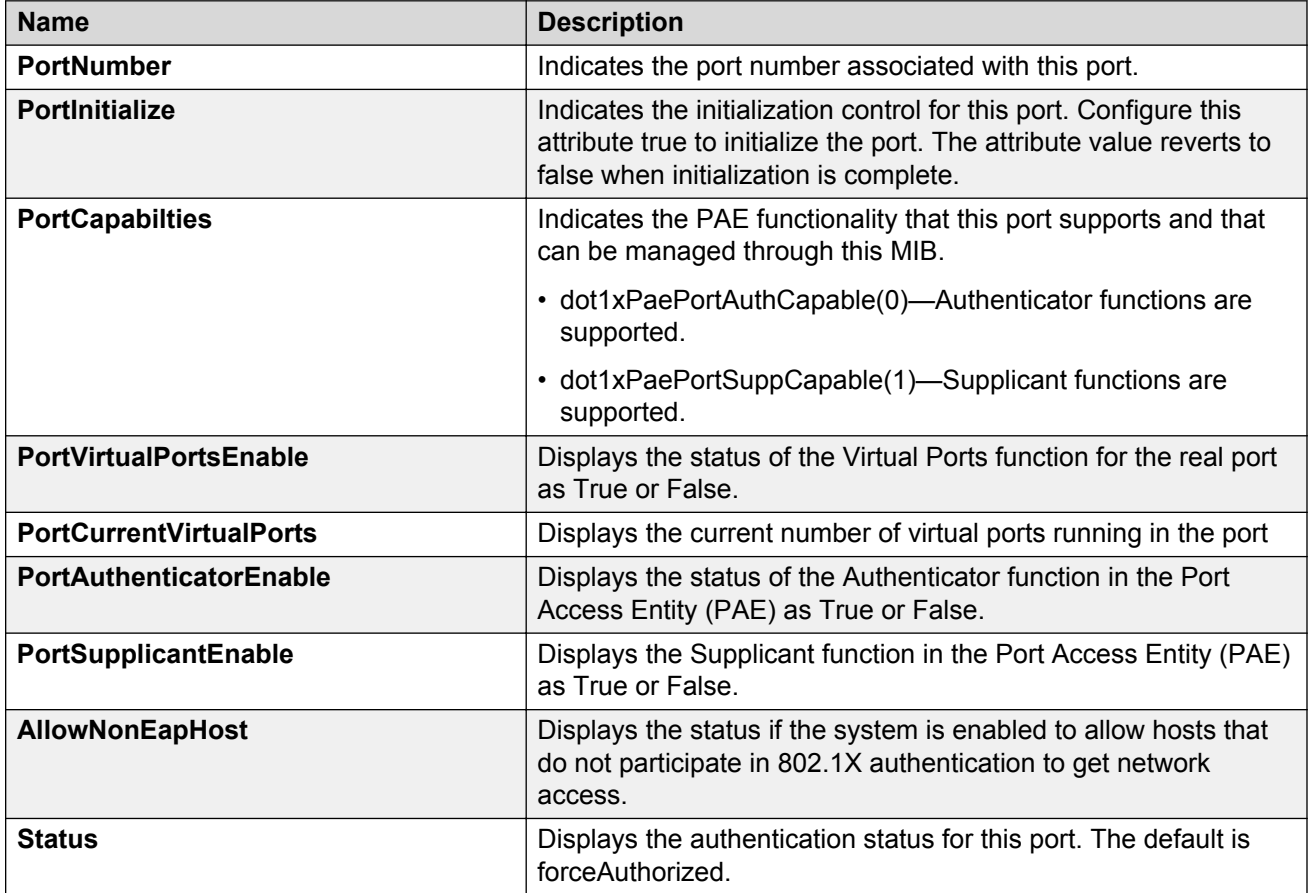

Use the data in the following table to use the **EAP Security** tab.

## **Showing EAPoL Authentication**

#### **About this task**

Use the Authenticator Configuration table to display configuration objects for the Authenticator PAE associated with each port.

#### **Procedure**

- 1. In the navigation pane, expand the following folders: **Configuration** > **Security** > **Data Path**.
- 2. Click **802.1x EAPOL**.
- 3. Click the **Authentication** tab.

### **Authentication field descriptions**

Use the data in the following table to use the **Authentication** tab.

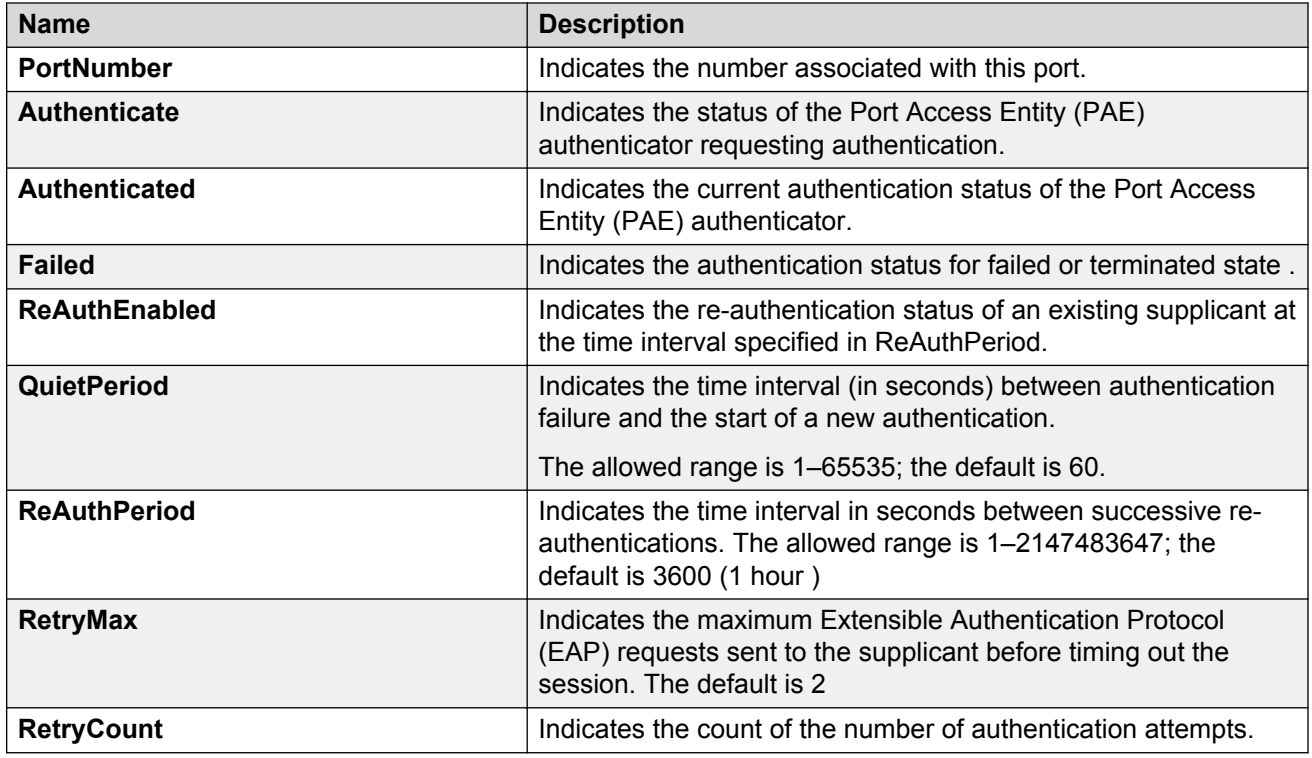

## **Viewing Multihost status information**

Use the following procedure to display multiple host status for a port.

### **Procedure**

- 1. In the navigation pane, expand the following folders: **Configuration** --> **Security** --> **Data Path**.
- 2. Click **802.1x–EAPOL**.
- 3. Click the **MultiHost Status** tab.

### **MultiHost status field descriptions**

The following table describes values on the **MultiHost Status** tab.

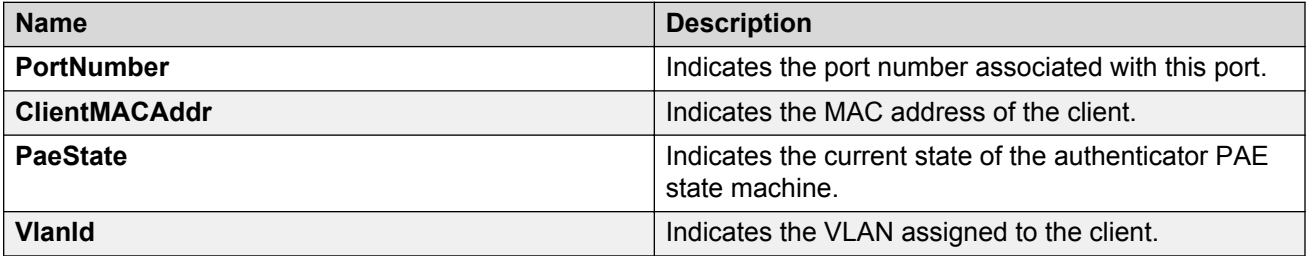

## **Viewing EAPoL session statistics**

Use the following procedure to display multiple host session information for a port.

#### **Procedure**

- 1. In the navigation pane, expand the following folders: **Configuration** --> **Security** --> **Data Path**.
- 2. Click **802.1x–EAPOL**.
- 3. Click the **MultiHost Session** tab.

### **MultiHost session field descriptions**

The following table describes values on the **MultiHost Session** tab.

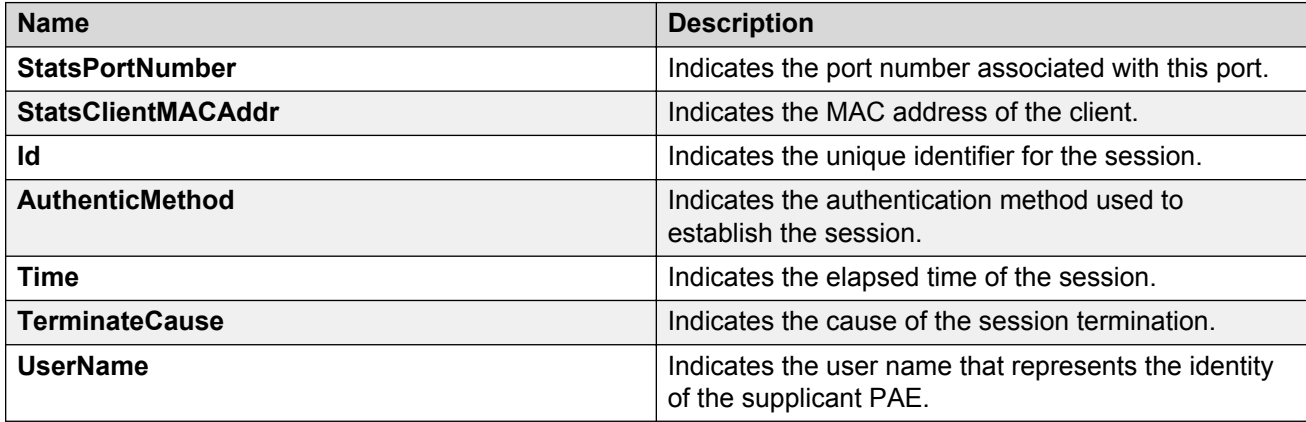

## **Viewing non-EAPoL MAC information**

Use this procedure to view non-EAPoL client MAC information on a port.

#### **Procedure**

- 1. In the navigation pane, expand the following folders: **Configuration** --> **Security** --> **Data Path**.
- 2. Click **802.1x–EAPOL**.
- 3. Click the **NEAP Radius** tab.

### **NEAP Radius field descriptions**

The following table describes values on the **NEAP Radius** tab.

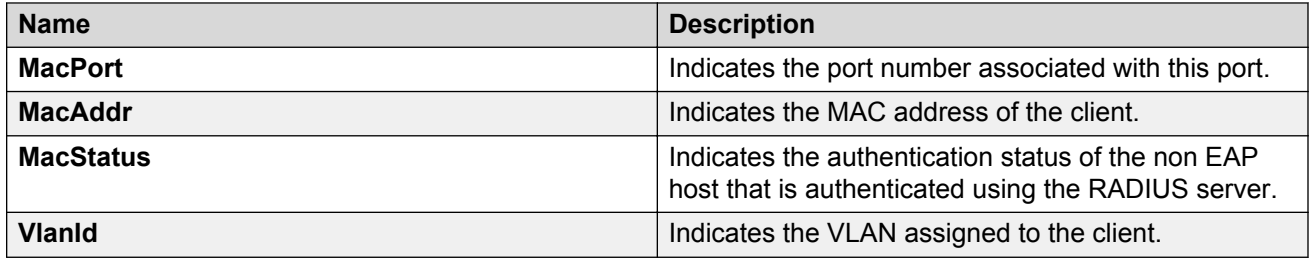

# **Chapter 4: IPsec**

The following sections describe Internet Protocol Security (IPsec) and its configuration.

## **Internet Protocol Security (IPsec)**

This section provides information on Internet Protocol Security (IPsec).

### **IPsec**

Internet Protocol Security (IPsec) ensures the authenticity, integrity, and confidentiality of data at the network layer of the Open System Interconnection (OSI) stack.

The IPsec feature is a set of security protocols and cryptographic algorithms that protect communication in a network. Use IPsec in scenarios where you need to encrypt packets between two hosts, or two routers, or a router and a host.

IPsec adds support for OSPF virtual link for the security protection of the communication between the end points. You can also use IPsec with OSPFv3 on a brouter port or VLAN interface, for example, if you want to encrypt OSPFv3 control traffic on a broadcast network. You can also use IPsec with ICMPv6.

The following figure displays the movement of traffic using IPsec.

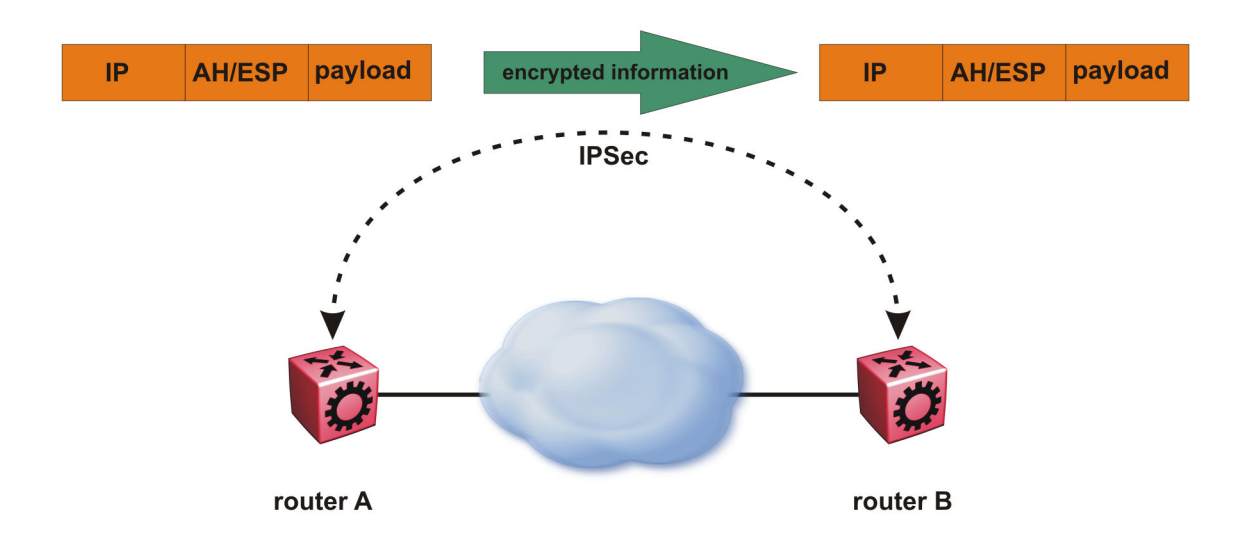

#### **Figure 6: Internet Protocol Security (IPsec)**

The IPsec feature uses security ciphers and encryption algorithms like AES, DES, and 3DES to ensure confidentiality of data, and keyed MAC for authenticity of data. The encryption algorithms require shared keys to secure the communication. In this release, the device only supports manual keying and configuration for IPsec. The IPsec feature only supports IPv6 interfaces in this release.

To configure IPsec, you create an IPsec policy, and then link the IPsec policy to an interface. You also link each IPsec policy to an IPsec security association. The IPsec policies define the amount of security applied to specific traffic on a specific interface. The IPsec feature supports the following security protocols:

- Encapsulating security payload (ESP)
- Authentication header (AH)

The device restricts IPsec encryption to control traffic through the CPU. This release restricts IPsec to transport mode only. The IPsec feature processes either the ingress, the egress, or both the egress and ingress control packets to and from the CPU.

The device checks every ingress or egress packet for the IPsec base protocol, either AH or ESP. The base protocol interacts with the security policy database (SPD) and security association database (SADB) to check the level of security to apply to the packet. The device consults the SPD for both ingress and egress traffic. For egress traffic, the device consults the SPD to determine if IPsec needs to apply security considerations. For ingress traffic, the device consults the SPD to determine whether the traffic received with IPsec encapsulation complies with the policies defined in the system.

For more information on IPsec, see *Configuring IPv6 Routing* and *Monitoring Performance*.

## **Authentication header**

The authentication header (AH) authenticates IP traffic and ensures you connect with who you want to connect. The authentication header can detect if data is altered in transit and protect against replay attacks. The authentication header does not encrypt traffic.

The authentication header provides a small header that precedes the payload with the use of the security parameters index (SPI) and sequence number. The authentication header provides:

- IP datagram sender authentication by HMAC or MAC
- IP datagram integrity assurance by HMAC or MAC
- Replay detection and protection by sequence number

The IPsec feature inserts the AH header after the IP header in transport mode. Transport mode with AH authenticates only the payload of the IP packet. The device only supports transport mode in this release.

The device does not support tunnel mode in this release. Tunnel mode authenticates the entire IP packet, including the IP header and data, to provide a secure hop between two hosts, two routers, or a router and a host.

You can apply AH alone, or in combination with the Encapsulating Security Payload (ESP).

The following figures show an original IP packet and an IP packet with an AH header.

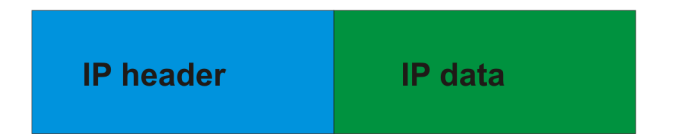

**Figure 7: Original IP packet**

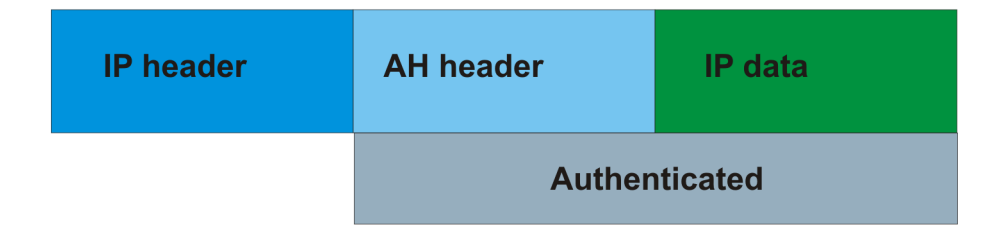

**Figure 8: AH in transport mode**

## **Encapsulating security payload**

The encapsulating security payload (ESP) encrypts traffic with use of encryption algorithms, such as 3DES, AES-CBC, and AES-CTR. The security association specifies the algorithm and key used in ESP.

The encapsulating security payload can protect origin authenticity, integrity, and confidentiality of packets. ESP supports encryption-only and authentication-only configurations. The IPsec feature inserts the ESP header after the IP header and before the next layer protocol header in transport mode. Transport mode with ESP encrypts or authenticates only the payload of the IP packet. The device only supports transport mode in this release.

The device does not support tunnel mode in this release. Tunnel mode encrypts or authenticates the entire IP packet, including the IP header and data, to provide a secure hop between two hosts, two routers, or a router and a host.

The following figures display the original IP packet and an IP packet with ESP.

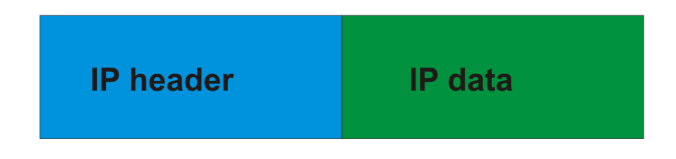

**Figure 9: Original IP packet**

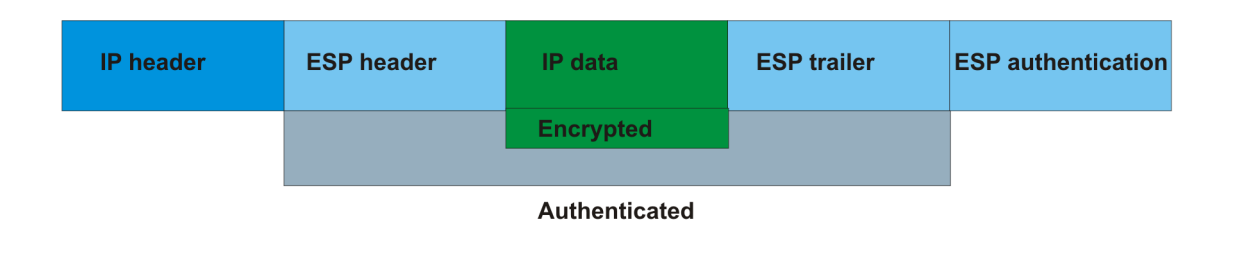

**Figure 10: ESP in transport mode**

### **IPsec modes**

The IPsec feature security protocols use two different modes to protect the entire IP payload or the upper layer protocols:

- Transport mode
- Tunnel mode

The device only supports transport mode for this release. The device uses transport mode to protect the upper layer protocols. In transport mode, IPsec adds an IPsec header between the IP header and upper layer protocol header.

This release does not support tunnel mode. Under tunnel mode IPsec protects the whole IP packet. In tunnel mode, IPsec inserts the IPsec header between another IP datagram IP header and inner IP header.

### **Security association**

A security association (SA) is a group of algorithms and parameters used to encrypt and authenticate the flow of IP traffic in a particular direction. An SA contains the information IPsec needs to process an IP packet. IPsec identifies SAs by:

- Security Parameter Index (SPI)
- Protocol value (either AH or ESP)
- Destination address to which the SA applies

#### **Creation of a security association**

Typically SAs exist in pairs; one in each direction, either inbound or outbound.

You can create SAs manually or dynamically. After you create an SA manually, the SA has no defined lifetime and the SA exists until you manually delete the SA.

After the device creates the SA dynamically, the SA can have a lifetime value that IPsec peers negotiate through use of a key management protocol. If the device uses the key excessively

unauthorized access can occur. You must define the IPsec lifetime and other configurable parameters manually.

Security associations reside in the Security Association Database (SADB), which maintains a list of active SAs. The IPsec feature uses outbound SAs to secure the outgoing traffic and inbound SAs to process the incoming traffic. The device checks every ingress or egress packet for the IPsec base protocol, either AH or ESP. The base protocol interacts with the security policy database (SPD) and security association database (SADB) to check the level of security to apply to that packet.

The IPsec feature restricts SAs to the source and destination address of the connected router.

## **Security policy**

Use IPsec to create IPsec security policies that define the levels of security for different types of traffic. You can use IPsec security policies to create rules to filter traffic with IPsec. IPsec policies determine what IP traffic to secure. An IPsec security policy typically consists of:

- An IP filter
- Security algorithms for authentication and key exchange
- An action

#### **Creation of a security policy**

You can configure IPsec on IPv6 interfaces. First, create and configure an IPsec policy, and then add and enable the policy on an interface.

After you enable IPsec, the device encrypts all control traffic on the interface based on the policy. You have to specify individual policies to target a particular interface address or multiple addresses. By default, this implementation does not work on a subnet.

The Security Policy Database (SPD) maintains the IPsec security policies. The device checks every ingress or egress packet for the IPsec base protocol, either AH or ESP. The base protocol interacts with the security policy database (SPD) and security association database (SADB) to check the level of security to apply to that packet.

The IPsec feature only adds policies if the source address in the policy specified matches an interface IP address.

The IPsec feature restricts the policy match source address to the interface address of the router and destination IPv6 address.

### **IPsec limitations**

This section describes the limitations associated with IPsec.

- The device only supports IPsec for IPv6 traffic, and an interface must support IPv6 to apply IPsec. No support exists for IPv4 traffic in this release.
- The device only supports IPsec transport mode in this release. IPsec does not support tunnel mode in this release.
- The IPsec feature implementation is available only in software. Hardware implementation is not available. Only control packets to and from the CPU are subject to IPsec. IPsec implements IPsec policies in the software on the control path.
- The IPsec feature does not support automatic keying in this release. No support exists for the Internet Key Exchange (IKE) protocol.
- The device does not support address ranges facility for an IPsec policy.
- No fast-path support exists for IPsec.

## **IPsec configuration using CLI**

The following section provides procedures to configure Internet Protocol Security (IPsec).

## **Creating an IPsec policy**

Use the following procedure to configure an IPsec policy for an IPv6 interface. An IPsec policy defines the level of security for different types of traffic.

The device only supports IPsec for IPv6 traffic, and an interface must support IPv6 to apply IPsec.

#### **Procedure**

1. Enter Global Configuration mode:

enable

configure terminal

2. Create an IPsec policy:

ipv6 ipsec policy *WORD<1–32>*

3. **(Optional)** Delete an IPsec policy:

no ipv6 ipsec policy *WORD<1–32>*

#### **Example**

Create an IPsec policy named newpolicy:

```
Switch:1>enable
Switch:1#configure terminal
Switch:1(config)# ipv6 ipsec policy newpolicy
```
### **Variable definitions**

Use the data in the following table to use the **ipv6 ipsec policy** command.

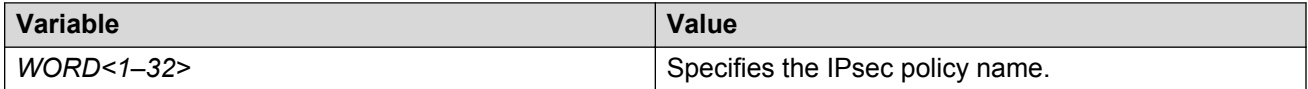

## **Enabling an IPsec policy**

Use the following procedure to enable an IPsec policy. An IPsec policy defines the level of security for different types of traffic.

The device only supports IPsec for IPv6 traffic, and an interface must support IPv6 to apply IPsec.

#### **Before you begin**

• Create an IPsec policy.

#### **About this task**

The IPsec feature adds policies only if the admin status of the policy and the IPsec status on the interface are enabled.

If you disable the IPsec policy on an IPv6 interface, IPsec removes the policy-related information from the security policy database (SPD) and the security association database (SADB), but the information remains on the system. After you re-enable, the information reapplies on the IPv6 interface.

#### **Procedure**

1. Enter Global Configuration mode:

enable configure terminal

2. Enable an IPsec policy:

ipv6 ipsec policy *WORD<1–32>* admin enable

3. **(Optional)** Disable an IPsec policy:

no ipv6 ipsec policy *WORD<1–32>* admin enable

#### **Example**

Enable an IPsec policy named newpolicy:

```
Switch:1>enable
Switch:1#configure terminal
Switch:1(config)#ipv6 ipsec policy newpolicy admin enable
```
### **Variable definitions**

Use the data in the following table to use the **ipv6 ipsec policy** command.

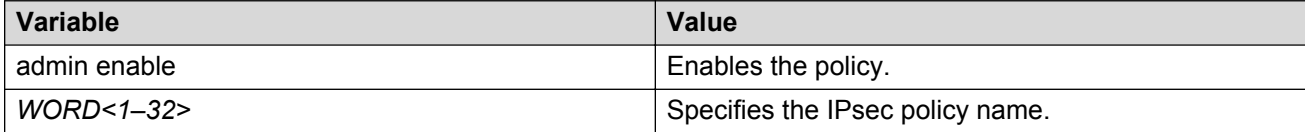

## **Creating an IPsec security association**

Use the following procedure to create an IPsec security association. A security association (SA) is a group of algorithms and parameters used to encrypt and authenticate the flow of IP traffic in a particular direction. An SA contains the information IPsec needs to process an IP packet.

The device only supports IPsec for IPv6 traffic, and an interface must support IPv6 to apply IPsec.

#### **About this task**

You cannot delete or modify a security association if the security association links to a policy. To modify a parameter in the security association or to delete the security association, you must first unlink the security association from a policy.

#### **Procedure**

1. Enter Global Configuration mode:

enable

configure terminal

2. Create an IPsec security association:

ipv6 ipsec security-association *WORD<1–32>*

3. **(Optional)** Delete an IPsec security association:

```
no ipv6 ipsec security-association WORD<1–32>
```
#### **Example**

Create an IPsec security association named newsa:

```
Switch:1>enable
Switch:1#configure terminal
Switch:1(config)#ipv6 ipsec security-association newsa
```
### **Variable definitions**

Use the data in the following table to use the **ipv6 ipsec security-association** command.

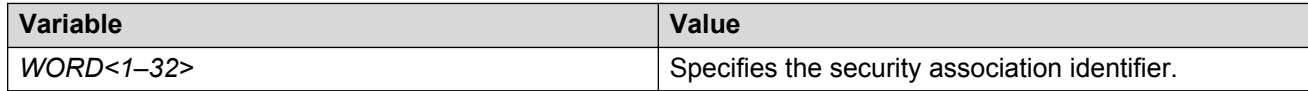

## **Configuring an IPsec security association**

Use the following procedure to configure an IPsec security association (SA). An SA is a group of algorithms and parameters used to encrypt and authenticate the flow of IP traffic in a particular direction. An SA contains the information IPsec needs to process an IP packet.

The device only supports IPsec for IPv6 traffic, and an interface must support IPv6 to apply IPsec.

#### **Before you begin**

• Create an IPsec security association to configure.

#### **About this task**

You cannot delete or modify a security association if the security association links to a policy. To modify a parameter in the security association, or to delete the security association, you must first unlink the security association from a policy. You can only unlink a security association from a policy if the policy does not link to an interface. If a policy links to an interface, you must first unlink the policy from the interface, and then unlink the policy from the security association.

#### **Procedure**

1. Enter Global Configuration mode:

```
enable
configure terminal
```
2. Configure the IPsec security association key-mode:

```
ipv6 ipsec security-association WORD<1–32> key-mode <automatic|
manual>
```
This release only supports manual mode.

3. Configure the IPsec security association mode:

```
ipv6 ipsec security-association WORD<1–32> mode <transport|tunnel>
```
This release only supports transport mode.

4. Configure the IPsec security association encapsulation protocol:

ipv6 ipsec security-association *WORD<1–32>* encap–proto *<AH|ESP>*

5. Configure the IPsec security association security parameters index:

ipv6 ipsec security-association *WORD<1–32>* spi *<1-4294967295>*

For IPsec to function, each peer must have the same SPI value configured on both peers for a particular policy.

6. Configure the IPsec security association encryption algorithm:

```
ipv6 ipsec security-association WORD<1–32> Encrpt-algo <3DES|AES-
CBC|AES-CTR|NULL> [EncrptKey WORD<1–256>][KeyLength <1–256>]
```
The encryption algorithm parameters are only accessible if you configure the encapsulation protocol to ESP.

7. Configure the IPsec security association authentication algorithm:

```
ipv6 ipsec security-association WORD<1–32> auth-algo <AES-XCBC-MAC|
MD5|NULL|SHA1> [auth-key WORD<1–256>][KeyLength <1–256>]
```
8. Configure the IPsec security association lifetime value:

ipv6 ipsec security-association *WORD<1–32>* lifetime <Bytes*<1-4294967295>*|seconds*<1-4294967295>*

9. **(Optional)** Delete the IPsec security association:

```
no ipv6 ipsec security-association WORD<1–32>
```
#### **Example**

Configure an IPsec security association named new sa to have a key-mode of  $ASCII$ , an SA mode of transport, and an encapsulation protocol of ESP. Configure the encryption algorithm to 3DES, with an encryption key of  $1111111111111111111111$ , and a keylength of 24. Configure the authorization algorithm to  $SHA1$ , the authorization key to  $111111111111111111111$ , and key length to 20. Configure the SPI to 1 and the lifetime in seconds to 1000.

```
Switch:1>enable
Switch:1#configure terminal
Switch:1(config)#ipv6 ipsec security-association newsa key-mode manual
Switch:1(config)#ipv6 ipsec security-association newsa mode transport 
Switch:1(config)#ipv6 ipsec security-association newsa encap-proto ESP
Switch:1(config)#ipv6 ipsec security-association newsa Encrpt-algo 3DES Encrpt-key 
111111111111111111111111 KeyLength 24
Switch:1(config)#ipv6 ipsec security-association newsa auth-algo SHA1 auth-key 
11111111111111111111 KeyLength 20
Switch:1(config)#ipv6 ipsec security-association newsa spi 1 
Switch:1(config)#ipv6 ipsec security-association newsa lifetime seconds 1000
```
### **Variable definitions**

Use the data in the following table to use the **ipv6 ipsec security-association** command.

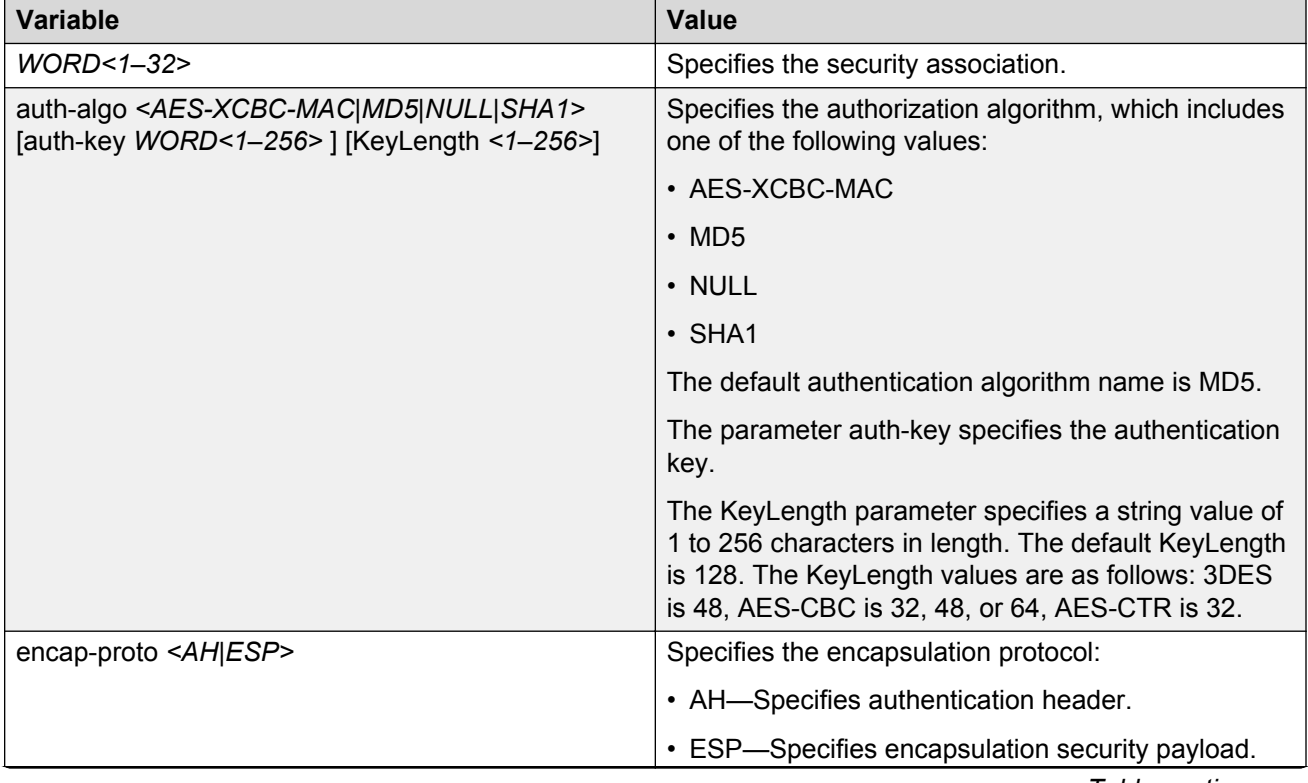

*Table continues…*

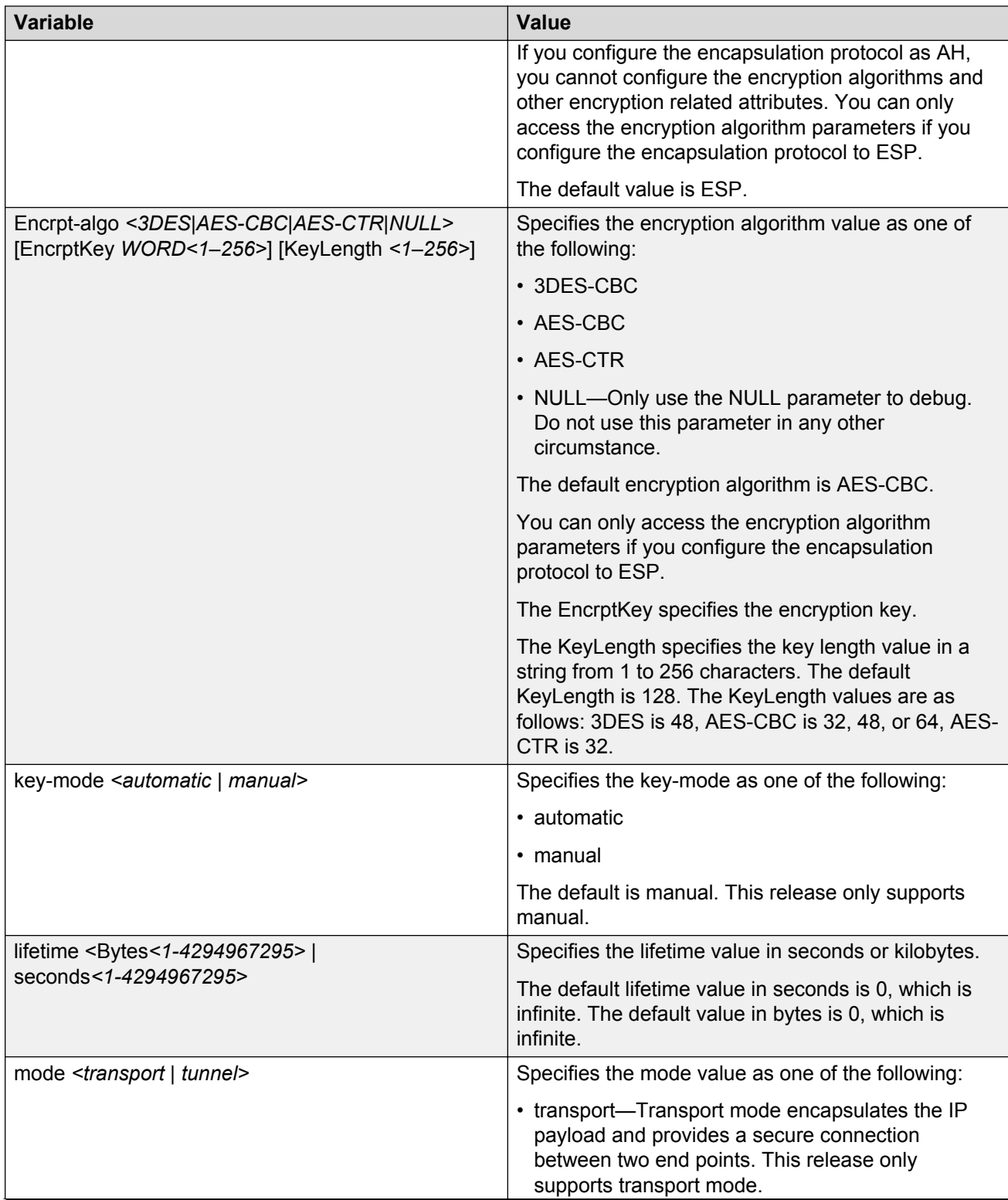

*Table continues…*

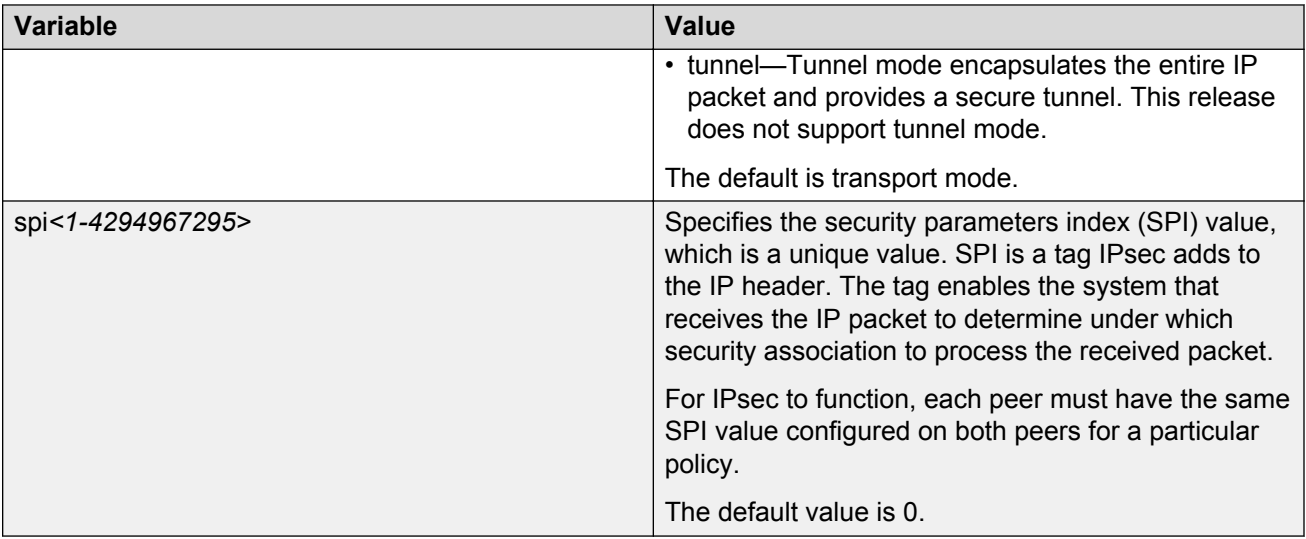

## **Configuring an IPsec policy**

Use the following procedure to configure an IPsec policy. An IPsec policy defines the level of security for different types of traffic.

The device only supports IPsec for IPv6 traffic, and an interface must support IPv6 to apply IPsec.

#### **Before you begin**

• Create an IPsec policy.

#### **About this task**

You cannot delete or modify a policy if the policy links to a security association, or if the policy links to a port or VLAN interface. If you need to modify a policy you must first unlink the policy from the security association, and the port or VLAN interface.

#### **Procedure**

1. Enter Global Configuration mode:

enable configure terminal

2. Configure the remote address:

ipv6 ipsec policy *WORD<1–32>* raddr *WORD<1–39>*

3. **(Optional)** Configure the local address:

ipv6 ipsec policy *WORD<1–32>* laddr *WORD<1–39>*

The  $l$  addr parameter is an optional parameter that you can configure to have multiple local addresses for each remote address.

4. Configure the protocol:

ipv6 ipsec policy *WORD<1–32>*[protocol *<icmpv6|ospfv3|tcp|udp>*] [sport*<1–65535|any>*][dport*<1–65535|any>*]

#### 5. Configure the policy action:

ipv6 ipsec policy *WORD<1–32>* [action *<drop|permit>*]

#### **Example**

Configure the remote address to 2001:db8:0:0:0:0:0:1 and local address to 2001:db8:0:0:0:0:0:15. configure the protocol to TCP sport 4 dport 5. Configure the policy to permit.

```
Switch:1>enable
Switch:1#configure terminal
Switch:1(config)#ipv6 ipsec policy newpolicy raddr 2001:db8:0:0:0:0:0:1
Switch:1(config)#ipv6 ipsec policy newpolicy laddr 2001:db8:0:0:0:0:0:15 
Switch:1(config)#ipv6 ipsec policy newpolicy protocol tcp sport 4 dport 5
Switch:1(config)#ipv6 ipsec policy newpolicy action permit
```
### **Variable definitions**

Use the data in the following table to use the **ipv6 ipsec policy** command.

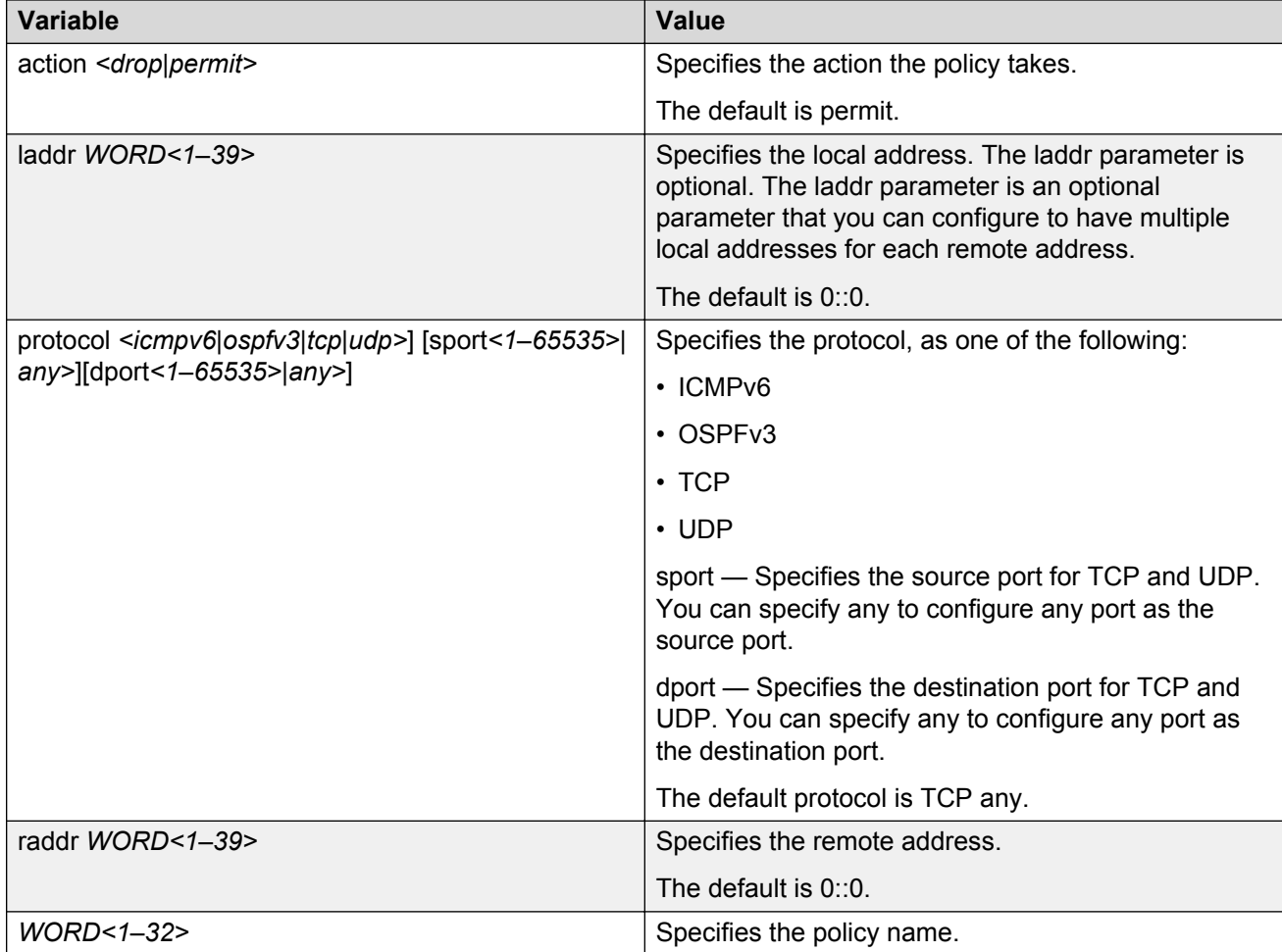

## **Linking the IPsec security association to an IPsec policy**

Use the following procedure to link the security association to an IPsec policy.

The device only supports IPsec for IPv6 traffic, and an interface must support IPv6 to apply IPsec.

#### **Before you begin**

• The IPsec security association and IPsec policy must exist.

#### **About this task**

You cannot delete or modify a security association if the security association links to a policy. To modify a parameter in the security association, or to delete the security association, you must first unlink the security association from the policy. You can only unlink a security association from a policy if the policy does not link to an interface. If a policy links to an interface, you must first unlink the policy from the interface, and then unlink the policy from the security association.

#### **Procedure**

1. Enter Global Configuration mode:

enable configure terminal

2. Link the IPsec security association to the IPsec policy:

ipv6 ipsec policy *WORD<1–32>* security-association *WORD<1–32>*

3. **(Optional)** Unlink the IPsec security association to the IPsec policy:

```
no ipv6 ipsec policy WORD<1–32> security-association WORD<1–32>
```
#### **Example**

Link the IPsec security association named new sa to the IPsec policy named newpolicy:

```
Switch:1>enable
Switch:1#configure terminal
Switch:1(config)#ipv6 ipsec policy newpolicy security-association newsa
```
### **Variable definitions**

Use the data in the following table to use the **ipv6 ipsec policy** command.

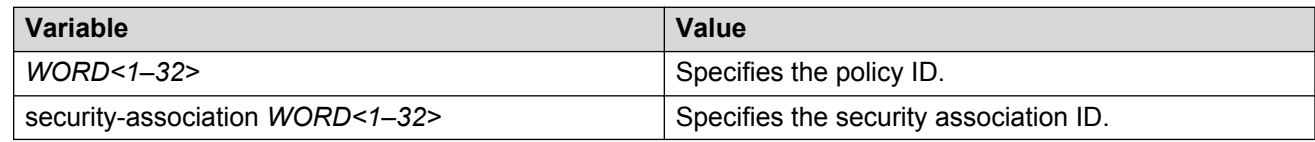

## **Enabling IPsec on an interface**

Use the following procedure to enable IPsec on an interface.
The device only supports IPsec for IPv6 traffic, and an interface must support IPv6 to apply IPsec.

#### **Procedure**

1. Enter Interface Configuration mode:

```
enable
configure terminal
interface GigabitEthernet {slot/port[/sub-port][-slot/port[/sub-
port]][,...]} or interface vlan <1–4059>
```
#### **B** Note:

If your platform supports channelization for 40 Gbps ports and the port is channelized, you must also specify the sub-port in the format slot/port/sub-port.

2. Enable IPsec on an interface:

ipv6 ipsec enable default ipv6 ipsec enable

3. **(Optional)** Disable IPsec on an interface:

no ipv6 ipsec enable

#### **Example**

Enable the IPsec on VLAN 100:

```
Switch:1>enable
Switch:1#configure terminal
Switch:1(config)#interface vlan 100
Switch:1(config-if)#ipv6 ipsec enable
```
### **Variable definition**

Use the data in the table to use the **ipv6 ipsec** command.

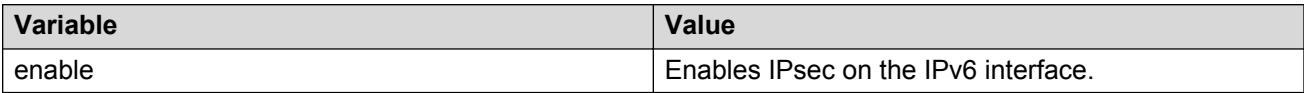

# **Linking an IPsec policy to an interface**

Use the following procedure to link an IPsec policy to an interface, and configure a policy direction. By default, the direction is both.

The device only supports IPsec for IPv6 traffic, and an interface must support IPv6 to apply IPsec.

#### **Before you begin**

• You must enable IPsec on the interface first, and then you link the IPsec policy to the interface.

#### **About this task**

You cannot delete or modify an IPsec policy if the policy links to a port or VLAN interface. If you need to modify the policy, first unlink the policy from the port or VLAN interface.

#### **Procedure**

1. Enter Interface Configuration mode:

configure terminal

```
interface GigabitEthernet {slot/port[/sub-port][-slot/port[/sub-
port]][,...]} or interface vlan <1–4059>
```
#### **Note:**

enable

If your platform supports channelization for 40 Gbps ports and the port is channelized, you must also specify the sub-port in the format slot/port/sub-port.

2. Link the IPsec policy to an interface:

ipv6 ipsec policy *WORD<1–32>* dir *<both|in|out>*

3. **(Optional)** Unlink the IPsec policy to an interface:

no ipv6 ipsec policy *WORD<1–32>* dir *<both|in|out>*

#### **Example**

Link the IPsec policy newpolicy to the interface VLAN 100:

```
Switch:1>enable
Switch:1#configure terminal
Switch:1(config)#interface vlan 100
Switch:1(config-if)#ipv6 ipsec policy newpolicy dir both
```
### **Variable definitions**

Use the data in the following table to use the **ipv6 ipsec policy** command.

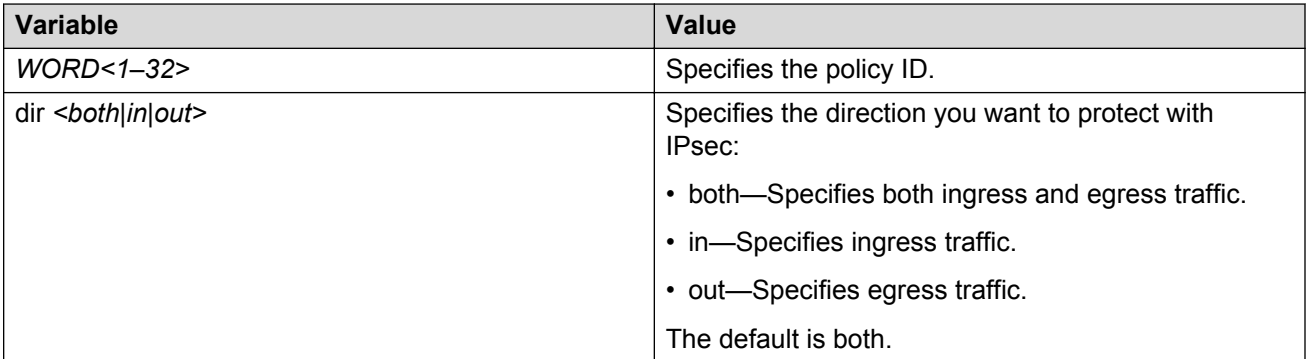

## **Enabling IPsec on a management interface**

Use the following procedure to enable IPsec on a management interface.

The device only supports IPsec for IPv6 traffic, and an interface must support IPv6 to apply IPsec.

By default, IPsec is disabled on the management interface.

#### **About this task**

This procedure only applies to hardware with a dedicated, physical management interface.

#### **Procedure**

1. Enter mgmtEthernet Interface Configuration mode:

```
enable
```
configure terminal

interface mgmtEthernet mgmt

2. Enable IPsec on an interface:

ipv6 ipsec enable

#### **Example**

Enable IPsec on the management interface:

```
Switch:1>enable
Switch:1#configure terminal
Switch:1(config)#interface mgmtEthernet mgmt
Switch:1(config-if)#ipv6 ipsec enable
```
# **Linking an IPsec policy to a management interface**

Use the following procedure to link an IPsec policy to a management interface, and configure a policy direction. By default, the direction is both.

The device only supports IPsec for IPv6 traffic, and an interface must support IPv6 to apply IPsec.

#### **About this task**

This procedure only applies to hardware with a dedicated, physical management interface.

#### **Before you begin**

• You must enable IPsec on the interface first, and then you link the IPsec policy to the interface.

#### **Procedure**

1. Enter mgmtEthernet Interface Configuration mode:

```
enable
configure terminal
```
interface mgmtEthernet mgmt

2. Link the IPsec policy to an interface:

ipv6 ipsec policy *WORD<1–32>* dir *<both|in|out>*

3. **(Optional)** Unlink the IPsec policy to an interface:

no ipv6 ipsec policy *WORD<1–32>* dir *<both|in|out>*

#### **Example**

Link the IPsec policy newpolicy to the management interface:

```
Switch:1>enable
Switch:1#configure terminal
Switch:1(config)#interface mgmtEthernet mgmt
Switch:1(config-if)#ipv6 ipsec policy newpolicy dir both
```
### **Variable definitions**

Use the data in the following table to use the **ipv6 ipsec policy** command.

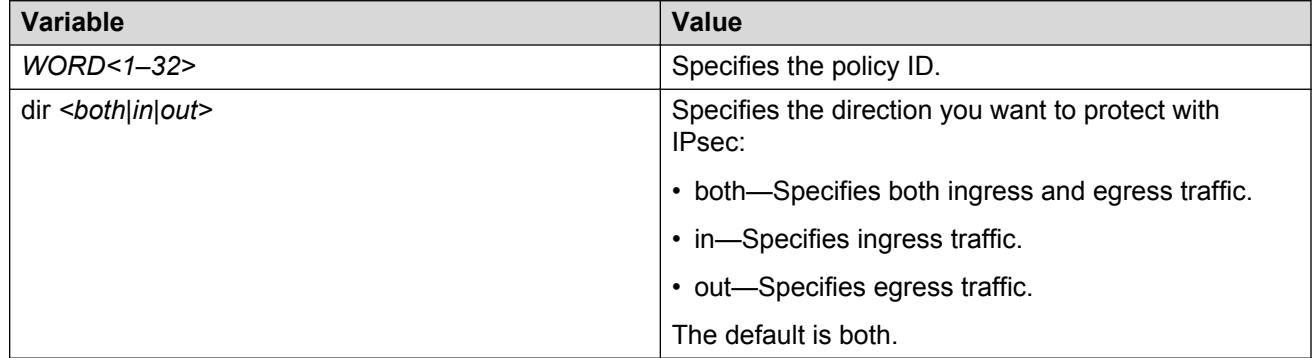

## **Displaying IPsec information on an interface**

Use the following procedure to display IPsec information on an interface.

#### **Procedure**

- 1. Log on to the switch to enter User EXEC mode.
- 2. Display the IPsec status on an Ethernet interface:

```
show ipv6 ipsec interface gigabitethernet {slot/port[/sub-port][-
slot/port[/sub-port]][,...]}
```
The command only works on an interface where you enable IPv6. If you do not enable IPv6 on the interface, the command displays an error.

3. Display the IPsec status on a VLAN interface:

```
show ipv6 ipsec interface vlan <1-4059>
```
The command only works on an interface where you enable IPv6. If you do not enable IPv6 on the interface, the command displays an error.

4. Display the IPsec status on a management interface:

show ipv6 ipsec interface mgmtethernet mgmt

**B** Note:

This step applies to hardware that includes a physical management interface.

#### **Example**

Display IPsec status on interfaces.

```
Switch:1>enable
Switch:1#show ipv6 ipsec interface vlan 10 
=========================================================================
                          VLAN Interface Policy Table
    =========================================================================
Vlan Interface Policy Name<br>-----------------------------------
--------------------------------------------------------------------------------
                           10 ospfany Enable
--------------------------------------------------------------------------------
Switch:1#show ipv6 ipsec interface port 2/3
=========================================================================
                    PORT Interface Policy Table
=========================================================================
Interface Policy Name IPsec State
--------------------------------------------------------------------------------
                     ospf1--------------------------------------------------------------------------------
```
### **Variable definitions**

Use the data in the following table to use the **show ipv6 ipsec interface** command:

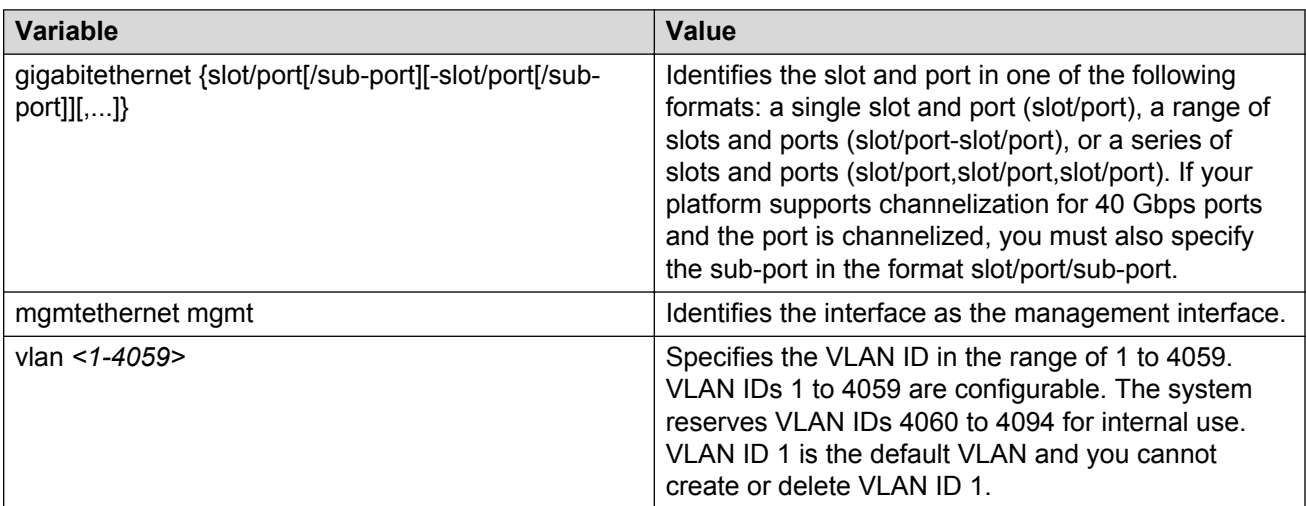

### **Job aid**

The following table describes the fields in the output for the **show ipv6 ipsec interface vlan** command.

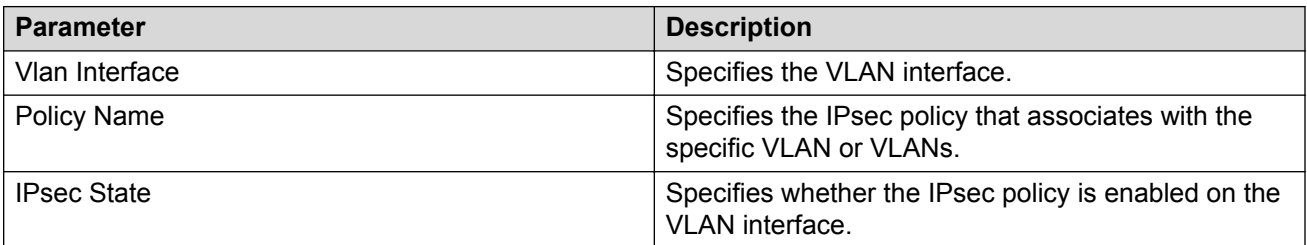

The following table describes the fields in the output for the **show ipv6 ipsec interface gigabitethernet** command.

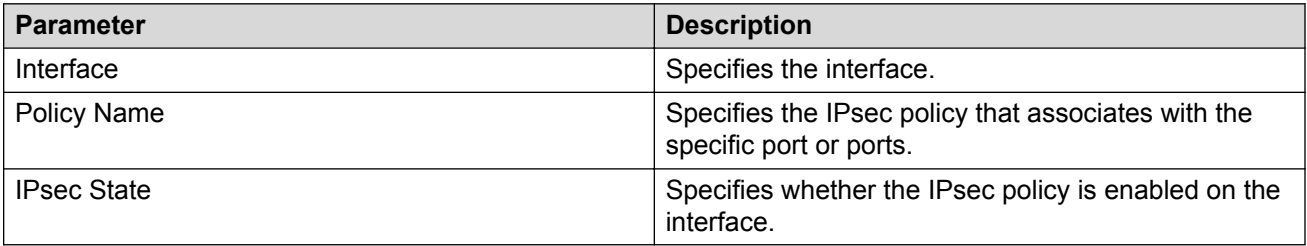

The following table describes the fields in the output for the **show ipv6 ipsec interface mgmtethernet mgmt** command.

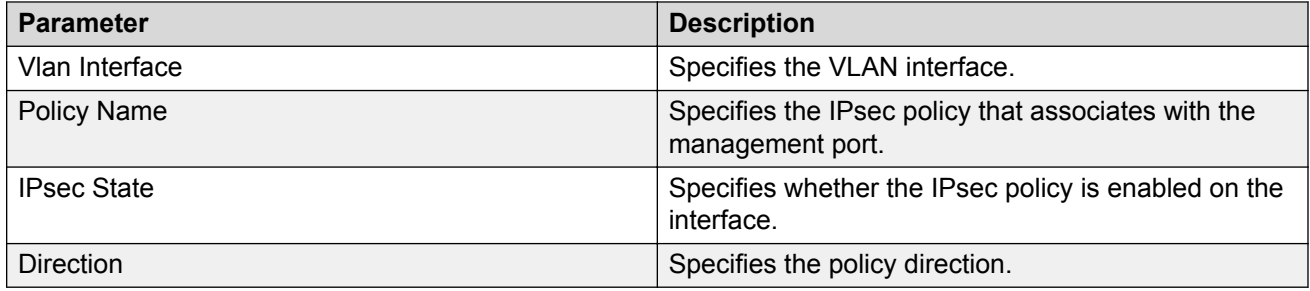

# **Displaying configured IPsec policies**

Use the following procedure to display IPsec policies.

#### **Procedure**

- 1. Log on to the switch to enter User EXEC mode.
- 2. Display all of the IPsec policies on the switch:

show ipv6 ipsec policy all

3. Display a specific IPsec policy based on the policy name on the interface:

show ipv6 ipsec policy interface *WORD<1–32>*

#### 4. Display the IPsec policy based on the policy name:

```
show ipv6 ipsec policy name WORD<1–32>
```
#### **Example**

Display IPsec policy information:

```
Switch:1>enable
Switch:1#show ipv6 ipsec policy all
=========================================================================
                         IPSEC Policy Table
=========================================================================
PolicyName : ospf1
LocalAddress: 0::0
RemoteAddress: 0::0
Protocol: ospfv3
src-port: 0
dest-port: 0
Action: Permit
Admin: Enable
Switch:1#show ipv6 ipsec policy interface ospf1
=========================================================================
                         IPsec Policy Interface Table
=========================================================================
--------------------------------------------------------------------------------
POLICY NAME InterfaceIndex Policy State
--------------------------------------------------------------------------------
            2/3Switch:1#show ipv6 ipsec policy name ospf1
=========================================================================
                             IPSEC Policy Table
=========================================================================
PolicyName : ospf1
LocalAddress: 0::0
RemoteAddress: 0::0
Protocol: ospfv3
src-port: 0
dest-port: 0
Action: Permit
Admin: Enable
```
### **Variable definitions**

Use the data in the following table to use the **show ipv6 ipsec policy** command.

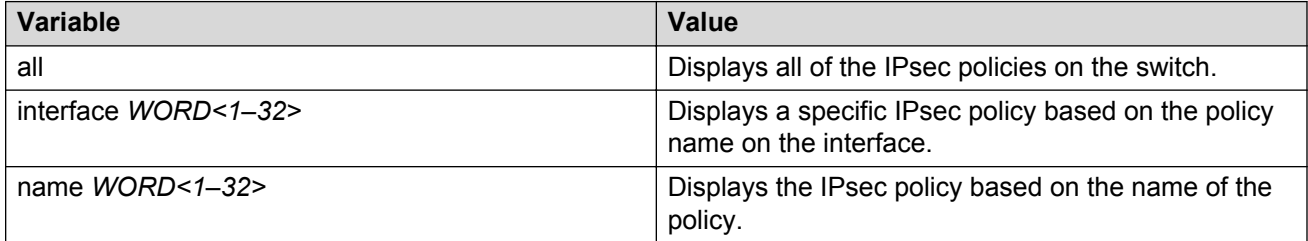

### **Job aid**

The following table describes the fields in the output for the **show ipv6 ipsec policy all** and **show ipv6 ipsec policy name** commands.

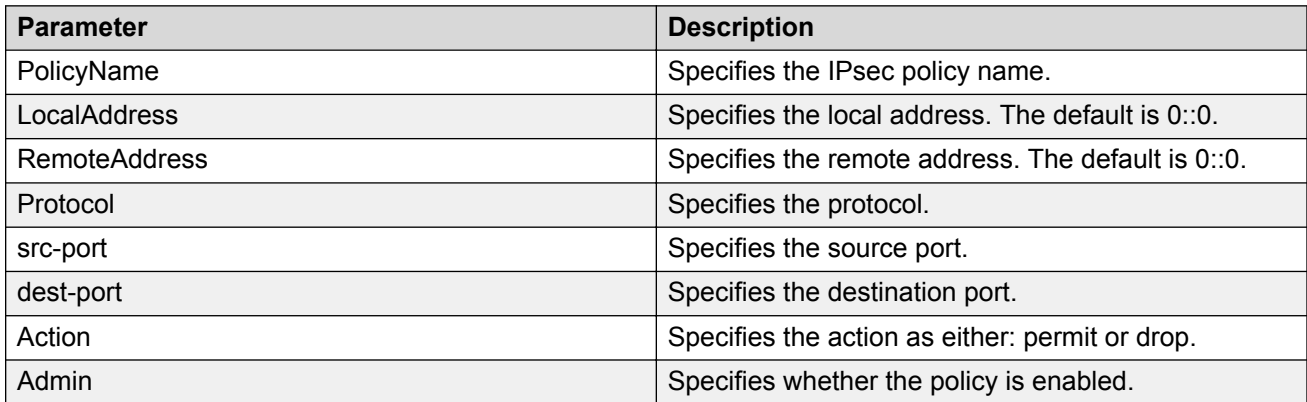

The following table describes the fields in the output for the **show ipv6 ipsec policy interface** command.

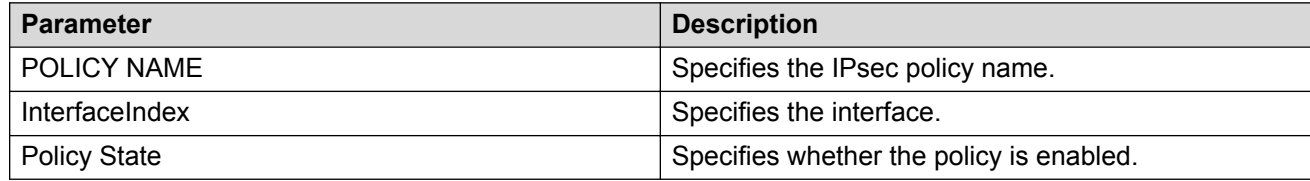

# **Displaying IPsec security association information**

Use the following procedure to display IPsec security association information.

#### **Procedure**

1. Enter Privileged EXEC mode:

enable

2. Display all IPsec security associations:

show ipv6 ipsec sa all

3. Display a specific IPsec security association:

```
show ipv6 ipsec sa name WORD<1–32>
```
4. Display all security associations linked to a specific policy:

show ipv6 ipsec sa-policy

#### **Example**

Display information on IPsec security association policies:

Switch:1>enable Switch:1#show ipv6 ipsec sa all ========================================================================= IPSEC Security Association Table ========================================================================= sa-name: ospf1 key-Mode: manual Encap protocol: ESP SPI Value: 9 Encrypt Algorithm: 3dec-cbc Encrypt-key: 52fb29f723b0800870dc83e3 Encrypt-key-Len: 24 Auth Algorithm: hmac-md5 Auth-key: 123456789abcdef0 Auth-key-Len: 16 Mode: transport Lifetime-Sec: 1000 Lifetime-Byte: 20000 Switch:1#show ipv6 ipsec sa name ospf1 ========================================================================= IPSEC Security Association Table ========================================================================= sa-name: ospf1 key-Mode: manual Encap protocol: ESP SPI Value: 9 Encrypt Algorithm: 3dec-cbc Encrypt-key: 52fb29f723b0800870dc83e3 Encrypt-key-Len: 24 Auth Algorithm: hmac-md5 Auth-key: 123456789abcdef0 Auth-key-Len: 16 Mode: transport Lifetime-Sec: 1000 Lifetime-Byte: 20000 Switch:1#show ipv6 ipsec sa-policy ========================================================================= SA POLICY TABLE ========================================================================= Policy Name Security Association ------------------------------------------------------------------------ ospf1 ospf1 -------------------------------------------------------------------------

### **Variable definitions**

Use the data in the following table to use the **show ipv6 ipsec sa** command.

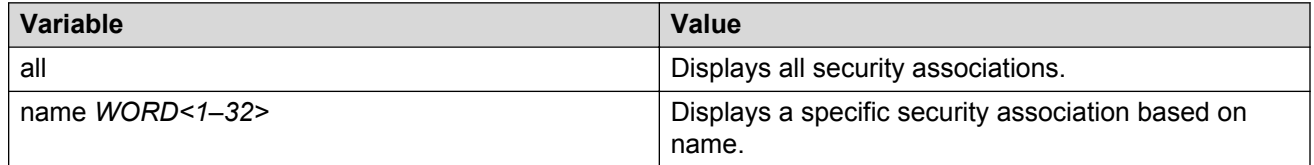

Use the data in the following table to use the **show ipv6 ipsec** command.

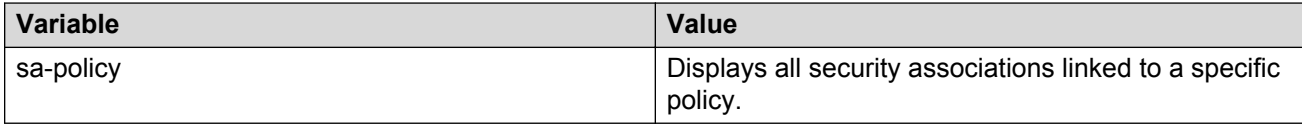

### **Job aid**

The following table describes the fields in the output for the **show ipv6 ipsec sa all** and **show ipv6 ipsec saname** commands.

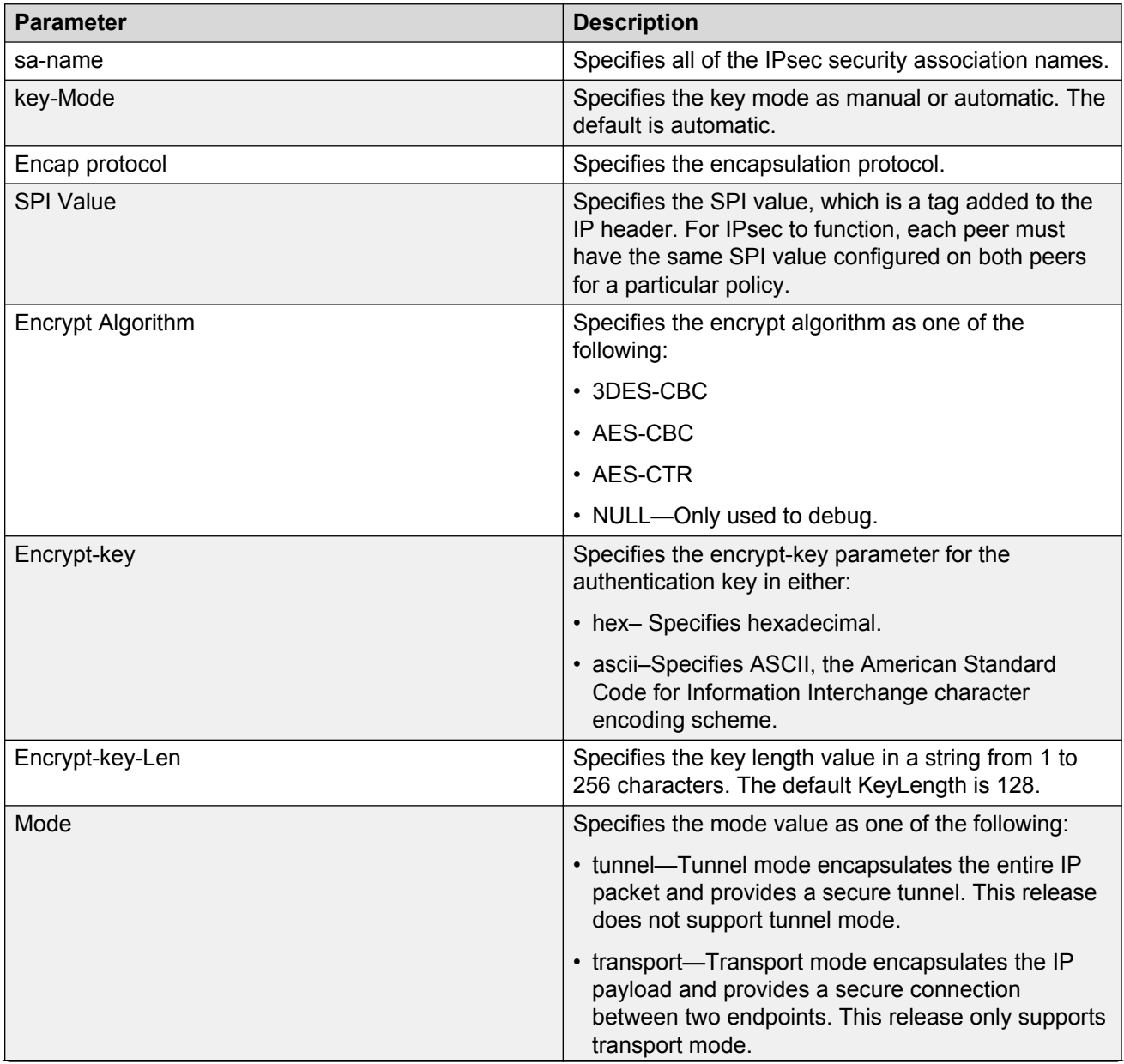

*Table continues…*

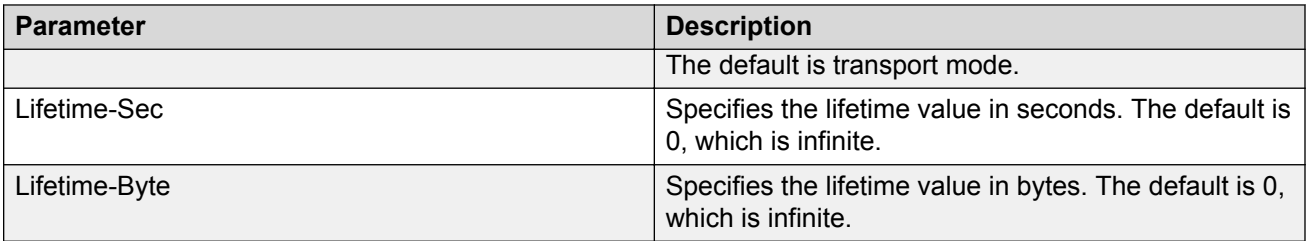

The following table describes the fields in the output for the **show ipv6 ipsec sa-policy** command.

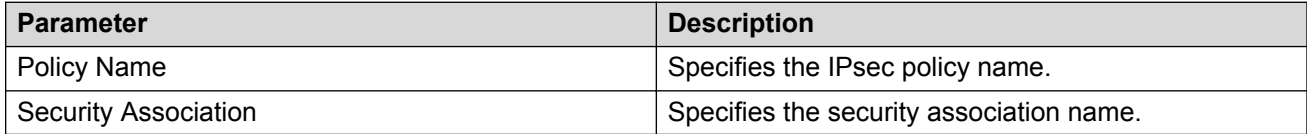

# **IPsec configuration using EDM**

The following section provides procedures to configure Internet Protocol security (IPsec).

# **Creating an IPsec policy**

Use the following procedure to configure an IPsec policy for an IPv6 interface. An IPsec policy defines the level of security for different types of traffic.

The device only supports IPsec for IPv6 traffic, and an interface must support IPv6 to apply IPsec.

#### **About this task**

You cannot delete or modify a policy if the policy links to a security association, or if the policy links to a port or VLAN interface. If you need to modify a policy you must first unlink the policy from the security association, and the port or VLAN interface.

#### **Procedure**

- 1. In the navigation pane, expand the following folders: **Configuration** > **IPv6**.
- 2. Click **IPSec**.
- 3. Click the **Policy** tab.
- 4. Click **Insert**.
- 5. In the **Name** field, type a policy name.
- 6. Complete the remaining optional configuration to customize the policy.
- 7. Click **Insert**.

### **Policy field descriptions**

Use the data in the following table to use the **Policy** tab.

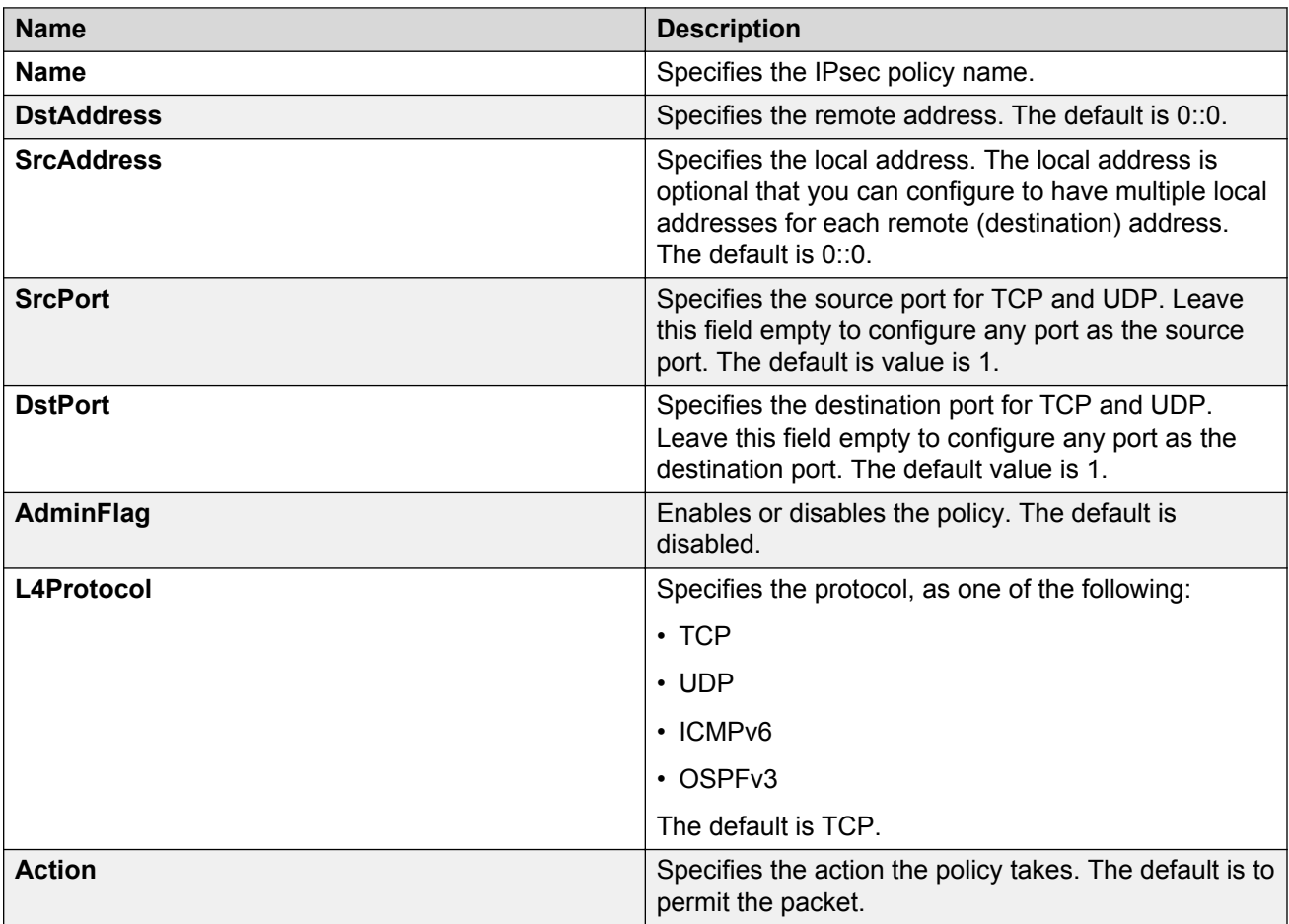

# **Creating an IPsec security association**

Use the following procedure to create an IPsec security association. A security association (SA) is a group of algorithms and parameters used to encrypt and authenticate the flow of IP traffic in a particular direction. An SA contains the information IPsec needs to process an IP packet.

The device only supports IPsec for IPv6 traffic, and an interface must support IPv6 to apply IPsec.

#### **About this task**

You cannot delete or modify a security association if the security association links to a policy. To modify a parameter in the security association or to delete the security association, you must first unlink the security association from a policy.

You can only unlink a security association from a policy if the policy does not link to an interface. If a policy links to an interface, you must first unlink the policy from the interface, and then unlink the policy from the security association.

#### **Procedure**

- 1. In the navigation pane, expand the following folders: **Configuration** > **IPv6**.
- 2. Click **IPSec**.
- 3. Click the **Security Association** tab.
- 4. Click **Insert**.
- 5. In the **Name** field, type a name to identify the SA.
- 6. In the **SPI** field, type the security parameters index.

#### **Note:**

For IPsec to function, each peer must have the same SPI value configured for a particular policy.

- 7. Complete the remaining optional configuration.
- 8. Click **Insert**.

### **Security Association field descriptions**

Use the data in the following table to use the **Security Association** tab.

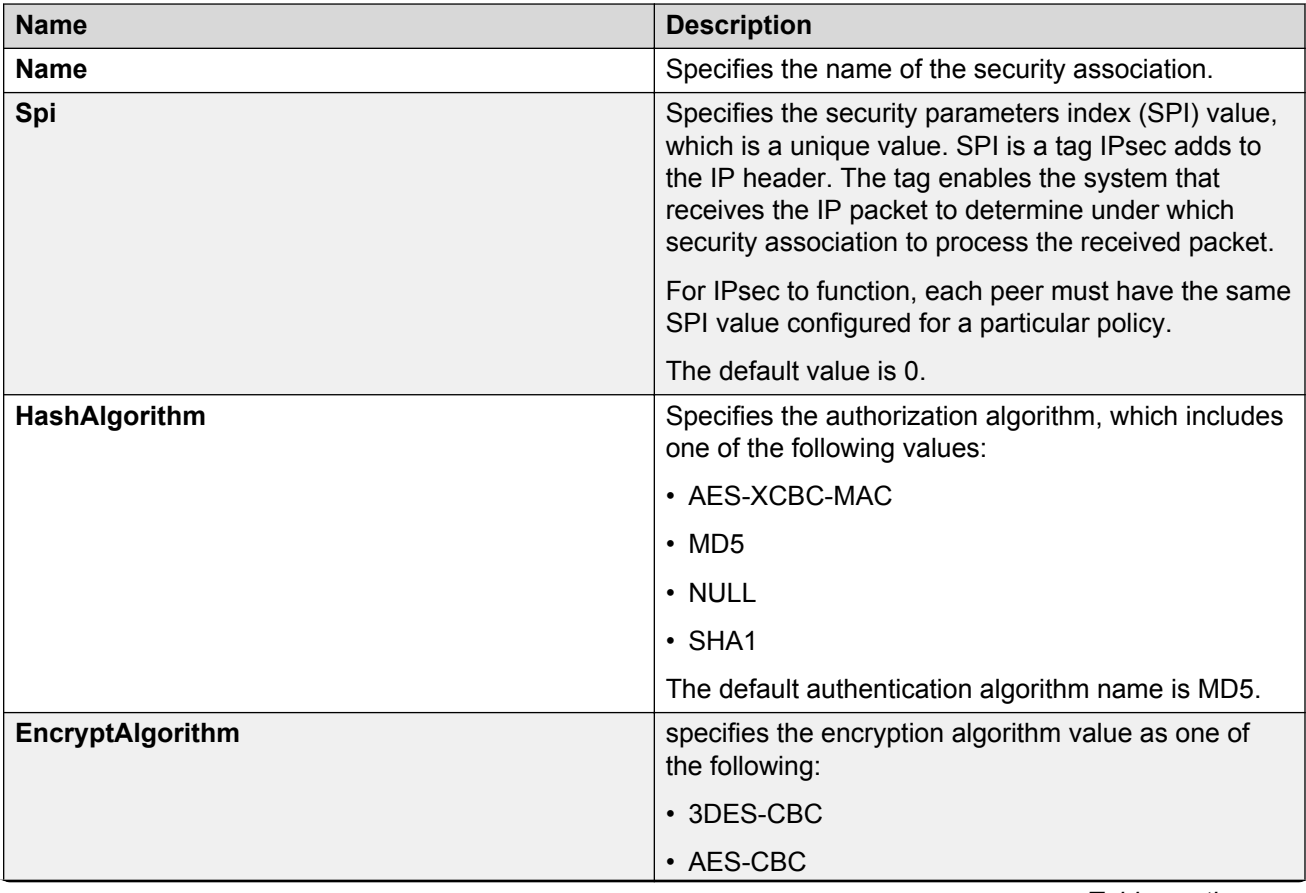

*Table continues…*

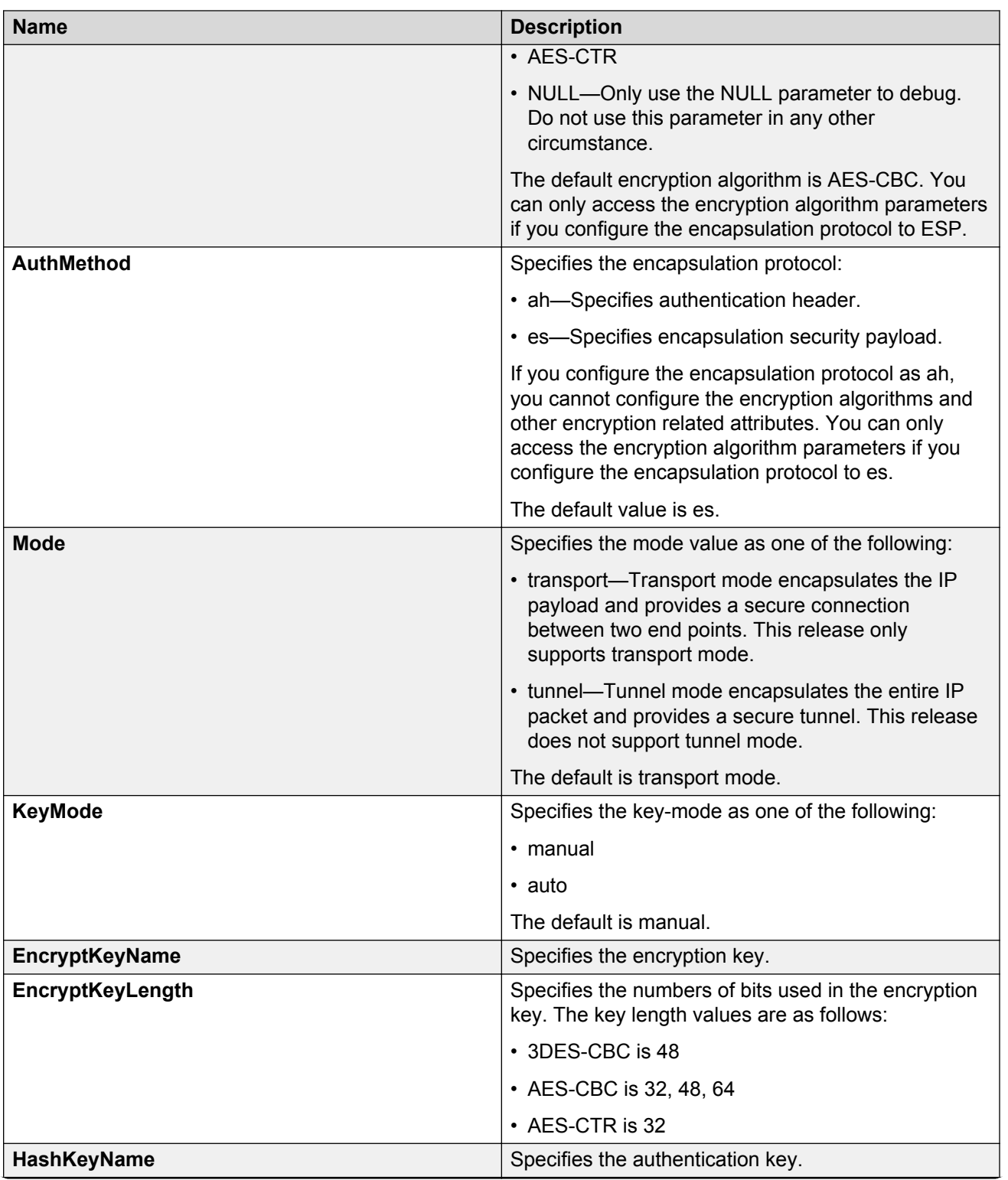

*Table continues…*

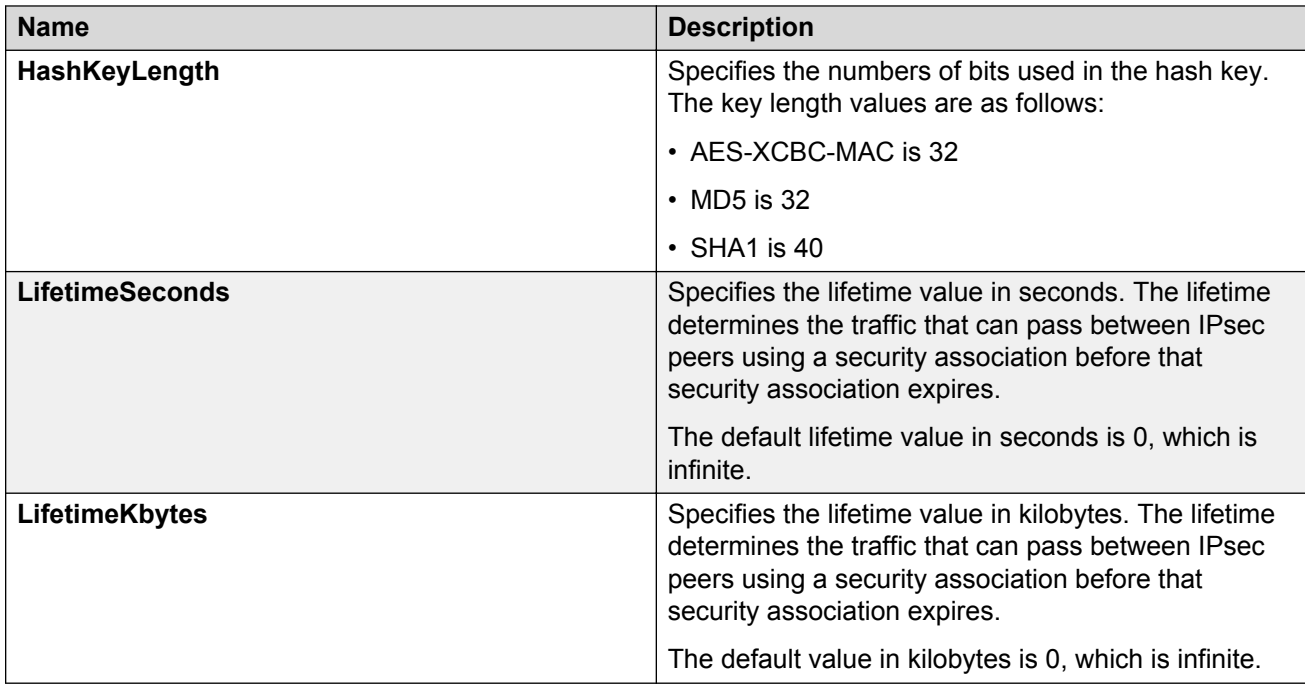

# **Linking the IPsec security association to an IPsec policy**

Use the following procedure to link the security association to an IPsec policy.

The device only supports IPsec for IPv6 traffic, and an interface must support IPv6 to apply IPsec.

#### **About this task**

You cannot delete or modify a security association if the security association links to a policy. To modify a parameter in the security association, or to delete the security association, you must first unlink the security association from the policy. You can only unlink a security association from a policy if the policy does not link to an interface. If a policy links to an interface, you must first unlink the policy from the interface, and then unlink the policy from the security association.

#### **Before you begin**

• The IPsec security association and IPsec policy must exist.

#### **Procedure**

- 1. In the navigation pane, expand the following folders: **Configuration** > **IPv6**.
- 2. Click **IPSec**.
- 3. Click the **Policy SA Link** tab.
- 4. Click **Insert**.
- 5. In the **PolicyName** field, type the IPsec policy name.
- 6. In the **SAName** field, type the security association name.
- 7. Click **Insert**.

### **Policy SA Link field descriptions**

Use the data in the following table to use the **Policy SA Link** tab.

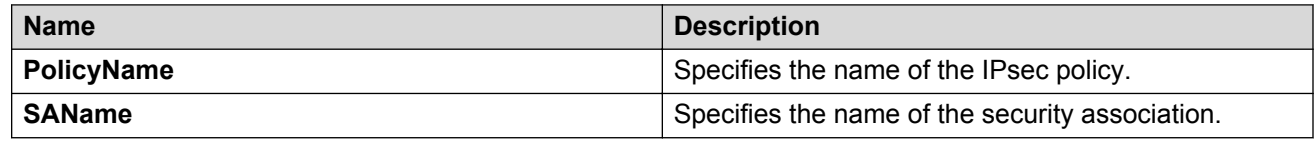

# **Enabling IPsec on an interface**

Use the following procedure to enable IPsec on an interface.

The device only supports IPsec for IPv6 traffic, and an interface must support IPv6 to apply IPsec

#### **Procedure**

- 1. Enable IPsec on a VLAN:
	- a. In the navigation pane, expand the following folders: **Configuration** > **VLAN**.
	- b. Click **VLANs**.
	- c. Click the **Advanced** tab.
	- d. In the row for the VLAN, double-click the **IpsecEnable** field, and then select **enable**.
	- e. Click **Apply**.
- 2. Enable IPsec on a port:
	- a. In the Device Physical View, select a port.
	- b. In the navigation pane, expand the following folders: **Configuration** > **Edit** > **Port**.
	- c. Click **General**.
	- d. Click the **Interface** tab.
	- e. For the **IpsecEnable** field, select **enable**.
	- f. Click **Apply**.
- 3. Enable IPsec on a management port:
	- **Note:**

This step only applies to hardware with a dedicated, physical management interface.

- a. In the Device Physical View, select the management port.
- b. In the navigation pane, expand the following folders: **Configuration** > **Edit**.
- c. Click **Mgmt Port**.
- d. Click the **General** tab.
- e. For the **IpsecEnable** field, select **enable**.
- f. Click **Apply**.

# **Linking an IPsec policy to an interface**

Use the following procedure to link an IPsec policy to an interface, and configure a policy direction. By default, the direction is both.

The device only supports IPsec for IPv6 traffic, and an interface must support IPv6 to apply IPsec.

#### **About this task**

You cannot delete or modify an IPsec policy if the policy links to a port or VLAN interface. If you need to modify the policy, first unlink the policy from the port or VLAN interface.

#### **Before you begin**

• You must enable IPsec on the interface first, and then you link the IPsec policy to the interface.

#### **Procedure**

- 1. In the navigation pane, expand the following folders: **Configuration** > **IPv6**.
- 2. Click **IPSec**.
- 3. Click the **Interface Policy** tab.
- 4. Click **Insert**.
- 5. In the **Name** field, type the name of the IPsec policy.
- 6. In the **IfIndex** field, click either **Port** , **Vlan**, or **Mgmt Port**, and then select an interface.
	- **RD** Note:

The Mgmt Port button only appears for hardware with a dedicated, physical management interface. If you click this button, EDM automatically populates the IfIndex value.

- 7. Click **Okay**.
- 8. Complete the remaining optional configuration.
- 9. Click **Insert**.

### **Interface Policy field descriptions**

Use the data in the following table to use the Interface Policy tab.

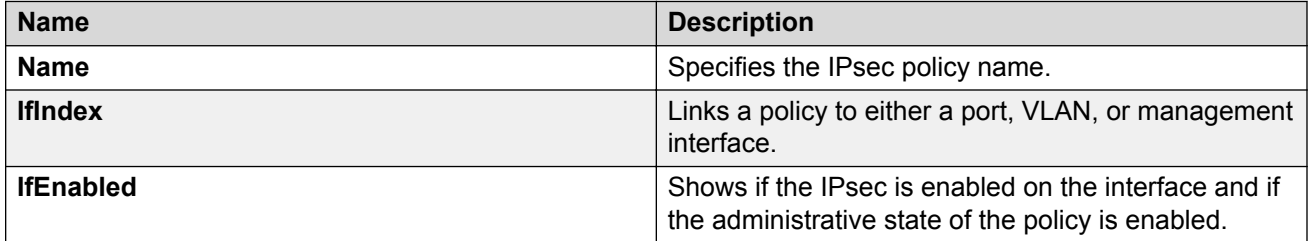

*Table continues…*

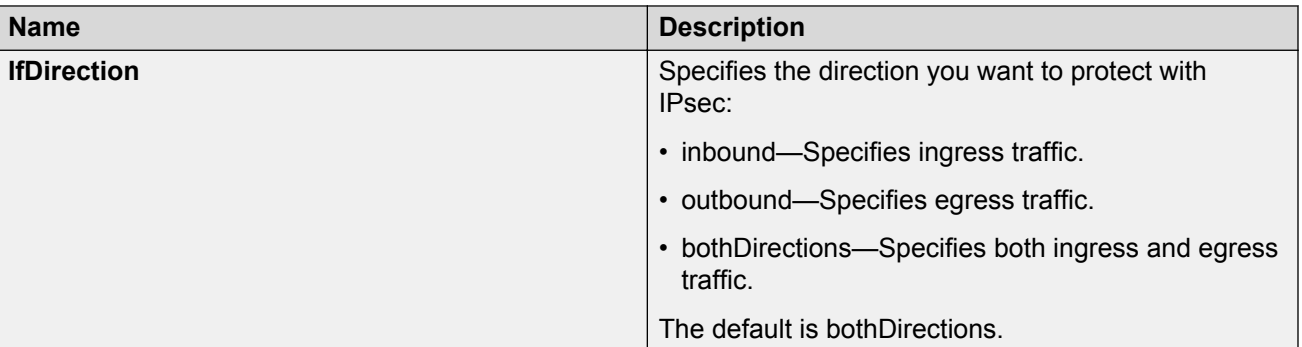

# **IPsec configuration examples**

The following section provides examples to configure Internet Protocol Security (IPsec).

# **IPsec configuration example**

Review the following information to understand IPsec configuration.

Use the following steps to configure IPsec.

- 1. Create and configure an IPsec policy under IPv6.
- 2. Enable the policy.
- 3. Create an IPsec security association to correspond with the IPsec policy.
- 4. Configure the key mode format.
- 5. Configure the security association.
- 6. Link the IPsec security association to the IPsec policy.
- 7. Enable the IPsec policy on the interface.
- 8. Link the IPsec policy with the interface.
- 9. Enable the IPsec on the interface that links to the IPsec policy.

For an example configuration and for more information on IPsec OSPFv3 and OSPFv3 virtual link, see *Configuring IPv6 Routing*.

Create a policy named newpolicy with a security association named new sa on VLAN 100.

The following displays the IPv6 IPsec policy configuration:

```
ipv6 ipsec policy newpolicy raddr 2001:db8:0:0:0:0:0:1 
ipv6 ipsec policy newpolicy laddr 2001:db8:0:0:0:0:0:15
ipv6 ipsec policy newpolicy protocol tcp sport 4 dport 5
ipv6 ipsec policy newpolicy action permit
```
The following example displays the IPv6 IPsec security association:

ipv6 ipsec security-association new\_sa ipv6 ipsec security-association new\_sa key-mode manual

```
ipv6 ipsec security-association new_sa mode transport
ipv6 ipsec security-association new_sa encap-proto ESP
ipv6 ipsec security-association new_sa Encrpt-algo 3DES-CBC encrypt-key 
111111111111111111111111 KeyLength 24
ipv6 ipsec security-association new_sa auth-algo SHA1 auth-key 11111111111111111111 
KeyLength 20
ipv6 ipsec security-association new_sa spi 1
ipv6 ipsec security-association new_sa lifetime seconds 1000
```
### **IPsec with ICMPv6 configuration example**

The following displays configuration of IPsec with ICMPv6.

#### **RS** Note:

Slot and port information can differ depending on hardware platform. See *Installing* for specific hardware information.

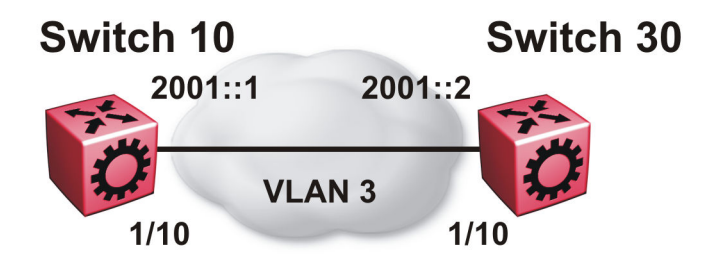

#### **Figure 11: IPsec configuration with ICMPv6**

#### **Switch 10 security association configuration**

The following example displays the configuration of the security association on Switch 10.

```
ipv6 ipsec security-association icmp
ipv6 ipsec security-association icmp encap-proto ESP
ipv6 ipsec security-association icmp mode transport
ipv6 ipsec security-association icmp spi 1
ipv6 ipsec security-association icmp auth-algo SHA1 auth-key 
1234567890123456789012345678901234567890 keyLength 40
ipv6 ipsec security-association icmp Encrpt-algo AES-CBC EncrptKey 
12345678901234567890123456789012 keyLength 32
ipv6 ipsec security-association icmp key-mode manual
ipv6 ipsec security-association icmp lifetime seconds 1
ipv6 ipsec security-association icmp lifetime bytes 1
```
#### **Switch 10 policy configuration**

The following example displays the configuration of the security policy on Switch 10.

ipv6 ipsec policy ICMP\_Policy ipv6 ipsec policy ICMP\_Policy admin enable ipv6 ipsec policy ICMP\_Policy raddr 2001::2 ipv6 ipsec policy ICMP\_Policy laddr 2001::1 ipv6 ipsec policy ICMP\_Policy protocol icmpv6 ipv6 ipsec policy ICMP\_Policy action permit ipv6 ipsec policy ICMP\_Policy security-association icmp

#### **Switch 10 interface configuration**

The following example displays the configuration of IPsec on slot/port 1/10.

```
interface gigabitEthernet 1/10
no shut
ipv6 interface vlan 3
ipv6 interface address 2000::1
ipv6 interface enable
ipv6 ipsec policy ICMP_Policy dir both
ipv6 ipsec enable
```
#### **Switch 10 VLAN configuration**

The following example displays the creation and configuration of VLAN 3 with IPsec.

```
interface gigabitEthernet 1/10
no shut
exit
vlan create 3 type port-mstprstp 3
vlan members add 3 1/10 portmember
interface vlan 3
ipv6 interface enable
ipv6 interface address 2000::1
ipv6 ipsec policy ICMP_Policy dir both
ipv6 ipsec enable
```
#### **Switch 30 security association configuration**

The following example displays the configuration of the security association on Switch 30.

```
ipv6 ipsec security-association icmp
ipv6 ipsec security-association icmp encap-proto ESP
ipv6 ipsec security-association icmp mode transport
ipv6 ipsec security-association icmp spi 1
ipv6 ipsec security-association icmp auth-algo SHA1 auth-key 
1234567890123456789012345678901234567890 keyLength 40
ipv6 ipsec security-association icmp Encrpt-algo AES-CBC EncrptKey 
12345678901234567890123456789012 keyLength 32
ipv6 ipsec security-association icmp key-mode manual
ipv6 ipsec security-association icmp lifetime seconds 1
ipv6 ipsec security-association icmp lifetime bytes 1
```
#### **Switch 30 policy configuration**

The following example displays the configuration of the security policy on Switch 30.

```
ipv6 ipsec policy ICMP_Policy
ipv6 ipsec policy ICMP_Policy admin enable
ipv6 ipsec policy ICMP_Policy raddr 2001::1
ipv6 ipsec policy ICMP_Policy laddr 2001::2 
ipv6 ipsec policy ICMP_Policy action permit 
ipv6 ipsec policy ICMP_Policy protocol icmpv6
ipv6 ipsec policy ICMP_Policy security-association icmp
```
#### **Switch 30 interface configuration**

The following example displays the configuration of IPsec on slot/port 1/10.

```
interface gigabitEthernet 1/10
no shut
ipv6 interface enable
ipv6 interface vlan 3
```

```
ipv6 interface address 2001::2
ipv6 ipsec policy ICMP_Policy dir both
ipv6 ipsec enable
```
#### **Switch 30 VLAN configuration**

The following example displays the creation and configuration of VLAN 3 with IPsec.

```
interface gigabitEthernet 1/10
no shut
exit
vlan create 3 type port-mstprstp 0
vlan members add 3 1/20
interface vlan 3
ipv6 interface enable
ipv6 interface address 2001::2
ipv6 ipsec policy ICMP_Policy dir both
ipv6 ipsec enable
```
# **OSPFv3 IPsec configuration example**

The following example displays a network using IPsec used with OSPFv3.

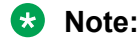

Slot and port information can differ depending on hardware platform. See *Installing* for specific hardware information.

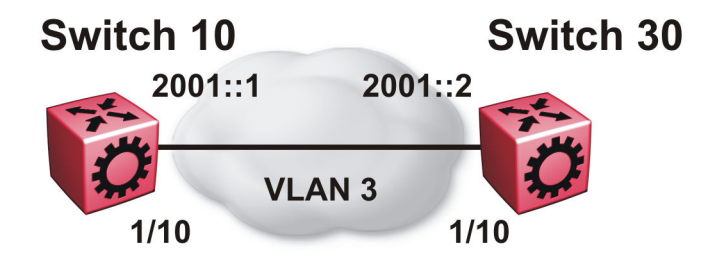

#### **Switch 10 security associations**

The following example displays the configuration of security associations for OSPFv3 for Switch 10.

```
ipv6 ipsec security-association ospf1
ipv6 ipsec security-association ospf1 encap-proto ESP
ipv6 ipsec security-association ospf1 mode transport
ipv6 ipsec security-association ospf1 spi 1
ipv6 ipsec security-association ospf1 auth-algo MD5 auth-key 
12345678901234567890123456789012 keyLength 32
ipv6 ipsec security-association ospf1 Encrpt-algo AES-CTR EncrptKey 
12345678901234567890123456789012 keyLength 32
ipv6 ipsec security-association ospf1 key-mode manual
ipv6 ipsec security-association ospf1 lifetime seconds 1
ipv6 ipsec security-association ospf1 lifetime bytes 1
```

```
ipv6 ipsec security-association ospf2
ipv6 ipsec security-association ospf2 encap-proto ESP
ipv6 ipsec security-association ospf2 mode transport
ipv6 ipsec security-association ospf2 spi 2
ipv6 ipsec security-association ospf2 auth-algo MD5 auth-key 
12345678901234567890123456789012 keyLength 32
ipv6 ipsec security-association ospf2 Encrpt-algo AES-CTR EncrptKey 
12345678901234567890123456789012 keyLength 32
ipv6 ipsec security-association ospf2 key-mode manual
ipv6 ipsec security-association ospf2 lifetime seconds 1
ipv6 ipsec security-association ospf2 lifetime bytes 1
ipv6 ipsec security-association ospf3
ipv6 ipsec security-association ospf3 encap-proto ESP
ipv6 ipsec security-association ospf3 mode transport
ipv6 ipsec security-association ospf3 spi 3
ipv6 ipsec security-association ospf3 auth-algo MD5 auth-key 
12345678901234567890123456789012 keyLength 32
ipv6 ipsec security-association ospf3 Encrpt-algo AES-CTR EncrptKey 
12345678901234567890123456789012 keyLength 32
ipv6 ipsec security-association ospf3 key-mode manual
ipv6 ipsec security-association ospf3 lifetime seconds 1
ipv6 ipsec security-association ospf3 lifetime bytes 1
ipv6 ipsec security-association ospf4
ipv6 ipsec security-association ospf4 encap-proto ESP
ipv6 ipsec security-association ospf4 mode transport
ipv6 ipsec security-association ospf4 spi 4
ipv6 ipsec security-association ospf4 auth-algo MD5 auth-key 
12345678901234567890123456789012 keyLength 32
ipv6 ipsec security-association ospf4 Encrpt-algo AES-CTR EncrptKey 
12345678901234567890123456789012 keyLength 32
ipv6 ipsec security-association ospf4 key-mode manual
ipv6 ipsec security-association ospf4 lifetime seconds 1
ipv6 ipsec security-association ospf4 lifetime bytes 1
ipv6 ipsec security-association ospf5
ipv6 ipsec security-association ospf5 encap-proto ESP
ipv6 ipsec security-association ospf5 mode transport
ipv6 ipsec security-association ospf5 spi 5
ipv6 ipsec security-association ospf5 auth-algo MD5 auth-key 
12345678901234567890123456789012 keyLength 32
ipv6 ipsec security-association ospf5 Encrpt-algo AES-CTR EncrptKey 
12345678901234567890123456789012 keyLength 32
ipv6 ipsec security-association ospf5 key-mode manual
ipv6 ipsec security-association ospf5 lifetime seconds 1
ipv6 ipsec security-association ospf5 lifetime bytes 1
ipv6 ipsec security-association ospf6
ipv6 ipsec security-association ospf6 encap-proto ESP
ipv6 ipsec security-association ospf6 mode transport
ipv6 ipsec security-association ospf6 spi 6
ipv6 ipsec security-association ospf6 auth-algo MD5 auth-key 
12345678901234567890123456789012 keyLength 32
ipv6 ipsec security-association ospf6 Encrpt-algo AES-CTR EncrptKey 
12345678901234567890123456789012 keyLength 32
ipv6 ipsec security-association ospf6 key-mode manual
ipv6 ipsec security-association ospf6 lifetime seconds 1
ipv6 ipsec security-association ospf6 lifetime bytes 1
```
#### **Switch 10 policy configuration**

The following example displays the configuration of policies on Switch 10. The link local address is fe80:0:0:0:b2ad:aaff:fe43:100 and the remote link local address is fe80:0:0:0:b2ad:aaff:fe43:4d00.

The following displays the policy with the laddr configured to the link local address and raddr configured to the remote link local address, with the direction configured as outbound.

ipv6 ipsec policy ospf1 ipv6 ipsec policy ospf1 admin enable ipv6 ipsec policy ospf1 raddr fe80:0:0:0:b2ad:aaff:fe43:4d00 ipv6 ipsec policy ospf1 laddr fe80:0:0:0:b2ad:aaff:fe43:100 ipv6 ipsec policy ospf1 protocol ospfv3 ipv6 ipsec policy ospf1 action permit

The following example displays the configuration of policies on Switch 10. The link local address is fe80:0:0:0:b2ad:aaff:fe43:100 and the remote link local address is fe80:0:0:0:b2ad:aaff:fe43:4d00. The following displays the policy with the laddr configured to the link local address and raddr configured to the remote link local address, with the direction configured as inbound.

For a policy direction of inbound, laddr and raddr are reversed before storing to the stack. Because of this, even though the policy requires you to configure the laddr as the remote link local address, you need to configure laddr as the link local address in the configuration.

ipv6 ipsec policy ospf2 ipv6 ipsec policy ospf2 admin enable ipv6 ipsec policy ospf2 raddr fe80:0:0:0:b2ad:aaff:fe43:4d00 ipv6 ipsec policy ospf2 laddr fe80:0:0:0:b2ad:aaff:fe43:100 ipv6 ipsec policy ospf2 protocol ospfv3 ipv6 ipsec policy ospf2 action permit

Laddr is configured to the link local and raddr is configured to ff02::05 with the direction configured as outbound.

ipv6 ipsec policy ospf3 ipv6 ipsec policy ospf3 admin enable ipv6 ipsec policy ospf3 raddr ff02::05 ipv6 ipsec policy ospf3 laddr fe80:0:0:0:b2ad:aaff:fe43:100 ipv6 ipsec policy ospf3 protocol ospfv3 ipv6 ipsec policy ospf3 action permit

Laddr is configured to the remote link local and raddr is configured to ff02::05 with the direction configured as inbound.

ipv6 ipsec policy ospf4 ipv6 ipsec policy ospf4 admin enable ipv6 ipsec policy ospf4 raddr fe80:0:0:0:b2ad:aaff:fe43:4d00 ipv6 ipsec policy ospf4 laddr ff02::05 ipv6 ipsec policy ospf4 protocol ospfv3 ipv6 ipsec policy ospf4 action permit

Laddr is configured to the link local and raddr is configured to ff02::06 with the direction as outbound.

ipv6 ipsec policy ospf5 ipv6 ipsec policy ospf5 admin enable ipv6 ipsec policy ospf5 raddr ff02::06 ipv6 ipsec policy ospf5 fe80:0:0:0:b2ad:aaff:fe43:100 ipv6 ipsec policy ospf5 protocol ospfv3 ipv6 ipsec policy ospf5 action permit

Laddr is configured to the remote link local and raddr is configured to ff02::06 with the direction configured as inbound.

ipv6 ipsec policy ospf6 ipv6 ipsec policy ospf6 admin enable ipv6 ipsec policy ospf6 raddr fe80:0:0:0:b2ad:aaff:fe43:4d00 ipv6 ipsec policy ospf6 laddr ff02::06

```
ipv6 ipsec policy ospf6 protocol ospfv3
ipv6 ipsec policy ospf6 action permit
```
#### **Switch 10 link table configuration**

The following example displays the linking of the policy with the security association on Switch 10.

```
ipv6 ipsec policy ospf1 security-association ospf1
ipv6 ipsec policy ospf2 security-association ospf2
ipv6 ipsec policy ospf3 security-association ospf3
ipv6 ipsec policy ospf4 security-association ospf4
ipv6 ipsec policy ospf5 security-association ospf5
ipv6 ipsec policy ospf6 security-association ospf6
```
#### **Switch 10 OSPFv3 configuration**

The following example displays the OSPFv3 configuration on Switch 10.

```
router ospf ipv6-enable
router ospf 
ipv6 router-id 1.1.1.1
ipv6 area 0.0.0.1
```
#### **Switch 10 interface configuration**

The following example displays the interface configuration on slot/port 1/10.

```
interface gigabitEthernet 1/10
no shut
ipv6 interface vlan 3
ipv6 interface address 2000::1/64
ipv6 interface enable
ipv6 ospf area 0.0.0.1
ipv6 ospf enable
ipv6 ipsec policy ospf1 dir out
ipv6 ipsec policy ospf2 dir in
ipv6 ipsec policy ospf3 dir out
ipv6 ipsec policy ospf4 dir in
ipv6 ipsec policy ospf5 dir out
ipv6 ipsec policy ospf6 dir in
ipv6 ipsec enable
```
#### **Switch 10 VLAN configuration**

The following example displays the creation of VLAN 3 and the configuration of IPsec on VLAN 3.

```
interface gigabitEthernet 1/10
no shut
exit
vlan create 3 type port-mstprstp 3
vlan members add 3 1/10 portmember
interface vlan 3 
ipv6 interface enable
ipv6 interface address 2000::1/64
ipv6 ospf area 0.0.0.1
ipv6 ospf enable
ipv6 ipsec policy ospf1 dir out
ipv6 ipsec policy ospf2 dir in
ipv6 ipsec policy ospf3 dir out
ipv6 ipsec policy ospf4 dir in
ipv6 ipsec policy ospf5 dir out
ipv6 ipsec policy ospf6 dir in
ipv6 ipsec enable
```
#### **Switch 30 security associations**

The following example displays the configuration of security associations for OSPFv3 for Switch 30.

```
ipv6 ipsec security-association ospf1 auth-algo MD5 auth-key 
12345678901234567890123456789012 keyLength 32
ipv6 ipsec security-association ospf1 Encrpt-algo AES-CTR EncrptKey 
12345678901234567890123456789012 keyLength 32
ipv6 ipsec security-association ospf1 key-mode manual
ipv6 ipsec security-association ospf1 lifetime seconds 1
ipv6 ipsec security-association ospf1 lifetime bytes 1
ipv6 ipsec security-association ospf2
ipv6 ipsec security-association ospf2 encap-proto ESP
ipv6 ipsec security-association ospf2 mode transport
ipv6 ipsec security-association ospf2 spi 2
ipv6 ipsec security-association ospf2 auth-algo MD5 auth-key 
12345678901234567890123456789012 keyLength 32
ipv6 ipsec security-association ospf2 Encrpt-algo AES-CTR EncrptKey 
12345678901234567890123456789012 keyLength 32
ipv6 ipsec security-association ospf2 key-mode manual
ipv6 ipsec security-association ospf2 lifetime seconds 1
ipv6 ipsec security-association ospf2 lifetime bytes 1
ipv6 ipsec security-association ospf3
ipv6 ipsec security-association ospf3 encap-proto ESP
ipv6 ipsec security-association ospf3 mode transport
ipv6 ipsec security-association ospf3 spi 3
ipv6 ipsec security-association ospf3 auth-algo MD5 auth-key 
12345678901234567890123456789012 keyLength 32
ipv6 ipsec security-association ospf3 Encrpt-algo AES-CTR EncrptKey 
12345678901234567890123456789012 keyLength 32
ipv6 ipsec security-association ospf3 key-mode manual
ipv6 ipsec security-association ospf3 lifetime seconds 1
ipv6 ipsec security-association ospf3 lifetime bytes 1
ipv6 ipsec security-association ospf4
ipv6 ipsec security-association ospf4 encap-proto ESP
ipv6 ipsec security-association ospf4 mode transport
ipv6 ipsec security-association ospf4 spi 4
ipv6 ipsec security-association ospf4 auth-algo MD5 auth-key 
12345678901234567890123456789012 keyLength 32
ipv6 ipsec security-association ospf4 Encrpt-algo AES-CTR EncrptKey 
12345678901234567890123456789012 keyLength 32
ipv6 ipsec security-association ospf4 key-mode manual
ipv6 ipsec security-association ospf4 lifetime seconds 1
ipv6 ipsec security-association ospf4 lifetime bytes 1
ipv6 ipsec security-association ospf5
ipv6 ipsec security-association ospf5 encap-proto ESP
ipv6 ipsec security-association ospf5 mode transport
ipv6 ipsec security-association ospf5 spi 5
ipv6 ipsec security-association ospf5 key-mode manual
ipv6 ipsec security-association ospf5 lifetime seconds 1
ipv6 ipsec security-association ospf5 lifetime bytes 1
ipv6 ipsec security-association ospf6
ipv6 ipsec security-association ospf6 encap-proto ESP
ipv6 ipsec security-association ospf6 mode transport
ipv6 ipsec security-association ospf6 spi 6
ipv6 ipsec security-association ospf6 auth-algo MD5 auth-key 
12345678901234567890123456789012 keyLength 32
ipv6 ipsec security-association ospf6 Encrpt-algo AES-CTR EncrptKey 
12345678901234567890123456789012 keyLength 32
ipv6 ipsec security-association ospf6 key-mode manual
```

```
ipv6 ipsec security-association ospf6 lifetime seconds 1
ipv6 ipsec security-association ospf6 lifetime bytes 1
```
#### **Switch 30 policy configuration**

In the example, the local addrress is fe80:0:0:0:b2ad:aaff:fe43:4d00, and the remote addrress is fe80:0:0:0:b2ad:aaff:fe43:100. The policy has the laddr confiugred to the link local address and the raddr is configured to the remote link local address with the direction configured to outbound.

```
ipv6 ipsec policy ospf1
ipv6 ipsec policy ospf1 admin enable
ipv6 ipsec policy ospf1 raddr fe80:0:0:0:b2ad:aaff:fe43:100 
ipv6 ipsec policy ospf1 laddr fe80:0:0:0:b2ad:aaff:fe43:4d00
ipv6 ipsec policy ospf1 protocol ospv3
ipv6 ipsec policy ospf1 action permit
```
Laddr is configured to the remote link local address and raddr is configured to the local link local address with the direction configured to inbound.

```
ipv6 ipsec policy ospf2
ipv6 ipsec policy ospf2 admin enable
ipv6 ipsec policy ospf2 raddr fe80:0:0:0:b2ad:aaff:fe43:100 
ipv6 ipsec policy ospf2 laddr fe80:0:0:0:b2ad:aaff:fe43:4d00
ipv6 ipsec policy ospf2 protocol ospfv3
ipv6 ipsec policy ospf2 action permit
```
Laddr is configured to the link local address and raddr is configured to ff02::05 with the direction configured to outbound.

```
ipv6 ipsec policy ospf3
ipv6 ipsec policy ospf3 admin enable
ipv6 ipsec policy ospf3 raddr ff02::05
ipv6 ipsec policy ospf3 laddr fe80:0:0:0:b2ad:aaff:fe43:4d00
ipv6 ipsec policy ospf3 protocol ospfv3
ipv6 ipsec policy ospf3 action permit
```
Laddr is configured to the remote link local address and the raddr is configured to ff02::05 with the direction configured to inbound.

```
ipv6 ipsec policy ospf4
ipv6 ipsec policy ospf4 admin enable
ipv6 ipsec policy ospf4 raddr fe80:0:0:0:b2ad:aaff:fe43:100 
ipv6 ipsec policy ospf4 laddr ff02::05
ipv6 ipsec policy ospf4 protocol ospfv3
ipv6 ipsec policy ospf4 action permit
```
Laddr is configured to the link local address and raddr is configured to ff02::06 with the direction configured to outbound.

```
ipv6 ipsec policy ospf5
ipv6 ipsec policy ospf5 admin enable
ipv6 ipsec policy ospf5 raddr ff02::06
ipv6 ipsec policy ospf5 laddr fe80:0:0:0:b2ad:aaff:fe43:4d00
ipv6 ipsec policy ospf5 protocol ospfv3
ipv6 ipsec policy ospf5 action permit
```
Laddr is configured to the remote link local address and raddr is configured to ff02::06 with the direction configured to inbound.

```
ipv6 ipsec policy ospf6
ipv6 ipsec policy ospf6 admin enable
ipv6 ipsec policy ospf6 raddr fe80:0:0:0:b2ad:aaff:fe43:100 
ipv6 ipsec policy ospf6 laddr ff02::06
ipv6 ipsec policy ospf6 protocol ospfv3
ipv6 ipsec policy ospf6 action permit
```
#### **Switch 30 link table configuration**

The following example displays the linking of the policy with the security association on Switch 30.

ipv6 ipsec policy ospf1 security-association ospf1 ipv6 ipsec policy ospf2 security-association ospf2 ipv6 ipsec policy ospf3 security-association ospf4 ipv6 ipsec policy ospf4 security-association ospf3 ipv6 ipsec policy ospf5 security-association ospf5 ipv6 ipsec policy ospf6 security-association ospf6

#### **Switch 30 OSPFv3 configuration**

The following example displays the OSPFv3 configuration on Switch 30.

```
router ospf ipv6-enable
router ospf 
ipv6 router-id 2.2.2.2
ipv6 area 0.0.0.1
```
#### **Switch 30 interface configuration**

The following example displays the interface configuration on slot/port 1/10.

```
interface gigabitEthernet 1/10
no shut
ipv6 interface vlan 3
ipv6 interface address 2001::2/64
ipv6 interface enable
ipv6 ospf area 0.0.0.1
ipv6 ospf enable
ipv6 ipsec policy ospf1 dir out
ipv6 ipsec policy ospf2 dir in
ipv6 ipsec policy ospf3 dir out
ipv6 ipsec policy ospf4 dir in
ipv6 ipsec policy ospf5 dir out
ipv6 ipsec policy ospf6 dir in
ipv6 ipsec enable
```
#### **Switch 30 VLAN configuration**

The following example displays the creation of VLAN 3 and the configuration of IPsec on VLAN 3.

```
interface gigabitEthernet 1/10
no shut
exit
minvlan create 3 type port-mstprstp 0
vlan members add 3 1/10 portmember
interface vlan 3
ipv6 interface enable
ipv6 interface address 2001::2/64
ipv6 ospf area 0.0.0.1
ipv6 ospf enable
ipv6 ipsec policy ospf1 dir out
ipv6 ipsec policy ospf2 dir in
ipv6 ipsec policy ospf3 dir out
ipv6 ipsec policy ospf4 dir in
ipv6 ipsec policy ospf5 dir out
ipv6 ipsec policy ospf6 dir in
ipv6 ipsec enable
```
# **OSPFv3 virtual link IPsec configuration example**

The following example displays a network using IPsec with OSPFv3 virtual link.

#### **Note:**

Slot and port information can differ depending on hardware platform. See *Installing* for specific hardware information.

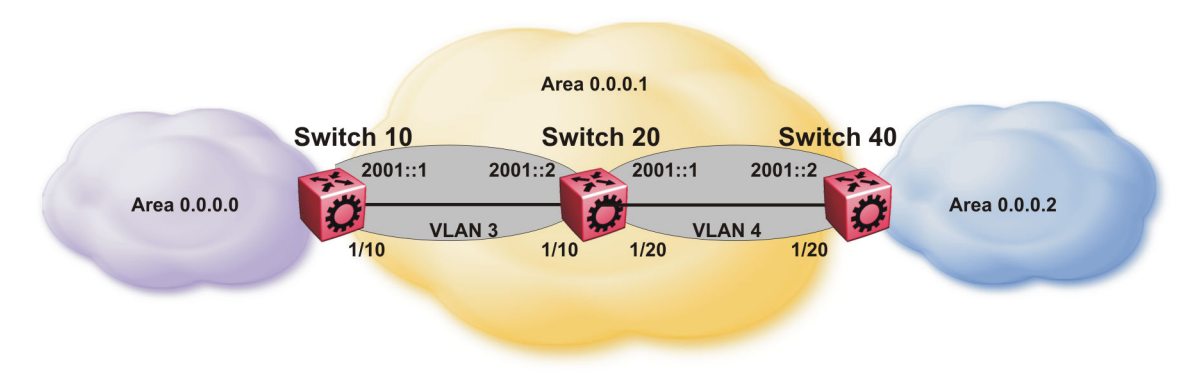

#### **Figure 12: OSPFv3 virtual link with IPsec configuration**

The following example displays the configuration of IPsec with OSPFv3 virtual link. For OSPFv3 conceptual and procedural information, see *Configuring IPv6 Routing*.

#### **Switch 10 security association configuration**

The following example displays the configuration of security associations for OSPFv3 for Switch 10.

```
ipv6 ipsec security-association ospf1
ipv6 ipsec security-association ospf1 encap-proto ESP
ipv6 ipsec security-association ospf1 mode transport
ipv6 ipsec security-association ospf1 spi 1
ipv6 ipsec security-association ospf1 auth-algo MD5 auth-key 
12345678901234567890123456789012 keyLength 32
ipv6 ipsec security-association ospf1 Encrpt-algo AES-CTR EncrptKey 
12345678901234567890123456789012 keyLength 32
ipv6 ipsec security-association ospf1 key-mode manual
ipv6 ipsec security-association ospf1 lifetime seconds 1
ipv6 ipsec security-association ospf1 lifetime bytes 1
```
#### **Switch 10 OSPFv3 configuration**

The following example displays the OSPFv3 configuration on Switch 10.

```
router ospf ipv6-enable
ipv6 forwarding
router ospf 
ipv6 router-id 1.1.1.1
ipv6 area 0.0.0.1
ipv6 as-boundary-router
ipv6 area 0.0.0.0
```
#### **Switch 10 virtual link and policy configuration**

The following example displays the configuration of a OSPFv3 virtual link.

ipv6 area virtual-link 0.0.0.1 3.3.3.3 ipv6 area virtual-link 0.0.0.1 3.3.3.3 ipsec ipv6 area virtual-link 0.0.0.1 3.3.3.3 ipsec security-association ospf1 ipv6 area virtual-link 0.0.0.1 3.3.3.3 ipsec action permit ipv6 area virtual-link 0.0.0.1 3.3.3.3 ipsec direction both ipv6 area virtual-link 0.0.0.1 3.3.3.3 ipsec enable

#### **Switch 10 interface configuration**

The following example displays the interface configuration on slot/port 1/10.

```
interface gigabitEthernet 1/10
no shut
ipv6 interface vlan 3
ipv6 interface address 2000::1/64
ipv6 interface enable
ipv6 ospf area 0.0.0.1
ipv6 ospf enable
```
#### **Switch 10 VLAN configuration**

The following example displays the creation of VLAN 3 and the configuration of IPsec on VLAN 3.

```
interface gigabitEthernet 1/10
no shut
exit
vlan create 3 type port-mstprstp 3
vlan members add 3 1/10 port-member
interface vlan 3 
ipv6 interface enable
ipv6 interface address 2000::1/64
ipv6 ospf area 0.0.0.1
ipv6 ospf enable
```
#### **Switch 20 OSPFv3 configuration**

The following example displays the OSPFv3 configuration on Switch 20.

```
router ospf ipv6-enable
ipv6 forwarding
router ospf 
ipv6 router-id 2.2.2.2
ipv6 area 0.0.0.1
```
#### **Switch 20 interface configuration**

The following example displays the interface configuration on slot/port 1/10 and 1/20.

```
interface gigabitEthernet 1/10
no shut
ipv6 interface vlan 3
ipv6 interface address 2000::2/64
ipv6 interface enable
ipv6 ospf area 0.0.0.1
ipv6 ospf enable
interface gigabitEthernet 1/20
no shut
ipv6 interface vlan 4
ipv6 interface address 2001::1/64
ipv6 interface enable
```

```
ipv6 ospf area 0.0.0.1
ipv6 ospf enable
```
#### **Switch 20 VLAN configuration**

The following example displays the creation of VLAN 3 and the configuration of IPsec on VLAN 3 and VI AN  $4$ .

```
interface gigabitEthernet 1/10
no shut
exit
vlan create 3 type port-mstprstp 0
vlan members add 3 1/10 portmember
interface vlan 3
ipv6 interface enable
ipv6 interface address 2000::2/64
ipv6 ospf area 0.0.0.1
ipv6 ospf enable
interface gigabitEthernet 1/20
no shut
exit
vlan create 4 type port-mstprstp 0
vlan members add 4 1/20 portmember
interface vlan 4
ipv6 interface enable
ipv6 interface address 2001::1/64
ipv6 ospf area 0.0.0.1
ipv6 ospf enable
```
#### **Switch 40 security association configuration**

The following example displays the configuration of security associations for OSPFv3 for Switch 40.

```
ipv6 ipsec security-association ospf1
ipv6 ipsec security-association ospf1 encap-proto ESP
ipv6 ipsec security-association ospf1 mode transport
ipv6 ipsec security-association ospf1 spi 1
ipv6 ipsec security-association ospf1 auth-algo MD5 auth-key 
12345678901234567890123456789012 keyLength 32
ipv6 ipsec security-association ospf1 Encrpt-algo AES-CTR EncrptKey 
12345678901234567890123456789012 keyLength 32
ipv6 ipsec security-association ospf1 key-mode manual
ipv6 ipsec security-association ospf1 lifetime seconds 1
ipv6 ipsec security-association ospf1 lifetime bytes 1
```
#### **Switch 40 OSPFv3 configuration**

The following example displays the OSPFv3 configuration on Switch 40.

```
router ospf ipv6-enable
ipv6 forwarding
router ospf 
ipv6 router-id 3.3.3.3
ipv6 area 0.0.0.1
ipv6 area 0.0.0.2
ipv6 as-boundary-router
```
#### **Switch 40 OSPFv3 virtual link and policy configuration**

The following example displays the configuration of a OSPFv3 virtual link.

```
ipv6 area virtual-link 0.0.0.1 1.1.1.1
ipv6 area virtual-link 0.0.0.1 1.1.1.1 ipsec 
ipv6 area virtual-link 0.0.0.1 1.1.1.1 ipsec security-association ospf1
ipv6 area virtual-link 0.0.0.1 1.1.1.1 ipsec action permit
```

```
ipv6 area virtual-link 0.0.0.1 1.1.1.1 ipsec direction both
ipv6 area virtual-link 0.0.0.1 1.1.1.1 ipsec enable
```
### **Switch 40 interface configuration**

The following example displays the interface configuration on slot/port 1/20.

```
interface gigabitEthernet 1/20
no shut
ipv6 interface vlan 4
ipv6 interface address 2001::2/64
ipv6 interface enable
ipv6 ospf area 0.0.0.1
ipv6 ospf enable
```
#### **Switch 40 VLAN interface configuration**

The following example displays the creation of VLAN 4 and the configuration of IPsec on VLAN 4.

```
interface gigabitEthernet 1/20
no shut
exit
vlan create 4 type port-mstprstp 0
vlan members add 4 1/20
interface vlan 4
ipv6 interface enable
ipv6 interface address 2001::2/64
ipv6 ospf area 0.0.0.1
ipv6 ospf enable
```
# **IPsec configuration of TCP**

The following example displays the configuration of IPsec for TCP.

#### **Note:**

Slot and port information can differ depending on hardware platform. See *Installing* for specific hardware information.

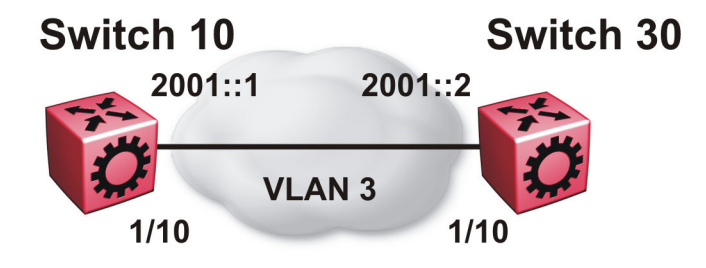

#### **Switch 10 IPsec security association configuration**

The following example displays the configuration of the IPsec security association for TCP for Switch 10.

```
ipv6 ipsec security-association tcp1
ipv6 ipsec security-association tcp1 encap-proto ESP
ipv6 ipsec security-association tcp1 mode transport
ipv6 ipsec security-association tcp1 spi 100
ipv6 ipsec security-association tcp1 auth-algo MD5 auth-key 
12345678901234567890123456789012 keyLength 32
ipv6 ipsec security-association tcp1 Encrpt-algo AES-CTR EncrptKey 
12345678901234567890123456789012 keyLength 32
ipv6 ipsec security-association tcp1 key-mode manual
ipv6 ipsec security-association tcp1 lifetime seconds 1
ipv6 ipsec security-association tcp1 lifetime bytes 1
```
#### **Switch 10 IPsec policy configuration**

The following example displays the configuration of the IPsec policy for TCP for Switch 10.

ipv6 ipsec policy tcp1 ipv6 ipsec policy tcp1 admin enable ipv6 ipsec policy tcp1 raddr 2000::2 ipv6 ipsec policy tcp1 raddr 2000::2 laddr 2000::1 ipv6 ipsec policy tcp1 raddr 2000::2 protocol tcp sport 23 dport 23 ipv6 ipsec policy tcp1 raddr 2000::2 action permit

#### **Switch 10 linking the IPsec policy with the IPsec security association**

The following example displays the linking of the IPsec policy with the IPsec security association

ipv6 ipsec policy tcp1 security-association tcp1

#### **Switch 10 interface configuration**

The following examples displays the configuration of IPsec for slot/port 1/10.

```
interface gigabitEthernet 1/10
no shut
ipv6 interface vlan 3
ipv6 interface address 2000::1/64
ipv6 interface enable
ipv6 ipsec policy tcp1 dir both
ipv6 ipsec enable
```
#### **Switch 10 VLAN configuration**

The following example displays the creation and configuration of VLAN 3.

```
interface gigabitEthernet 1/10
no shut
exit
vlan create 3 type port-mstprstp 3
vlan members add 3 1/10 portmember
interface vlan 3
ipv6 interface enable
ipv6 interface address 2000::1/64
ipv6 ipsec policy tcp1 dir both
ipv6 ipsec enable
```
#### **Switch 30 IPsec security association configuration**

The following example displays the configuration of the IPsec security association for TCP for Switch 10.

```
ipv6 ipsec security-association tcp1
ipv6 ipsec security-association tcp1 encap-proto ESP
ipv6 ipsec security-association tcp1 mode transport
ipv6 ipsec security-association tcp1 spi 100
ipv6 ipsec security-association tcp1 auth-algo MD5 auth-key 
12345678901234567890123456789012 keyLength 32
ipv6 ipsec security-association tcp1 Encrpt-algo AES-CTR EncrptKey 
12345678901234567890123456789012 keyLength 32
ipv6 ipsec security-association tcp1 key-mode manual
ipv6 ipsec security-association tcp1 lifetime seconds 1
ipv6 ipsec security-association tcp1 lifetime bytes 1
```
#### **Switch 30 IPsec policy configuration**

The following example displays the configuration of the IPsec policy for TCP for Switch 10.

ipv6 ipsec policy tcp1 ipv6 ipsec policy tcp1 admin enable ipv6 ipsec policy tcp1 raddr 2000::1 ipv6 ipsec policy tcp1 raddr 2000::1 laddr 2000::2 ipv6 ipsec policy tcp1 raddr 2000::1 protocol tcp sport 23 dport 23 ipv6 ipsec policy tcp1 raddr 2000::1 action permit

#### **Switch 30 linking the IPsec policy with the IPsec security association**

The following example displays the linking of the IPsec policy with the IPsec security association

ipv6 ipsec policy tcp1 security-association tcp1

#### **Switch 30 interface configuration**

The following examples displays the configuration of IPsec for slot/port 1/10.

```
interface gigabitEthernet 1/10
no shut
ipv6 interface vlan 3
ipv6 interface address 2000::2/64
ipv6 interface enable
ipv6 ipsec policy tcp1 dir both
ipv6 ipsec enable
```
#### **Switch 30 VLAN configuration**

The following example displays the creation and configuration of VLAN 3.

```
interface gigabitEthernet 1/10
no shut
exit
vlan create 3 type port-mstprstp 3
vlan members add 3 1/10 portmember
interface vlan 3
ipv6 interface enable
ipv6 interface address 2000::2/64
ipv6 ipsec policy tcp1 dir both
ipv6 ipsec enable
```
# **Chapter 5: MACsec**

The following sections describe Media Access Control Security (MACsec) and its configuration.

#### **R3** Note:

This feature is not supported on all hardware platforms. If you do not see commands for this feature in the command list or EDM, the feature is not supported on your hardware. For more information about feature support, see *Release Notes*.

# **MACsec fundamentals**

MAC Security (MACsec) is based on the IEEE 802.1ae standard that allows authorized systems in a network to transmit data confidentially and to protect against data transmitted or modified by unauthorized devices.

You can use MACsec for core and enterprise edge switches to secure site-to-site connectivity between data centers, provide data security on links that run over public ground, or outside the physically secure boundaries of a site. You can use MACsec on access switches to secure host to switch connectivity, and host to switch connectivity in an environment where both trusted and untrusted hosts co-exist.

In addition to host level authentication, MACsec capable LANs provide data origin authentication, data confidentiality, and data integrity between authenticated hosts or systems. MACsec protects data from external hacking while the data passes through the public network to reach a receiver host.

MACsec enabled hosts encrypt and decrypt every frame exchanged between them using a MACsec key. The source MACsec host encrypts data frames and destination MACsec host decrypts the frames, ensuring delivery of the frame in its original condition to the recipient host. This ensures secure data communication.

You can configure MACsec encryption over any type of point-to-point Ethernet or emulated Ethernet connection, which includes:

- Dark fiber
- Conventional wavelength-division multiplexing/dense wavelength-division multiplexing (CWDM/ DWDM) service
- Multiprotocol label switching (MPLS) point-to-point (ELINE)
- Provider Backbone Bridge Traffic Engineering (PBB-TE)

You can configure MACsec on a physical port or on a trunk group level, which includes: Split MultiLink Trunking (SMLT), distributed MultiLink Trunking (DMLT), or Link aggregate group (LAG).

You configure a pre-shared key on either end of the MACsec link. The pre-shared key is an interface parameter, not a switch-wide parameter.

### **RS** Note:

MACsec encrypts all packets. If you configure MACsec on one or more MultiLink Trunking (MLT) port members on one side, you must configure MACsec on the same port members on the other side. If you do not do this, the port can physically be up, but any overlying protocols can be down. You do not have to provision MACsec on all MLT port members, but if you configure MACsec on an MLT port member on one side, you must also provision MACsec on the corresponding MLT port on the other side.

One way to detect a mismatch of MACsec configuration is to use Virtual Link Aggregation Protocol (VLACP) on the links.

MACsec provides security at the data link layer or the physical layer. It provides enhancements at the MAC service sub layer for its operation and services to the upper layer.

MACsec is an interface level feature and is disabled by default.

### **MACsec keys**

MACsec provides industry-standard security through secure point-to-point Ethernet links. The pointto-point links are secured after matching security keys.

Security keys are of two types:

• connectivity association key (CAK), which is a configured *pre-shared key*. If you enable MACsec using the static connectivity association key (CAK) security mode.

#### **Important:**

The switch currently supports the configuration of a pre-shared key to enable MACsec using the static connectivity association key (CAK) security mode.

The CAK must be identical across both ends of MACsec links.

• secure association key (SAK), which is a configured *static secure association key*. If you use the static secure association key (SAK) security mode. SAKs are short-lived keys derived from the CAK or pre-configured for a particular secure channel (SC). MACsec uses a timer to refresh these keys so that the key, as well the session, is secure.

MACsec uses derived keys to encrypt or decrypt data at each end of the MACsec links.

### **Integrity Check Verification (ICV)**

MACsec ensures data integrity using Integrity Check Verification (ICV). MACsec introduces an 8 or 16 byte SecTag after the Ethernet header, and an 8 or 16 byte calculated ICV after the Encrypted Payload. MACsec computes the ICV for the entire frame, starting from the Ethernet header, SecTag until the Checksum. The receiving side recalculates the ICV after data decryption and verifies if the received ICV and computed ICV match. If the ICVs do not match, it indicates that data is modified, and MACsec drops the frame.

# **MACsec security modes**

The static Connectivity Association Key (CAK) security mode is the only supported MACsec security mode on the platform, and is also the most common mode to enable MACsec.

When you use the static connectivity association key (CAK) security mode to enable MACsec, you configure a community association on both ends of the link. A pre-shared key establishes the MACsec relationship between the switches on each end of the Ethernet link. The two pre-shared security association keys (SAKs) include a connectivity association key name (CKN) and its own connectivity association key (CAK). The MACsec CKN and CAK are configured in a connectivity association and the CAK must match on both ends of the link to initially enable MACsec.

To ensure link security, the system periodically refreshes keys based on traffic volume and link speed.

To enable MACsec at the port level, you must first associate the port to the connectivity association. You complete the configuration within the connectivity association, but outside of the secure channel.

When you use the static CAK security mode, the system automatically creates two secure channels, one for inbound traffic and another for outbound traffic. You cannot configure any parameters in the automatically-created secure channels.

The CAK security mode ensures security by frequently refreshing to a new random security key, and by only sharing the security key between the two devices on the MACsec-secured point-to-point link.

MACsec provides options to encrypt user payload, or send in a clear confidential offset, to start the encryption from selectable bytes of 0, 30, and 50 after the SecTag header.

You can choose to configure the following optional features:

- Data encryption If you disable encryption, MACsec forwards traffic in clear text. You can view that data that is not encrypted in the Ethernet frame that travels across the link. Even if you disable encryption the MACsec header applies to the frame and integrity checks make sure that traffic has not been tampered with.
- Confidentiality offset If encryption is enabled, and an offset is not configured, all traffic in the connectivity is encrypted. The confidentiality offset provides a way to start encryption after a few bytes following the Ethernet header. The confidentiality offset facilitates traffic flow inspection and classification on intermediate devices by not encrypting the Network Layer header for IPv4 or IPv6. For instance, if you configure the offset to 30, the IPv4 header and the TCP/UDP header are not encrypted. If you configure the offset to 50, the IPv6 header and the TCP/UDP header is not encrypted.
# **Connectivity associations (CA) and secure channels (SC)**

You configure MACsec in connectivity associations. You can enable MACsec after you attach a connectivity association to an interface. To use the static CAK security mode to enable MACsec, you must create, and configure connectivity associations on both ends of the link.

A connectivity association (CA) is a logical representation of a MACsec domain within a network. Each connectivity association is associated with a connectivity association key (CAK). MACsec links are associated with a CA to establish end-to-end MACsec communication. Every MACsec enabled interface is a member of one connectivity association. Switch ports are members of a connectivity association, and can only be a member of one connectivity association.

A secure channel (SC) is a unidirectional channel that connects two endpoints of MACsec. A secure channel is a long-term relationship that persists through the sequence of secure associations.

A secure association (SA) is a short-lived relationship within an SC. MACsec identifies each security association by AN, and supported Secure association key (SAK), which is derived from the CAK. The secure association key is used on both ends of MACsec links to encrypt and decrypt the frames. SAKs are frequently refreshed for security reasons. Periodically changing SAs allows the use of fresh keys without terminating the SC relationship.

You configure connectivity associations. Secure channels and secure associations are internally created in the hardware.

# **MACsec components**

MACsec has three major components:

• **Security entity (SecY)**

SecY is the entity that operates the MACsec protocol within the system. You configure a secure community association (CA) to meet the requirements of MACsec for connectivity between stations that attach to an individual LAN. Unidirectional secure channels (SC) support each CA. Each SC supports secure transmission of frames through the use of symmetric key cryptography from one of the systems to all the others in the CA.

Each SecY transmits frames conveying secure MACsec service requests on a single SC, and receives frames conveying secure service indications on separate SCs, one for each of the other SecYs that participate in the secure CA.

A connectivity association (CA) is a logical representation of a MACsec domain within a network. Each connectivity association is associated with a connectivity association key (CAK). MACsec links are associated with a CA to establish end-to-end MACsec communication. Every MACsec enabled interface is a member of one connectivity association. Switch ports are members of a connectivity association, and can only be a member of one connectivity association.

A secure channel (SC) is a unidirectional channel that connects two endpoints of MACsec. A secure channel is a long-term relationship that persists through the sequence of secure associations. An SC is a unidirectional point to multipoint communication, and can persist through Secure Association Key (SAK) changes. A sequence of Secure Associations (SAs) support each SC and allow for the periodic use of fresh keys without terminating the relationship. A single secret key or a set of keys support each SA, where the cryptographic operations used to protect one frame require more than one key. An SCI identifies each SC. An SCI is comprised of a unique 48-bit universally administered MAC address, identifying the system to which the transmitting SecY belongs, concatenated with a 16-bit port number, identifying the SecY within that system.

The SCI concatenated with a two-bit AN identifies each SA. The Secure Association Identifier (SAI) created allows the receiving SecY to identify the SA, and the SAK used to decrypt and authenticate the received frame. The AN, and hence the SAI, are only unique for the SAs that can be used or recorded by participating SecYs at any instant.

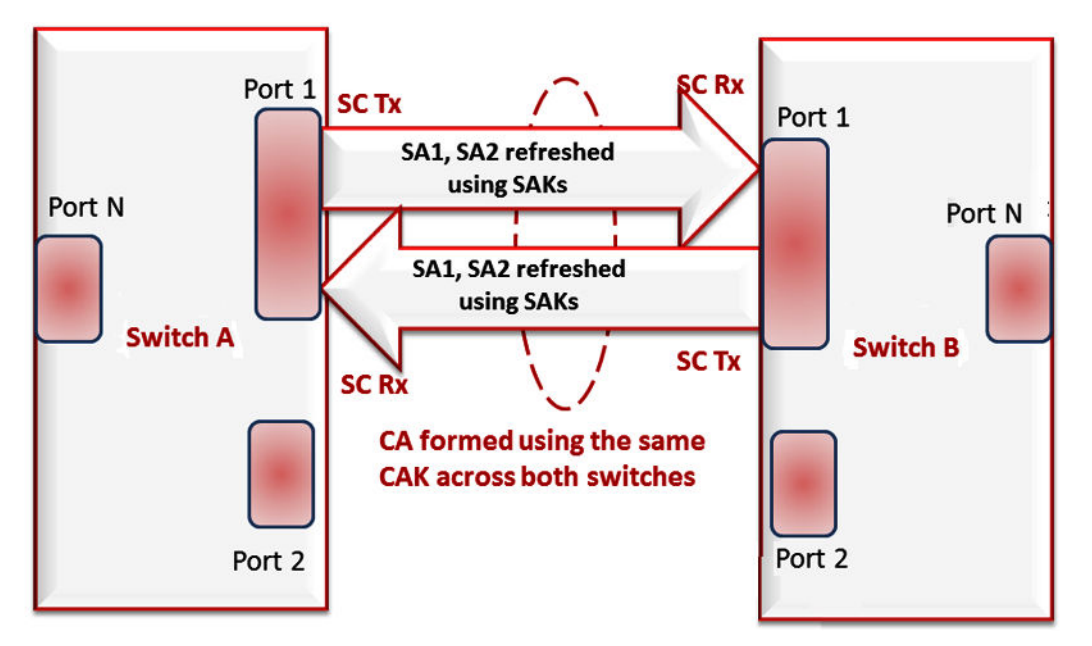

#### **Figure 13: MACsec relationship**

#### • **Key agreement entity (KaY)**

The KaY in MACsec is responsible for CAK and SAK computations, distributions and maintenance of those keys. CAK is a global key which is persistent until the CA exists. When you configure the CAK, ensure that it is identical across MACsec links. SAK are short-lived keys derived from the CAK, or pre-configured for a particular SC. MACsec uses a timer to refresh these keys so that the key, as well the session, is secure.

A separate 802.1x-2010 standard is available to automate the above key exchanges and maintenance. The keys are pre-configured.

### • **Integrity check verification (ICV) or Cryptographic entity**

The Cryptographic entity provides integrity check protection and validation for frames transmitted or received through the SecY layer. The ICV is calculated for the frame SA/DA, SecTag, User Payload, and CRC. The calculated ICV is appended at the end-of-frame, recalculated at the receiver side of MACsec link and validated to see if they are equal. This is called Integrity Check Verification (ICV). The frames that pass the integrity check are further processed, while the system drops the frames that fail the integrity check.

MACsec configuration provides options to encrypt user payload or send in the clear. The option to start the encryption from N bytes after the Ethernet header also exists.

In the following figure, CA connects switches A, B, and C by their respective SC and SAK. Station D cannot participate in the secure communication between A, B, or C as station D does not know the SAK.

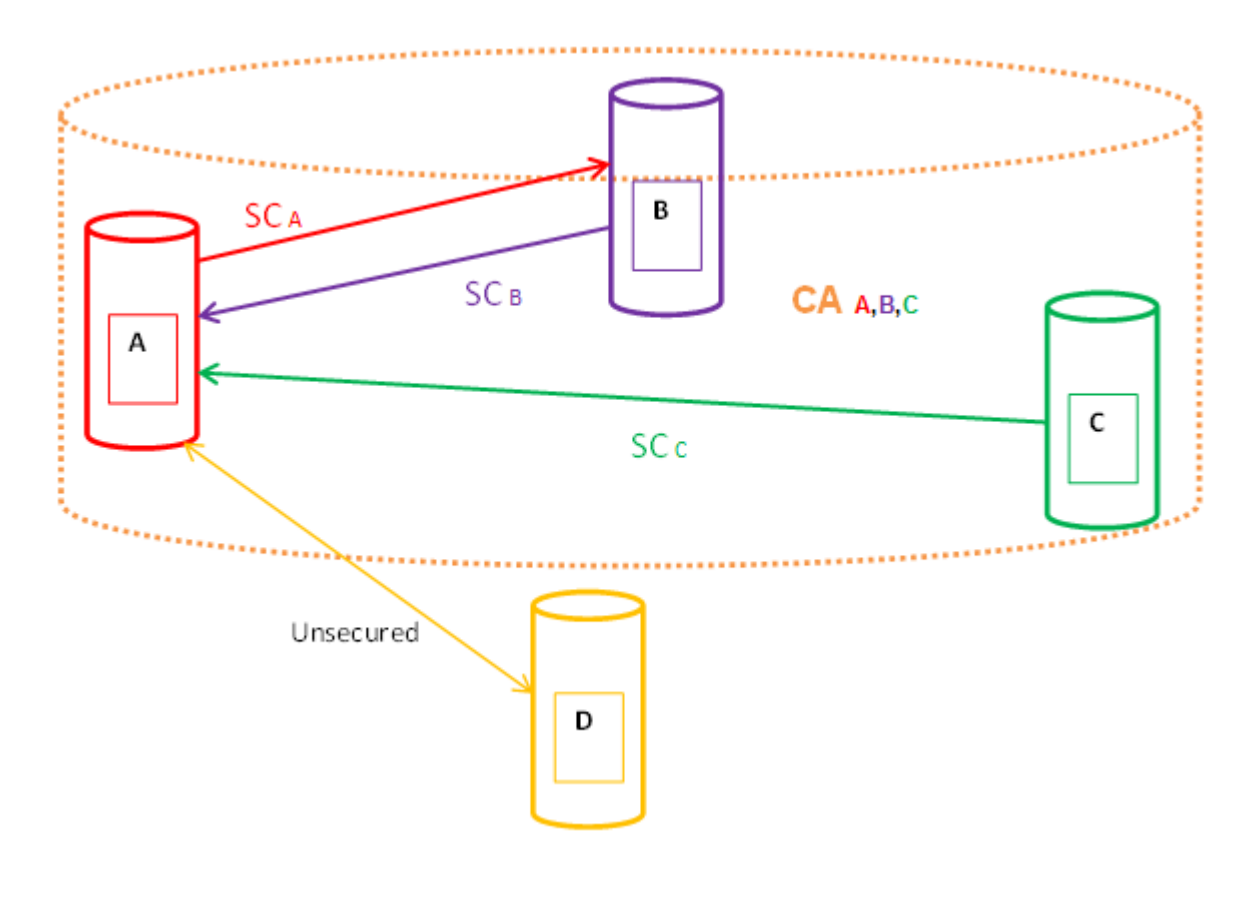

# **MACsec operation**

As shown in the following figure, a host that connects to Switch A sends an Ethernet frame to a host that connects to Switch B. Switch A encrypts the frame, excluding the Ethernet header and optionally the 802.1Q header. Switch A also appends MACsec information like SecTag and ICV to the encrypted payload and transmits the frame using normal frame transmission. This process ensures data confidentiality.

On receiving the frame, Switch B decrypts the frame. Switch B recalculates the ICV using a MACsec key and the SecTag present in the frame. If the ICV present in the received frame matches the

recalculated ICV, the switch processes the frame. If the two ICVs do not match, the switch discards the frame. This process ensures data origin authenticity and data integrity. The encryption and decryption algorithms follow the AES-GCM-128 standard.

The MACsec key between switches A and B are statically pre-configured.

# **RS** Note:

MACsec will be operational between two switches across Point-to-Point Connectivity only when the switches are either directly connected or across a network cloud that provides P2P connectivity between the two switches.

For example, in the following figure you can enable MACsec between two switches across a network cloud where P2P connectivity between the switches is provided via services such as P2P, MPLS, Layer 2 VPN (ELINE), or connectivity across Dark Fiber. However, it is important to note that MACsec will not be operational between two switches across a network cloud if the intermediate routers/switches need to inspect the VLAN tag or IP header for service classification. This is because MACsec encrypts the entire data frame including the VLAN header and as such the intermediate switches/routers will not have visibility into the same to perform service classification.

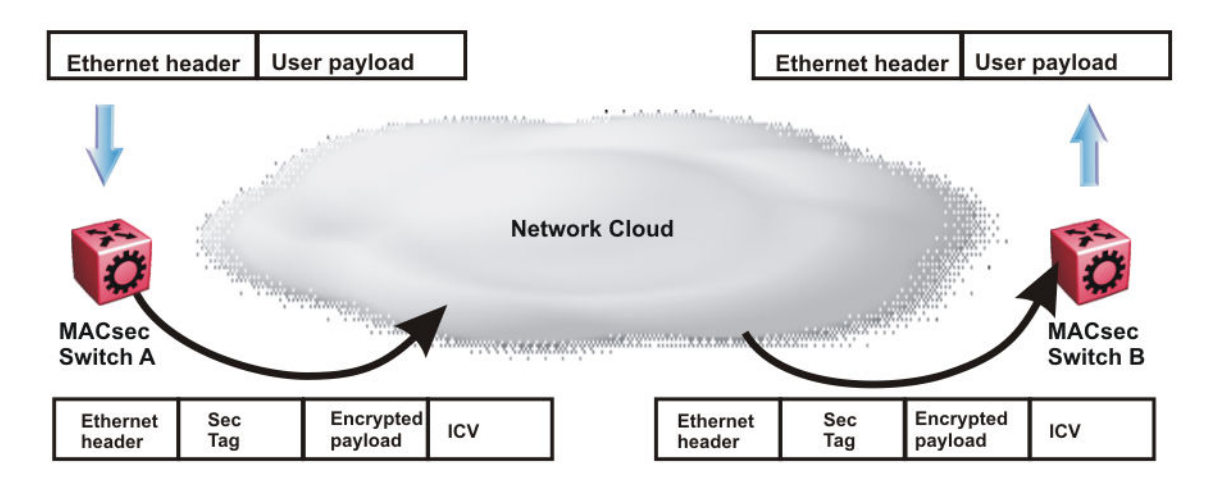

**Figure 14: MACsec operation**

# **MACsec performance**

To monitor MACsec performance, view the performance statistics. For information on the supported statistics, see *Monitoring Performance*.

# **MACsec configuration using CLI**

# **Configuring a connectivity association**

Use the following procedure to configure a connectivity association (CA) in static CAK security mode using CLI.

# **Procedure**

1. Enter Global Configuration mode:

```
enable
```
configure terminal

2. Configure a connectivity association (CA):

```
macsec connectivity-association WORD<5–15> connectivity-association-
key WORD<10–32>
```
3. Enter GigabitEthernet Interface Configuration mode:

enable

configure terminal

```
interface GigabitEthernet {slot/port[/sub-port][-slot/port[/sub-
port]][,...]}
```
### **RB** Note:

If your platform supports channelization for 40 Gbps ports and the port is channelized, you must also specify the sub-port in the format slot/port/sub-port.

4. Associate a port with CA:

macsec connectivity-association *WORD<5–15>*

5. Enable MACsec on the port:

macsec enable

### **Example**

Configure a connectivity association and enable MACsec on a port:

# **B** Note:

Slot and port information can differ depending on hardware platform. See *Installing* for specific hardware information.

```
Switch:1>enable
Switch:1#configure terminal
Switch:1(config)#macsec connectivity-association caname1 connectivity-association-key 
1029384756abcdef
```

```
Switch:1(config)#interface gigabitethernet 1/2
Switch:1(config-if)#macsec connectivity-association caname1
Switch:1>enable
Switch:1#configure terminal
Switch:1(config)#macsec connectivity-association caname1 connectivity-association-key 
1029384756abcdef
Switch:1(config)#interface gigabitethernet 4/17
Switch:1(config-if)#macsec connectivity-association caname1
```
# **Variable definitions**

Use the data in the following table to use the **macsec** command.

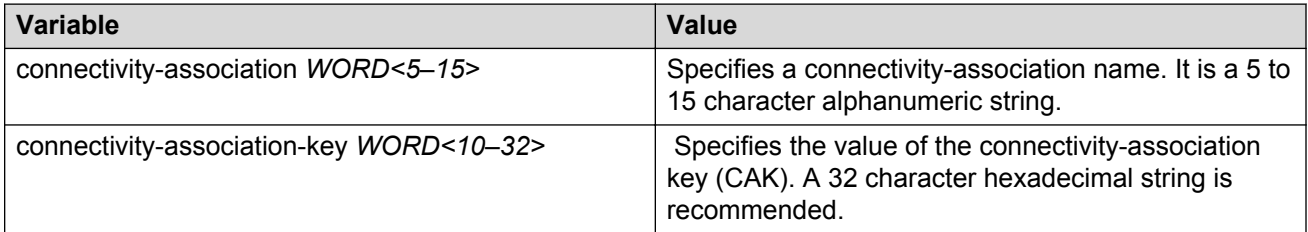

Use the data in the following table to use the **interface gigabitethernet** command.

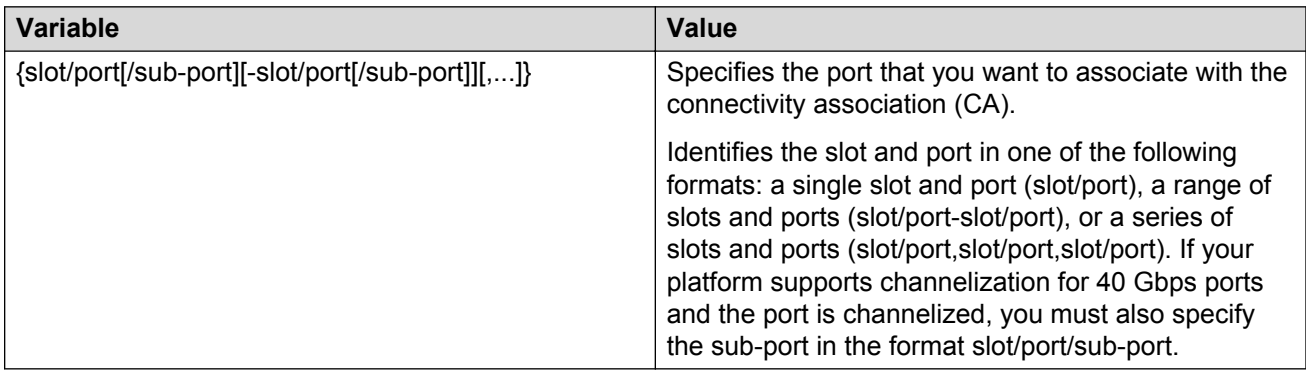

# **Updating the connectivity association key (CAK)**

Use the following procedure to update the connectivity association key (CAK).

### **Procedure**

1. Enter GigabitEthernet Interface Configuration mode:

```
enable
configure terminal
interface GigabitEthernet {slot/port[/sub-port][-slot/port[/sub-
port]][,...]}
```
# **Note:**

If your platform supports channelization for 40 Gbps ports and the port is channelized, you must also specify the sub-port in the format slot/port/sub-port.

2. Disable MACsec on the port:

no macsec enable

3. Update the connectivity association key (CAK):

macsec connectivity-association *WORD<5–15>* connectivity-association key *WORD<10–32>*

4. Enable MACsec on the port:

macsec enable

### **Example**

Update the connectivity association key (CAK):

# **C<sub>2</sub>** Note:

Slot and port information can differ depending on hardware platform. See *Installing* for specific hardware information.

```
Switch:1>enable
Switch:1#configure terminal
Switch:1(config)#interface gigabit 1/2
Switch:1(config-if)#no macsec enable
Switch:1(config-if)#macsec connectivity-association caname1 connectivity-association-key 
1029384756abcdef
Switch:1(config-if)#macsec enable
```
# **Variable definitions**

Use the data in the following table to use the **macsec** command.

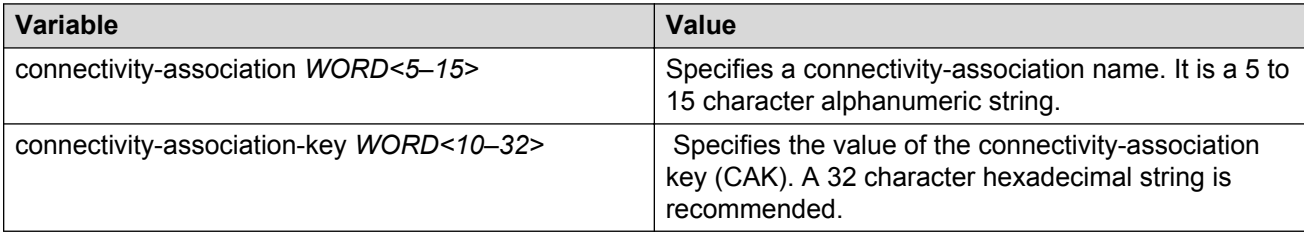

Use the data in the following table to use the **interface gigabitethernet** command.

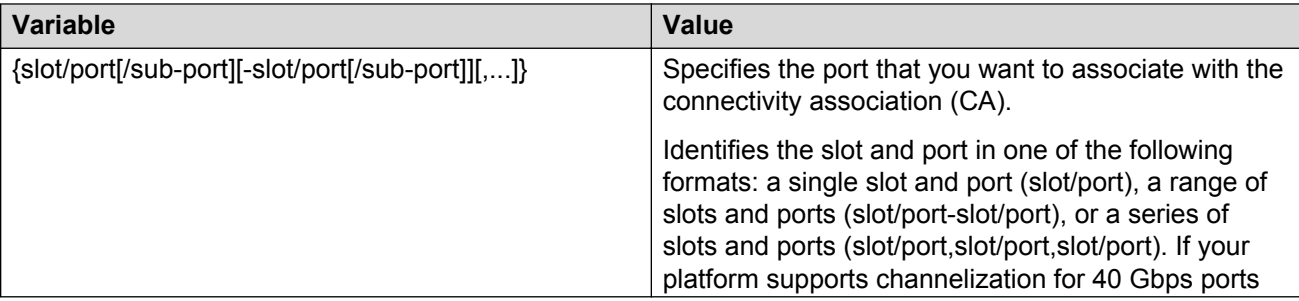

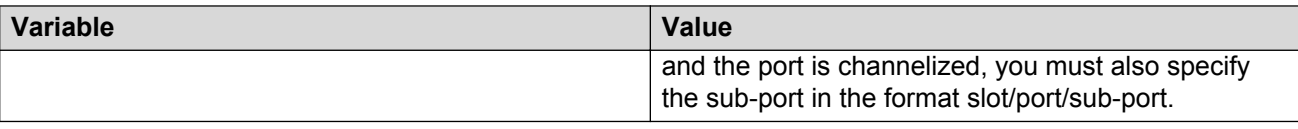

# **Configuring MACsec encryption on a port**

Use the following procedure to enable or disable encryption on a MACsec capable port. The default is disabled.

#### **About this task**

If you disable encryption, MACsec forwards traffic in clear text. You can view that data that is not encrypted in the Ethernet frame that travels across the link. Even if you disable encryption the MACsec header applies to the frame and integrity checks make sure that traffic has not been tampered with.

#### **Procedure**

1. Enter GigabitEthernet Interface Configuration mode:

```
enable
configure terminal
interface GigabitEthernet {slot/port[/sub-port][-slot/port[/sub-
```

```
port]][,...]}
```
### **RD** Note:

If your platform supports channelization for 40 Gbps ports and the port is channelized, you must also specify the sub-port in the format slot/port/sub-port.

2. Enable MACsec encryption on the port:

```
macsec encryption enable
```
3. Disable MACsec encryption on the port:

no macsec encryption enable

#### **Example**

Configure MACsec encryption on a port:

# **B** Note:

Slot and port information can differ depending on hardware platform. See *Installing* for specific hardware information.

```
Switch:1>enable
Switch:1#configure terminal
Switch:1(config)#interface gigabit 1/2
Switch:1(config-if)#macsec encryption enable
```
# **Configuring the confidentiality offset on a port**

Use the following procedure to configure the confidentiality offset on a port. The default is disabled.

### **About this task**

The confidentiality offset provides a way to start encryption after a few bytes following the Ethernet header. The confidentiality offset facilitates traffic flow inspection and classification on intermediate devices by not encrypting the Network Layer header for IPv4 or IPv6. For instance, if you configure the offset to 30, the IPv4 header and the TCP/UDP header are not encrypted. If you configure the offset to 50, the IPv6 header and the TCP/UDP header is not encrypted.

### **Procedure**

1. Enter GigabitEthernet Interface Configuration mode:

```
enable
configure terminal
interface GigabitEthernet {slot/port[/sub-port][-slot/port[/sub-
port]][,...]}
```
# **RNote:**

If your platform supports channelization for 40 Gbps ports and the port is channelized, you must also specify the sub-port in the format slot/port/sub-port.

2. Configure confidentiality offset on the port:

macsec confidentiality-offset <30–50>

3. Disable the confidentiality offset on the port:

```
no macsec confidentiality-offset
```
### **Example**

Configuring the confidentiality offset on the port:

### **RB** Note:

Slot and port information can differ depending on hardware platform. See *Installing* for specific hardware information.

```
Switch:1>enable
Switch:1#configure terminal
Switch:1(config)#interface gigabit 1/2
Switch:1(config-if)#macsec confidentiality-offset 30
```
# **Variable definitions**

Use the data in the following table to use the **macsec confidentiality-offset** command.

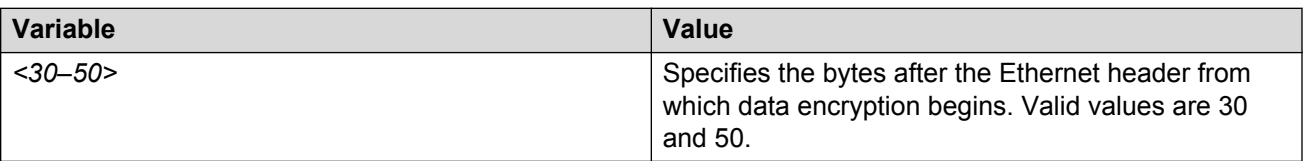

Use the data in the following table to use the **interface gigabitethernet** command.

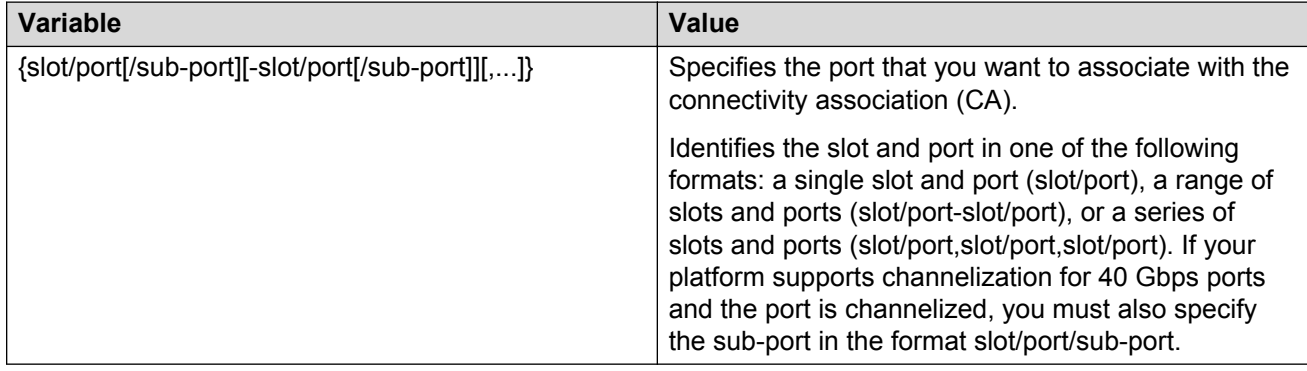

# **Viewing the MACsec connectivity association details**

Perform this procedure to view the MACsec connectivity association (CA) details.

### **Procedure**

1. Enter Privileged EXEC mode:

enable

2. View the MACsec connectivity association (CA) details:

show macsec connectivity-association *WORD<5–15>*

#### **B** Note:

This command displays the MACsec connectivity association (CA) details, including the MD5 hashed value of the CA key.

#### **Example**

View the MACsec connectivity association details:

### **RS** Note:

Slot and port information can differ depending on hardware platform. For more information about specific hardware, see *Installing*.

```
Switch:1>enable
Switch:1#show macsec connectivity-association ca333
========================================================================
              MACSEC Connectivity Associations Info
 ========================================================================
 Connectivity Connectivity
```
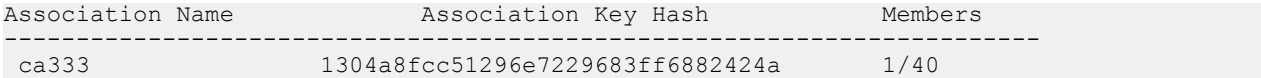

# **Viewing MACsec status**

Perform this procedure to view MACsec status.

### **About this task**

This command displays the status for the following:

- MACsec status
- MACsec encryption status
- The associated Connectivity Association (CA) name

### **C<sub>3</sub>** Note:

If you do not specify a port number, the information on all MACsec capable interfaces is displayed.

#### **Procedure**

1. Enter Privileged EXEC mode:

enable

2. View the MACsec status:

```
show macsec status {slot/port[/sub-port][-slot/port[/sub-port]]
[,...]}
```
#### **Example**

View the MACsec status:

### **Note:**

Slot and port information can differ depending on hardware platform. For more information about specific hardware, see *Installing*.

The current release does not support replay protect.

```
Switch:1>enable
Switch:1#show macsec status
===========================================================================
                     MACSEC Port Status
===========================================================================
 MACSEC Encryption Replay Replay Encryption CA
PortId Status Status Protect Protect W'dow Offset Name
---------------------------------------------------------------------------
1/39 enabled enabled disabled -- ipv4Offset(30) ca333 
1/40 disabled disabled disabled -- none Nil 
Switch:1#show macsec status 1/40
===========================================================================
                 MACSEC Port Status
```
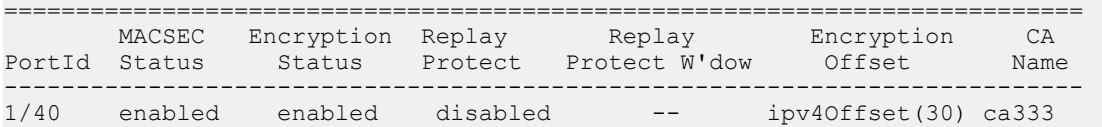

# **MACsec configuration using EDM**

# **Configuring connectivity associations**

Use the following procedure to configure connectivity associations (CA) using EDM.

### **Procedure**

- 1. In the navigation tree, expand the following folders: **Configuration** > **Edit**.
- 2. Click **Chassis**.
- 3. In the Chassis window, click the **MAC Security** tab.
- 4. Click **Insert**.
	- a. In the **AssociationName** field, type the connectivity-association name.
	- b. In the **AssociationKey** field, type the value of the connectivity-association key.
		- **B** Note:

The connectivity-association key appears as an MD5-hashed text in the MAC security table.

- c. Click **Insert** to save the configuration.
- 5. Click **Apply**.

# **Configuring CA field descriptions**

Use the data in the following table to use the **MAC Security** tab.

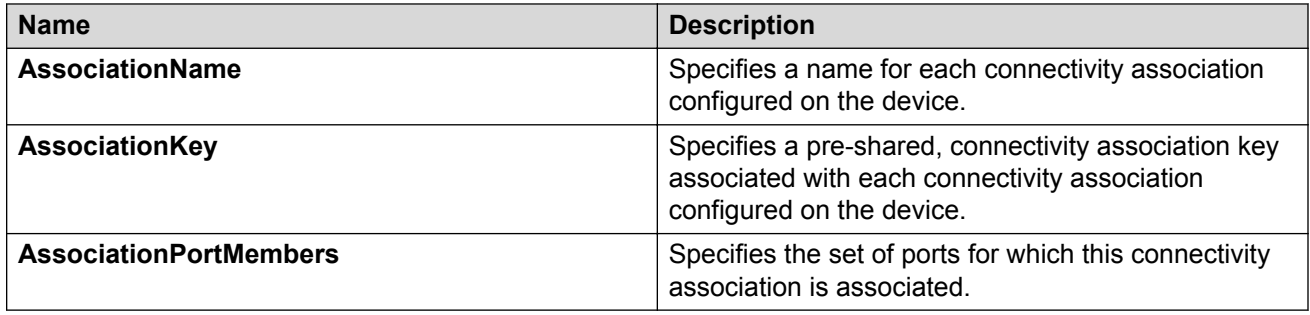

# **Associating a port with a connectivity association**

Use the following procedure to associate a port with a connectivity association (CA) using EDM.

# **Procedure**

- 1. In the Device Physical View, click on the port that you want to associate with the connectivity association.
- 2. In the navigation tree, expand the following folders: **Configuration** > **Edit** > **Port**.
- 3. Click **General**.
- 4. In the Port General window, click the **MAC Security** tab.
- 5. In the **CAName** field, type the connectivity-association name.
- 6. In the **OffsetValue** field, select the value of confidentiality offset to be achieved.
- 7. Select the **EncryptionEnable** checkbox to enable encryption for the frames transmitted on the port.
- 8. Select the **Macsec Enable** checkbox to enable MACsec on the port.
- 9. Click **Apply** to save the configuration.

# **Associating a port with CA field descriptions**

Use the data in the following table to configure the **MAC security** tab.

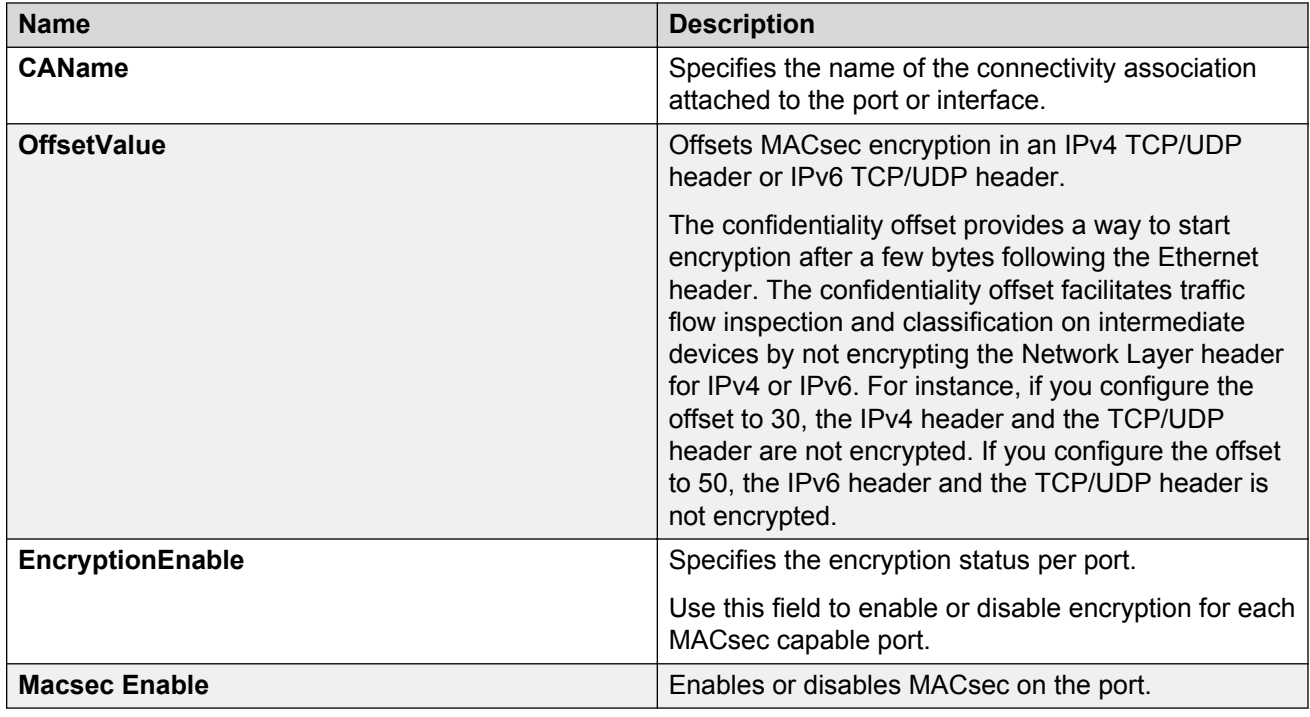

# **Chapter 6: RADIUS**

Remote Access Dial-In User Services (RADIUS) is a distributed client/server system that assists in securing networks against unauthorized access, allowing a number of communication servers and clients to authenticate user identity through a central database. The database within the RADIUS server stores information about clients, users, passwords, and access privileges including the use of shared secret.

RADIUS is a fully open and standard protocol, defined by two Requests for Comments (RFC) (Authentication: RFC 2865, Accounting: RFC 2866). With the switch, you use RADIUS authentication to get secure access to the system (console/Telnet/SSH/EDM), and RADIUS accounting to track the management sessions (CLI only).

### **RADIUS support for IPv6**

RADIUS supports both IPv4 and IPv6 with no differences in functionality or configuration in all but the following case. When you add or update a RADIUS server in Enterprise Device Manager (EDM) you must specify if the address type is an IPv4 or an IPv6 address.

### **How RADIUS works**

A RADIUS application has two components:

• RADIUS server **A** computer equipped with server software (for example, a UNIX workstation) that is located at a central office or campus. The server has authentication and access information in a form that is compatible with the client. Typically, the database in the RADIUS server stores client information, user information, password, and access privileges, including the use of a shared secret. A network can have one server for both authentication and accounting, or one server for each service. • RADIUS client **A** device, router, or a remote access server, equipped with client software, that typically resides on the same local area network (LAN) segment as the server. The client is the network access point between the remote users and the server.

The two RADIUS processes are

- RADIUS authentication—Identifies remote users before you give them access to a central network site.
- RADIUS accounting—Performs data collection on the server during a remote user's dial-in session with the client.

# **Configuration of the RADIUS server and client**

For more information about how to configure a RADIUS server, see the documentation that came with the server software.

To use these servers, you must first obtain the software for the server you will use. Also, you must make changes to one or more configuration files for these servers.

### **RADIUS authentication**

You can use RADIUS authentication to use a remote server to authenticate logons. The RADIUS server also provides access authority. RADIUS assists network security and authorization by managing a database of users. The device uses this database to verify user names and passwords as well as information about the type of access priority available to the user.

When the RADIUS client sends an authentication request requesting additional information such as a SecurID number, it sends it as a challenge-response. Along with the challenge-response, it sends a reply-message attribute. The reply-message is a text string, such as Please enter the next number on your SecurID card:. The RFC defined maximum length of each reply-message attribute is 253 characters. If you have multiple instances of reply-message attributes that together form a large message that displays to the user, the maximum length is 2000 characters.

You can use additional user names to access the device, in addition to the six existing user names of ro, L1, L2, L3, rw, and rwa. The RADIUS server authenticates the user name and assigns one of the existing access priorities to that name. Unauthenticated user names are denied access to the device. You must add user names ro, L1, L2, L3, rw, and rwa to the RADIUS server if you enable authentication. Users not added to the server are denied access.

The following list shows the user configurable options of the RADIUS feature:

- Up to 10 RADIUS servers in each device for fault tolerance (each server is assigned a priority and is contacted in that order).
- A secret key for each server to authenticate the RADIUS client
- The server UDP port
- Maximum retries allowed
- Time-out period for each attempt

#### **RNote:**

If you enable enhanced secure mode with the **boot config flags enhancedsecuremode** command, you enable new access levels, along with stronger password complexity, length, and minimum change intervals. With enhanced secure mode enabled, the switch supports the following access levels for RADIUS authentication:

- Administrator
- Privilege
- Operator
- Auditor
- Security

The switch associates each username with a certain role and appropriate authorization rights to view and configure commands. For more information on system access fundamentals and configuration, see *Administering*.

#### **Use of RADIUS to modify user access to CLI commands**

The switch provides CLI command access based on the configured access level of a user. However, you can use RADIUS to override CLI command access provided by the switch.

To override user access to CLI commands, you must configure the command-access-attribute on the switch and on the RADIUS server. (The switch uses decimal value 194 as the default for this parameter.) On the RADIUS server, you can then define the commands that the user can or cannot access.

#### **Important:**

When you enable RADIUS on the switch and configure a RADIUS server to be used by CLI or EDM, the server authenticates the connection, whether it is FTP, HTTPS, SSH, or Telnet. However, in the event that the RADIUS server is unresponsive or is unreachable, the switch falls back to the local authentication, so that you can access the switch using your local login credentials.

Regardless of the RADIUS server configuration, you must configure the user's access on the switch based on the six platform access levels.

#### **RADIUS accounting**

RADIUS accounting logs all of the activity of each remote user in a session on the centralized RADIUS accounting server.

Session-IDs for each RADIUS account generate as 12-character strings. The first four characters in the string form a random number in hexadecimal format. The last eight characters in the string indicate the number of user sessions started since the last restart, in hexadecimal format.

The Network Address Server (NAS) IP address for a session is the address of the device interface to which the remote session is connected over the network. For a console session, modem session, and sessions running on debug ports, this value is set to 0.0.0.0, as is the case with RADIUS authentication.

The following table summarizes the events and associated accounting information logged at the RADIUS accounting server.

#### **Table 4: Accounting events and logged information**

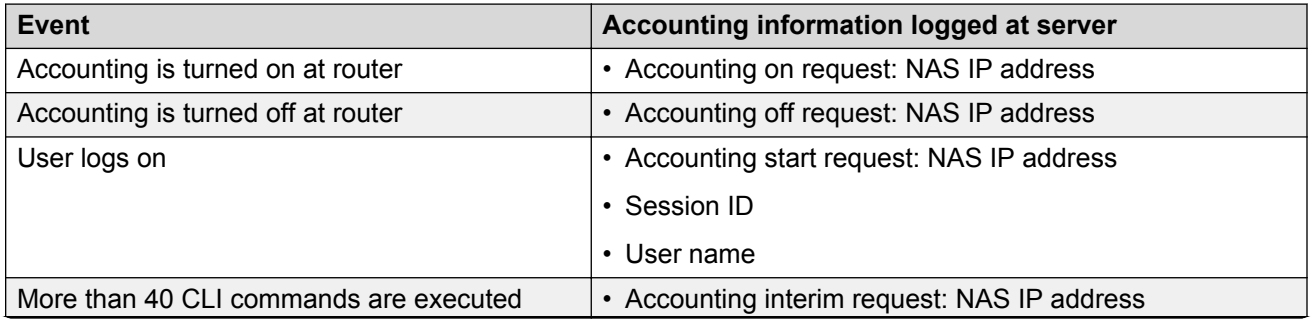

*Table continues…*

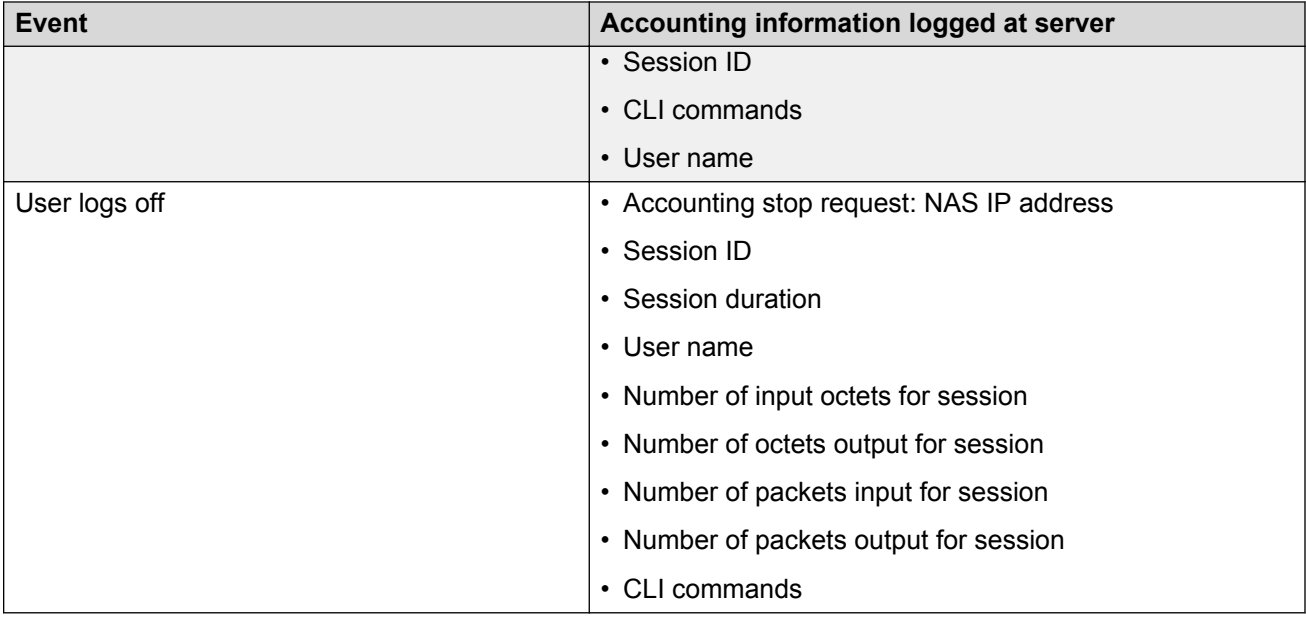

When the device communicates with the RADIUS accounting server, the following actions occur:

- 1. If the server sends an invalid response, the response is silently discarded and the server does not make an attempt to resend the request.
- 2. User-specified number of attempts are made if the server does not respond within the userconfigured timeout interval. If a server does not respond to any of the retries, requests are sent to the next priority server (if configured). You can configure up to 10 RADIUS servers for redundancy.

# **RADIUS configuration using CLI**

You can configure Remote Access Dial-In User Services (RADIUS) to secure networks against unauthorized access, and allow communication servers and clients to authenticate users identity through a central database.

The database within the RADIUS server stores client information, user information, password, and access privileges, including the use of shared secret.

RADIUS supports IPv4 and IPv6 addresses.

RADIUS is a fully open and standard protocol, defined by RFCs (Authentication: RFC 2865, accounting RFC 2866). With the switch, you use RADIUS authentication to secure access to the device (console/Telnet/SSH), and RADIUS accounting to track the management sessions for Command Line Interface (CLI) only.

RADIUS authentication allows the remote server to authenticate logons. RADIUS accounting logs all of the activity of each remote user in a session on the centralized RADIUS accounting server.

# **Configuring RADIUS attributes**

Configure RADIUS to authenticate user identity through a central database.

### **Procedure**

1. Enter Global Configuration mode:

enable

configure terminal

2. Configure RADIUS access priority:

radius access-priority-attribute *<192-240>*

3. Configure RADIUS accounting:

```
radius accounting {attribute-value <192-240>|enable|include-cli-
commands}
```
4. Configure the RADIUS authentication info attribute value:

radius auth-info-attr-value *<0-255>*

5. Clear RADIUS statistics:

radius clear-stat

6. Configure the value of the CLI commands:

radius cli-commands-attribute *<192-240>*

- 7. Configure the value of the command access attribute: radius command-access-attribute *<192-240>*
- 8. Configure the maximum number of servers allowed: radius maxserver *<1-10>*
- 9. Configure the multicast address attribute:

radius mcast-addr-attr-value *<0-255>*

### **Example**

Switch:1> enable

Switch:1# configure terminal

#### Configure RADIUS access priority:

Switch:1(config)# radius access-priority-attribute 192

Configure RADIUS accounting to include CLI commands:

Switch:1(config)# radius accounting include-cli-commands

# **Variable definitions**

Use the data in the following table to use the **radius** command.

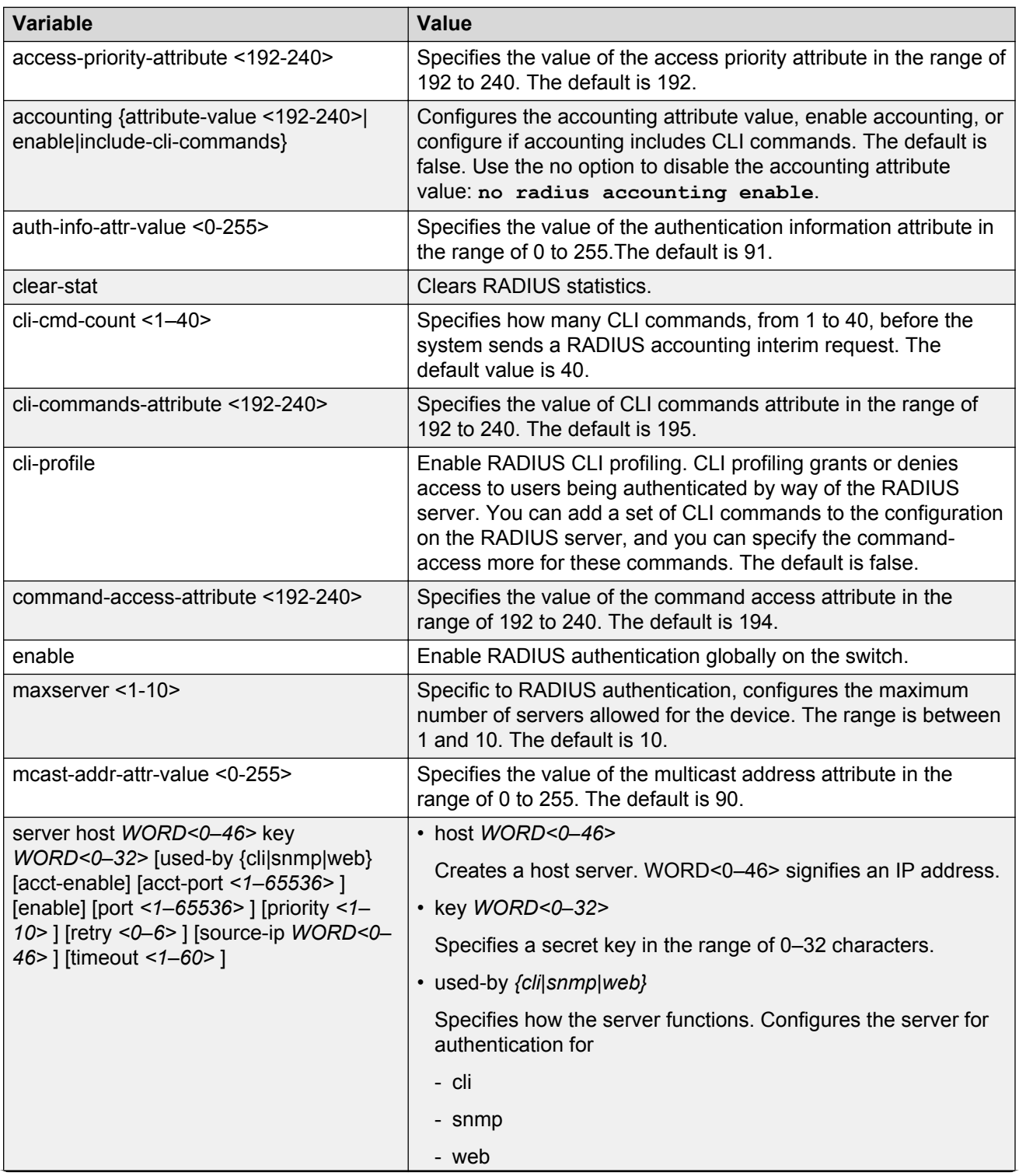

*Table continues…*

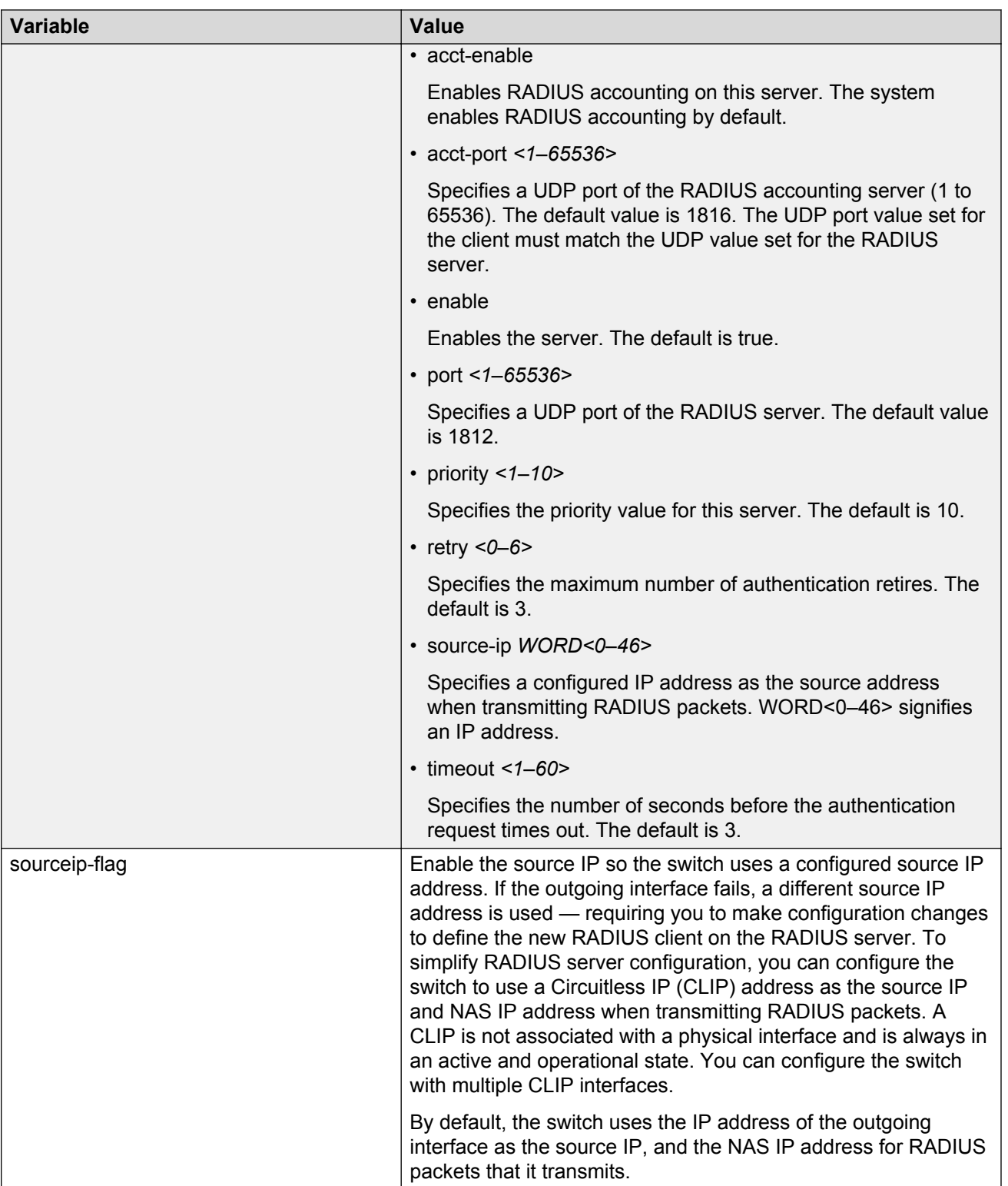

# **Configuring RADIUS profile**

Use RADIUS CLI profiling to grant or deny CLI command access to users being authenticated by way of the RADIUS server. You can add a set of CLI commands to the configuration file on the radius server, and you can specify the command-access mode for these commands. The default is false.

# **Procedure**

1. Enter Global Configuration mode:

enable

configure terminal

2. Enable RADIUS CLI profiling:

radius cli-profile

### **Example**

Switch:1> enable Switch:1# configure terminal Switch:1(config)# radius cli-profile

# **Enabling RADIUS authentication**

# **About this task**

Enable or disable RADIUS authentication globally on the device to allow further configuration to take place. Use the no option to disable RADIUS authentication globally. The default is false or disabled.

# **Procedure**

1. Enter Global Configuration mode:

enable

configure terminal

2. Enable RADIUS authentication globally on the switch:

radius enable

# **Enabling the source IP flag for the RADIUS server**

### **Before you begin**

• To configure the CLIP as the source IP address, you must enable the global RADIUS sourceipflag. You can then configure the source-ip address parameter while defining the RADIUS

server on the switch. The source IP address must be a CLIP address, and that you can configure a different CLIP address for each RADIUS server.

#### *<u></u>* Important:

Use the source IP option only for the RADIUS servers connected to the in-band network.

#### **About this task**

By default, the switch uses the IP address of the outgoing interface as the source IP, and the NAS IP address for RADIUS packets that it transmits. Enable the source IP so the switch uses a configured source IP address instead. Therefore, if the outgoing interface on the switch fails, a different source IP address is used—requiring that you make configuration changes to define the new RADIUS Client on the RADIUS server.

RADIUS supports IPv4 and IPv6 addresses, with no difference in functionality or configuration in CLI.

To simplify RADIUS Server configuration, you can configure the switch to use a Circuitless IP Address (CLIP) as the source IP and NAS IP address when transmitting RADIUS packets. A CLIP is not associated with a physical interface and is always in an active and operational state. You can configure the switch with multiple CLIP interfaces.

The default for **radius sourceip-flag** is false.

#### **Procedure**

1. Enter Global Configuration mode:

enable

configure terminal

2. Enable the RADIUS packet source IP flag:

```
radius sourceip-flag
```
# **Enabling RADIUS accounting**

#### **Before you begin**

• You must configure a RADIUS server before you can enable RADIUS accounting.

#### **About this task**

Enable Remote Access Dial-in User Services (RADIUS) accounting to log all of the activity of each remote user in a session on the centralized RADIUS accounting server.

#### **Procedure**

1. Enter Global Configuration mode:

enable configure terminal

2. Enable RADIUS accounting globally:

radius accounting enable

3. Include or exclude CLI commands in RADIUS accounting updates:

radius accounting include-cli-commands

4. Specify the integer value of the CLI commands attribute:

radius accounting attribute-value <192–240>

#### **Example**

Switch:1> enable

Switch:1# configure terminal

Switch:1(config)# radius accounting enable

Switch:1(config)# radius accounting include-cli-commands

# **Variable definitions**

Use the data in the following table to use the radius accounting command.

#### **Table 5: Variable definitions**

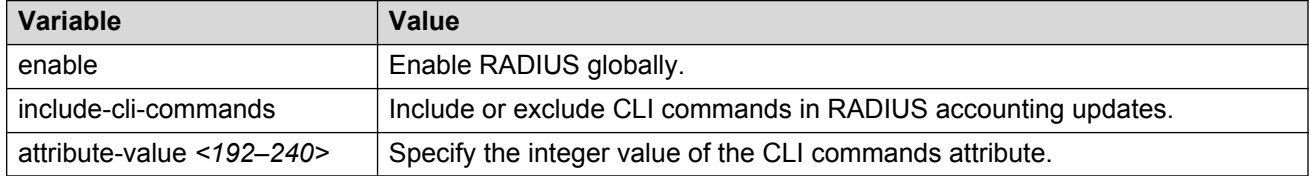

# **Enabling RADIUS-SNMP accounting**

#### **Before you begin**

• You must configure a RADIUS server before you can enable RADIUS-SNMP accounting.

#### **About this task**

Enable Remote Access Dial-in User Services (RADIUS) Simple Network Managing Protocol (SNMP) accounting globally. Use SNMP to remotely collect management data. An SNMP agent is a software process that monitors the UDP port 161 for SNMP messages. Each SNMP message sent to the agent contains a list of management objects.

#### **Procedure**

1. Enter Global Configuration mode:

enable

configure terminal

2. Enable RADIUS Simple Network Management Protocol (SNMP) accounting globally:

```
radius-snmp acct-enable
```
3. Set a timer to send a stop accounting message for RADIUS Simple Network Management Protocol (SNMP):

radius-snmp abort-session-timer <30–65535>

4. Set the timer for re-authentication of the SNMP session:

radius-snmp re-auth-timer <30–65535>

5. Specify the user name for SNMP access:

radius-snmp user WORD <0–20>

#### **Example**

Switch:1> enable

Switch:1# configure terminal

Switch:1(config)# radius-snmp acct-enable

Switch:1(config)# radius-snmp abort-session-timer 30

# **Variable definitions**

Use the data in the following table to use the radius-snmp command.

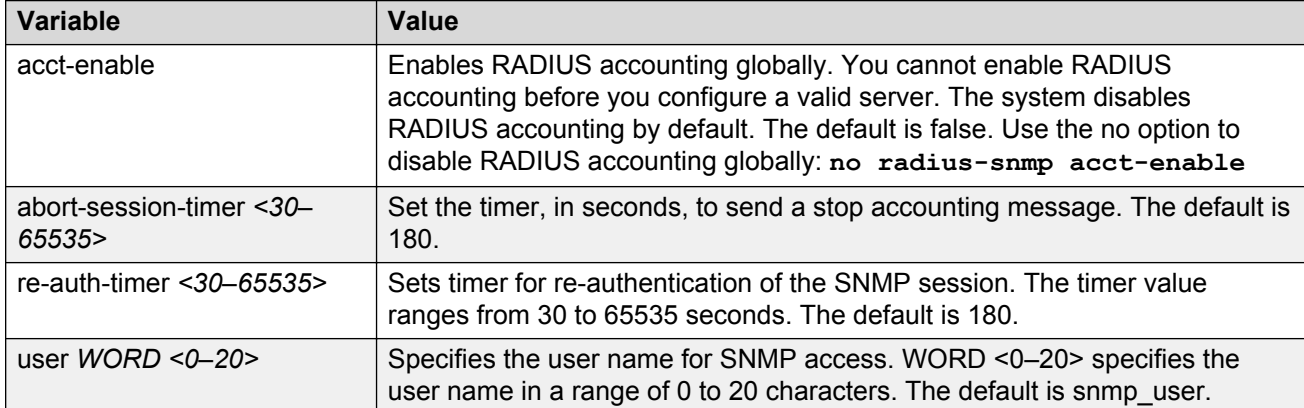

#### **Table 6: Variable definitions**

# **Configuring RADIUS accounting interim request**

### **About this task**

Configure RADIUS accounting interim requests to create a log whenever a user executes more than the number of CLI commands you specify.

If the packet size equals or exceeds 1.8 KB, an interim request packet is sent even if the configured limit is not reached. Therefore, the trigger to send out the interim request is either the configured value or a packet size greater than, or equal to 1.8 KB, whichever happens first.

# **Procedure**

1. Enter Global Configuration mode:

enable

configure terminal

2. Configure RADIUS accounting interim requests:

radius cli-cmd-count *<1-40>*

3. Include or exclude CLI commands in RADIUS accounting:

radius accounting include-cli-commands

### *<u>I</u>* Important:

You must configure the **radius accounting include-cli-commands** command for accounting interim requests to function.

### **Example**

Switch:1> enable

Switch:1# configure terminal

Switch:1(config)# radius cli-cmd-count 30

Switch:1(config)# radius accounting include-cli-commands

# **Variable definitions**

Use the data in the following table to use the **radius cli-cmd-count** command.

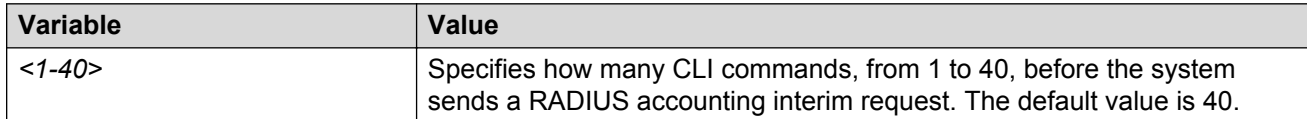

# **Configuring RADIUS authentication and RADIUS accounting attributes**

# **About this task**

Configure RADIUS authentication and RADIUS accounting attributes to determine the size of the packets received.

### **Procedure**

1. Enter Global Configuration mode:

enable

configure terminal

2. Configure the RADIUS authentication attribute value:

radius command-access-attribute *<192-240>*

3. Configure the RADIUS accounting attribute value:

radius accounting attribute-value *<192-240>*

#### **Example**

Switch:1> enable

Switch:1# configure terminal

Switch:1(config)# radius command-access-attribute 192

Switch:1(config)# radius accounting attribute-value 192

# **Variable definitions**

Use the data in the following table to use the **radius** command.

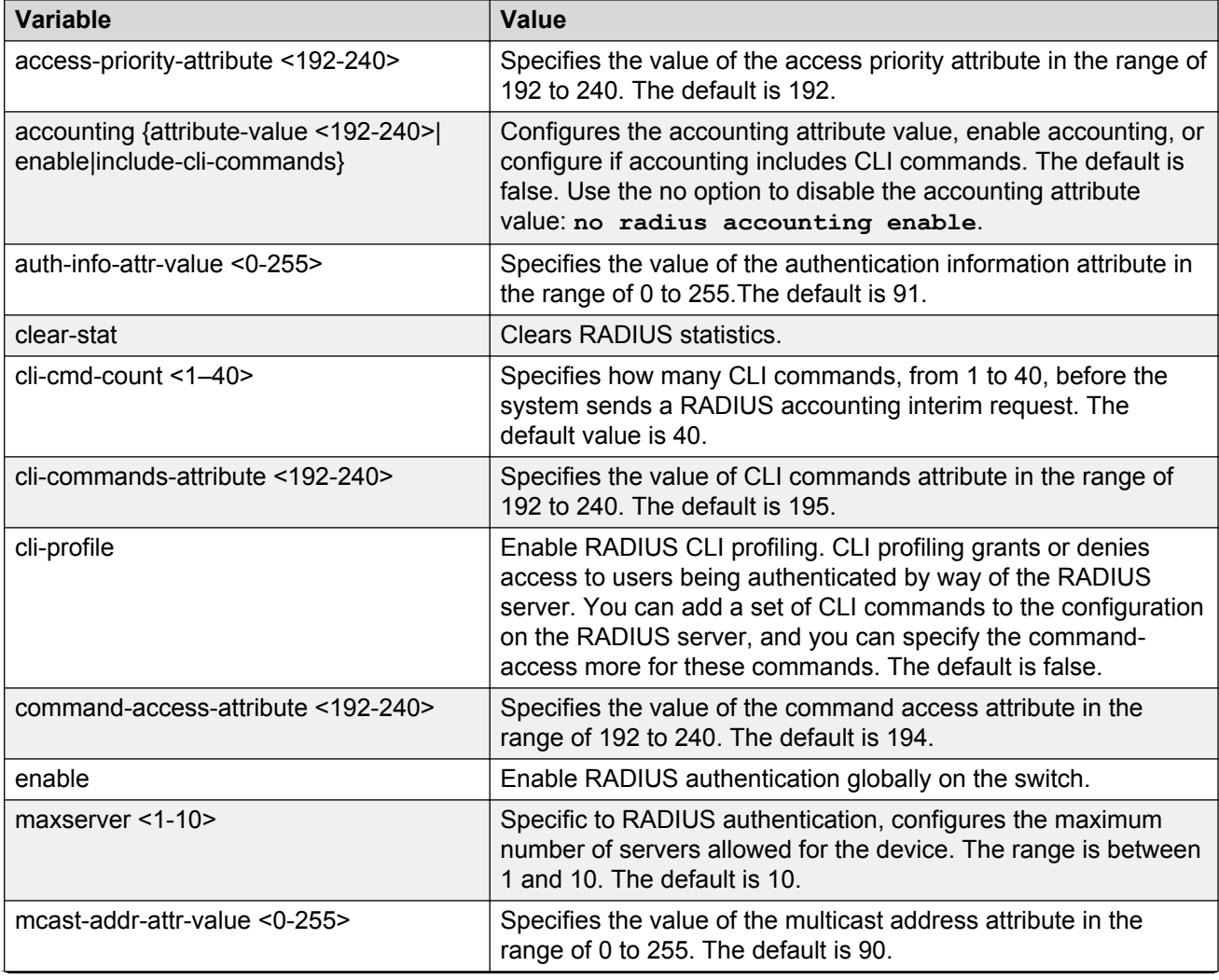

*Table continues…*

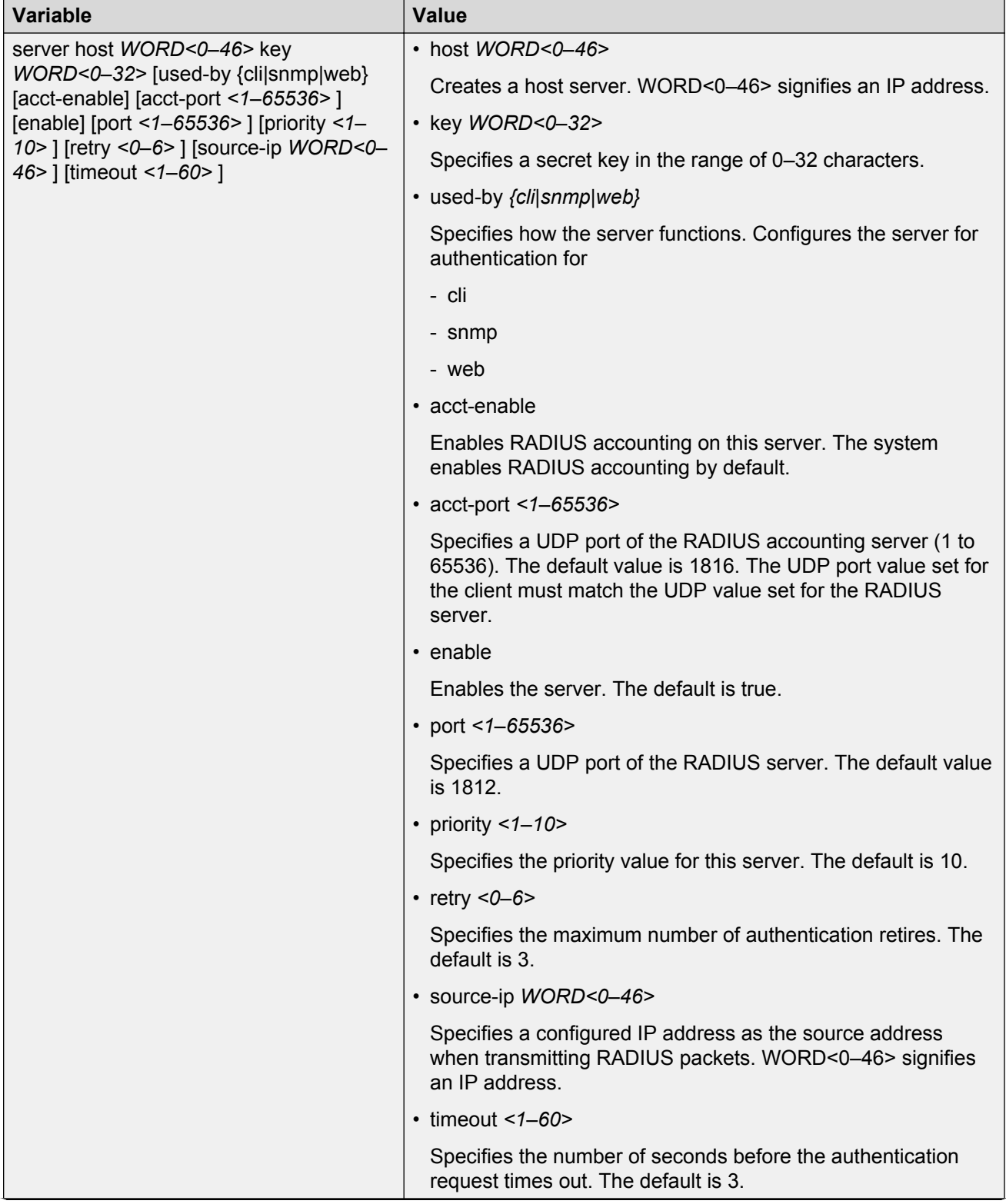

*Table continues…*

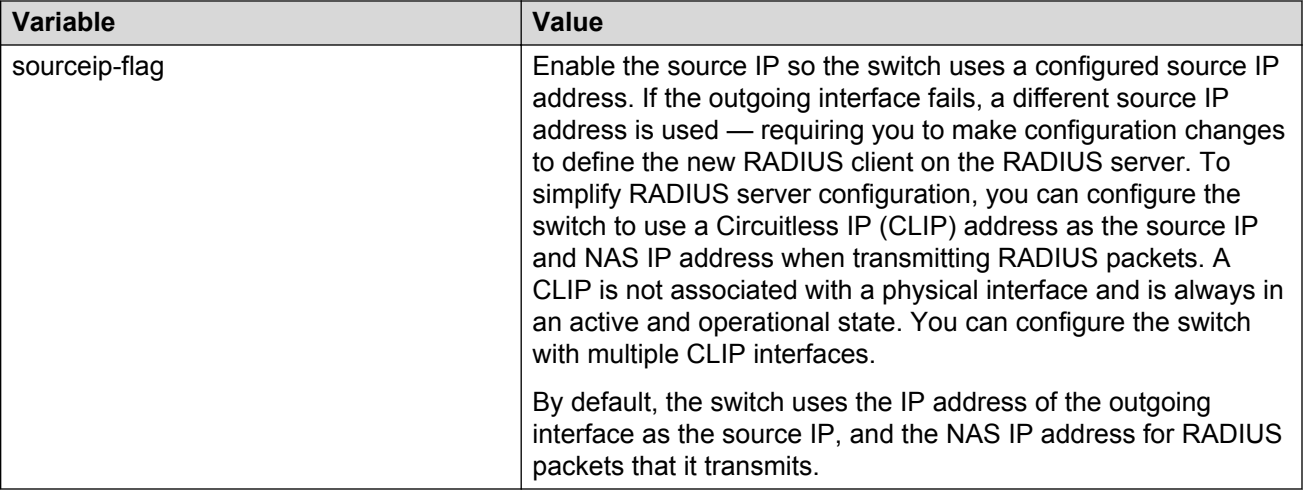

# **Adding a RADIUS server**

### **About this task**

Add a RADIUS server to allow RADIUS service on the switch.

RADIUS supports IPv4 and IPv6 addresses, with no difference in functionality or configuration using CLI.

### **Procedure**

1. Enter Global Configuration mode:

enable

configure terminal

2. Add a RADIUS server:

```
radius server host WORD <0–46> key WORD<0-32> [used-by {cli | eapol
| snmp | web}] [acct-enable][acct-port <1-65536>] [enable] [port
<1-65536>][priority <1-10>][retry <0-6>] [source-ip WORD <0–46>]
[timeout <1-20>]
```
#### **Example**

Switch:1> enable

Switch:1# configure terminal

#### Add a RADIUS server:

```
Switch:1(config)# radius server host
4717:0000:0000:0000:0000:0000:7933:0001 key testkey1 used-by snmp port 12
retry 5 timeout 10 enable
```
# **Variable definitions**

Use the data in the following table to use the **radius server** command.

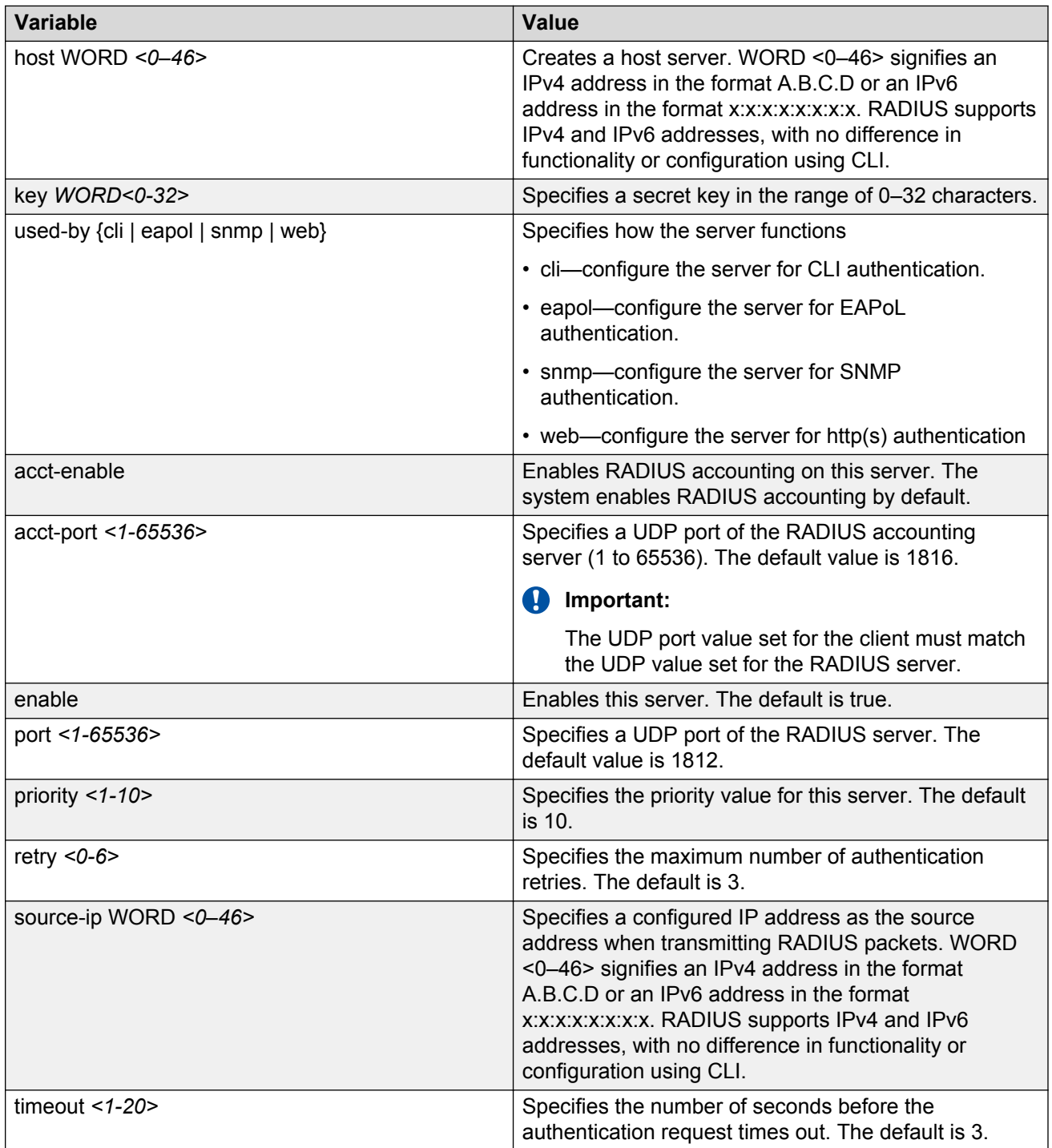

# **Modifying RADIUS server settings**

# **About this task**

Change a specified RADIUS server value without having to delete the server and recreate it again.

RADIUS supports IPv4 and IPv6 addresses, with no difference in functionality or configuration using CLI.

### **Procedure**

1. Enter Global Configuration mode:

```
enable
configure terminal
```
2. Modify a RADIUS server:

```
radius server host WORD <0–46> {key WORD<0-32> | used-by {cli |
eapol | snmp | web}} [port 1-65536] [priority <1-10>] [retry <0-6>]
[timeout <1-20>] [enable] [acct-port <1-65536>] [acct-enable]
[source-ip WORD <0–46>]
```
### **Example**

Switch:1> enable

Switch:1# configure terminal

Modify a RADIUS server:

```
Switch:1(config)# radius server host
4717:0000:0000:0000:0000:0000:7933:0001 used-by snmp port 12 retry 5
timeout 10 enable
```
# **Variable definitions**

Use the data in the following table to use the **radius server host** command.

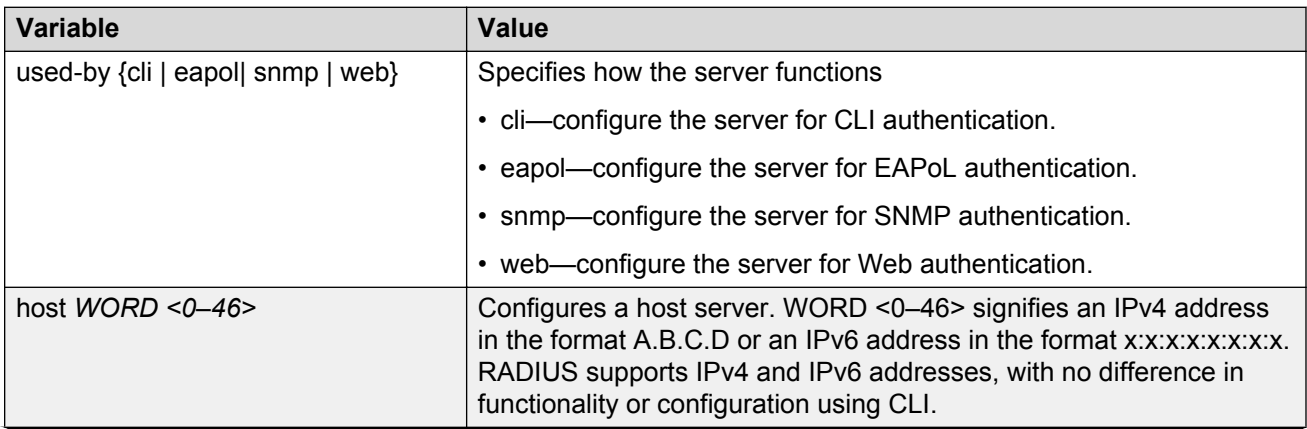

*Table continues…*

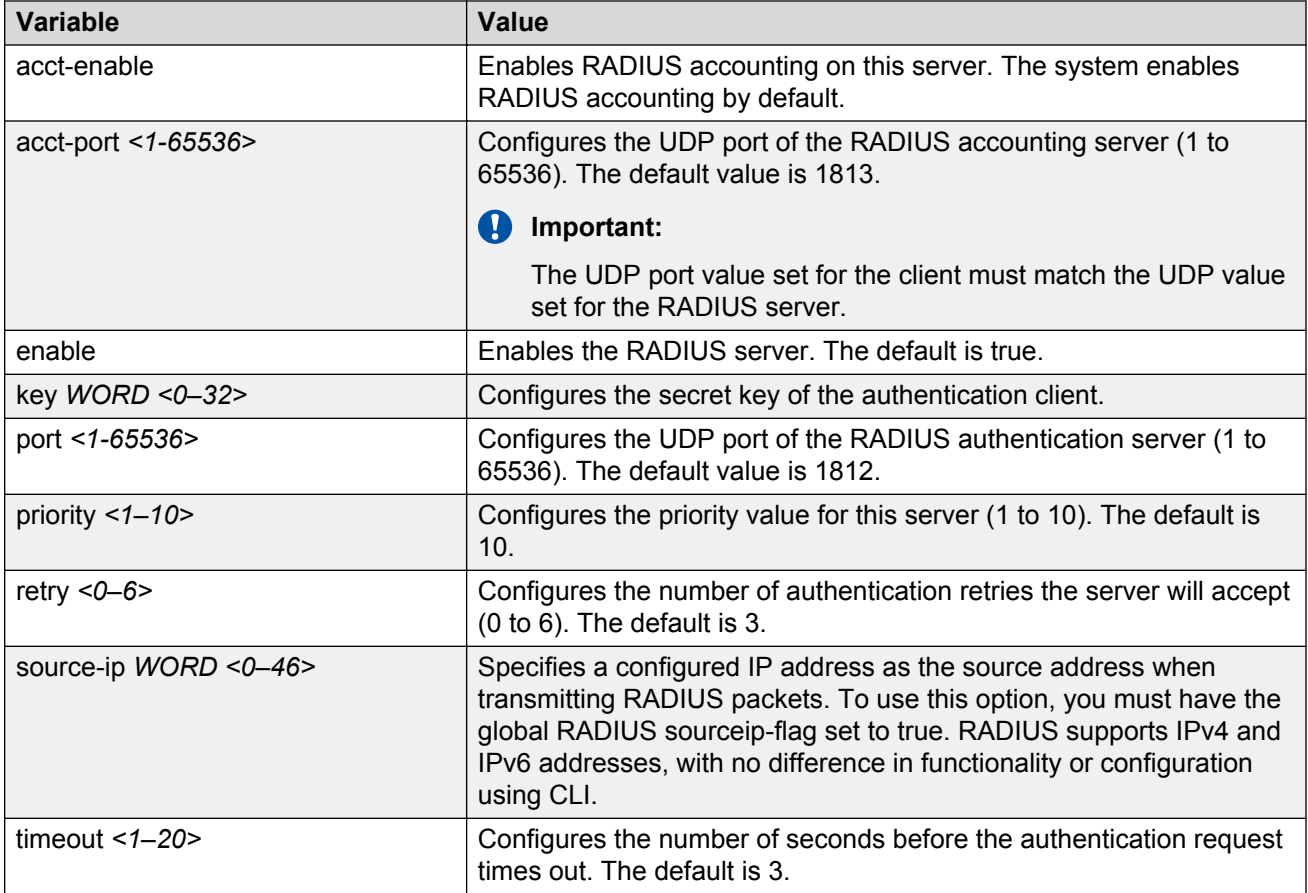

# **Showing RADIUS information**

Display the global status of RADIUS information to ensure you configured the RADIUS feature according to the needs of the network.

# **Procedure**

- 1. Log on to the switch to enter User EXEC mode.
- 2. Display the global status of RADIUS information:

```
show radius
```
# **Example**

```
Switch:1>show radius
            acct-attribute-value : 193
                     acct-enable : false
         acct-include-cli-commands : false
         access-priority-attribute : 192
             auth-info-attr-value : 91
         command-access-attribute : 194
           cli-commands-attribute : 195
                   cli-cmd-count : 40
               cli-profile-enable : false
```

```
 enable : false
      igap-passwd-attr : standard
 igap-timeout-log-fsize : 512
            maxserver : 10
 mcast-addr-attr-value : 90
 sourceip-flag : false
```
# **Displaying RADIUS server information**

If your system is configured with a RADIUS server you can display the RADIUS server information.

#### **Procedure**

- 1. Log on to the switch to enter User EXEC mode.
- 2. To display the RADIUS server information enter the following command:

```
show radius-server
```
#### **RB** Note:

If no RADIUS server is configured, the system displays the following message:

no RADIUS server configured

#### **Example**

```
Switch:1>show radius-server
==================================================================================
                              Radius Server Entries
==================================================================================
\overline{\phantom{A}} \overline{\phantom{A}} \overline{\Name USED USED TIME EN- ACCT EN- SOURE
 BY SECRET PORT PRIO RETRY OUT ABLED PORT ABLED IP
1.1.1.1 cli ****** 1812 10 1 3 true 1813 true 0.0.0.0
1000:0:0:0:0:0:0:1 cli ****** 1812 10 1 3 true 1813 true 0:0:0:0:0:0:0:0
10.10.10.10 cli ****** 1812 10 1 3 true 1813 true 0.0.0.0
4000:0:0:0:0:0:0:1 cli ****** 1812 10 1 3 true 1813 true 0:0:0:0:0:0:0:0
```
# **Showing RADIUS SNMP configurations**

Display current RADIUS SNMP configurations.

#### **Procedure**

- 1. Log on to the switch to enter User EXEC mode.
- 2. Display the current RADIUS server SNMP configurations:

show radius snmp

#### **Example**

```
Switch:1>show radius snmp
              abort-session-timer : 180
                    acct-enable : false
                    user : snmp user
```

```
 enable : false
 re-auth-timer : 180
```
# **RADIUS configuration using Enterprise Device Manager**

You can configure Remote Access Dial-In User Services (RADIUS) to assist in securing networks against unauthorized access, and allow communication servers and clients to authenticate the identity of users through a central database.

The database within the RADIUS server stores client information, user information, password, and access privileges, including the use of shared secret.

RADIUS supports IPv4 and IPv6 addresses with no difference in functionality or configuration in all but the following case. When adding a RADIUS server in Enterprise Device Manager (EDM) or modifying a RADIUS configuration in EDM, you must specify if the address type is an IPv4 or an IPv6 address.

RADIUS is a fully open and standard protocol, defined by RFCs (Authentication: RFC 2865, accounting RFC 2866). With the switch, you use RADIUS authentication to secure access to the device (console/Telnet/SSH), and RADIUS accounting to track the management sessions for Command Line Interface (CLI) only.

RADIUS authentication allows the remote server to authenticate logons. RADIUS accounting logs all of the activity of each remote user in a session on the centralized RADIUS accounting server.

# **Enabling RADIUS authentication**

### **About this task**

Enable RADIUS authentication globally to allow all features and functions of RADIUS to operate with the RADIUS server.

### **Procedure**

- 1. In the navigation tree, open the following folders: **Configuration** > **Security** > **Control Path**.
- 2. Click **RADIUS**.
- 3. In the **RADIUS Global** tab, select the **Enable** check box.
- 4. In the **MaxNumberServer** field, type a value for the maximum number of servers.
- 5. In the **AccessPriorityAttrValue** field, type an access policy value (by default, this value is 192).
- 6. Configure the rest of the parameters in the RADIUS global tab.
- 7. Click **Apply**.

# **RADIUS Global field descriptions**

Use the data in the following table to use the **RADIUS Global** tab.

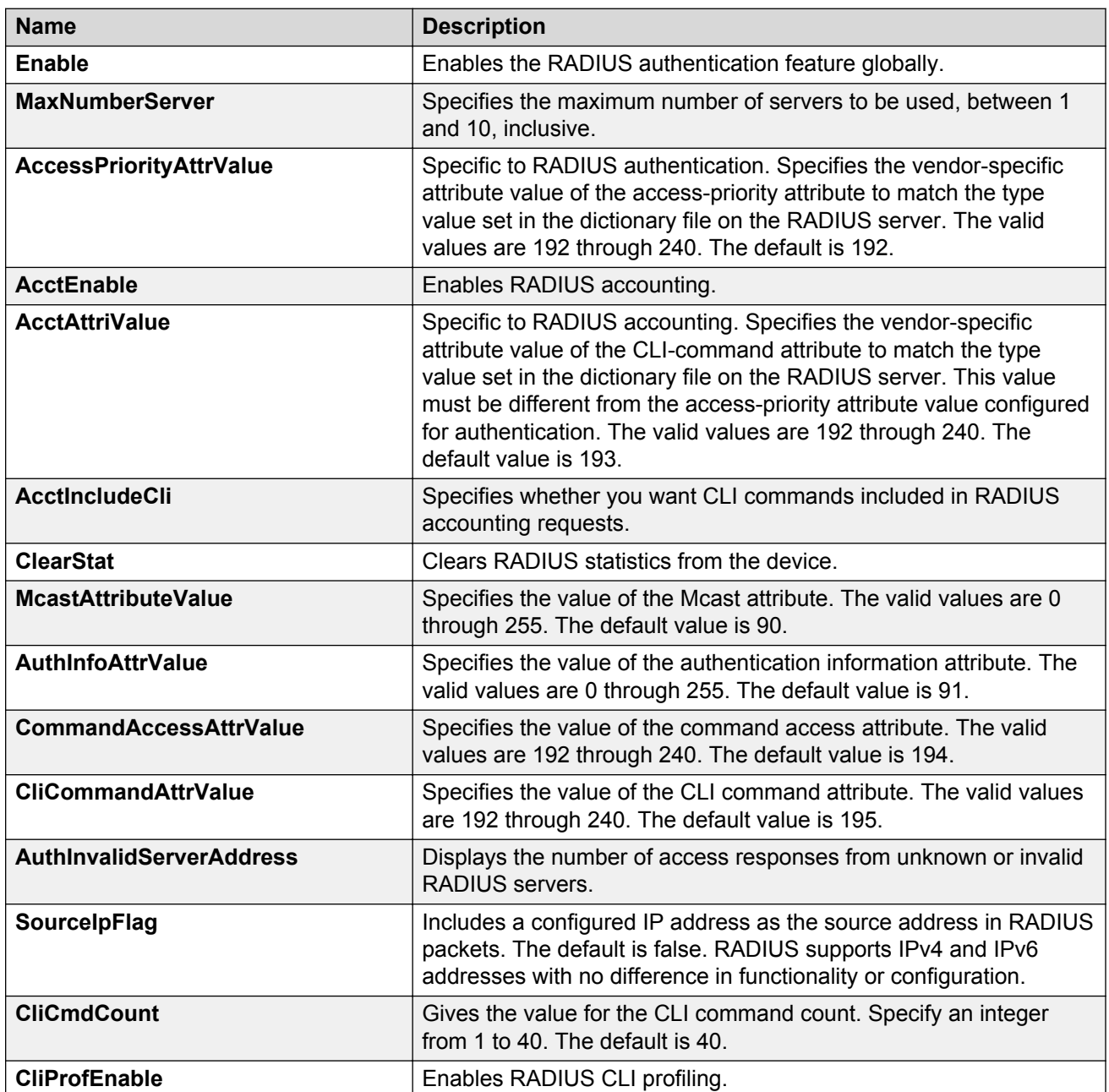

# **Enabling RADIUS accounting**

### **Before you begin**

• You must set up a RADIUS server and add it to the configuration file of the device before you can enable RADIUS accounting on the device. Otherwise, the system displays an error message.

### **About this task**

Enable RADIUS accounting to log all of the activity of each remote user in a session on the centralized RADIUS accounting server.

### **Procedure**

- 1. In the navigation tree, open the following folders: **Configuration** > **Security** > **Control Path**.
- 2. Click **RADIUS**.
- 3. In the **RADIUS Global** tab, select the **AcctEnable** check box.
- 4. In the **AcctAttrValue** field, type an access policy value (by default, this value is 193).
- 5. Click **Apply**.

# **RADIUS Global field descriptions**

Use the data in the following table to use the **RADIUS Global** tab.

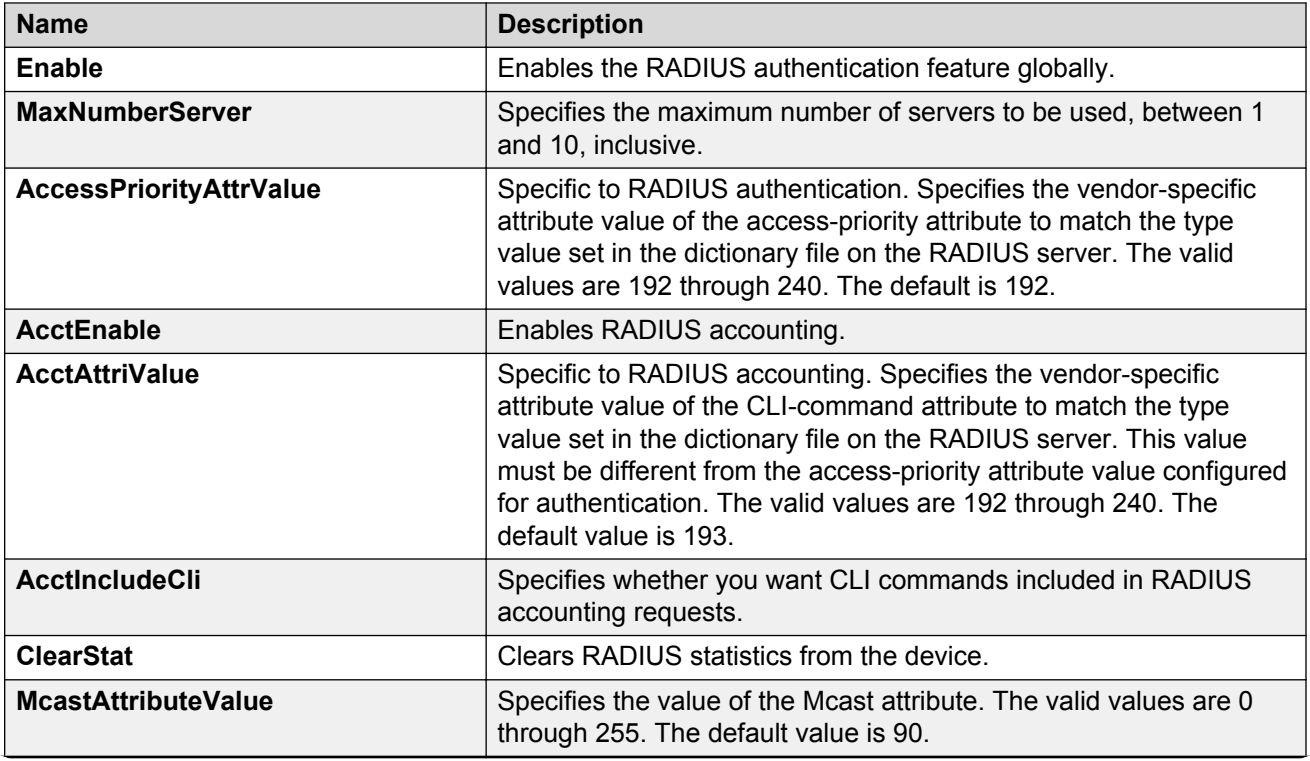

*Table continues…*

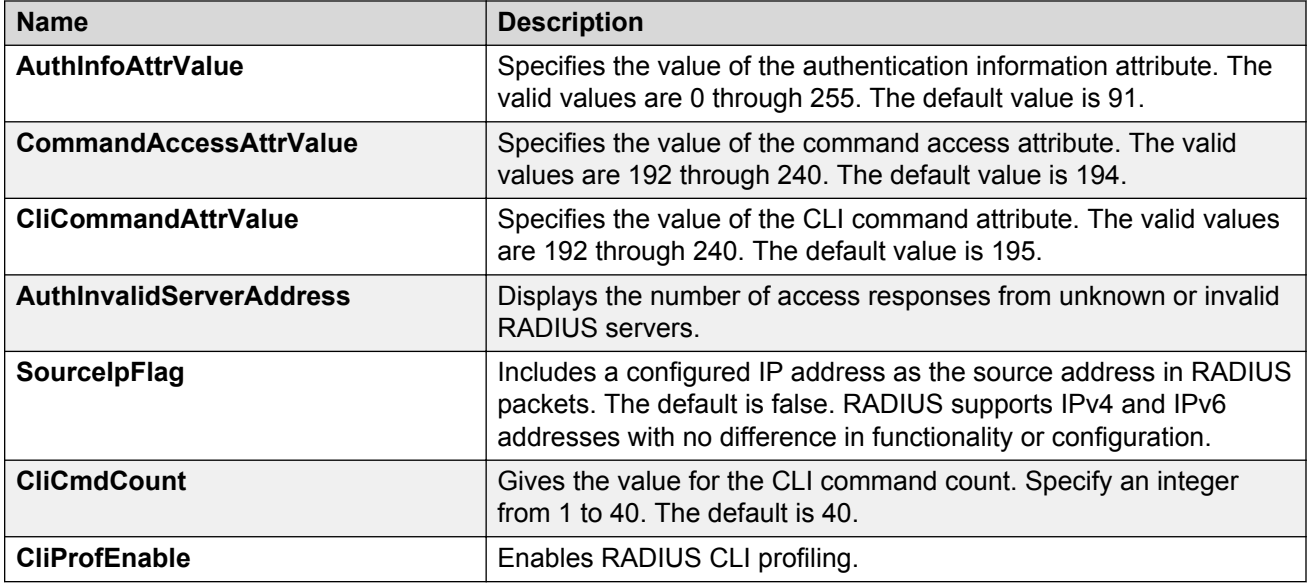

# **Disabling RADIUS accounting**

# **Before you begin**

• You cannot globally disable RADIUS accounting unless a server entry exists.

# **About this task**

Disabling RADIUS accounting removes the accounting function from the RADIUS server.

# **Procedure**

- 1. In the navigation tree, open the following folders: **Configuration** > **Security** > **Control Path**.
- 2. Click **RADIUS**.
- 3. In the **RADIUS Global** tab, disable RADIUS accounting by clearing the **AcctEnable** check box.
- 4. Click **Apply**.

# **Enabling RADIUS accounting interim request**

# **About this task**

Enable the RADIUS accounting interim request feature to create a log whenever more than the specified number of CLI commands are executed.

### **Procedure**

- 1. In the navigation tree, open the following folders: **Configuration** > **Security** > **Control Path**.
- 2. Click **RADIUS**.
- 3. In the **RADIUS Global** tab, type the number of CLI commands in the **CliCmdCount** field.
- 4. Click **Apply**.

### **RADIUS Global field descriptions**

Use the data in the following table to use the **RADIUS Global** tab.

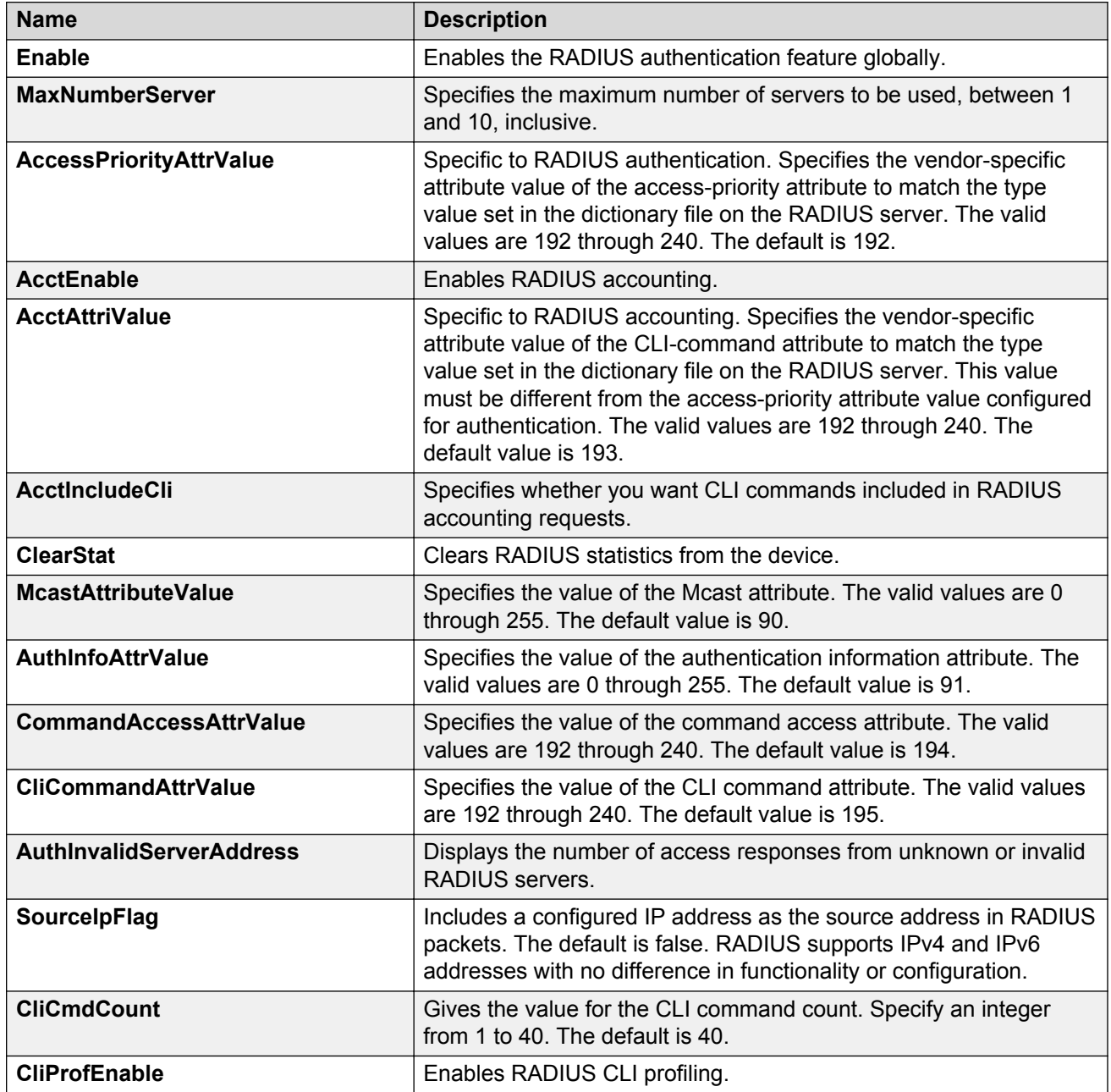

# **Configuring the source IP option for the RADIUS server**

#### **Before you begin**

• To configure the CLIP as the source IP address, you must configure the global RADIUS **sourceip-flag** parameter as true. You can configure the **source-ip** address parameter while you define the RADIUS Server on the switch. The source IP address must be a CLIP address, and you can configure a different CLIP address for each RADIUS server. For more information about configuring the source IP address, see [Adding a RADIUS server](#page-146-0) on page 147.

#### **Important:**

Use the source IP option only for the RADIUS servers connected to the in-band network.

#### **About this task**

By default, the switch uses the IP address of the outgoing interface as the source IP and NAS IP address for RADIUS packets that it transmits. When you configure the RADIUS server, this IP address is used when defining the RADIUS Clients that communicate with it. Therefore, if the outgoing interface on the switch fails, a different source IP address is used—requiring that you make configuration changes to define the new RADIUS client on the RADIUS server.

To simplify RADIUS Server configuration, you can configure the switch to use a Circuitless IP Address (CLIP) as the source IP and NAS IP address when transmitting RADIUS packets. A CLIP is not associated with a physical interface and is always in an active and operational state. You can configure the switch with multiple CLIP interfaces.

RADIUS supports IPv4 and IPv6 addresses with no difference in functionality or configuration in all but the following case. When adding a RADIUS server in Enterprise Device Manager (EDM) or modifying a RADIUS configuration in EDM, you must specify if the address type is an IPv4 or an IPv6 address.

#### **Procedure**

- 1. In the navigation tree, open the following folders: **Configuration** > **Security** > **Control Path**.
- 2. Click **RADIUS**.
- 3. In the **RADIUS Global** tab, select the **SourceIpFlag** check box.
- 4. Click **Apply**.

### **RADIUS Global field descriptions**

Use the data in the following table to use the **RADIUS Global** tab.

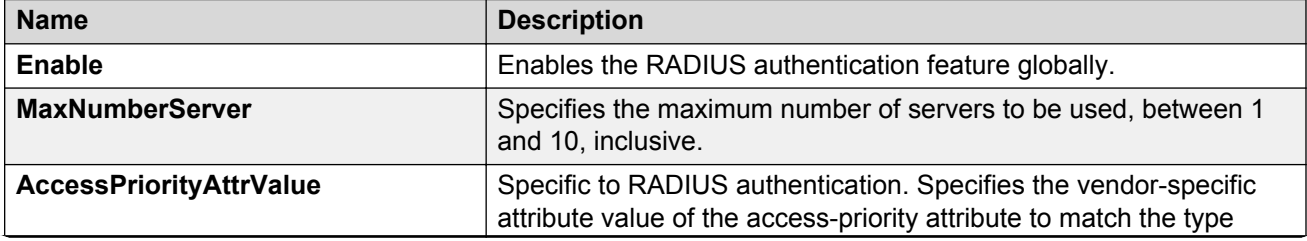

*Table continues…*

<span id="page-146-0"></span>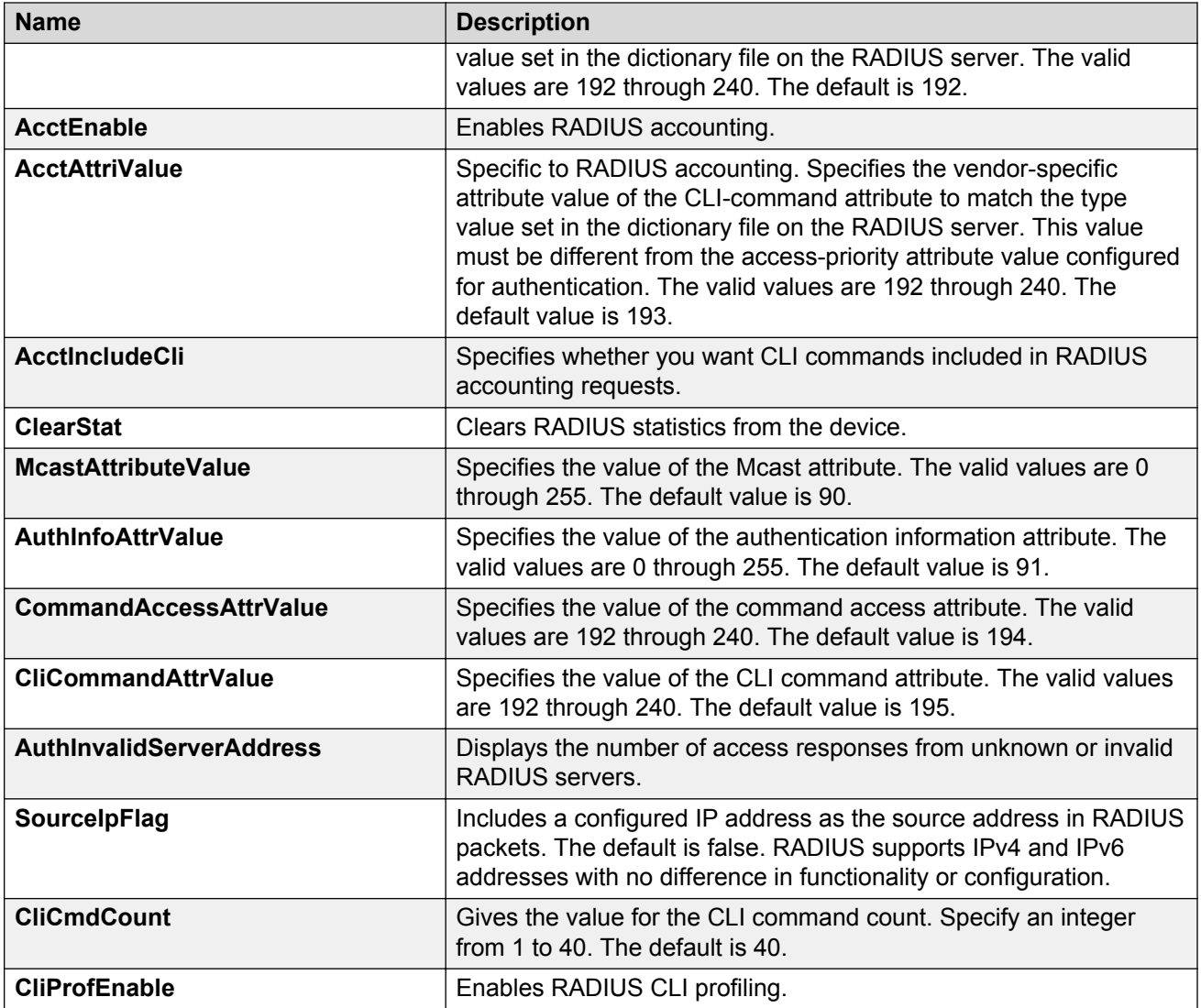

# **Adding a RADIUS server**

#### **About this task**

Add a RADIUS server to allow RADIUS service on the switch.

Remote Dial-In User Services (RADIUS) supports both IPv4 and IPv6 addresses, with no differences in functionality or configuration in all but the following case. When adding a RADIUS server or updating a RADIUS server in Enterprise Device Manager (EDM) you must specify if the address type is an IPv4 or an IPv6 address.

#### **Procedure**

- 1. In the navigation tree, open the following folders: **Configuration** > **Security** > **Control Path**.
- 2. Click **RADIUS**.
- 3. Click the **RADIUS Servers** tab.
- 4. Click **Insert**.
- 5. In the **AddressType** box, select IPv4 or IPv6.
- 6. In the **Address** box, type the IP address of the RADIUS server that you want to add.
- 7. In the **UsedBy** box, select an option for the user logon.
- 8. In the **SecretKey** box, type a secret key.
- 9. In the **SourceIpAddr** box, type the IP address to use as the source address in RADIUS packets.
- 10. Click **Insert**.

### **RADIUS Servers field descriptions**

Use the data in the following table to use the **RADIUS Servers** tab.

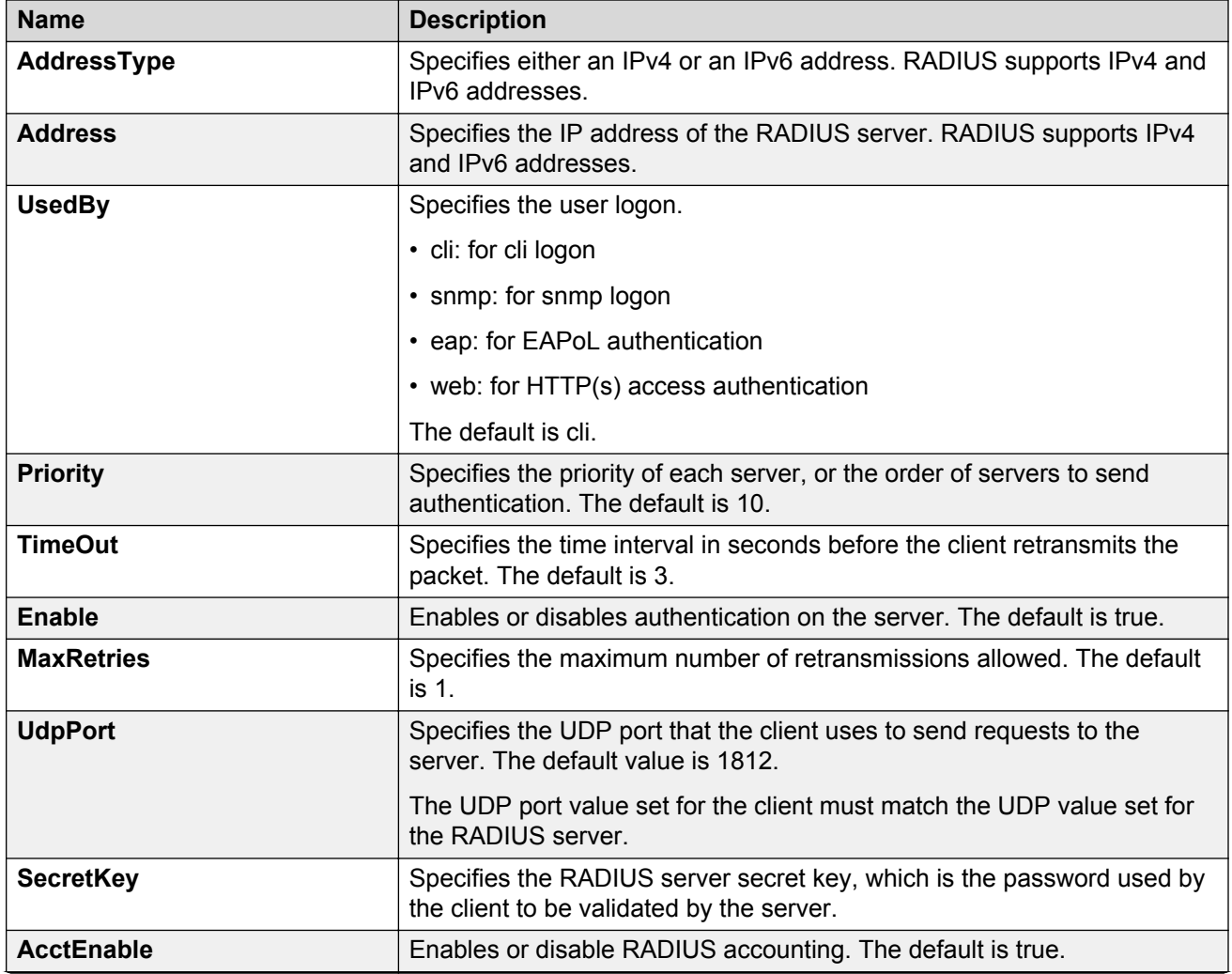

*Table continues…*

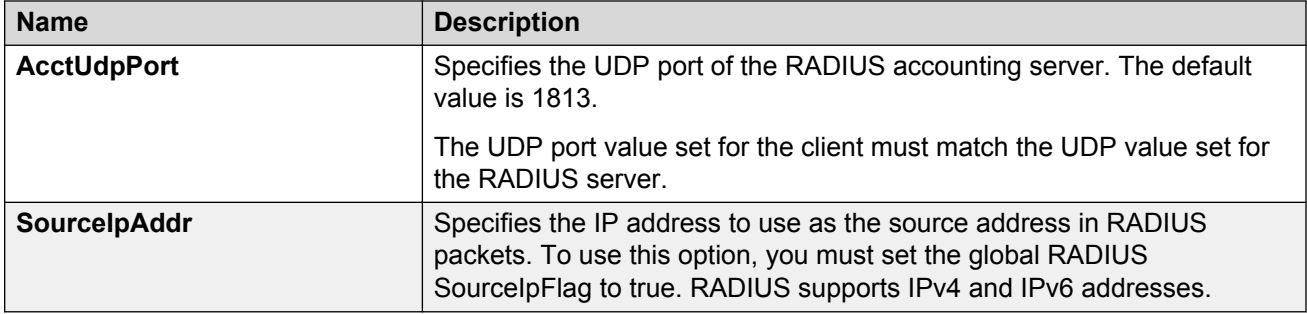

# **Reauthenticating the RADIUS SNMP server session**

#### **About this task**

Specify the number of challenges that you want the RADIUS SNMP server to send to authenticate a given session.

#### **Procedure**

- 1. In the navigation tree, open the following folders: **Configuration** > **Security** > **Control Path**.
- 2. Click **RADIUS**.
- 3. Click the **RADIUS SNMP** tab.

The RADIUS SNMP tab appears.

- 4. Select the **Enable** check box.
- 5. In the **ReauthenticateTimer** field, enter a value to specify the interval between RADIUS SNMP server reauthentications.

The timer for reauthentication of the RADIUS SNMP server session is enabled.

#### *<u>D* Important:</u>

To abort the RADIUS SNMP server session, enter a value for the AbortSessionTimer, and then click Enable.

- 6. Select the **AcctEnable** check box if desired.
- 7. Click **Apply**.

### **RADIUS SNMP field descriptions**

Use the data in the following table to use the **RADIUS SNMP** tab.

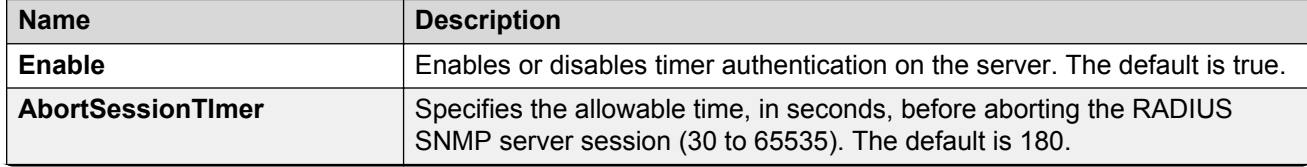

*Table continues…*

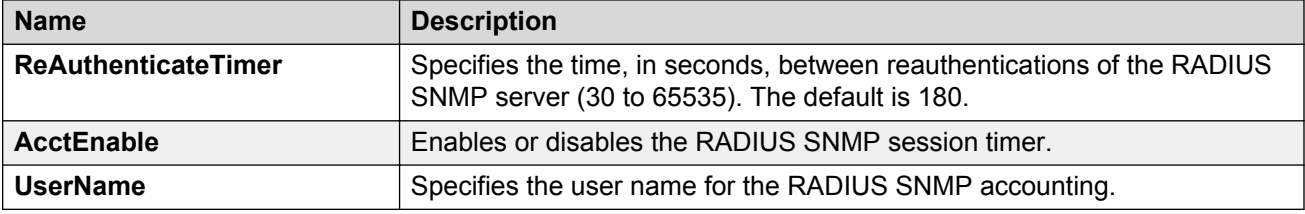

# **Configuring RADIUS SNMP**

#### **About this task**

Configure RADIUS SNMP parameters for authentication and session times.

#### **Procedure**

- 1. In the navigation tree, open the following folders: **Configuration** > **Security** > **Control Path**.
- 2. Click **RADIUS.**
- 3. Select the **RADIUS SNMP** tab.
- 4. Select the **Enable** check box to enable RADIUS SNMP.
- 5. In the **AbortSessionTimer** field, enter the period after which the session expires in seconds.
- 6. In the **ReAuthenticateTimer** field, enter the period of time the system waits before reauthenticating in seconds.
- 7. Select the **AcctEnable** check box to enable RADIUS accounting for SNMP.
- 8. In the **UserName** field, type the RADIUS SNMP user name.
- 9. Click **Apply**.

### **RADIUS SNMP field descriptions**

Use the data in the following table to use the **RADIUS SNMP** tab.

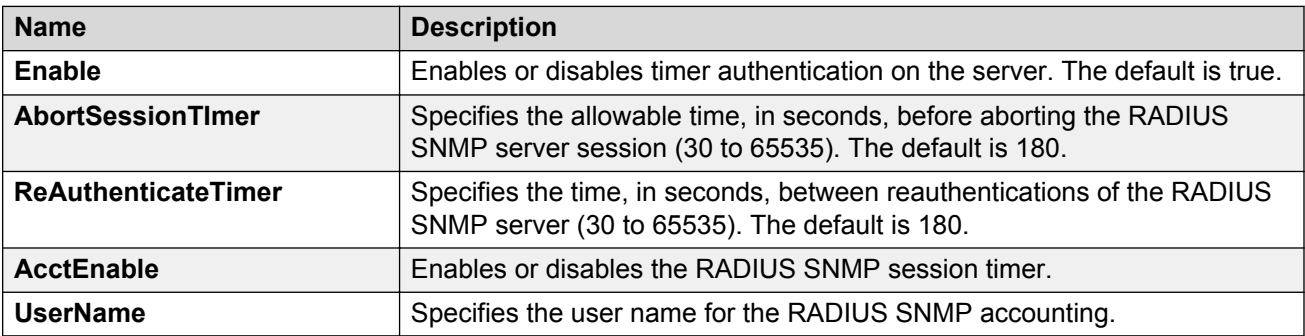

# **Modifying a RADIUS configuration**

#### **About this task**

Modify an existing RADIUS configuration or single function such as retransmissions and RADIUS accounting.

RADIUS supports IPv4 and IPv6 addresses with no difference in functionality or configuration in all except the following case. When modifying a RADIUS configuration in Enterprise Device Manager (EDM), you must specify if the address type is an IPv4 or an IPv6 address.

#### **Procedure**

- 1. In the navigation tree, open the following folders: **Configuration** > **Security** > **Control Path**.
- 2. Click **RADIUS**.
- 3. Click the **RADIUS Servers** tab.
- 4. In the row and field to modify, type the information or use the lists to make a selection. Access the lists by double-clicking in a field.
- 5. When you are done with modifying the RADIUS configuration, click **Apply**.

### **RADIUS Servers field descriptions**

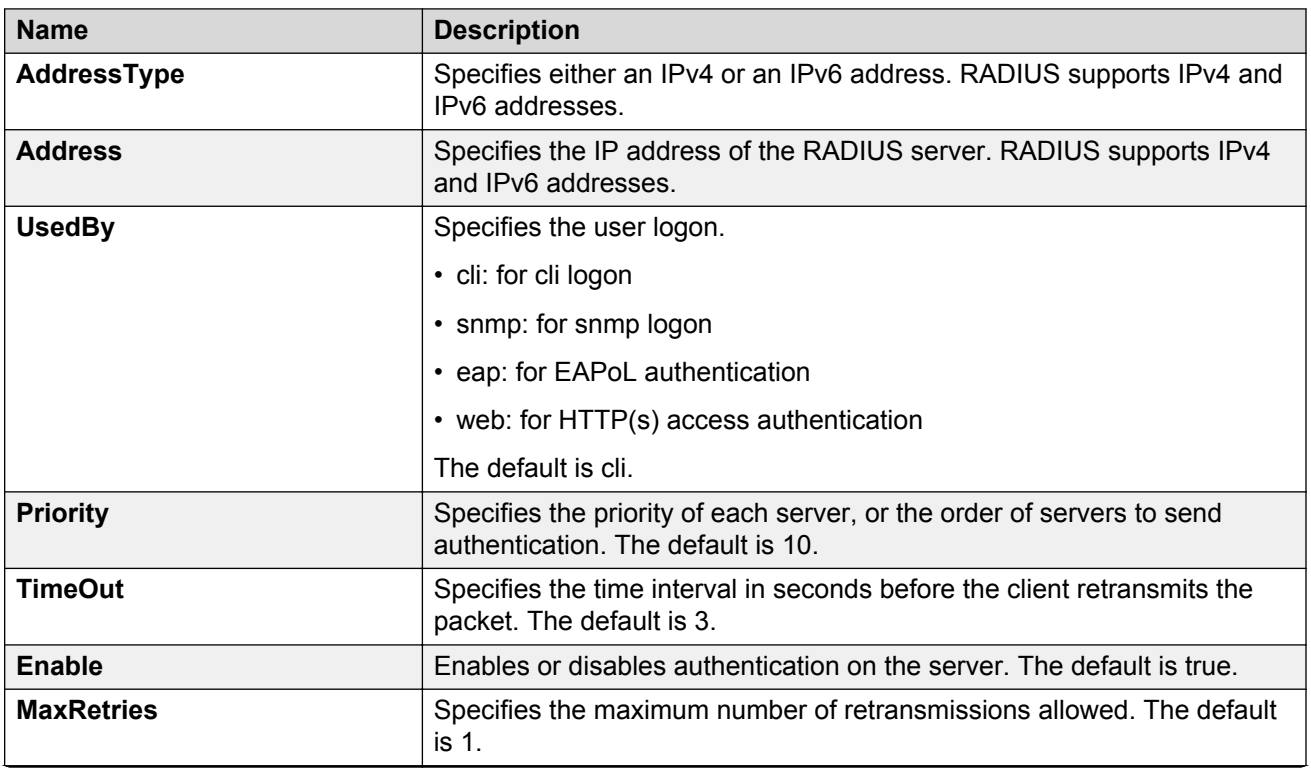

Use the data in the following table to use the **RADIUS Servers** tab.

*Table continues…*

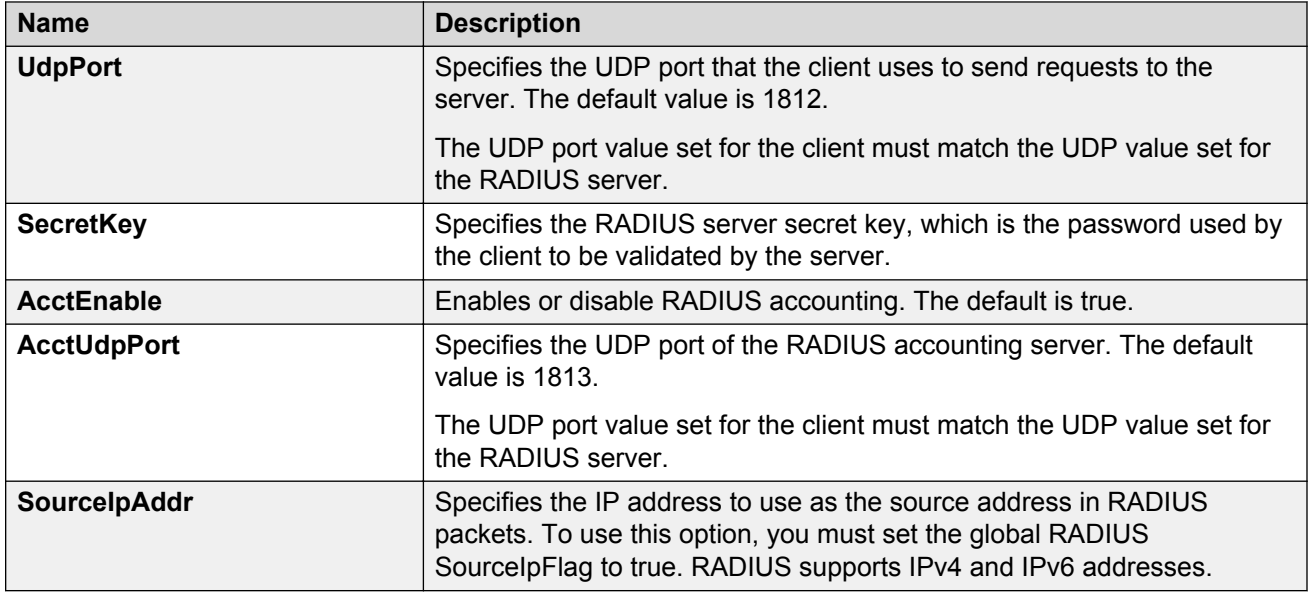

# **Deleting a RADIUS configuration**

#### **About this task**

Delete an existing RADIUS configuration.

#### **Procedure**

- 1. In the navigation tree, open the following folders: **Configuration** > **Security** > **Control Path**.
- 2. Click **RADIUS**.
- 3. Click the **RADIUS Servers** tab.
- 4. Identify the configuration to delete by clicking anywhere in the row.
- 5. Click **Delete**.

# <span id="page-152-0"></span>**Chapter 7: Simple Network Management Protocol (SNMP)**

You can use the Simple Network Management Protocol (SNMP) to remotely collect management data and configure devices.

An SNMP agent is a software process that monitors the UDP port 161 for SNMP messages. Each SNMP message sent to the agent contains a list of management objects to retrieve or modify.

# **SNMPv3**

The SNMP version 3 (v3) is the third version of the Internet Standard Management Framework and is derived from and builds upon both the original Internet Standard Management Framework SNMP version 1 (v1) and the second Internet Standard Management Framework SNMP version 2 (v2).

The SNMPv3 is not a stand-alone replacement for SNMPv1 or SNMPv2. The SNMPv3 defines security capabilities you must use in conjunction with SNMPv2 (preferred) or SNMPv1. The following figure shows how SNMPv3 specifies a user-based security model (USM) that uses a payload of either an SNMPv1 or an SNMPv2 Protocol Data Unit (PDU).

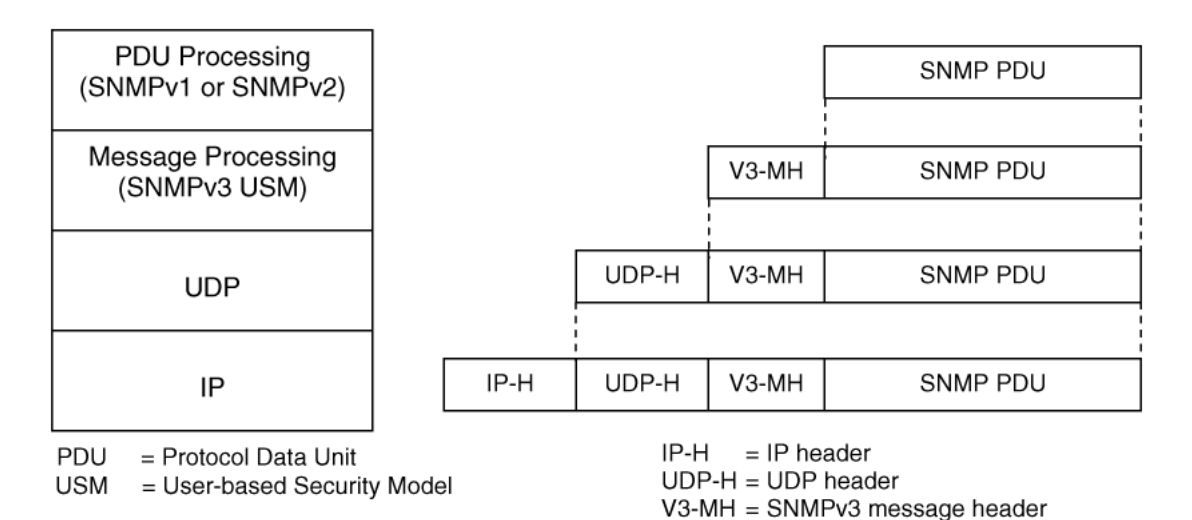

#### **Figure 15: SNMPv3 USM**

SNMPv3 is an SNMP framework that supplements SNMPv2 by supporting the following:

- New SNMP message formats
- Security for messages
- Access control
- Remote configuration of SNMP parameters

The recipient of a message can use authentication within the USM to verify the message sender and to detect if the message is altered. According to RFC2574, if you use authentication, the USM checks the entire message for integrity.

An SNMP entity is an implementation of this architecture. Each SNMP entity consists of an SNMP engine and one or more associated applications.

#### **SNMP engine**

An SNMP engine provides services for sending and receiving messages, authenticating and encrypting messages, and controlling access to managed objects. A one-to-one association exists between an SNMP engine and the SNMP entity, which contains the SNMP engine.

#### **EngineID**

Within an administrative domain, an EngineID is the unique identifier of an SNMP engine. Because there is a one-to-one association between SNMP engines and SNMP entities, the ID also uniquely and unambiguously identifies the SNMP entity within that administrative domain. The system generates an EngineID during the startup process. The SNMP engine contains a:

- Dispatcher on page 154.
- Message processing subsystem on page 154.
- Security subsystem on page 154.
- [Access control subsystem](#page-154-0) on page 155.

#### **Dispatcher**

The dispatcher is part of an SNMP engine. You can use the dispatcher for concurrent support of multiple versions of SNMP messages in the SNMP engine through the following ways:

- To send and receive SNMP messages to and from the network.
- To determine the SNMP message version and interact with the corresponding message processing model.
- To provide an abstract interface to SNMP applications for delivery of a PDU to an application.
- To provide an abstract interface for SNMP applications to send a PDU to a remote SNMP entity.

#### **Message processing subsystem**

The message processing subsystem prepares messages for sending and extracts data from received messages. The subsystem can contain multiple message processing models.

#### **Security subsystem**

The security subsystem provides the following features:

• Authentication

- <span id="page-154-0"></span>• Privacy
- Security

#### **Authentication**

You can use authentication within the SNMPv3 to verify the message sender and whether the message is altered. If you use authentication, the integrity of the message is verified. The supported SNMPv3 authentication protocols are HMAC-MD5 and HMAC-SHA-96. By default, the switch uses HMAC-SHA1-96 with 160-bit key length.

#### **Privacy**

SNMPv3 is an encryption protocol for privacy. Only the data portion of a message is encrypted; the header and the security parameters are not. The privacy protocol that SNMPv3 supports is CBC-DES Symmetric Encryption Protocol and Advanced Encryption Standard (AES).

#### **Security**

The SNMPv3 security protects against:

- Modification of information—protects against altering information in transit.
- Masquerade—protects against an unauthorized entity assuming the identity of an authorized entity.
- Message stream modification—protects against delaying or replaying messages.
- Disclosure—protects against eavesdropping.

The SNMPv3 security also offers:

- Discovery procedure—finds the EngineID of an SNMP entity for a given transport address or transport endpoint address.
- Time synchronization procedure—facilitates authenticated communication between entities

The SNMPv3 does not protect against the following:

- Denial-of-service—prevention of exchanges between manager and agent.
- Traffic analysis—general pattern of traffic between managers and agents.

#### **Access control subsystem**

SNMPv3 provides a group option for access policies.

The access policy feature in the switch determines the access level for the users connecting to the device with different services like File Transfer Protocol (FTP), Trivial FTP (TFTP), Telnet, and rlogin. The system access policy feature is based on the user access levels and network address. This feature covers services, such as TFTP, HTTP, SSH, rlogin, and SNMP. However, with the SNMPv3 engine, the community names do not map to an access level. The View-based Access Control Model (VACM) determines the access privileges.

Use the configuration feature to specify groups for the SNMP access policy. You can use the access policy services to cover SNMP. Because the access restriction is based on groups defined through the VACM, the synchronization is made using the SNMPv3 VACM configuration. The administrator uses this feature to create SNMP users (USM community) and associate them to groups. You can configure the access policy for each group and network.

The following are feature specifications for the group options:

• After you enable SNMP service, this policy covers all users associated with the groups configured under the access policy. The access privileges are based on access allow or deny. If you select

allow, the VACM configuration determines the management information base (MIB)-views for access.

• The SNMP service is disabled by default for all access policies.

• The access level configured under **access-policy policy <id>** does not affect SNMP service. The VACM configuration determines the SNMP access rights.

#### **User-based security model**

In a USM system, the security model uses a defined set of user identities for any authorized user on a particular SNMP engine. A user with authority on one SNMP engine must also have authorization on all SNMP engines with which the original SNMP engine communicates.

The USM provides the following levels of communication:

- NoAuthNoPriv—communication without authentication and privacy.
- AuthNoPriv—communication with authentication and without privacy.
- AuthPriv—communication with authentication and privacy.

The following figure shows the relationship between USM and VACM.

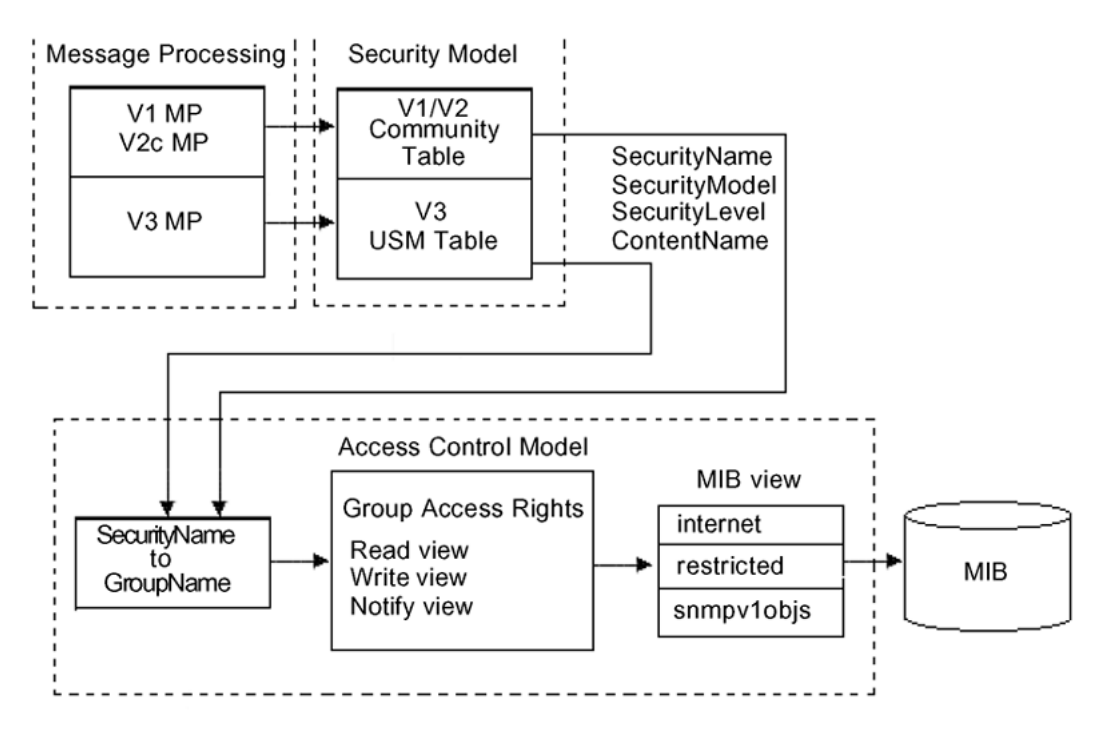

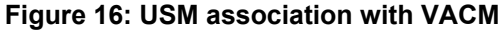

#### **View-based Access Control**

View-based Access Control Model (VACM) provides group access, group security levels, and context based on a predefined subset of MIB objects. These MIB objects define a set of managed objects and instances.

VACM is the standard access control mechanism for SNMPv3, and it provides:

• Authorization service to control access to MIB objects at the PDU level.

• Alternative access control subsystems.

The access is based on principal, security level, MIB context, object instance, and type of access requested (read or write). You can use the VACM MIB to define the policy and control remote management.

#### **SNMPv3 encryption**

A user-based security port for SNMPv3 is defined as a security subsystem within an SNMP engine. Currently the switch USM uses HMAC-MD5-96 and HMAC-SHA-96 as the authentication protocols, and CBC-DES as the privacy protocol. Use USM to use other protocols instead of, or concurrently with, these protocols. CFB128-AES-128, an AES-based Symmetric Encryption Protocol, is an alternative privacy protocol for the USM.

The AES standard is the current encryption standard, Federal Information Processing Standard 140-2 (FIPS 140-2), intended to be used by the U.S. Government organizations to protect sensitive information. The AES standard is also becoming a global standard for commercial software and hardware that uses encryption or other security features.

#### **The AES-based symmetric encryption protocol**

This symmetric encryption protocol provides support for data confidentiality. The system encrypts the designated portion of the SNMP message and includes it as part of the transmitted message.

The USM specifies that the scoped PDU is the portion of the message that requires encryption. An SNMP engine that can legitimately originate messages on behalf of the appropriate user shares a secret value, in combination with a timeliness value and a 64-bit integer, used to create the (localized) encryption/decryption key and the initialization vector.

#### **The AES encryption key and Initialization Vector**

The AES encryption key uses the first 128 bits of the localized key. The 128-bit Initialization Vector (IV) is the combination of the authoritative SNMP engine 32-bit snmpEngineBoot, the SNMP engine 32-bit snmpEngineTime, and a local 64-bit integer. The system initializes the 64-bit integer to a pseudo-random value at startup time.

#### **Data encryption**

The switch handles data encryption in the following manner:

- 1. The system treats data as a sequence of octets.
- 2. The system divides the plaintext into 128-bit blocks.

The first input block is the IV, and the forward cipher operation is applied to the IV to produce the first output block.

- 3. The system produces the first cipher text block by executing an exclusive-OR function on the first plaintext block with the first output block.
- 4. The system uses the cipher text block as the input block for the subsequent forward cipher operation.
- 5. The system repeats the forward cipher operation with the successive input blocks until it produces a cipher text segment from every plaintext segment.
- 6. The system produces the last cipher text block by executing an exclusive-OR function on the last plaintext segment of r bits (r is less than or equal to 128) with the segment of the r most significant bits of the last output block.

### **Data decryption**

The switch handles data decryption in the following manner:

- 1. In CFB decryption, the IV is the first input block, the system uses the first cipher text for the second input block, the second cipher text for the third input block, and this continues until the system runs out of blocks to decrypt.
- 2. The system applies the forward cipher function to each input block to produce the output blocks.
- 3. The system passes the output blocks through an exclusive-OR function with the corresponding cipher text blocks to recover the plaintext blocks.
- 4. The system sends the last cipher text block (whose size r is less than or equal to 128) through an exclusive-OR function with the segment of the r most significant bits of the last output block to recover the last plaintext block of r bits.

#### **Trap notifications**

You configure traps by creating SNMPv3 trap notifications, creating a target address to which you want to send the notifications, and specifying target parameters. For more information about how to configure trap notifications, see *Troubleshooting*.

# **SNMP community strings**

For security reasons for SNMPv1 and SNMPv2, the SNMP agent validates each request from an SNMP manager before responding to the request by verifying that the manager belongs to a valid SNMP community. An SNMP community is a logical relationship between an SNMP agent and one or more SNMP managers (the manager software implements the protocols used to exchange data with SNMP agents). You define communities locally at the agent level.

The agent establishes one community for each combination of authentication and access control characteristics that you choose. You assign each community a unique name (community string), and all members of a community have the same access privileges, either read-only or read-write:

- Read-only: members can view configuration and performance information.
- Read-write: members can view configuration and performance information, and change the configuration.

By defining a community, an agent limits access to its MIB to a selected set of management stations. By using more than one community, the agent can provide different levels of MIB access to different management stations.

SNMP community strings are used when a user logs on to the device over SNMP, for example, using an SNMP-based management software. You set the SNMP community strings using CLI . If you have read/write/all access authority, you can modify the SNMP community strings for access to the device through Enterprise Device Manager (EDM).

Community strings exist for SNMPv1 and SNMPv2. If you want to use SNMPv3 only, you must disable SNMPv1 and SNMPv2 access by deleting the default community string entries and create the [SNMPv3](#page-152-0) user and group.**SNMPv3** on page 153.

### **R** Note:

If you enable enhanced secure mode, the switch does not support the default SNMPv1 and default SNMPv2 community strings, and default SNMPv3 user name. The individual in the administrator access level role can configure a non-default value for the community strings, and the switch can continue to support SNMPv1 and SNMPv2. The individual in the administrator access level role can also configure a non-default value for the SNMPv3 user name and the switch can continue to support SNMPv3.

If you disable enhanced secure mode, the SNMPv1 and SNMPv2 support for community strings remains the same, and the default SNMPv3 user name remains the same. Enhanced secure mode is disabled by default.

For more information on enhanced secure mode, see *Administering*.

The following table lists the default community strings for SNMPv1 and SNMPv2.

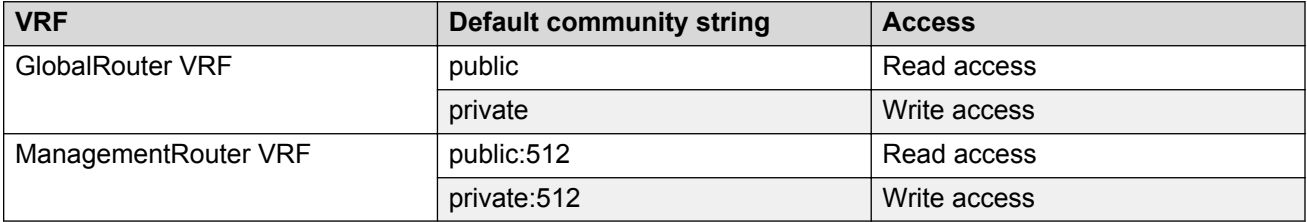

Community strings are encrypted using the AES encryption algorithm. Community strings do not appear on the device and are not stored in the configuration file.

#### **Caution:**

#### **Security risk**

For security reasons, set the community strings to values other than the factory defaults.

The switch handles community string encryption in the following manner:

- When the device starts up, community strings are restored from the hidden file.
- When the SNMP community strings are modified, the modifications are updated to the hidden file.

#### **Hsecure with SNMP**

If you enable hsecure, the system disables SNMPv1, SNMPv2 and SNMPv3. If you want to use SNMP, you must use the command **no boot config flag block-snmp** to re-enable SNMP.

# **SNMPv3 support for VRF**

Use Virtual Router Forwarding (VRF) to offer networking capabilities and traffic isolation to customers that operate over the same node (switch). Each virtual router emulates the behavior of a dedicated hardware router and is treated by the network as a separate physical router. You can use VRF Lite to perform the functions of many routers using a single router running VRF Lite. This

substantially reduces the cost associated with providing routing and traffic isolation for multiple clients.

# **SNMP configuration using CLI**

Configure the SNMP engine to provide services to send and receive messages, authenticate and encrypt messages, and control access to managed objects. A one-to-one association exists between an SNMP engine and the SNMP entity.

• To perform the procedures in this section, you must log on to the Global Configuration mode in CLI. For more information about how to use CLI, see *Using CLI and EDM*.

This task flow shows you the sequence of procedures you perform to configure basic elements of SNMP when using CLI.

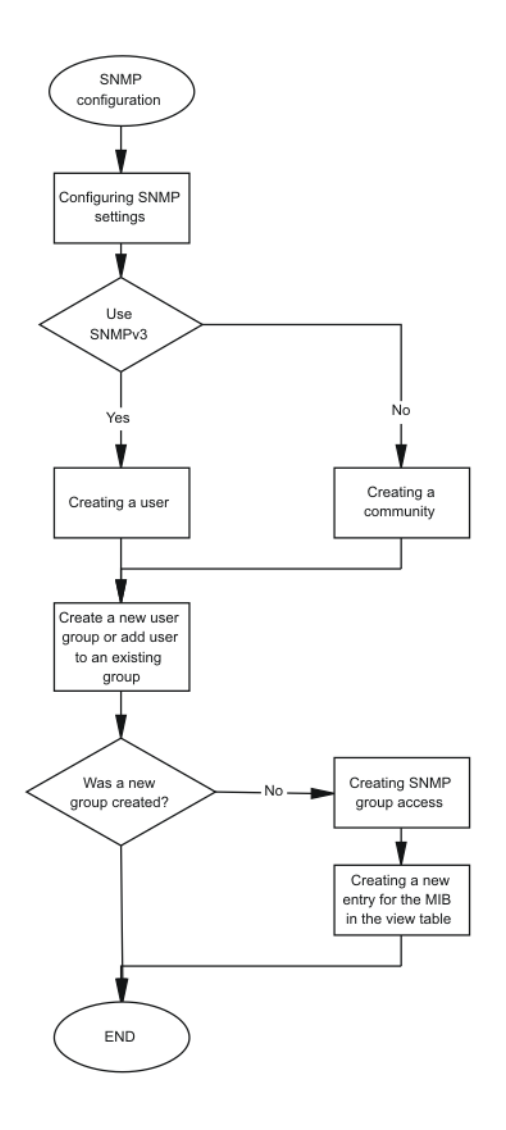

**Figure 17: SNMP configuration procedures**

# **Configuring SNMP settings**

Configure Simple Network Management Protocol (SNMP) to define or modify the SNMP settings, and specify how secure you want SNMP communications.

### **Procedure**

1. Enter Global Configuration mode:

```
enable
configure terminal
```
2. Enable the generation of authentication traps:

snmp-server authentication-trap enable

3. Configure the contact information for the system:

snmp-server contact *WORD<0-255>*

4. Configure the SNMP and IP sender flag to the same value:

snmp-server force-iphdr-sender enable

5. Send the configured source address (sender IP) as the sender network in the notification message:

snmp-server force-trap-sender enable

6. Create an SNMPv1 server host:

```
snmp-server host WORD<1-256> [port <1-65535>] v1 WORD<1-32> [filter
WORD<1-32>]
```
7. Create an SNMPv2 server host:

```
snmp-server host WORD<1-256> [port <1-65535>] v2c WORD<1-32> [inform
[timeout <1-2147483647>][retries <0-255>][mms <0-2147483647>]]
[filter WORD<1-32>]
```
8. Create an SNMPv3 server host:

```
snmp-server host WORD<1-256> [port <1-65535>] v3 {noAuthNoPriv|
authNoPriv|authPriv WORD<1-32> [inform [timeout <1-2147483647>]
[retries <0-255>]] [filter WORD<1-32>]
```
9. Configure the system location:

snmp-server location *WORD<0-255>*

10. Configure the system name:

snmp-server name *WORD<0-255>*

11. Create a new entry in the notify filter table:

snmp-server notify-filter *WORD<1-32> WORD<1-32>*

12. Configure the SNMP trap receiver and source IP addresses:

snmp-server sender-ip {A.B.C.D} {A.B.C.D}

#### **Example**

Enable the generation of SNMP traps. Configure the contact information for the system. Configure the SNMP and IP sender flag to the same value. Configure hosts to receive SNMP notifications:

```
Switch:1>enable
Switch:1#configure terminal
Switch:1(config)#snmp-server authentication-trap enable
Switch:1(config)#snmp-server contact xxxx@company.com
Switch:1(config)#snmp-server force-iphdr-sender enable
Switch:1(config)#snmp-server host 45.16.149.128 port 1 v1 SNMPv1 filter SNMPfilterv1
```
# **Variable definitions**

Use the data in the following table to use the **snmp-server** command.

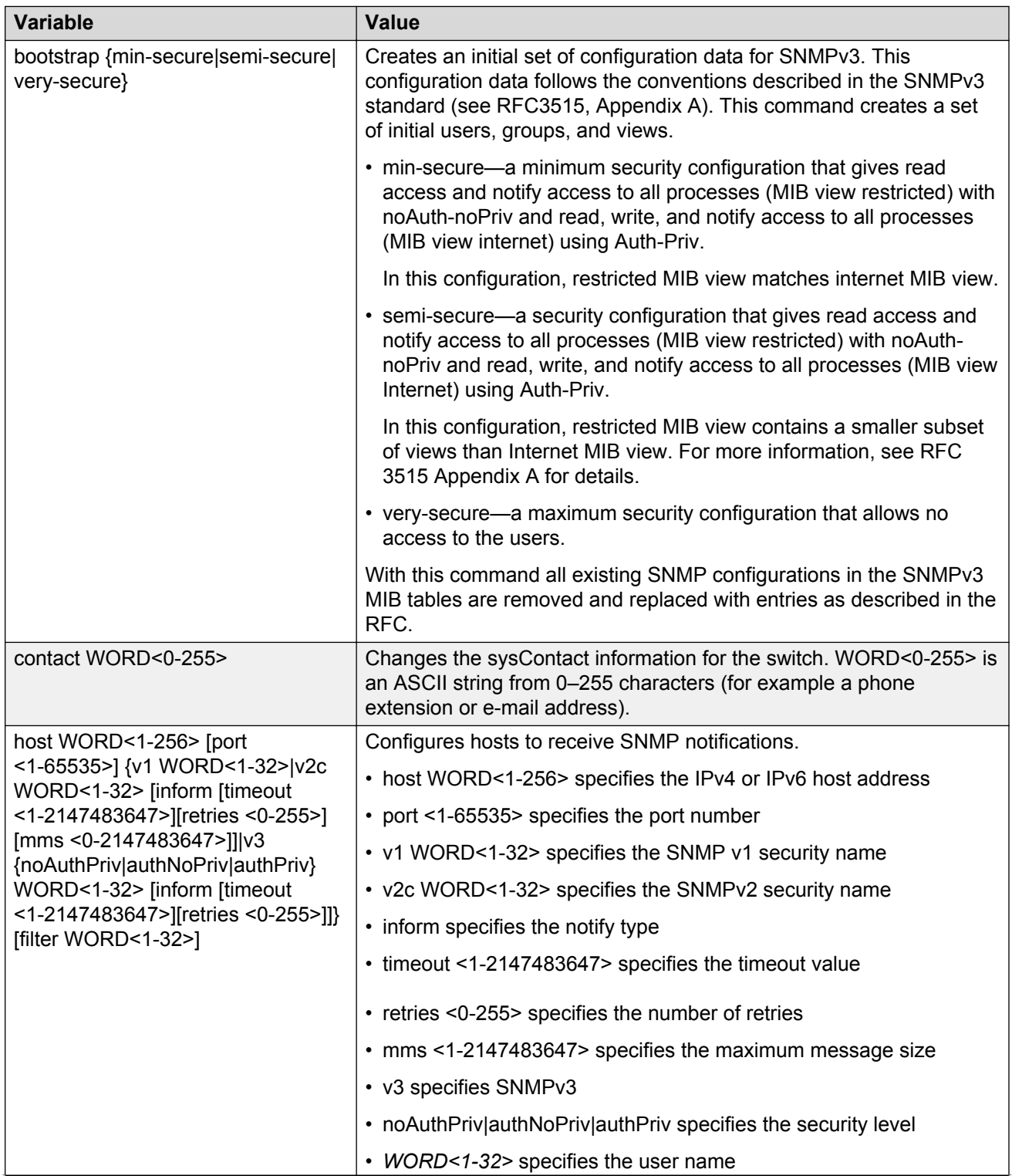

*Table continues…*

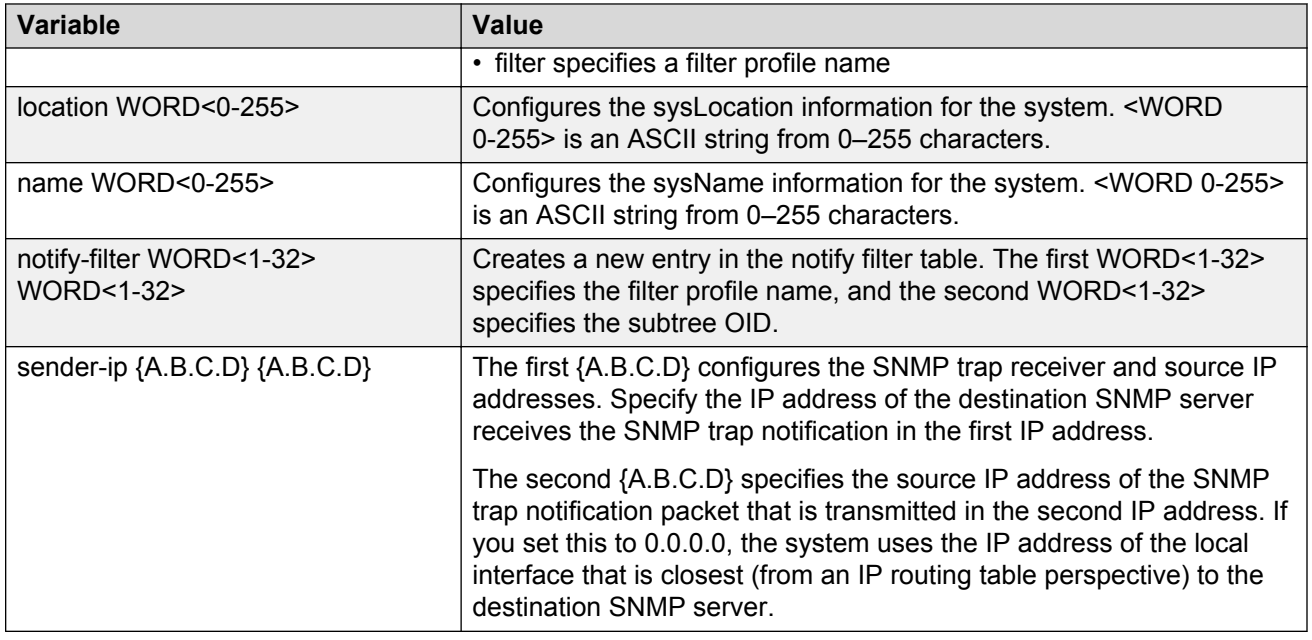

# **Creating a user**

Create a new user in the USM table to authorize a user on a particular SNMP engine

#### **Procedure**

1. Enter Global Configuration mode:

enable

configure terminal

2. Create a user on a remote system:

```
snmp-server user engine-id WORD<16—97> WORD<1-32>[{md5|sha}
WORD<1-32>] [{aes|des} WORD<1-32>]
```
3. Create a user on the local system:

```
snmp-server user WORD<1-32> [notify-view WORD<0-32>][read-view
WORD<0-32>] [write-view WORD<0-32>] [{md5|sha} WORD<1-32>] [{aes|
des} WORD<1-32>]
```
4. Add the user to a group:

```
snmp-server user WORD<1-32> group WORD<1-32> [{md5|sha} WORD<1-32>]
[{aes|des} WORD<1-32>]
```
#### **Example**

Create a user named test1 on a remote system with MD5:

```
Switch:1>enable
Switch:1#configure terminal
Switch:1(config)#snmp-server user test1 md5 auth-password aes test write-view test1
```
# **Variable definitions**

Use the data in the following table to use the snmp-server user command.

#### **Table 7: Variable definitions**

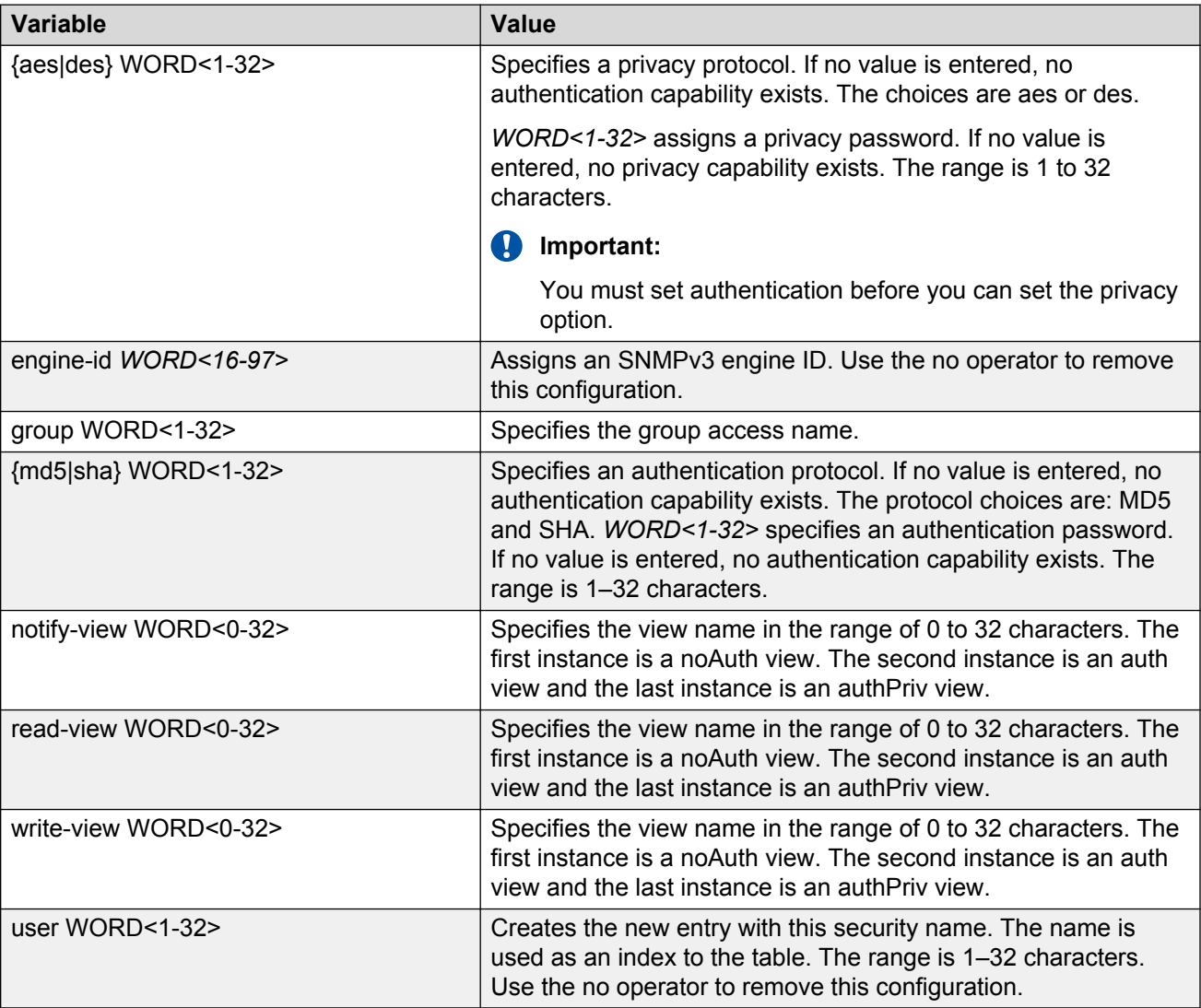

# <span id="page-165-0"></span>**Creating a new user group**

Create a new user group to logically group users who require the same level of access. Create new access for a group in the View-based Access Control Model (VACM) table to provide access to managed objects.

#### **B** Note:

Several default groups (public and private) exist that you can use. To see the list of default groups and their associated security names (secnames), enter **show snmp-server group**. If you use one of these groups, there is no need to create a new group.

#### **Procedure**

1. Enter Global Configuration mode:

enable

configure terminal

2. Create a new user group:

```
snmp-server group WORD <1-32> WORD<0-32> {auth-no-priv|auth-priv|no-
auth-no-priv} [notify-view WORD<0-32>] [read-view WORD<0-32>]
[write-view WORD<0-32>]
```
#### **Example**

This example uses the following variable names:

- The new group name is *lan6grp*.
- The context of the group is *""*, which represents the Global Router (VRF 0).
- The security level is *no-auth-no-priv*.
- The access view name is *v1v2only* for all three views: **notify-view**, **read-view**, and **write-view**.

Switch:1> enable

Switch:1# configure terminal

#### Create a new user group:

```
Switch:1(config)# snmp-server group lan6grp "" no-auth-no-priv notify-view
v1v2only read-view v1v2only write-view v1v2only
```
### **Variable definitions**

Use the data in the following table use the **snmp-server group** command.

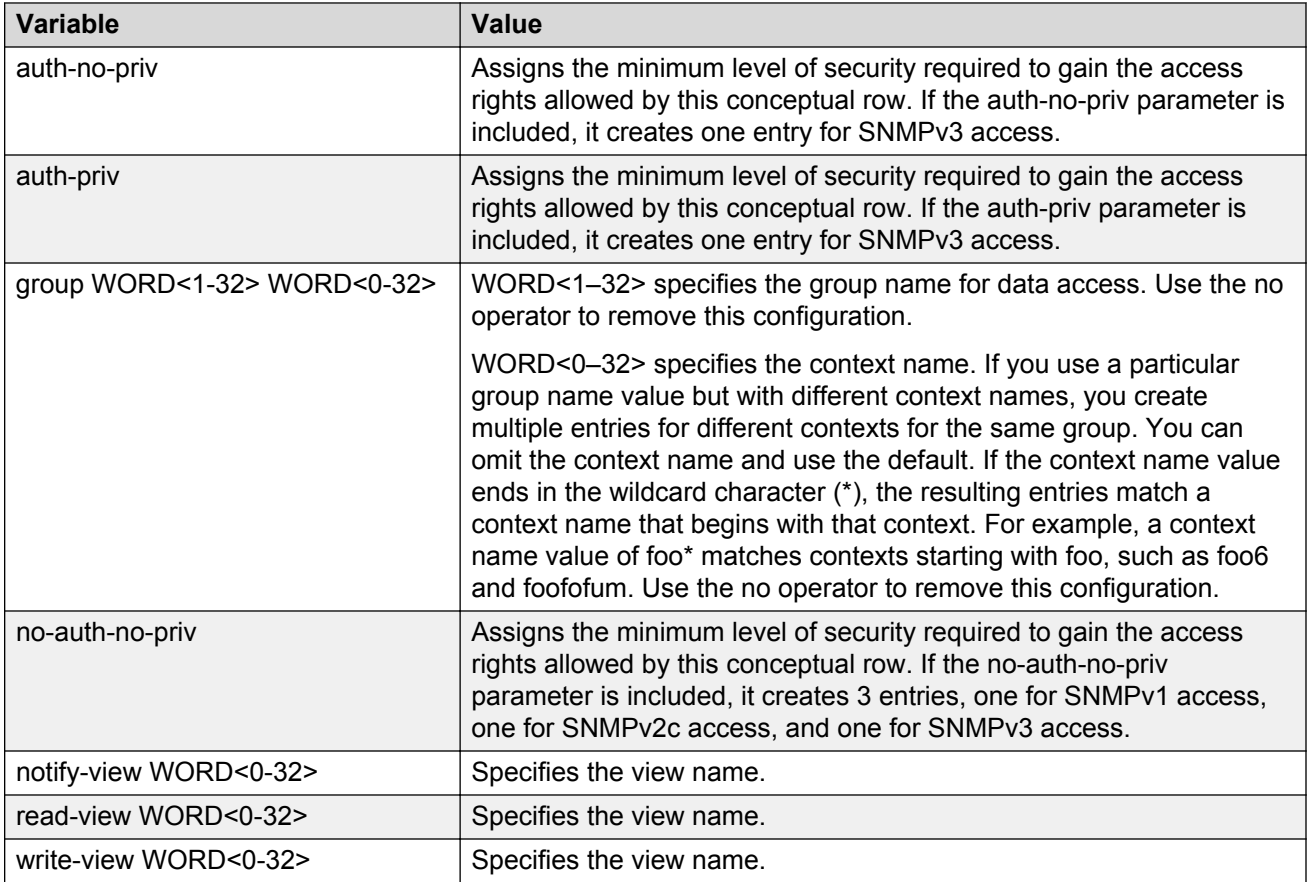

# **Creating a new entry for the MIB in the view table**

Create a new entry in the MIB view table. The default Layer 2 MIB view cannot modify SNMP settings. However, a new MIB view created with Layer 2 permission can modify SNMP settings.

#### **Procedure**

1. Enter Global Configuration mode:

```
enable
```
configure terminal

2. Create a new entry:

snmp-server view *WORD<1-32> WORD<1-32>*

#### **Example**

```
Switch:1> enable
```
Switch:1# configure terminal

Create MIB views:

Switch:1(config) snmp-server view 2 1.3.8.7.1.4

### **Variable definitions**

Use the data in the following table to use the snmp-server view command.

#### **Table 8: Variable definitions**

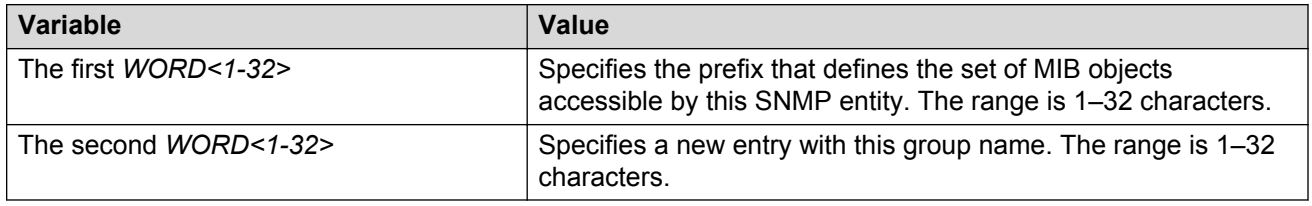

# **Creating a community**

Create a community to use in forming a relationship between an SNMP agent and one or more SNMP managers. You require SNMP community strings to access the system using an SNMPbased management software.

#### **Procedure**

1. Enter Global Configuration mode:

enable configure terminal

2. Create a community:

```
snmp-server community WORD<1-32> [group WORD<1-32>] [index
WORD<1-32>] [secname WORD<1-32>]
```
#### *<u>D* Important:</u>

- The **group** parameter is only required if you created a new user group using the procedure in [Creating a new user group](#page-165-0) on page 166. If you use any of the default groups, the **secname** automatically links the community to its associated group so there is no need specify the group in this command.
- If you do create a new group, use the **snmp-server community** command to create an SNMP community with a new security name and link it to the new group you created. There is no separate command to create a security name (secname). You use the **snmp-server community** command. The security name is the key to link the community name to a group.
- You cannot use the  $@$  character or the string  $\cdot$ : when you create community strings.

#### **Example**

In the following example, the community name is *anewcommunity*, the index is *third*, and the secname is *readview*. There is no group specified because this is a default public/read only group. Switch:1> enable

Switch:1# configure terminal

Switch:1(config)# snmp-server community anewcommunity index third secname readview

### **Variable definitions**

Use the data in the following table to use the snmp-server community command.

#### **Table 9: Variable definitions**

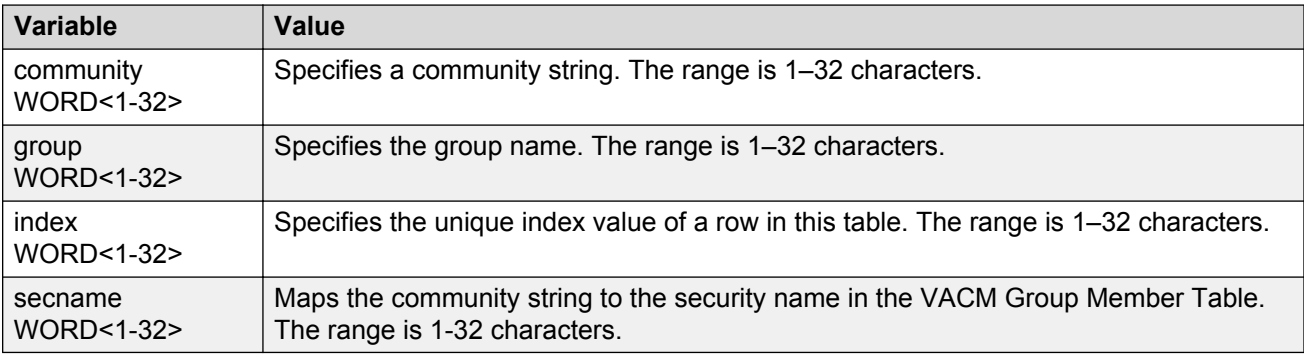

## **Adding a user to a group**

Add a user to a group to logically group users who require the same level of access.

#### **Procedure**

1. Enter Global Configuration mode:

enable

configure terminal

2. Create a new user group:

```
snmp-server user WORD<1-32> group WORD<1-32> [{md5 WORD<1-32>|sha
WORD<1-32>) [{aes WORD<1-32>|des WORD<1-32>}]]
```
#### **Example**

Switch:1> enable

Switch:1# configure terminal

Add a user to a group to logically group users who require the same level of access:

```
Switch:1(config)# snmp-server user test1 group Grouptest1 md5 winter aes
summer
```
# **Variable definitions**

Use the data in the following table to use the snmp-server user command.

#### **Table 10: Variable definitions**

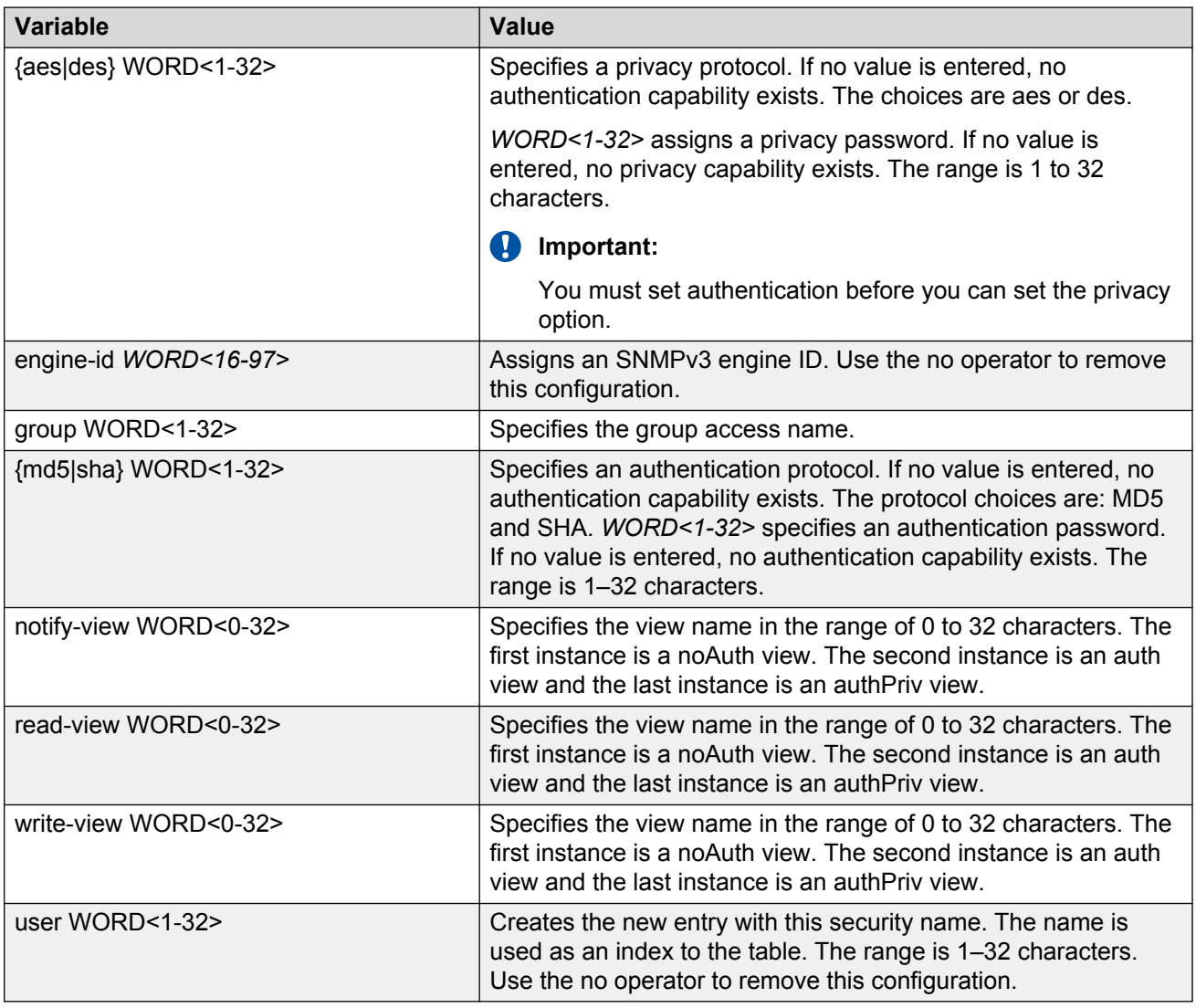

# **Blocking SNMP**

Disable SNMP by using the SNMP block flag. By default, SNMP access is enabled.

#### **Procedure**

1. Enter Global Configuration mode:

enable

configure terminal

2. Disable SNMP:

boot config flags block-snmp

#### **Example**

Switch:1> enable

Switch:1# configure terminal

#### Disable SNMP:

Switch:1(config)# boot config flags block-snmp

### **Variable definitions**

Use the data in the following table to use the boot config flags command.

#### **Table 11: Variable definitions**

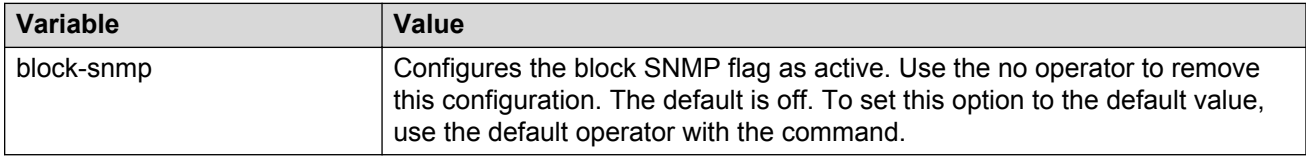

# **Displaying SNMP system information**

Display SNMP system information to view trap and authentication profiles.

#### **Procedure**

- 1. Log on to the switch to enter User EXEC mode.
- 2. Display SNMP system information:

show snmp-server

#### **Example**

```
Switch:1>show snmp-server
```

```
 trap-sender :
 force-trap-sender : FALSE
 force-iphdr-sender : FALSE
           contact : none
           location : none
              name : Switch1
 AuthenticationTrap : false
  LoginSuccessTrap : false
```
# **SNMP configuration using Enterprise Device Manager**

Configure SNMP to provide services to send and receive messages, authenticate and encrypt messages, and control access to managed objects with Enterprise Device Manager (EDM).

The following task flow shows you the sequence of procedures you perform to configure basic elements of SNMP using EDM.

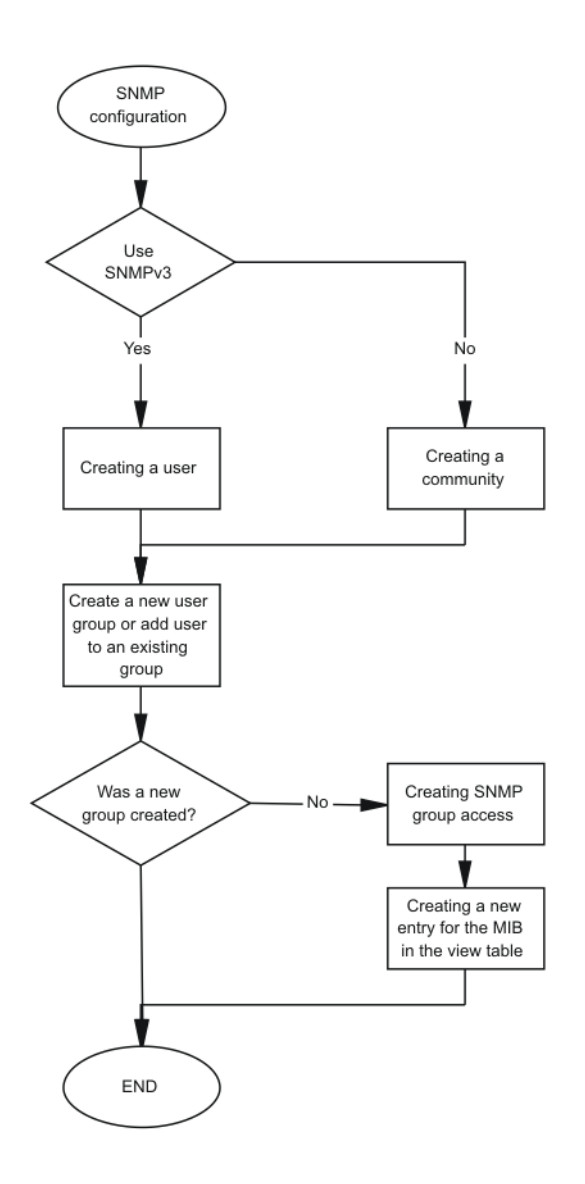

**Figure 18: SNMP configuration using Enterprise Device Manager procedures**

# **Creating a user**

#### **About this task**

Create a new user in the USM table to authorize a user on a particular SNMP engine.

### **RB** Note:

In EDM, to create new SNMPv3 users you must use the **CloneFromUser** option. However, you cannot clone the default user, named initial. As a result, you must first use CLI to configure at least one user, and then you can use EDM to create subsequent users with the **CloneFromUser** option.

#### **Procedure**

- 1. In the navigation pane, expand the following folders: **Configuration** > **Edit** > **SnmpV3**.
- 2. Click **USM Table**.
- 3. Click **Insert**.
- 4. In the **EngineID** box, use the default Engine ID provided or type an administratively-unique identifier to an SNMP engine.
- 5. In the **User Name** box, type a name.
- 6. From the **CloneFromUser** list, select a security name from which the new entry copies authentication data and private data, if required.
- 7. From the **Auth Protocol** list, select an authentication protocol.
- 8. In the **Cloned User's Auth Password** box, type the authentication password of the cloned user.
- 9. In the **New User's Auth Password** box, type an authentication password for the new user.
- 10. From the **Priv Protocol** list, select a privacy protocol.
- 11. In the **Cloned User's Priv Password** box, type the privacy password of the cloned user.
- 12. In the **New User's Priv Password** box, type a privacy password for the new user.
- 13. Click **Insert**.

#### **A** Caution:

#### **Security risk**

To ensure security, change the GroupAccess table default view after you set up a new user in the USM table. This prevents unauthorized people from accessing the system using the default user logon. Also, change the Community table defaults, because the community name is used as a community string in SNMPv1/v2 PDU.

### **USM Table field descriptions**

Use the data in the following table to use the **USM Table** tab and the **Insert USM Table** dialog box. Some fields appear only on the Insert USM Table dialog box.

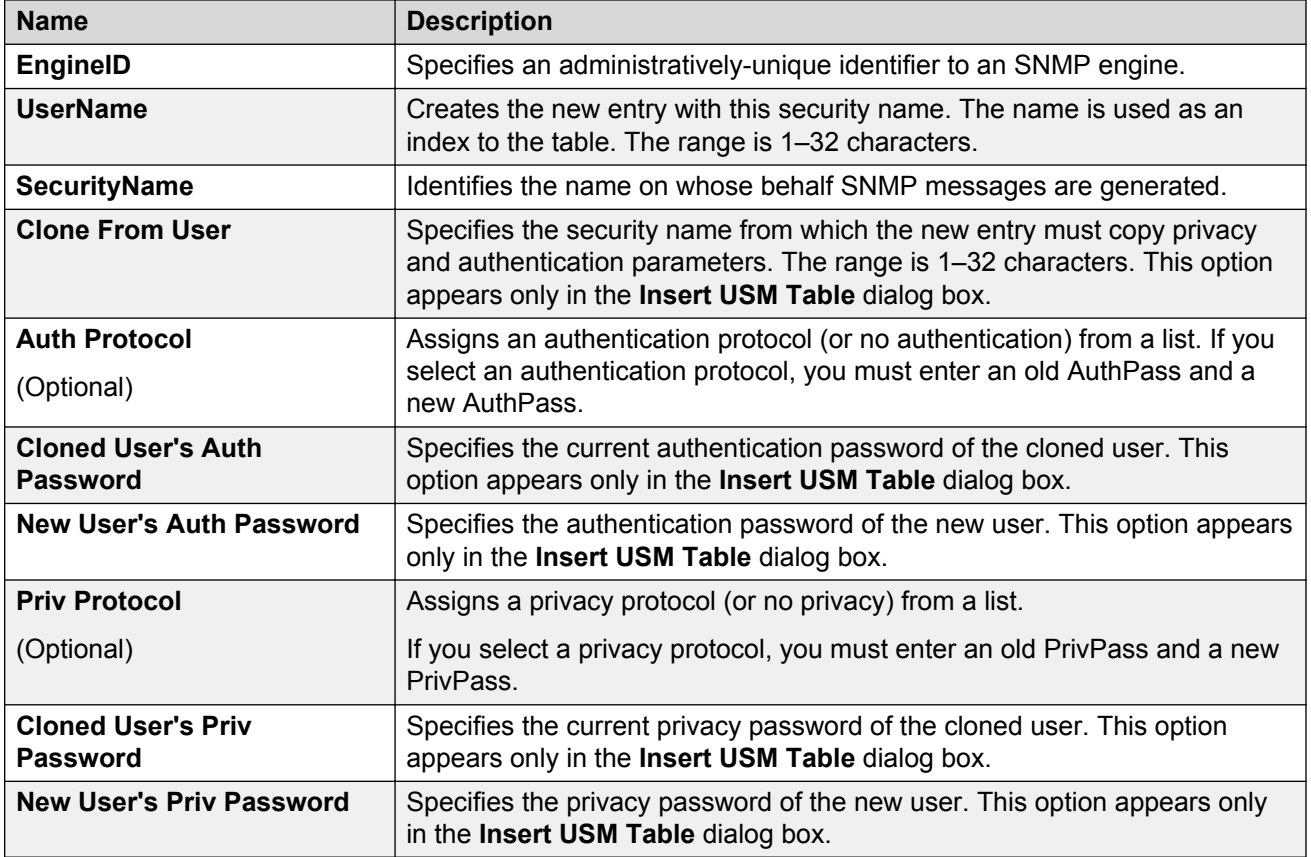

# **Creating a new group membership**

#### **About this task**

Create a new group membership to logically group users who require the same level of access.

#### **Note:**

Several default groups (public and private) exist that you can use. To see the list of default groups and their associated security names (secnames), enter **show snmp-server group**. If you use one of these groups, there is no need to create a new group.

#### **Procedure**

- 1. In the navigation tree, open the following folders: **Configuration** > **Edit** > **SnmpV3**.
- 2. Click **VACM Table**.
- 3. Click the **Group Membership** tab.
- 4. Click **Insert**.
- 5. From the **SecurityModel** options, select a security model.
- 6. In the **SecurityName** box, type a security name.
- 7. In the **GroupName** box, type a group name.
- 8. Click **Insert**.

### **Group Membership field descriptions**

Use the data in the following table to use the **Group Membership** tab.

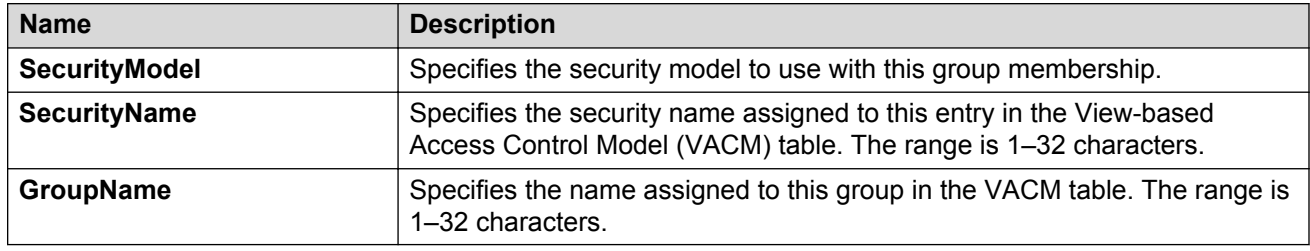

# **Creating access for a group**

#### **About this task**

Create access for a group in the View-based Access Control Model (VACM) table to provide access to managed objects.

#### **Procedure**

- 1. In the navigation tree, open the following folders: **Configuration** > **Edit** > **SnmpV3**.
- 2. Click **VACM Table**.
- 3. Click the **Group Access Right** tab.
- 4. Click **Insert**.
- 5. In the **GroupName** box, type a VACM group name.
- 6. In the **ContextPrefix** box, select a VRF instance. This is an optional step.
- 7. From the **SecurityModel** options, select a model.
- 8. From the **SecurityLevel** options, select a security level.
- 9. In the **ContextMatch** option, select a value to match the context name. This value is **exact** by default.
- 10. In the **ReadViewName** box, type the name of the MIB view that forms the basis of authorization when reading objects. This is an optional step.
- 11. In the **WriteViewName** box, type the name of the MIB view that forms the basis of authorization when writing objects. This is an optional step.
- 12. In the **NotifyViewName** box, type MIB view that forms the basis of authorization for notifications. This is an optional step.
- 13. Click **Insert**.

## **Group Access Right field descriptions**

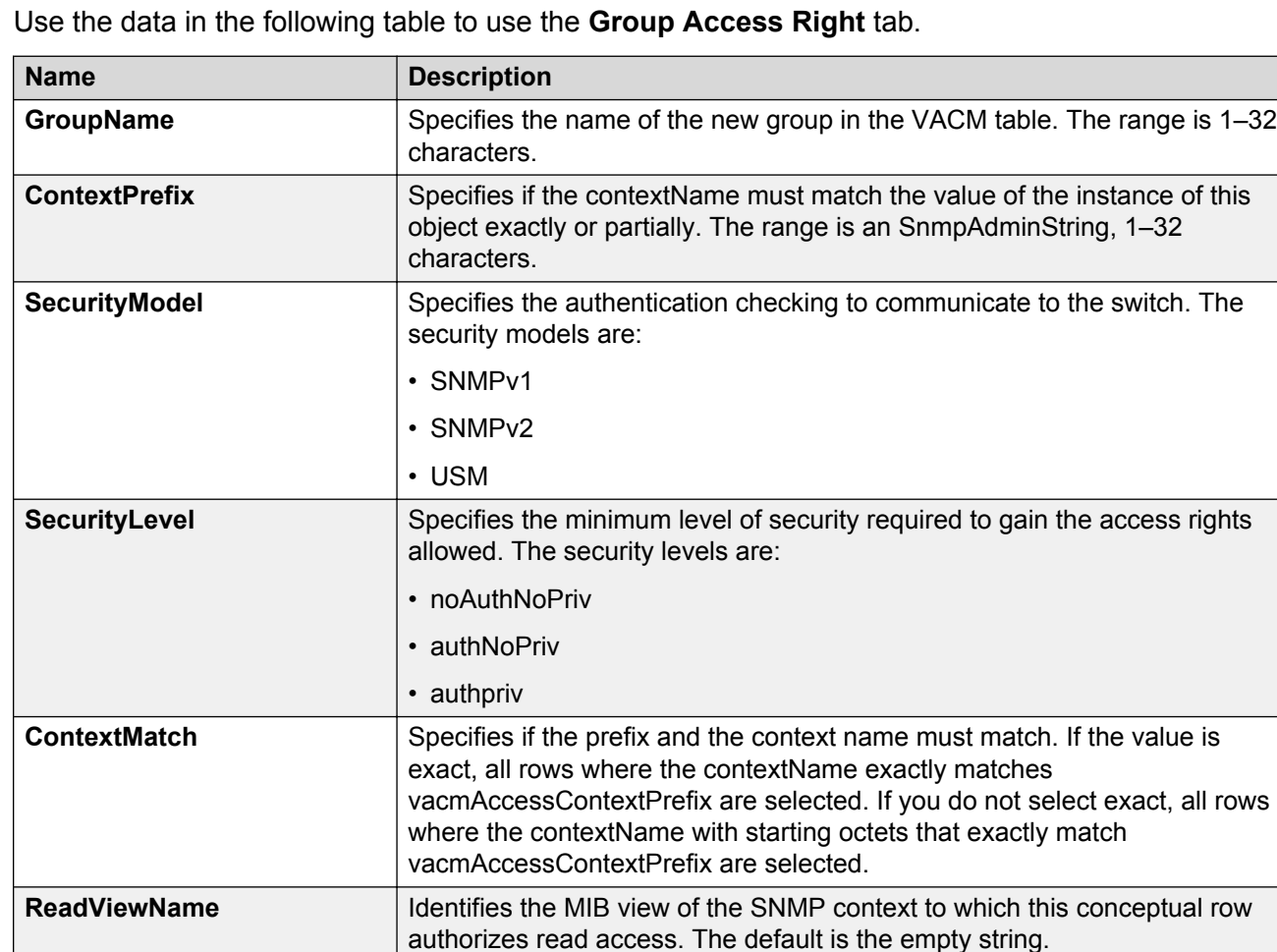

# **Creating access policies for SNMP groups**

#### **About this task**

Create an access policy to determine the access level for the users who connect to the switch with different services like File Transfer Protocol (FTP), Trivial FTP (TFTP), Telnet, and rlogin.

**WriteViewName** | Identifies the MIB view of the SNMP context to which this conceptual row

**NotifyViewName** Identifies the MIB view of the SNMP context to which this conceptual row

authorizes write access. The default is the empty string.

authorizes access for notifications. The default is the empty string.

You only need to create access policies for SNMP groups if you have the access policy feature enabled. For more information about access policies, see *Administering*.

### **Procedure**

- 1. In the navigation pane, expand the following folders: **Configuration** > **Security** > **Control Path**.
- 2. Click **Access Policies**.
- 3. Click the **Access Policies-SNMP Groups** tab.
- 4. Click **Insert**.
- 5. Enter an **ID**.
- 6. In the **Name** box, type a name.
- 7. From the **Model** options, select a security model.
- 8. Click **Insert**.

### **Access Policies — SNMP Groups field descriptions**

Use the data in the following table to use the **Access Polices-SNMP Groups** tab.

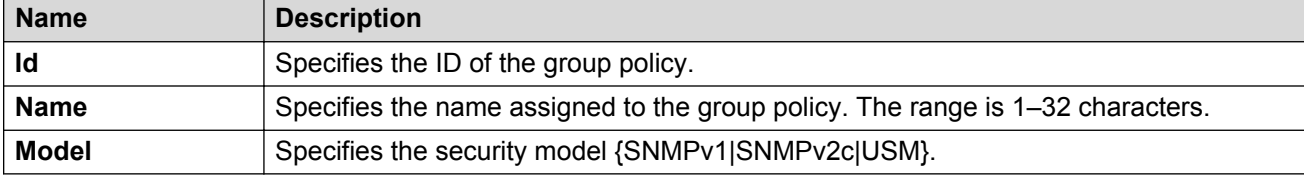

# **Assigning MIB view access for an object**

#### **About this task**

Create a new entry in the MIB View table.

You cannot modify SNMP settings with the default Layer 2 MIB view. However, you can modify SNMP settings with a new MIB view created with Layer 2 permissions.

#### **Procedure**

- 1. In the navigation tree, open the following folders: **Configuration** > **Edit** > **SnmpV3**.
- 2. Click **VACM Table**.
- 3. In the VACM Table tab, click the **MIB View** tab.
- 4. Click **Insert**.
- 5. In the **ViewName** box, type a view name.
- 6. In the **Subtree** box, type a subtree.
- 7. In the **Mask** box, type a mask.
- 8. From the **Type** options, select whether access to the MIB object is granted.
- 9. Click **Insert**.

### **MIB View field descriptions**

Use the data in the following table to use the **MIB View** tab.

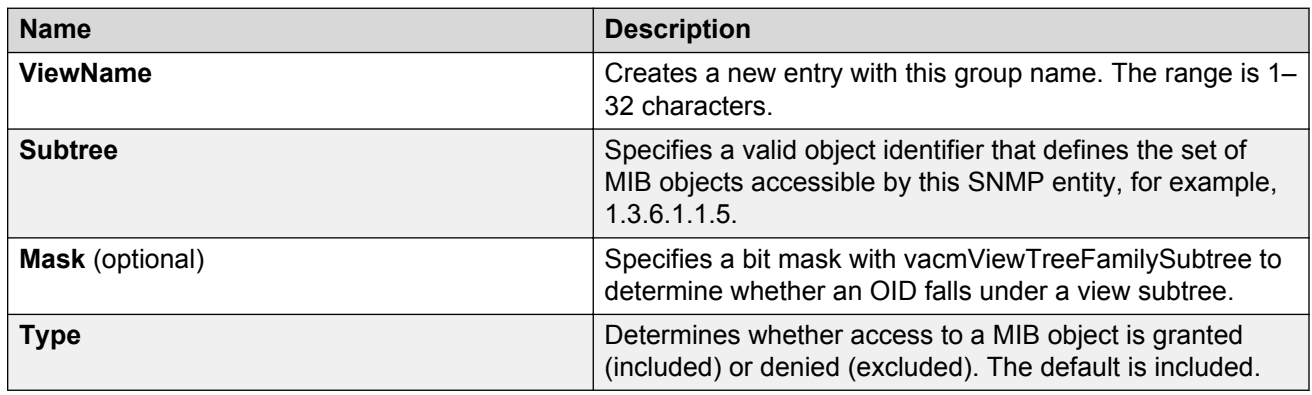

# **Creating a community**

#### **About this task**

Create a community to use in forming a relationship between an SNMP agent and one or more SNMP managers. You require SNMP community strings for access to the switch using an SNMPbased management software.

#### **Procedure**

- 1. In the navigation pane, expand the following folders: **Configuration** > **Edit** > **SnmpV3**.
- 2. Click **Community Table**.
- 3. Click **Insert**.
- 4. In the **Index** box, type an index.
- 5. In the **Name** box, type a name that is a community string.
- 6. In the **SecurityName** box, type a security name.
- 7. In the **ContextName** box, type the context name.
- 8. Click **Insert**.

### **Community Table field descriptions**

Use the data in the following table to use the **Community Table** tab.

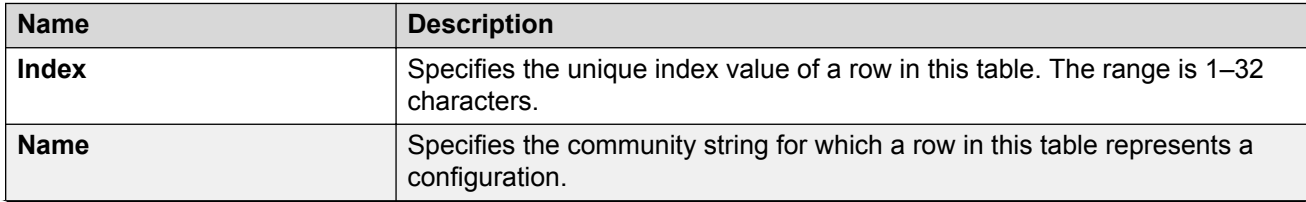

*Table continues…*

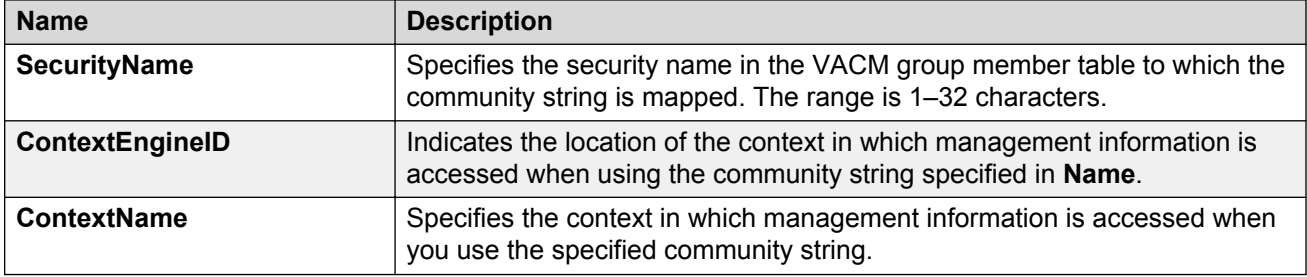

# **Viewing all contexts for an SNMP entity**

#### **About this task**

View contexts to see the contents of the context table in the View-based Access Control Model (VACM). This table provides information to SNMP command generator applications so that they can properly configure the VACM access table to control access to all contexts at the SNMP entity.

#### **Procedure**

- 1. In the navigation tree, open the following folders: **Configuration** > **Edit** > **SnmpV3**.
- 2. Click **VACM Table**.
- 3. In the **VACM Table** tab, click the **Contexts** tab.

### **Contexts field descriptions**

Use the data in the following table to use the **Contexts** tab.

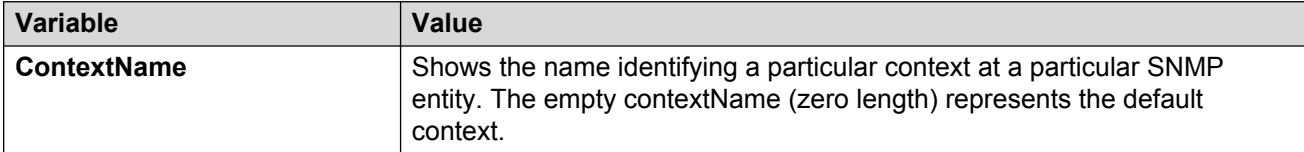

# **Chapter 8: TACACS+**

This chapter provides Terminal Access Controller Access Control Plus (TACACS+) concepts and procedures to complete TACACS+ configuration.

# **TACACS+ fundamentals**

The switch supports the TACACS+ client. TACACS+ is a remote authentication protocol that provides centralized validation of users who attempt to gain access to a router or Network Access Server (NAS).

The TACACS+ feature is a client and server-based protocol that allows the switch to accept a user name and password and send a query to a TACACS+ authentication server, sometimes called a TACACS+ daemon. The TACACS+ server allows access or denies access based on the response by the client.

The TACACS+ feature facilitates the following services:

- Login authentication and authorization for CLI access through rlogin, Secure Shell (SSH), Telnet, or serial port.
- Login authentication for web access through EDM.
- Command authorization for CLI through rlogin, SSH, Telnet, or serial port.
- Accounting of CLI through rlogin, SSH, Telnet, and serial port.

The following figure displays the basic layout of the switch and the TACACS+ server.

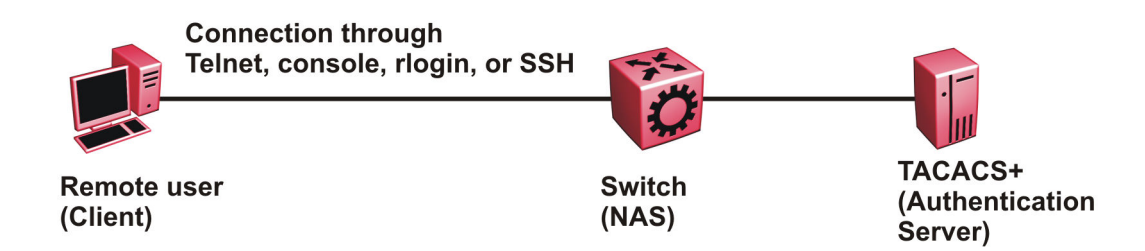

#### **Figure 19: Switch and TACACS+ server**
The TACACS+ feature uses Transmission Control Protocol (TCP) for its transport to ensure reliable delivery of packets. TACACS+ provides security by encrypting all traffic between the switch, which acts as the Network Access Server, and the TACACS+ server.

TACACS+ is a newer version of TACACS and provides separate authentication, authorization, and accounting (AAA) services. TACACS+ does not support earlier versions of TACACS.

TACACS+ is a base license feature. The TACACS+ feature is disabled by default.

## **TACACS+ Operation**

The switch acts as an NAS to provide a connection to a single user, to a network, subnetwork or interconnected networks. The switch acts as a gateway to guard access to the TACACS+ server and network. Encryption relies on a secret key that is known to the client and the TACACS+ server.

Similar to the Remote Access Dial-In User Services (RADIUS) protocol, TACACS+ provides the ability to centrally manage the users who want to access a remote device. TACACS+ provides management of remote and local users who try to access a device through:

- rlogin
- Secure Shell (SSHv2)
- Telnet
- serial port
- Web management

A TACACS+ daemon, which typically runs on a UNIX or Windows NT workstation, maintains the TACACS+ authentication, authorization, and accounting services.

You configure users in the TACACS+ server. If you enable authentication, authorization, and accounting services, the following occurs:

- During the logon process, the TACACS+ client initiates the TACACS+ authentication session with the TACACS+ server.
- After successful authentication the TACACS+ client initiates the TACACS+ authorization session with the TACACS+ server. This is transparent to the user. The switch receives the user access level after a successful TACACS+ authorization. The TACACS+ server authorizes every command the user issues if TACACS + command authorization is enabled for that user access level.
- After successful authorization, if you enable TACACS+ accounting, the TACACS+ client sends accounting information to the TACACS+ server.

A TACACS+ session establishes with the server in one of two ways:

- Multi-connection mode (also known as per-session): For every authentication, authorization, and accounting (AAA) request the switch establishes a session with the TACACS+ server, and then once the request finishes, the session is torn down. Multi-connection mode is the default mode.
- Single-connection mode: The first AAA request establishes the session, which is only torn down if TACACS+ is disabled or due to inactivity.

## **TACACS+ Architecture**

You can connect the TACACS+ server to the switch:

- In-band through one of the data ports.
- Out-of-band through the management port, if the physical hardware includes a management port.

Connect the TACACS+ server through a local interface. Management PCs can reside on an out-ofband management Ethernet port, or on the corporate network. Place the TACACS+ server on the corporate network so you can route it to the switch.

Before you configure the switch, you must configure at least one TACACS+ server and a key.

The TACACS+ server and the switch must have the same:

- Encryption key
- Connection mode (single connection or per-session connection. Per-session connection is the same as multi-connection mode.)
- TCP port number

You can configure a secondary TACACS+ server for backup authentication. You specify the primary authentication server when you configure the switch.

## **Authentication, authorization, and accounting**

A fundamental feature of TACACS+ is the separation of authentication, authorization, and accounting (AAA) services, which allows you to selectively implement one or more TACACS + services.

### **TACACS+ authentication**

TACACS+ authentication provides control of authentication through login and password.

Authentication uses a database of users and passwords to determine:

- who a user is
- whether to allow the user access to the NAS

#### **Important:**

Prompts for log on and password occur prior to the authentication process. If TACACS+ fails because no valid servers exist, the device uses the user name and password from the local database. If TACACS+ or the local database returns an access denied packet, the authentication process stops. The device attempts no other authentication methods.

The following figure illustrates the authentication process.

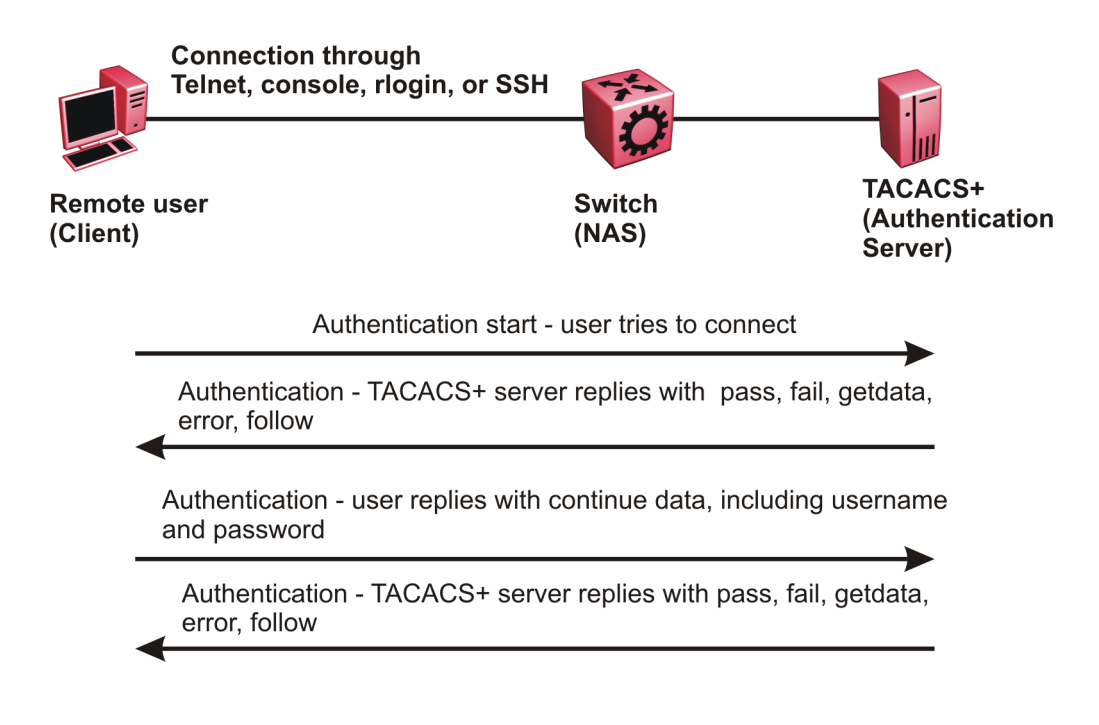

#### **Figure 20: Authentication process**

### **TACACS+ authorization**

The transition from TACACS+ authentication to the authorization phase is transparent to the user. After successful completion of the authentication session, an authorization session starts with the authenticated user name. The authorization session provides access level functionality.

Authorization cannot occur without authentication.

Authorization:

- determines what a user can do
- allows administrators fine-grained control over the capabilities of users during sessions

The following figure illustrates the authorization process.

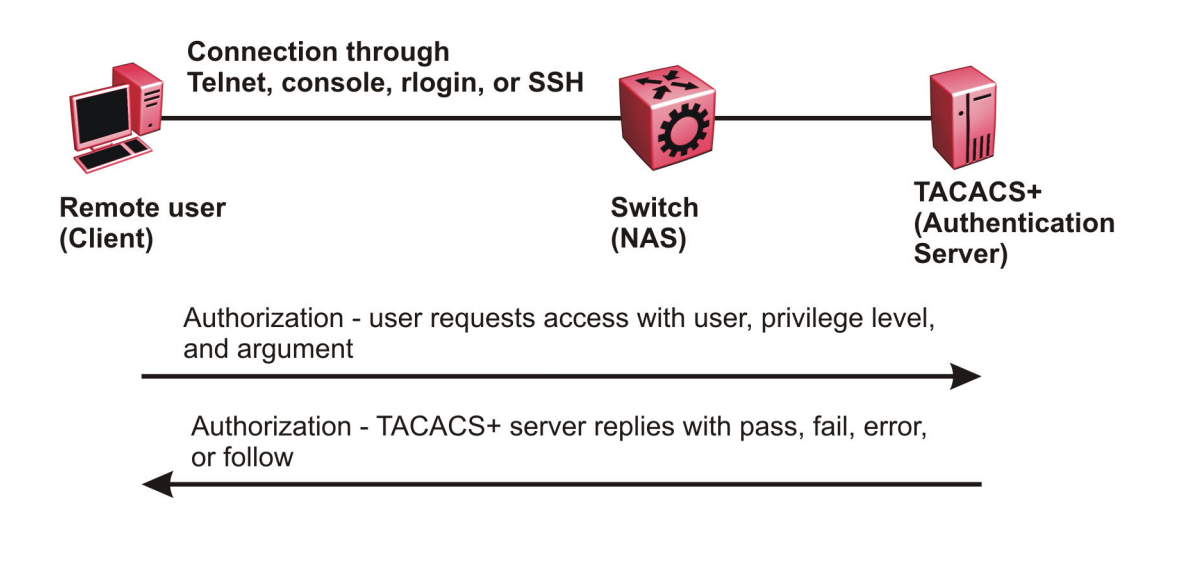

#### **Figure 21: Authorization process**

Authorization determines what a user can do. Authorization gives you the ability to limit network services to certain users and to limit the use of certain commands to certain users. The TACACS+ feature enhances the security by tightly policing the command execution for a particular user. After you enable command authorization, all commands, no matter the access level to which they belong, are sent to the TACACS+ server for authorization. Authorization cannot occur without first enabling authentication. You must configure command authorization globally and at individual access levels.

Two kinds of authorization requests exist:

- 1. Login authorization: Login authorization happens immediately after authentication and is transparent to the user. When the user logs on to the device, authorization provides the user access level. With log on, the device does not send a command to the TACACS+ server. You cannot configure login authorization.
- 2. Command authorization: When you configure command authorization for a particular level, all commands that you issue are sent to the TACACS+ server for authorization. The device can only issue the commands the TACACS+ server authorizes. You need to configure command authorization globally and at individual access levels, which are visible to the users.

#### **C<sub>3</sub>** Note:

You must verify that the switch can reach the TACACS+ server and that you configure TACACS + properly before you enable command authorization.

If a user is TACACS+ authenticated and command authorization is enabled for that level, then if the switch cannot reach the TACACS+ server, the switch does not allow the user to issue any command that has privilege level command authorization enabled. In such a case, the user can only issue logout and exit commands.

If a user tries to log in and the TACACS+ server does not exist or is not reachable, then, as discussed before, a local database in the switch authenticates the user. The switch authorizes a locally authenticated user and a locally authenticated user is not eligible for TACACS+ command authorization.

After the switch requests authorization, the logon credentials are sent to the TACACS+ daemon for authorization. If logon authorization fails, the user receives a permission denied message.

If TACACS+ logon authorization succeeds, the switch uses information from the user profile, which exists in the local user database or on the TACACS+ server, to configure the session for the user.

After you enable TACACS+ command authorization all commands are visible to all users; however, the user can only issue those commands that the TACACS+ server configuration allows.

The switch cannot enforce command access level. The TACACS+ server returns an access level to the switch. The switch allows the user to access the switch according to the access level. The device grants the user access to a command only if the profile for the user allows the access level.

You preconfigure command authorization on the TACACS+ server. You specify a list of regular expressions that match command arguments, and you associate each command with an action to deny or permit.

All members in a group have the same authorization. If you place a user in a group, the daemon looks in the group for authorization parameters if it cannot find them in the user profile.

### **TACACS+ accounting**

TACACS+ accounting enables you to track the services users access and the amount of network resources users consume.

TACACS+ accounting allows you to track:

- what a user does
- when a user does certain actions

The accounting record includes the following information:

- User name
- Date
- Start/stop/elapsed time
- Access server IP address
- Reason

You can use accounting for an audit trail, to bill for connection time or resources used, or for network management. TACACS+ accounting provides information about user sessions using the following connection types: Telnet, rlogin, SSH, and web-based management.

With separation of AAA, accounting can occur independently from authentication and authorization.

The following figure illustrates the accounting process.

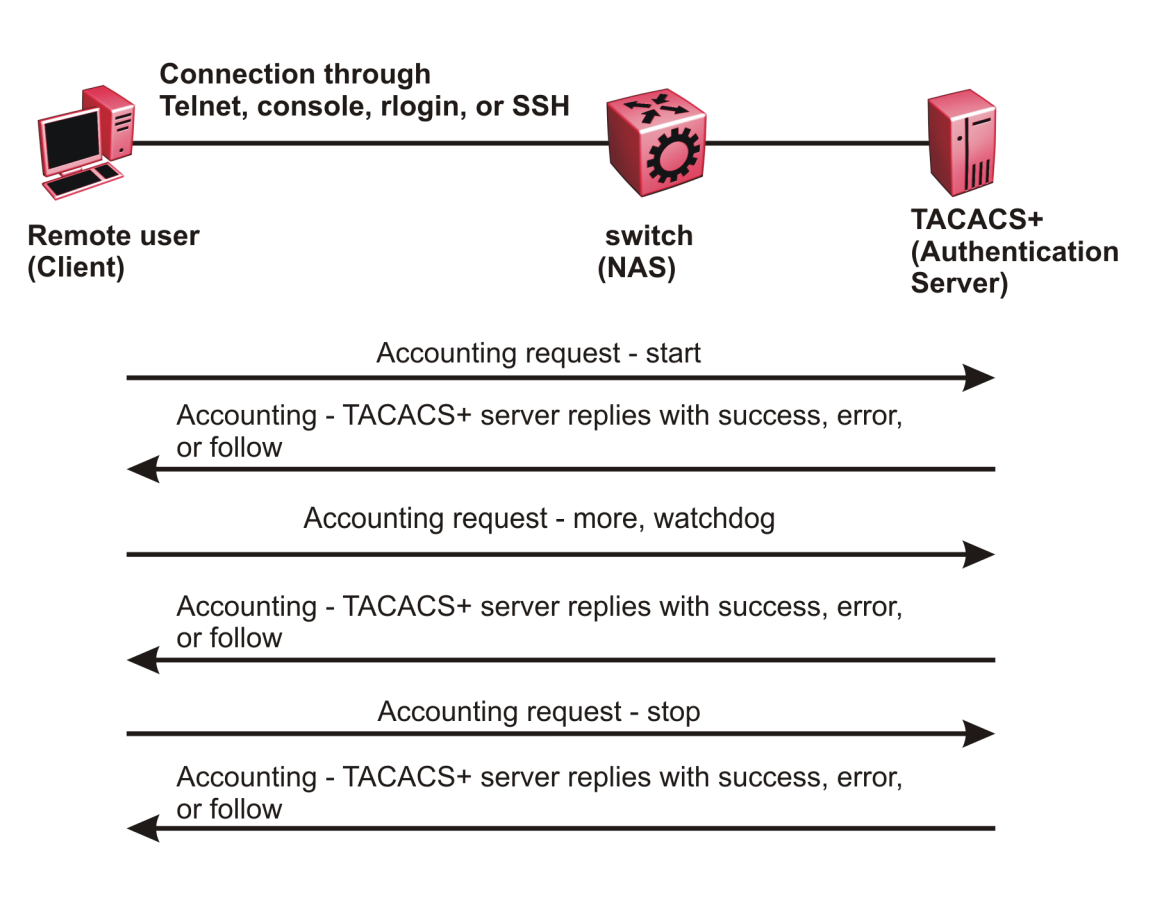

#### **Figure 22: Accounting process**

After you enable accounting, the switch reports user activity to the TACACS+ server in the form of accounting records. Each accounting record contains accounting attribute value (AV) pairs. AV pairs are strings of text in the form "attribute-value" sent between the switch and a TACACS+ daemon as part of the TACACS+ protocol. The TACACS+ server stores the accounting records.

You cannot customize the set of events the switch monitors and logs with TACACS+ accounting. TACACS+ accounting logs the following events:

- User logon and logoff
- Logoff generated because of activity timeout
- Unauthorized command
- Telnet session closed (not logged off)

## **Privilege level changes at runtime**

You can change your privilege level at runtime with the **tacacs switch level** command.

You need to configure separate profiles in the TACACS+ server configuration file for the switch level. The switch supports only levels 1 to 6 and level 15. The switch uses the profile when you

issue the command **tacacs switch level <1–15>**. As part of the profile, you specify a user name, level, and password. To preconfigure a dummy user for that level on the TACACS+ daemon, the format of the user name for the dummy user is **\$enab<n>\$**, where *<n>* is the privilege level to which you want to allow access.

The following is an example of a TACACS+ server profile, which you configure on the TACACS + server:

```
user = $enab6$ { 
member = level6 
login = cleartext get-me-on-6
}
```
The following table maps user accounts to TACACS+ privilege level.

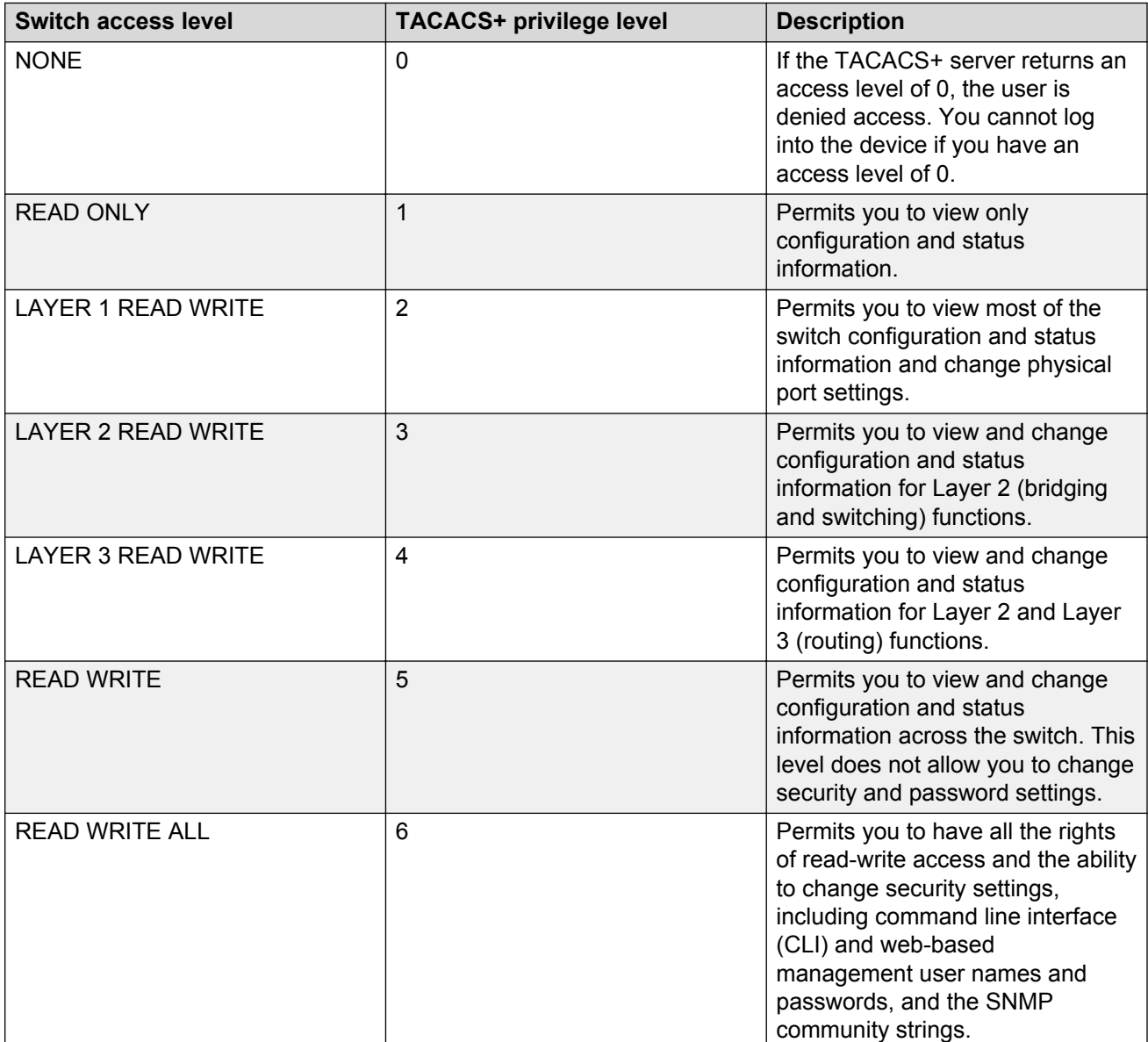

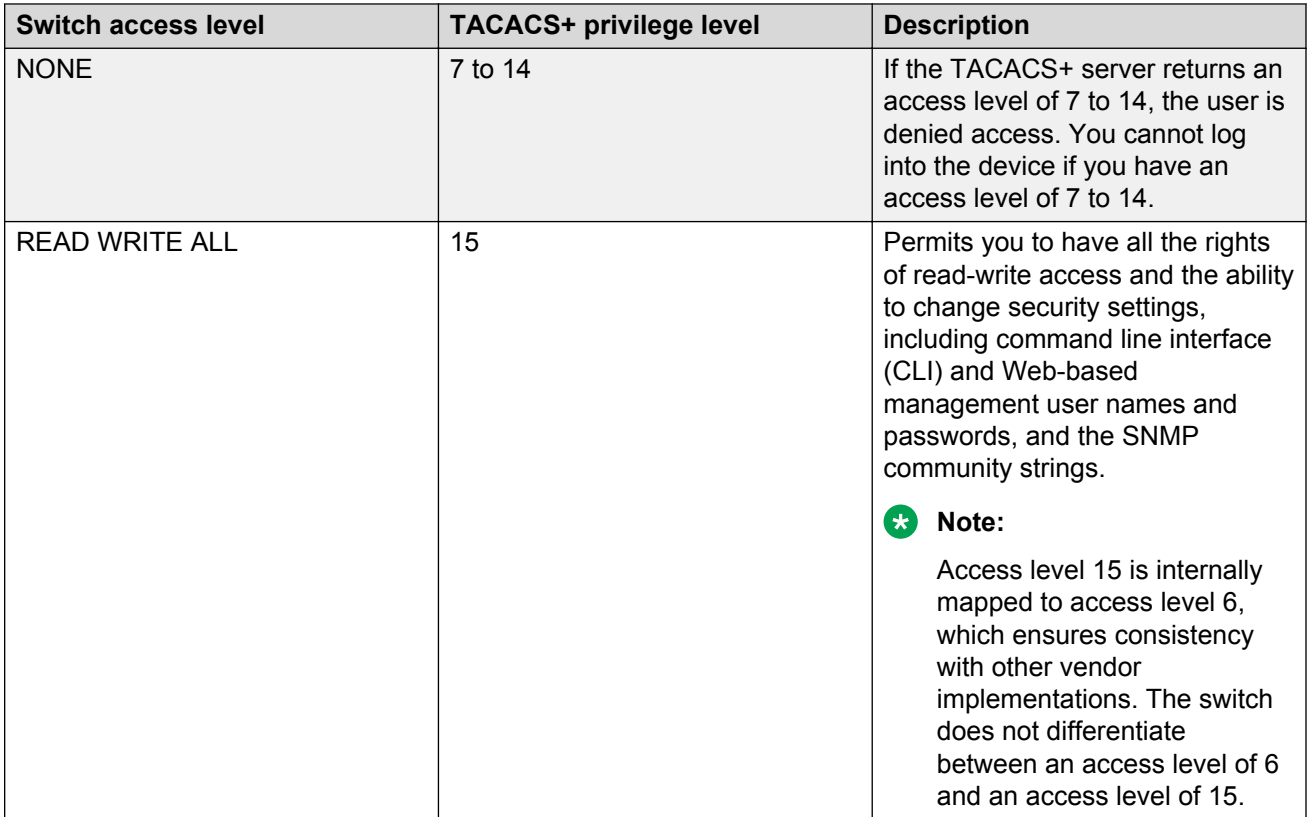

#### **B** Note:

If you enable enhanced secure mode with the **boot config flags enhancedsecuremode** command, you enable new access levels, along with stronger password complexity, length, and minimum change intervals. With enhanced secure mode enabled, the switch supports the following access levels for RADIUS authentication:

- Administrator
- Privilege
- Operator
- Auditor
- Security

The switch associates each username with a certain role and appropriate authorization rights to view and configure commands. For more information on system access fundamentals and configuration, see *Administering*.

#### **TACACS+ command authorization**

After you enable TACACS+ authorization, the current privilege-level to command mapping on the switch is no longer relevant because the TACACS+ server has complete responsibility for command authorization. TACACS+ authorization provides access to the system based on username, not based on privilege level.

After you enable TACACS+ command authorization for a particular privilege level, and a user with that privilege level logs on, the user can access commands based on his user name.

### **TACACS+ switch level and TACACS+ switch back commands**

The user can only issue the **tacacs switch level** command after TACACS+ authenticates the user. Locally authenticated users, which means users authenticated only by the switch and not by the TACACS+ server, cannot use the **tacacs switch level** command.

Consider a user, called X, with a privilege level of 4, who uses the **tacacs switch level <1-15>** command to change the privilege level from 4 to 6.

If user X successfully changes the switch level to 6, the user name changes from X to "\$enab6\$", and the privilege level changes from 4 to 6. If TACACS+ command authorization is enabled for privilege level 6, then the TACACS+ server authorizes commands issued based on the rules defined for (dummy) user "\$enab6\$".

If TACACS+ command authorization is not enabled for privilege level 6, then the switch locally authorizes the user X based on the privilege level of the user.

The user can return to his previous privilege level using the **tacacs switch back** command. In the preceding scenario, if the user issues the **tacacs switch back** command, the user name changes for user X from "\$enab6\$" to X, and the privilege level changes from 6 to 4.

TACACS+ switch level supports up to eight levels, and TACACS+ switch level allows a user to switch level up to eight times from his original privilege level. The switch stores all of the previous privilege levels in the same order in which the user switches levels. After switching eight times, if the user tries to switch a level the ninth time, the following error message displays:

Only allowed to switch level 8 times!

The user can switch back to his previous privilege levels using the **tacacs switch back** command. The **tacacs switch back** command switches back in the reverse order in which you issued the **tacacs switch level** command. Consider a user who switched levels from 4 to 5, and then to 6. If the user used the **tacacs switch back** command, the user first moves from 6 to 5, and then using the **tacacs switch back** command again moves from 5 to 4.

### **RNote:**

If you want to switch to a privilege level 'X' using **tacacs switch level <1-15>** command, you must create a user "\$enabX\$" on the TACACS+ server. X is the privilege level that you want to change.

#### **TACACS+ switch level functionality:**

The following table explains TACACS+ switch level functionality.

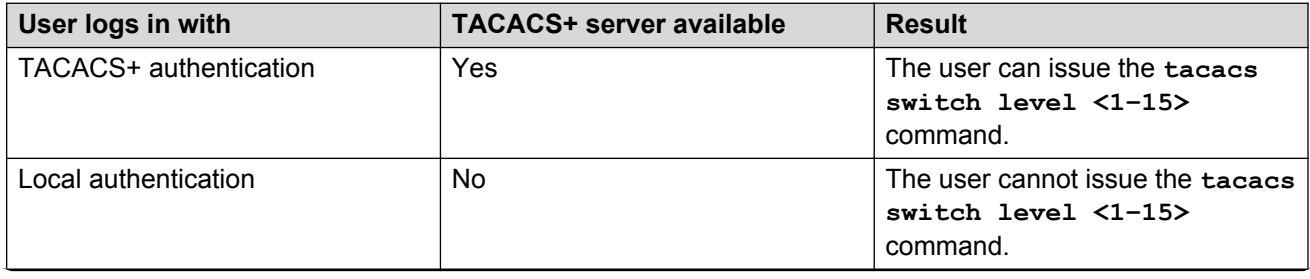

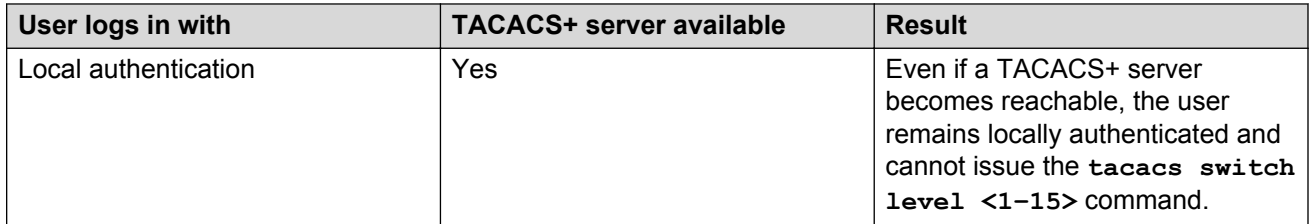

### **TACACS+ command authorization functionality:**

The following table explains TACACS+ command authorization functionality.

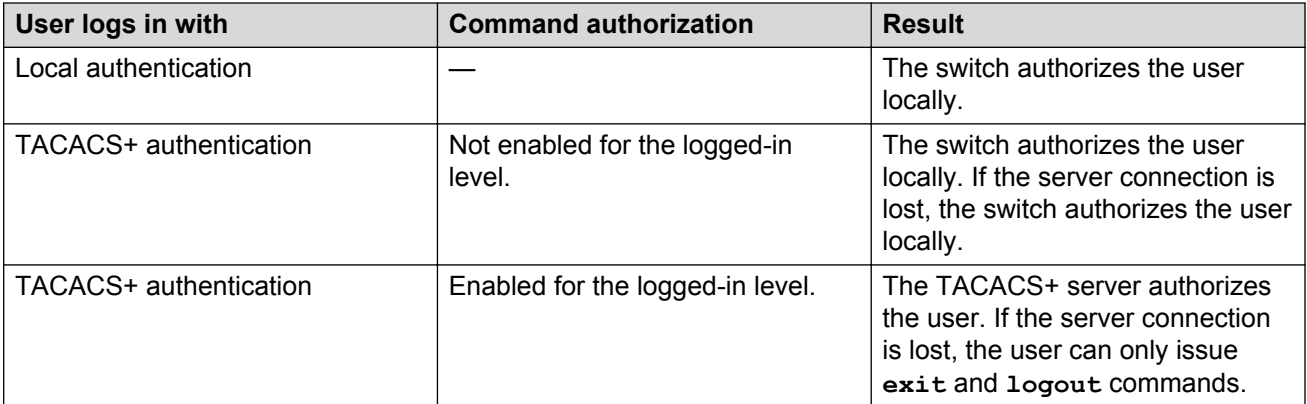

### **CB** Note:

A user who configures TACACS+ is locally authenticated and authorized by the switch, so even after the user configures TACACS+, the switch continues to locally authorize the user.

## **TACACS+ and RADIUS differences**

TACACS+ and RADIUS are security protocols that you can use on network devices.

You can enable TACACS+ and RADIUS together. However, TACACS+ has a higher priority. If the TACACS+ server is not available the authentication is sent to RADIUS, if RADIUS is enabled. However, if TACACS+ authentication fails, then requests are not sent to RADIUS.

Following is a list of differences between TACACS+ and RADIUS.

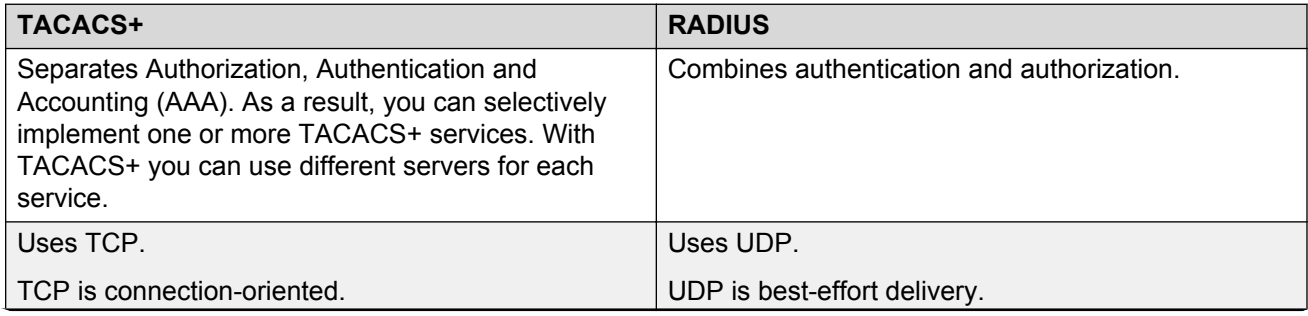

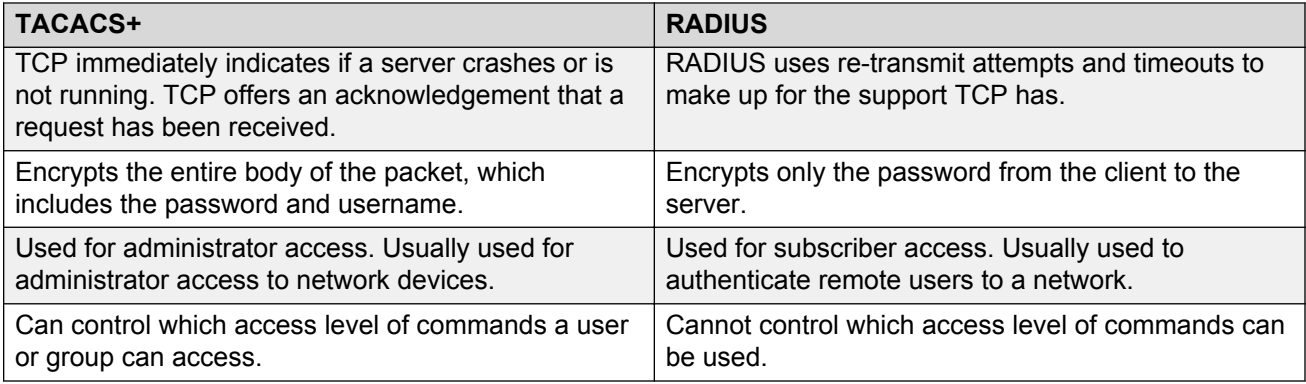

## **TACACS+ feature limitations**

The current implementation of TACACS+ does not support the following features:

- Point-to-Point Protocol (PPP) authentication and accounting
- IPv6 for TACACS+
- S/KEY (One Time Password) authentication
- PAP/CHAP/MSCHAP authentication methods
- The FOLLOW response of a TACACS+ server, in which the AAA services are redirected to another server. The response is interpreted as an authentication failure.
- User capability to change passwords at runtime over the network. The system administrator must change user passwords locally, on the server.
- TACACS+ command authorization when the user accesses the switch through EDM and SNMP.
- Restriction of command authorization for a specific kind of access. After you enable command authorization, command authorization applies for Telnet, SSH, rlogin, and serial-port access. You cannot restrict command authorization to just one kind of access.

If a user is TACACS+ authenticated and command authorization is enabled for that level, then if the switch cannot reach the TACACS+ server, the switch does not allow the user to execute any command that has privilege level command authorization enabled.

## **TACACS+ configuration using CLI**

## **Enabling TACACS+**

Enable TACACS+ globally on the switch.

The switch supports the TACACS+ client. TACACS+ is a security application implemented as a client and server-based protocol that provides centralized validation of users who attempt to gain access to a router or network access server (the switch).

By default, TACACS+ is disabled.

#### **Before you begin**

• You must have access to and you must configure a TACACS+ server before the TACACS+ features on your switch are available.

#### **Procedure**

1. Enter Global Configuration mode:

enable

configure terminal

2. Enable TACACS+ globally:

tacacs protocol enable

3. Disable TACACS+ globally:

no tacacs protocol enable

```
default tacacs protocol enable
```
#### **Example**

```
Switch:1>enable
Switch:1#configure terminal
Switch:1(config)#tacacs protocol enable
```
## **Adding a TACACS+ server**

Add a primary and secondary TACACS+ server and specify the authentication process.

If you have a backup server configured, the AAA request goes to the backup server if the primary server is not available.

### **About this task**

The TACACS+ server and the switch must have the same:

• Encryption key

- Connection mode (single connection or per-session connection. Per-session connection is the same as multi-connection mode)
- TCP port number

#### **Procedure**

1. Enter Global Configuration mode:

enable

configure terminal

2. Add a primary TACACS+ server with an encryption key:

tacacs server host *{A.B.C.D}* key *WORD<0–128>*

- 3. **(Optional)** Configure the parameters for the primary TACACS+ server as required.
	- a. **(Optional)** Specify a single connection. The single connection parameter maintains a constant connection between the switch and the TACACS+ daemon:

tacacs server host *{A.B.C.D}* single-connection

#### **RS** Note:

The TACACS+ daemon must also support this mode. If you do not configure this, the switch uses the default connection type, which is the per-session connection. Per-session is the same as multi-connection mode.

b. **(Optional)** Specify the TCP port to use when the switch connects to the TACACS+ daemon:

tacacs server host *{A.B.C.D}* port *<1–65535>*

The default port is 49.

c. **(Optional)** Specify the period of time (in seconds) the switch waits for a response from the TACACS+ daemon before it times out and shows an error:

tacacs server host *{A.B.C.D}* timeout *<10–30>*

d. **(Optional)** Designate a fixed source IP address for all outgoing TACACS+ packets and enable this option:

```
tacacs server host {A.B.C.D} source {A.B.C.D}source-ip-interface
enable
```
4. Specify the IP address of the secondary TACACS+ server and specify an encryption key:

tacacs server secondary-host *{A.B.C.D}* key *WORD<0–128>*

- 5. **(Optional)** Configure the optional parameters on the secondary TACACS+ server as required.
	- a. **(Optional)** Specify a single connection for the secondary TACACS+ server. The single connection parameter maintains a constant connection between the switch and the TACACS+ daemon:

tacacs server secondary-host *{A.B.C.D}* single-connection

#### **RD** Note:

The TACACS+ daemon must also support this mode. If you do not configure this, the switch uses the default connection type, which is the per-session connection. Per-session is the same as multi-connection mode.

b. **(Optional)** Specify the TCP port to use when the switch connects to the TACACS+ daemon:

tacacs server secondary-host *{A.B.C.D}* port *<1–65535>*

c. **(Optional)** Specify the period of time (in seconds) the switch waits for a response from the TACACS+ daemon before it times out and shows an error:

tacacs server secondary-host *{A.B.C.D}* timeout*<10–30>*

d. **(Optional)** Designate a fixed source IP address for all outgoing TACACS+ packets and enable this option:

```
tacacs server secondary-host {A.B.C.D} source {A.B.C.D} source-
ip-interface enable
```
6. Display the status of the TACACS+ configuration:

show tacacs

7. **(Optional)** Delete a primary TACACS+ server:

no tacacs server host*{A.B.C.D}* [single-connection][source source-ipinterface enable]

8. **(Optional)** Delete a backup TACACS+ server:

no tacacs server secondary-host*{A.B.C.D}* [single-connection][source source-ip-interface enable]

9. **(Optional)** Configure a primary TACACS+ server or secondary TACACS+ server to the default settings:

```
default tacacs server {A.B.C.D} [port][single-connection][source
source-ip-interface enable][timeout]
```
#### **Example**

Configure the primary server with the IP address 192.0.2.1 and the encryption key 1dt41y. Configure the secondary server with the IP address 198.51.100.2 with the same encryption key 1dt41y. Display the configuration to ensure proper configuration.

```
Switch:1>enable
Switch:1#configure terminal
Switch:1(config)#tacacs server host 192.0.2.1 key 1dt4ly
Switch:1(config)#tacacs server secondary-host 198.51.100.2 key 1dt4ly
Switch:1(config)#show tacacs
Global Status:
    global enable : true
    authentication enabled for : cli 
   accounting enabled for : none
```
 authorization : disabled User privilege levels set for command authorization : None Server: create : Prio Status Key Port IP address Timeout Single Source<br>SourceFnabled SourceEnabled<br>Primary Conn \*\*\*\*\*\*<br>C 49 192.0.2.1 10 false 0.0.0.0 false Backup NotConn \*\*\*\*\*\* 49 198.51.100.2 10 false 0.0.0.0 false Switch:1(config)#no tacacs server host 192.0.2.1 Switch:1(config)#no tacacs server secondary-host 198.51.100.2

### **Variable definitions**

Use the data in the following table to use the **tacacs server host** and the **tacacs server secondary-host** commands.

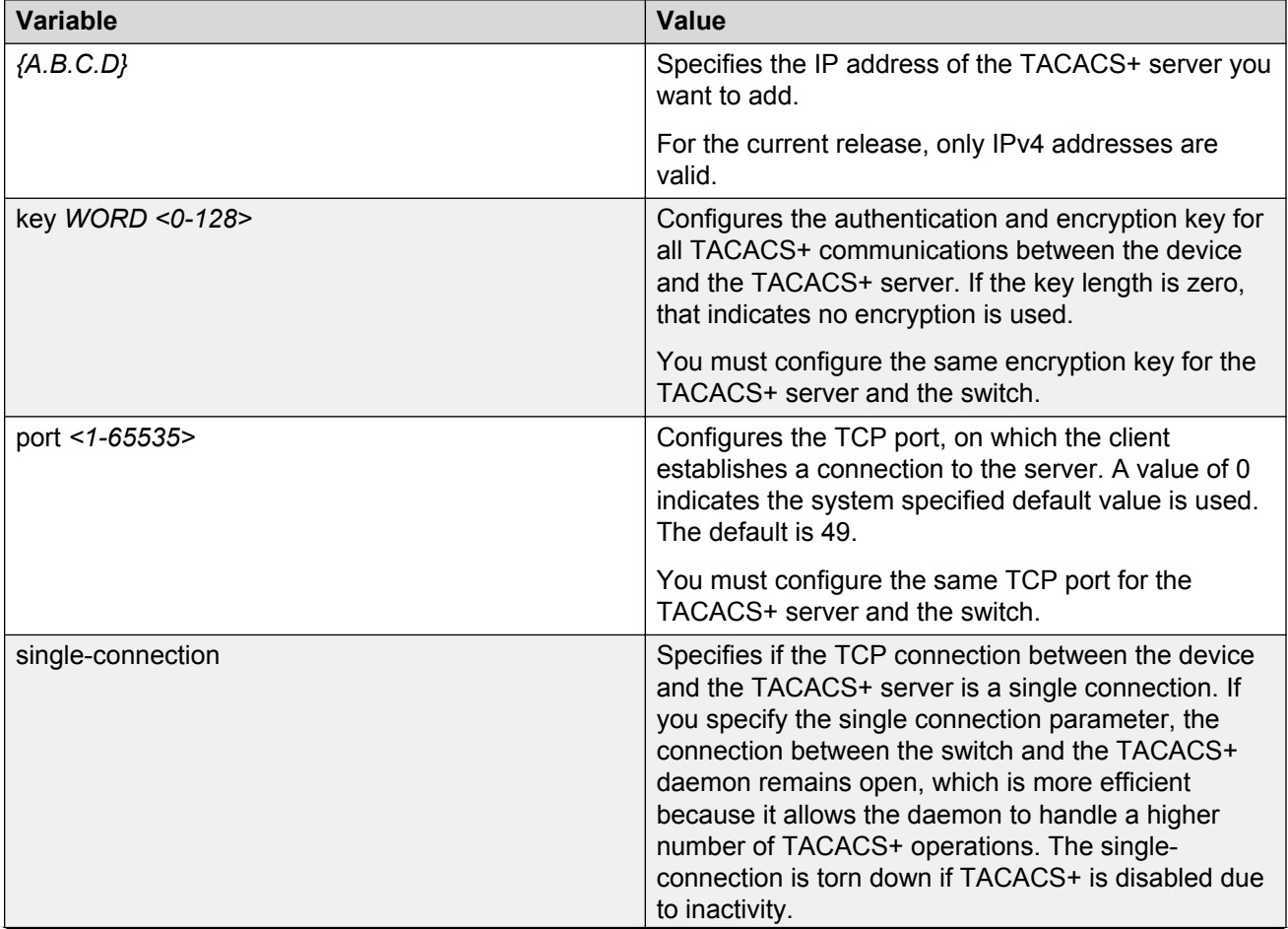

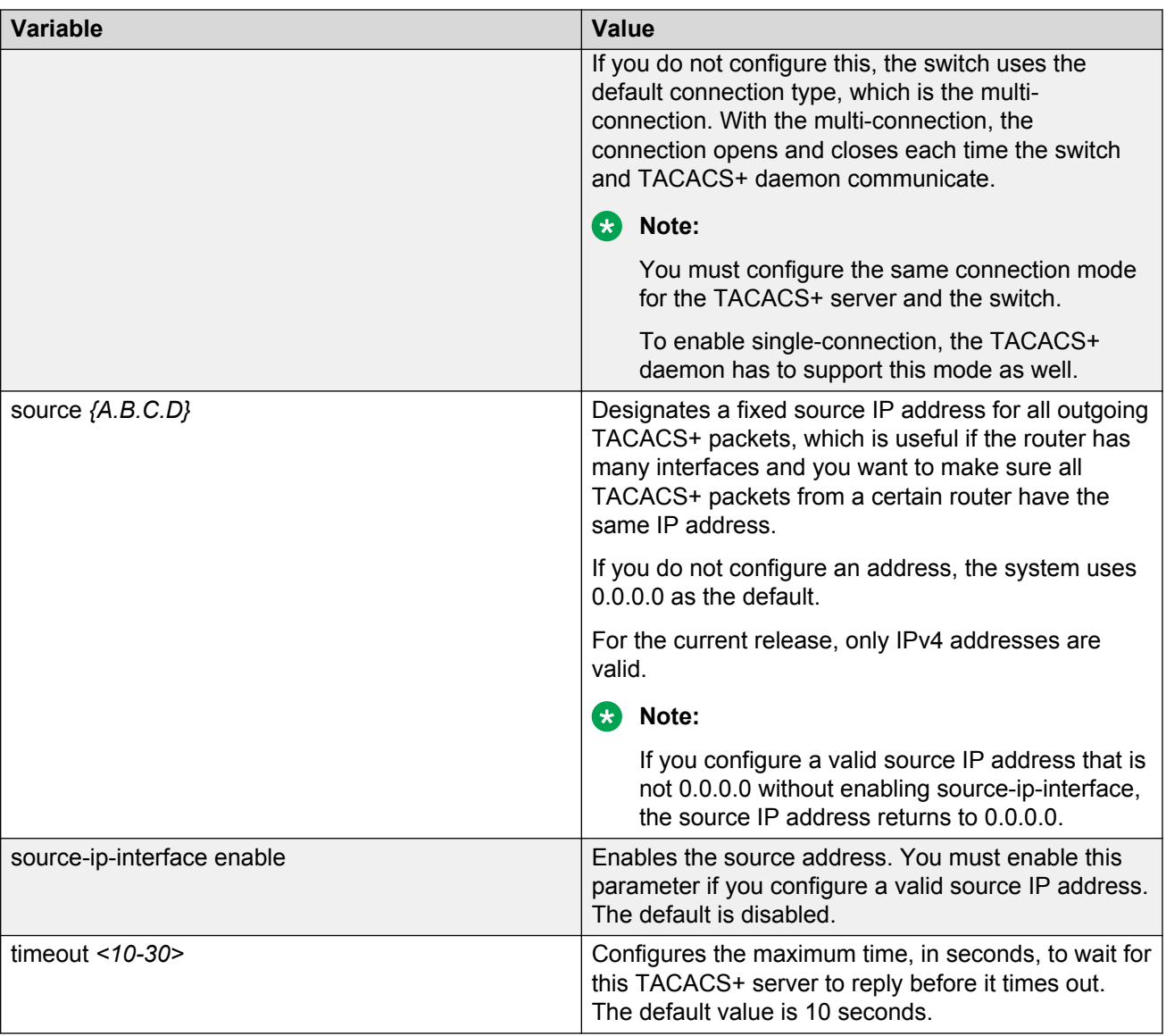

## **Job aid**

The following table describes the fields in the output for the **show tacacs** command.

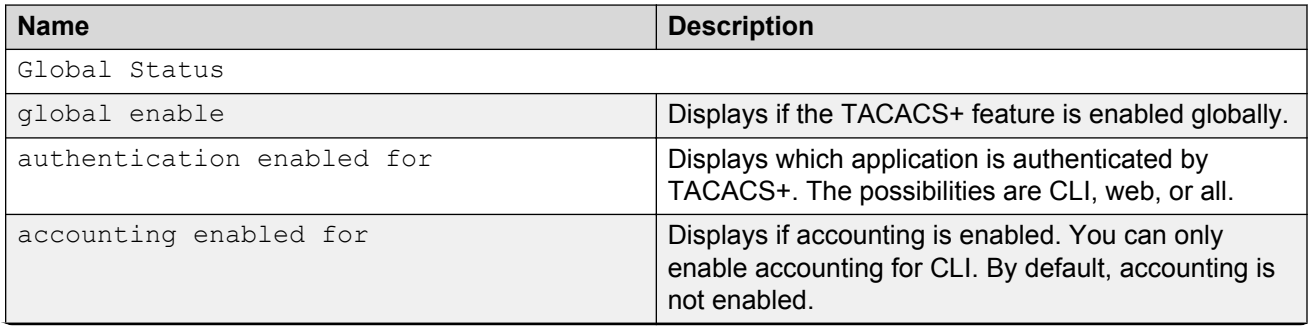

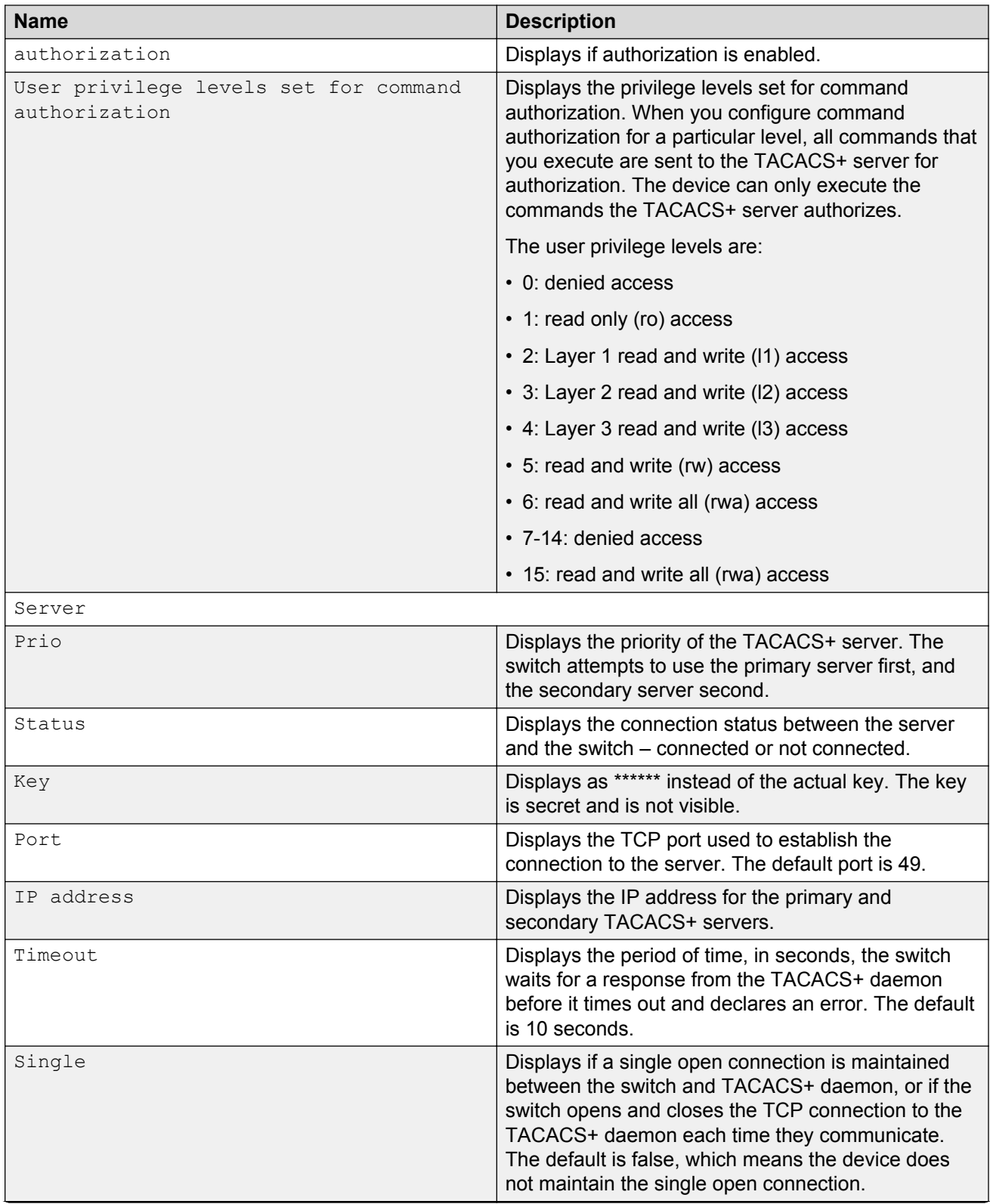

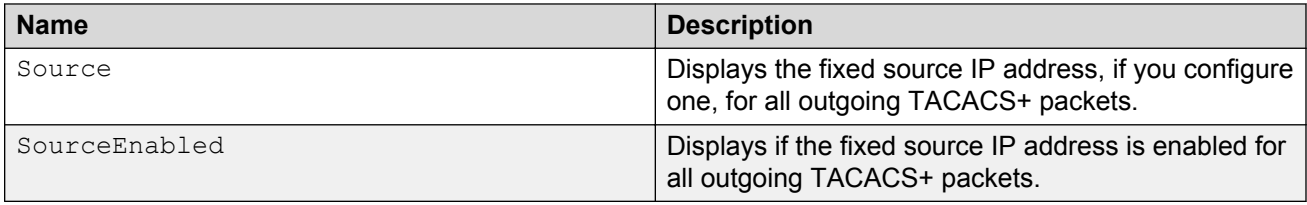

## **Configuring TACACS+ authentication**

Configure what application TACACS+ authenticates: CLI, web, or all.

TACACS+ authentication provides control of authentication through login and password.

By default, CLI authentication is enabled.

#### **Before you begin**

• You must enable TACACS+ globally for TACACS+ authentication to function.

#### **Procedure**

1. Enter Global Configuration mode:

enable

configure terminal

2. Configure TACACS+ authentication:

tacacs authentication *<all/cli/web>*

3. **(Optional)** Disable TACACS+ authentication:

no tacacs authentication *<all/web>*

4. **(Optional)** Configure TACACS+ authentication to the default settings (default is cli authentication enabled):

default tacacs authentication *<all/cli/web>*

5. Display the configuration:

show tacacs

#### **Example**

Configure TACACS+ to authenticate CLI and display the configuration.

```
Switch:1>enable
Switch:1#configure terminal
Switch:1(config)#tacacs authentication cli
Switch:1(config)#show tacacs
Global Status:
    global enable : true
    authentication enabled for : cli 
    accounting enabled for : none
```
Server:

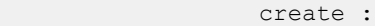

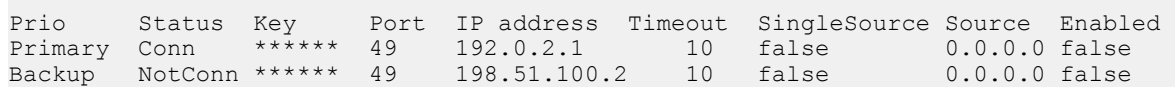

### **Variable definitions**

Use the data in the following table to use the **tacacs authentication** command.

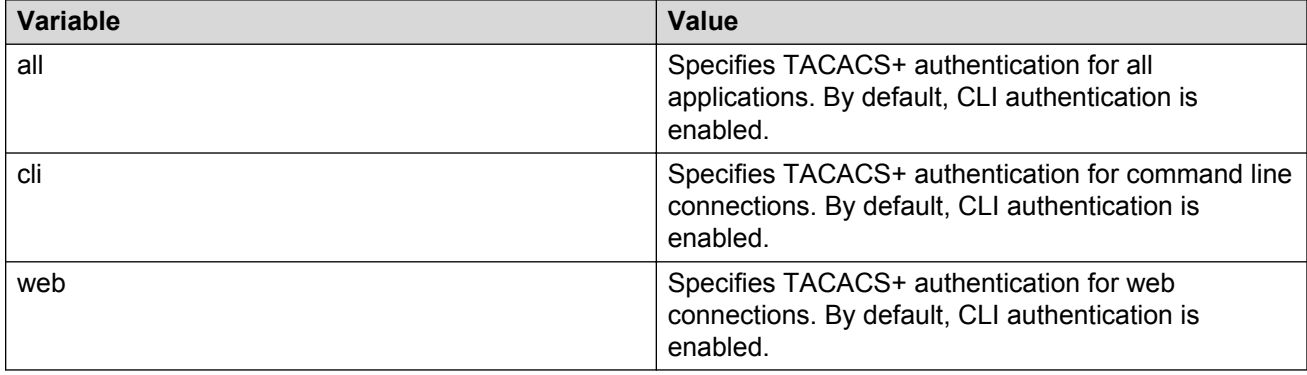

## **Configuring TACACS+ accounting**

Determines for which applications TACACS+ collects accounting information. Use TACACS+ accounting to track the services that users access and the amount of network resources that users consume. If unassigned, TACACS+ does not perform the accounting function.

If enabled, TACACS+ accounting logs the following events:

- User log on and log off
- Log off generated because of activity timeout
- Unauthorized command
- Telnet session closed (not logged off)

If unassigned, TACACS+ does not perform the accounting function. No default value exists.

#### **Procedure**

1. Enter Global Configuration mode:

enable

configure terminal

2. Enable TACACS+ accounting:

tacacs accounting enable cli

3. **(Optional)** Disable TACACS+ accounting:

no tacacs accounting cli tacacs accounting disable [cli]

#### **Example**

Enable TACACS+ accounting:

```
Switch:1>enable
Switch:1#configure terminal
Switch:1(config)#tacacs accounting enable cli
```
## **Configuring command authorization with TACACS+**

Use this procedure to enable TACACS+ authorization for a particular privilege level. Use this option to limit the use of certain commands to certain users.

If command authorization fails, the following log message displays: Command <command> not authorized for user <username>.

By default, command authorization is disabled on the switch. The default for the command authorization level is none.

#### **Before you begin**

- You must have access to and you must configure a TACACS+ server before the TACACS+ features on your switch are available. You must verify that the switch can reach the TACACS+ server and that you configure TACACS+ properly before you enable command authorization. If a user is TACACS+ authenticated and command authorization is enabled for that level, then if the switch cannot reach the TACACS+ server, the switch does not allow you to issue any command that has privilege level command authorization enabled. If the switch cannot reach the TACACS+ server, you can only issue logout and exit commands.
- To use TACACS+ authorization, you must enable TACACS+ authentication.

#### **About this task**

Two kinds of authorization requests exist:

- 1. Login authorization: Login authorization happens immediately after authentication when the user logs on to the device, authorization provides the user access level. You cannot configure login authorization.
- 2. Command authorization: When you configure command authorization for a particular level, all commands that you issue are sent to the TACACS+ server for authorization. You need to configure command authorization globally and at individual access levels.

#### **Procedure**

1. Enter Global Configuration mode:

enable

configure terminal

2. Enable TACACS+ authorization:

```
tacacs authorization enable
```
3. Configure TACACS+ privilege level for TACACS+ command authorization:

tacacs authorization level *<1–6>* tacacs authorization level all tacacs authorization level none

4. **(Optional)** Disable TACACS+ authorization:

tacacs authorization disable

default tacacs authorization

#### **Example**

```
Switch:1>enable
Switch:1#configure terminal
Switch:1(config)#tacacs authorization enable
Switch:1(config)#tacacs authorization level 6
```
### **Variable definitions**

Use the data in the following table to use the **tacacs authorization** command.

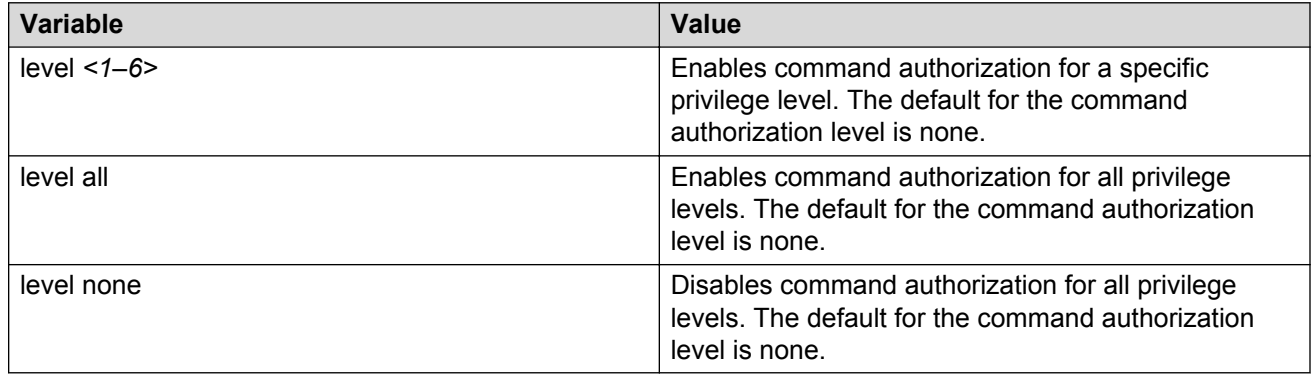

### **Changing privilege levels at runtime**

Users can change their privilege levels at runtime. The privilege level determines what commands a user can access through TACACS+ server authorization.

A user can only use the **tacacs switch level** command, after TACACS+ authenticates the user. Locally authenticated users, which means users authenticated only by the switch and not by the TACACS+ server, cannot use the **tacacs switch level** command.

#### **Before you begin**

• You need to configure separate profiles in the TACACS+ server configuration file for switch level. As part of the profile, you specify a user name, level, and password.

#### **About this task**

After you enable TACACS+ authorization, the current privilege-level to command mapping on the switch is no longer relevant because the TACACS+ server has complete responsibility for command authorization. TACACS+ authorization provides access to the system based on username, not based on privilege level.

After you enable TACACS+ command authorization for a particular privilege level, and a user with that privilege level logs on, the user can access commands based on his user name.

**RB** Note:

If you want to switch to a privilege level 'X' using **tacacs switch level <1-15>** command, you must create a user "\$enabX\$" on the TACACS+ server. X is the privilege level to which you want to change.

#### **Procedure**

1. Enter Global Configuration mode:

```
enable
configure terminal
```
2. Change the privilege level for a user at runtime:

tacacs switch level *<1–15>*

3. Return to the original privilege level:

tacacs switch back

#### **Example**

Change the privilege level for a user at runtime. Return to the original privilege level:

```
Switch:1>enable
Switch:1#configure terminal
Switch:1(config)#tacacs protocol enable
Switch:1(config)#tacacs switch level 5
Password:******
```
Return to the original privilege level:

Switch:1(config)#tacacs switch back

### **Variable definitions**

Use the data in the following table to use the **tacacs switch** command.

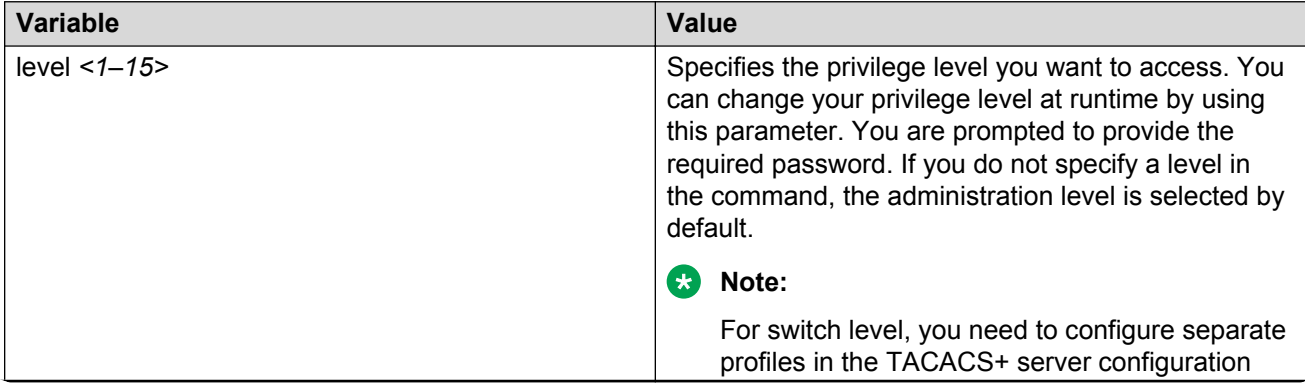

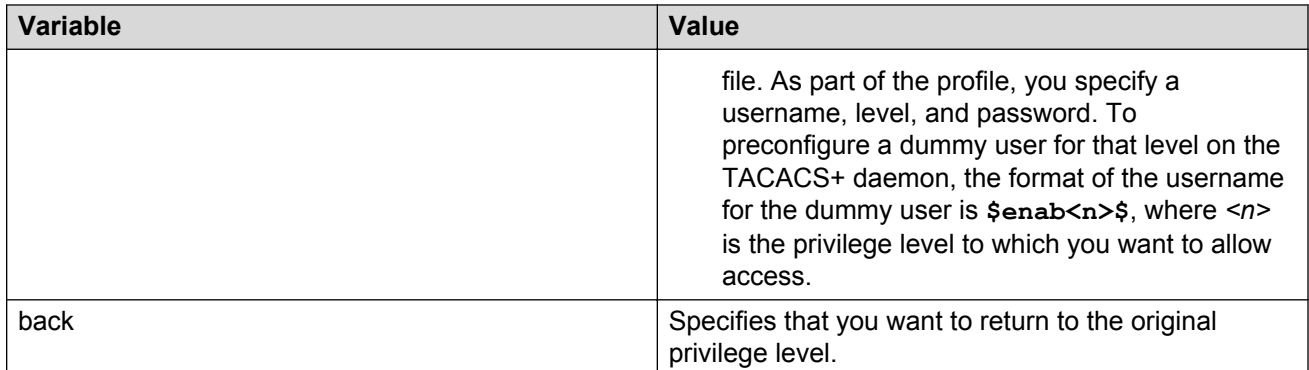

## **TACACS+ configuration using EDM**

## **Configuring TACACS+ globally**

Enable TACACS+ globally on the switch. TACACS+ is a security application implemented as a client and server-based protocol that provides centralized validation of users. By default, TACACS+ is disabled.

#### **Before you begin**

• You must have access to and you must configure a TACACS+ server before the TACACS+ features on your switch (network access server) are available.

You must verify that the switch can reach the TACACS+ server and that you configure TACACS+ properly before you enable command authorization.

- If a user is TACACS+ authenticated and command authorization is enabled for that level, then if the switch cannot reach the TACACS+ server, the switch does not allow the user to issue any command that has privilege level command authorization enabled. In such a case, the user can only issue logout and exit commands.
- You must enable TACACS+ globally for TACACS+ authentication to function.
- You must enable TACACS+ authentication for TACACS+ authorization to function.

#### **About this task**

Configure what application TACACS+ authenticates. TACACS+ authentication provides control of authentication through login and password dialog, challenge and response. By default, CLI authentication is enabled.

After authentication is complete, the switch starts the authorization process. By default, command authorization is disabled on the switch. The default for the command authorization level is none. If command authorization fails, the following log message displays: Command <command> not authorized for user <username>.

Two kinds of authorization requests exist:

- 1. Login authorization: Login authorization happens immediately after authentication when the user logs on to the device, authorization provides the user access level. You cannot configure login authorization.
- 2. Command authorization: When you configure command authorization for a particular level, all commands that you issue are sent to the TACACS+ server for authorization. You need to configure command authorization globally and at individual access levels.

Enable TACACS+ accounting function and determine which application TACACS+ accounts. After you enable accounting, the switch reports user activity to the TACACS+ server in the form of accounting records. The default for accounting is none.

#### **Procedure**

- 1. In the navigation pane, expand the following folders: **Configuration** > **Security** > **Control Path**.
- 2. Click **TACACS+**.
- 3. Click the **TACACS+ Globals** tab.
- 4. Select the **GlobalEnable** check box to enable TACACS+ globally.
- 5. Select the **cli** check box to enable the **Accounting** option.
- 6. Select the **cli** or **web** check box to enable the **Authentication** option.
- 7. Click the **AcliCommandAuthorizationEnabled** box to enable TACACS+ authorization.
- 8. Select the level in the **AcliCommandAuthorizationLevels** box.
- 9. Click **Apply**.

### **TACACS+ Globals field descriptions**

Use the data in the following table to use the **TACACS+ Globals** tab.

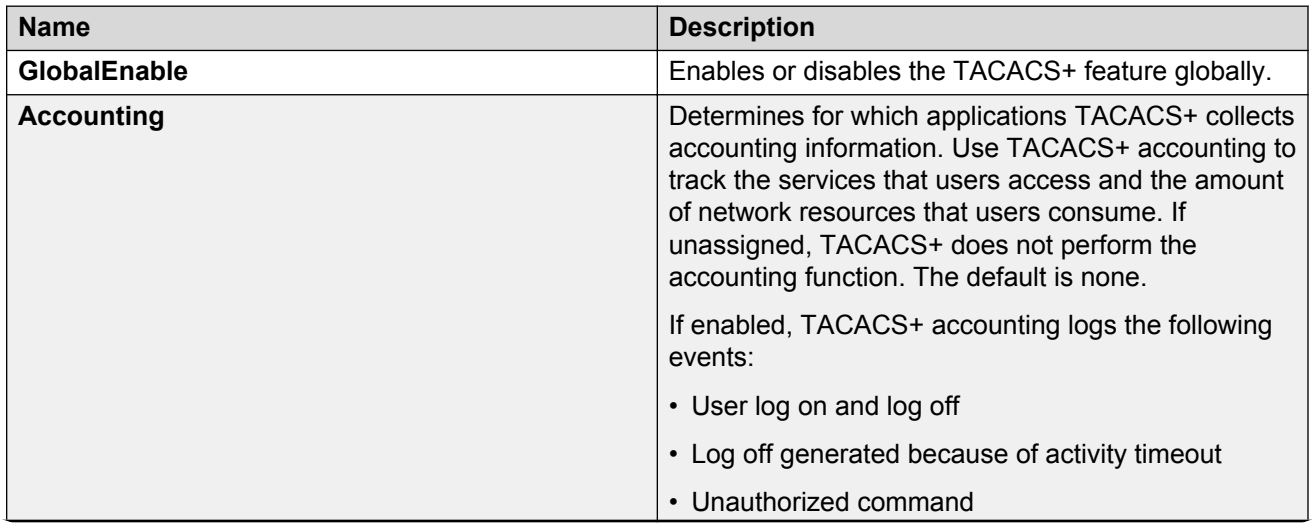

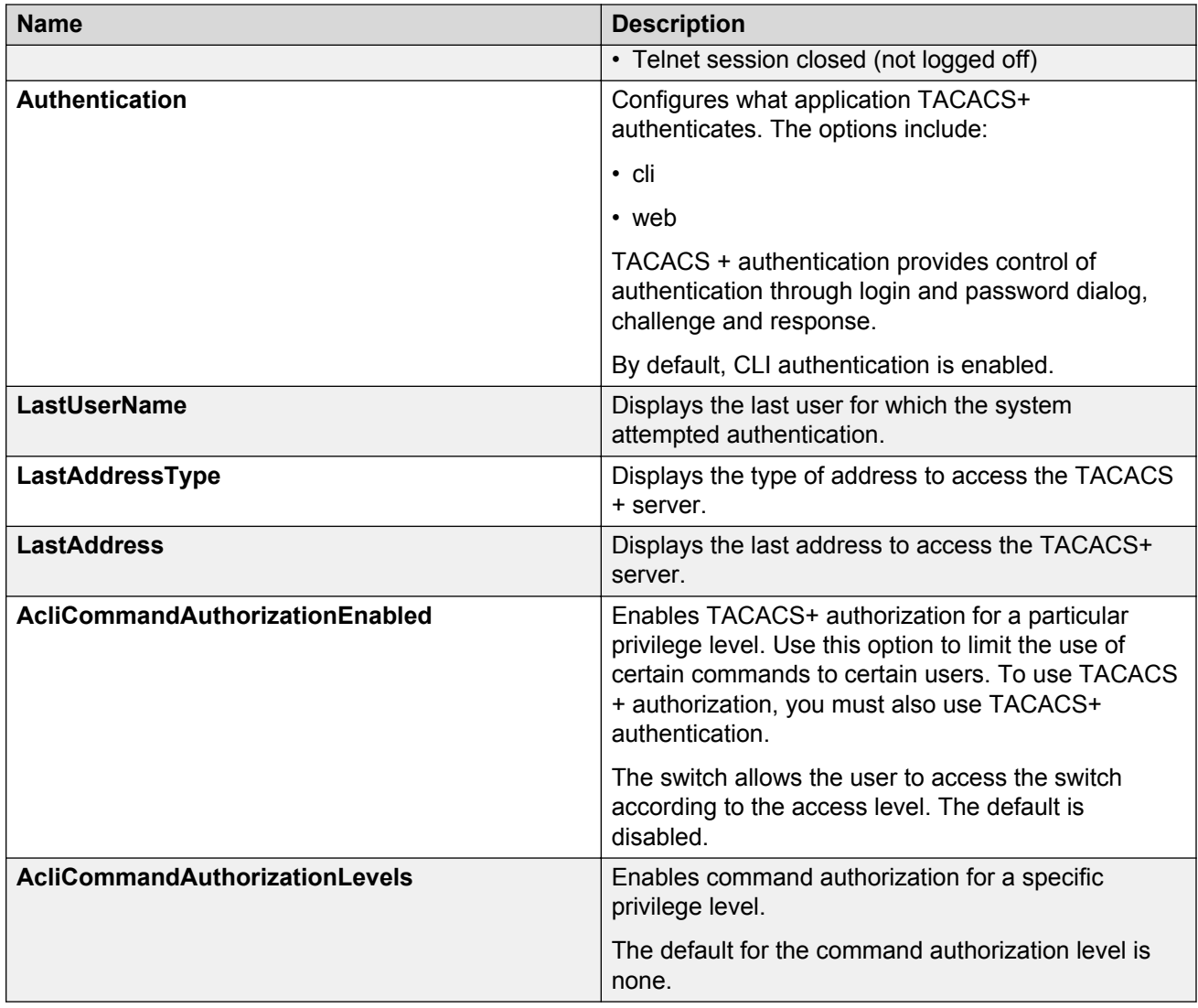

## **Adding a TACACS+ server**

Add a TACACS+ server, configure the TACACS+ server, and specify the authentication process.

If you have a secondary server configured, the AAA request goes to the backup server if the primary server is not available.

### **Before you begin**

You must have access to and you must configure a TACACS+ server before the TACACS+ features on your switch are available.

### **About this task**

The TACACS+ server and the switch must have the same:

• Encryption key

- Connection mode (single connection or per-session connection. Per-session is the same as multi-connection mode.)
- TCP port number

#### **Procedure**

- 1. In the navigation pane, expand the following folders: **Configuration** > **Security** > **Control Path**.
- 2. Click **TACACS+**.
- 3. Click the **TACACS+ Servers** tab.
- 4. Click **Insert**.
- 5. In the **AddressType** box, select **ipv4**.
- 6. In the **Address** field, type the IP address of the TACACS+ server.
- 7. **(Optional)** In the **PortNumber** field, type the TCP port on which the client establishes a connection to the TACACS+ server.
- 8. **(Optional)** In the **ConnectionType** box, select either **singleConnection** or **perSessionConnection** to specify the TCP connection type between the switch and TACACS+ server.
- 9. **(Optional)** In the **Timeout** field, type the period of time (in seconds) the switch waits for a response from the TACACS+ server.
- 10. In the **Key** field, enter the key that the switch and the TACACS+ server share.
- 11. **(Optional)** Select **SourceIpInterfaceEnabled**, if you want to enable the switch to designate a fixed source IP address for all outgoing TACACS+ packets.
- 12. In the **SourceIPInterfaceType** box, select **ipv4**.
- 13. **(Optional)** In the **SourceIpInterface** field, type a fixed source IP address if you want to designate a fixed source IP address for all outgoing TACACS+ packets.
- 14. In the **Priority** box, select either **primary** or **backup** to determine the order the switch uses the TACACS+ servers.
- 15. Click **Insert**.
- 16. If you want to delete an existing TACACS+ configuration perform the following procedure. In the navigation pane, expand the following folders: **Configuration** > **Security** > **Control Path**.
- 17. Click **TACACS+**.
- 18. In the **TACACS+** tab, click **TACACS+ Servers** tab.
- 19. Identify the configuration to delete by clicking anywhere in the row.
- 20. Click **Delete**.

### **TACACS+ Servers field descriptions**

Use the data in the following table to use the **TACACS+ Servers** tab.

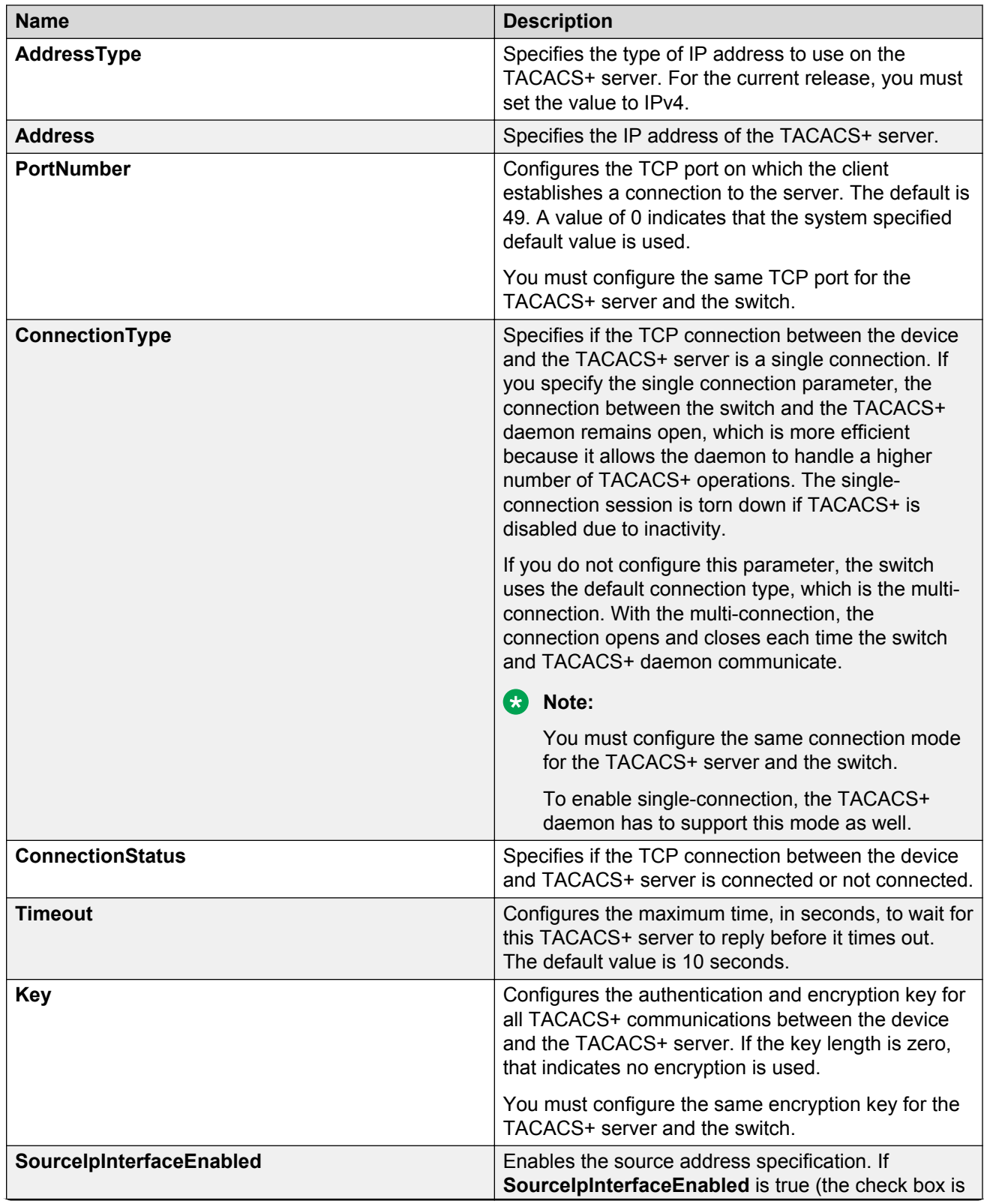

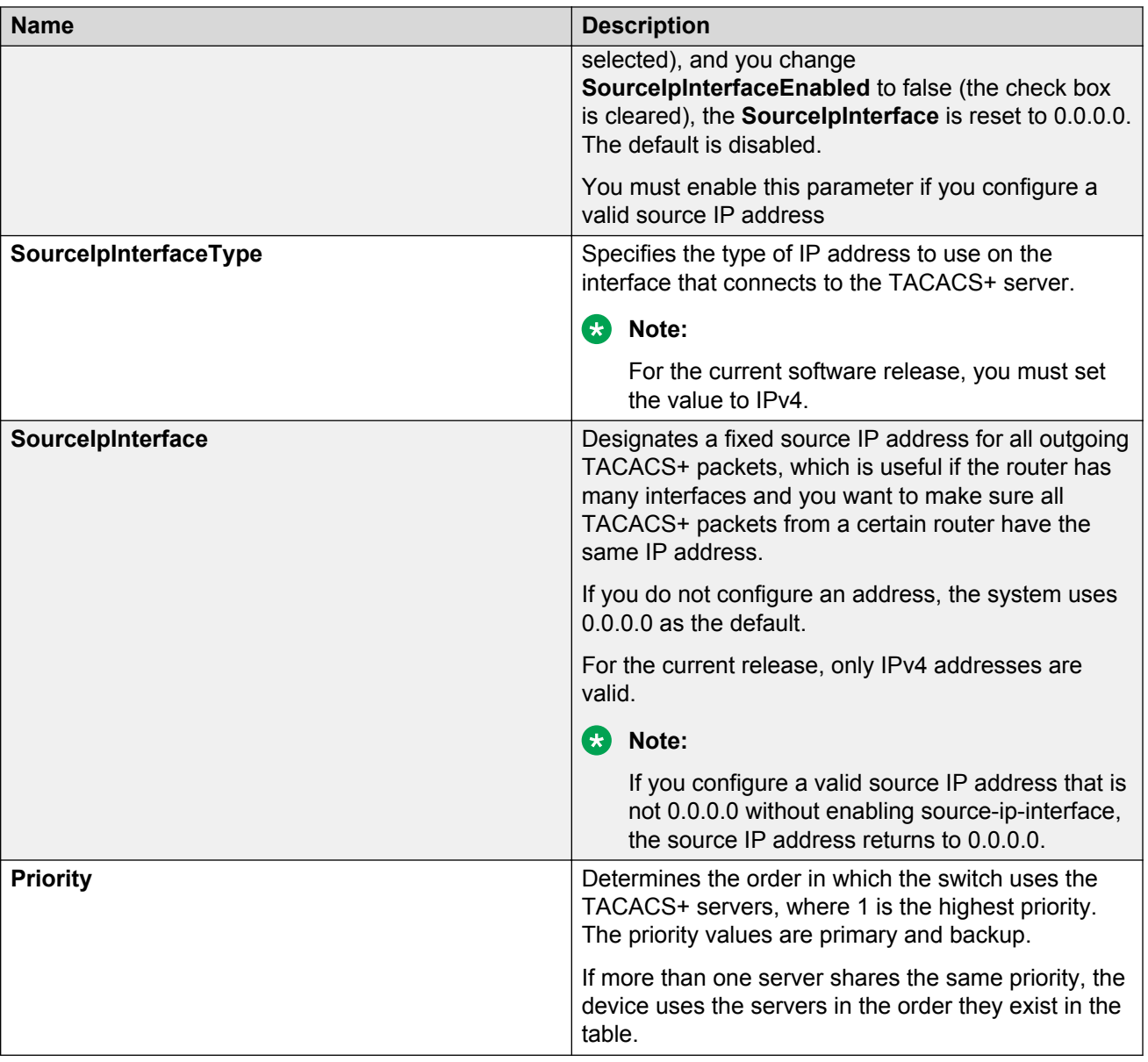

## **Modifying a TACACS+ configuration**

Modify an existing TACACS+ configuration to customize the server.

### **Procedure**

- 1. In the navigation tree, expand the following folders: **Configuration** > **Security** > **Control Path**.
- 2. Click **TACACS+**.
- 3. Click **TACACS+ Servers** tab.

4. Double-click in the fields that you want to modify.

In some of the fields, the text becomes bold, which indicates that you can edit them. In other fields, a list appears.

- 5. In the fields that you can edit, type the desired values.
- 6. In the fields with lists, select the desired option.
- 7. Click **Apply**.

## **TACACS+ configuration examples**

This section provides a configuration example to configure the switch to use TACACS+.

## **TACACS+ configuration on the switch**

The following section shows the steps required to configure TACACS+ on the switch.

The example displays how to:

- Configure a key to be used by the TACACS+ server and the switch. In the example, the key is configured to the word secret.
- Configure an IP address for the TACACS+ server. In the example the IP address for the primary server is 192.0.2.8, which is accessible by the Management Router VRF.
- Configure the TACACS+ server to authenticate CLI sessions.
- Enable TACACS+.

#### **Switch**

```
TACACS CONFIGURATION
```

```
tacacs server host 192.0.2.8 key ******
tacacs protocol enable
tacacs accounting enable cli
tacacs authorization enable
tacacs authorization level 6
```
#### **Verify your configuration**

The **show tacacs** output must show as global enable: true to confirm TACACS is enabled.

The output for the **show tacacs** command must display the IP addresses for the TACACS+ server. The IP addresses must be accessible to the Management Router VRF on the switch.

If you want to use the TACACS+ server to authenticate sessions in CLI, the output must display as authentication enabled for: cli. If you want to authenticate EDM sessions, the output must display as authentication enabled for: web.

#### TACACS+

#### Ensure the other parameters match what you have configured.

Global Status: global enable : true authentication enabled for : cli accounting enabled for : cli authorization : enabled User privilege levels set for command authorization : rwa Server: create : Prio Status Key Port IP address Timeout Single Source SourceEnabled Primary Conn \*\*\*\*\*\* 49 192.0.2.8 10 false 0.0.0.0 Frisk<br>SourceEnabled<br>Primary Conn \*\*\*\*\*\*<br>false

# **Glossary**

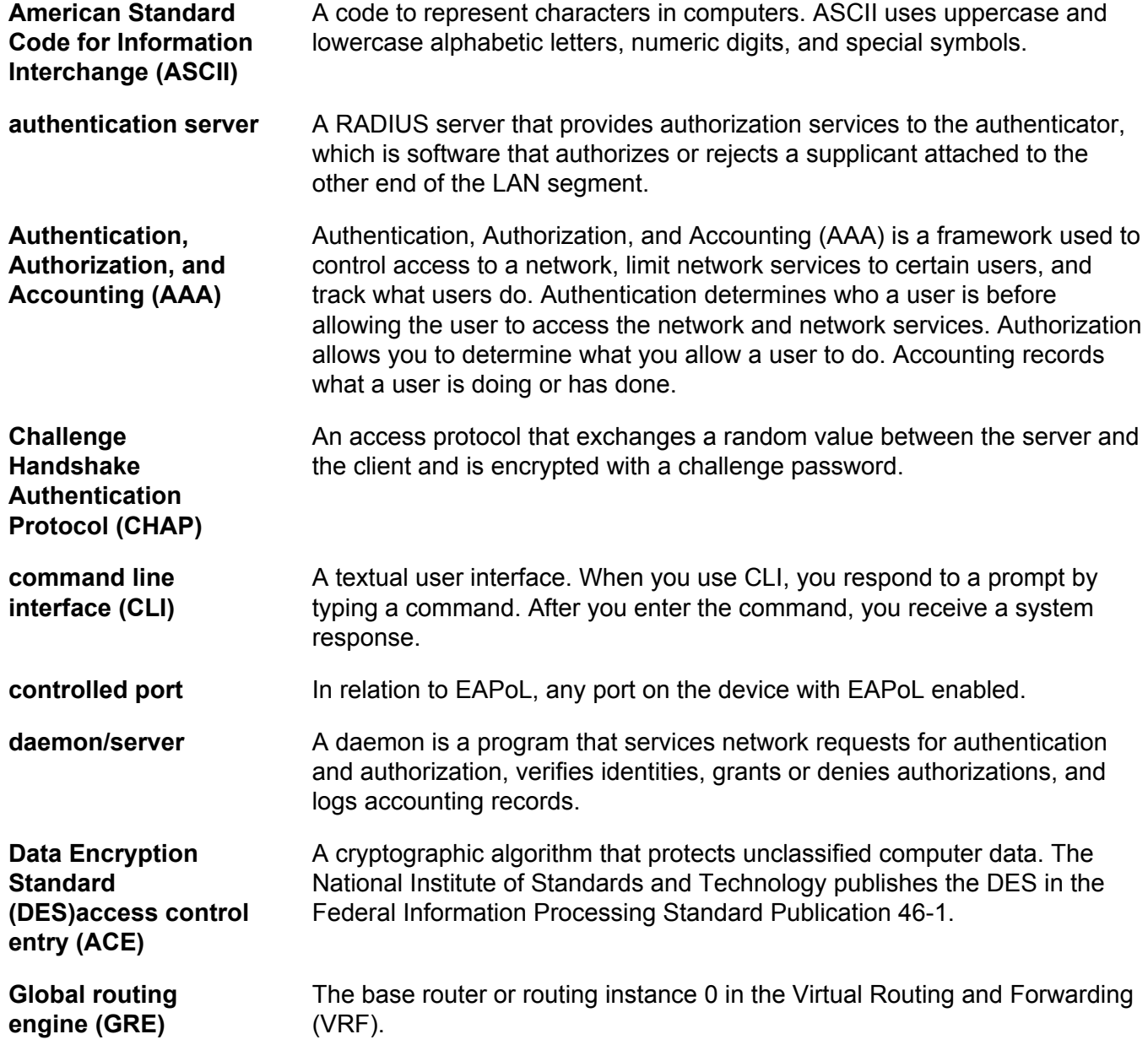

### Glossary

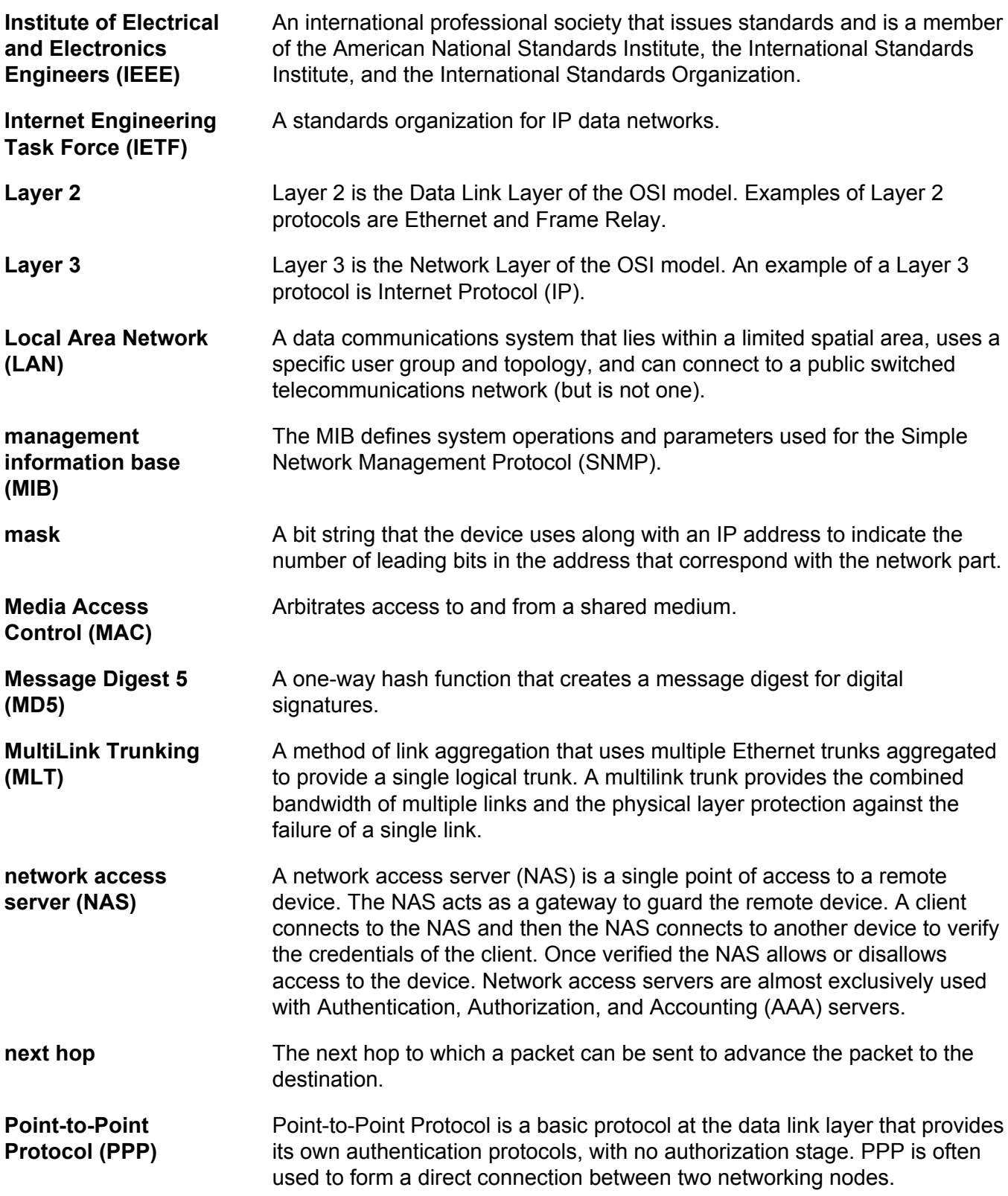

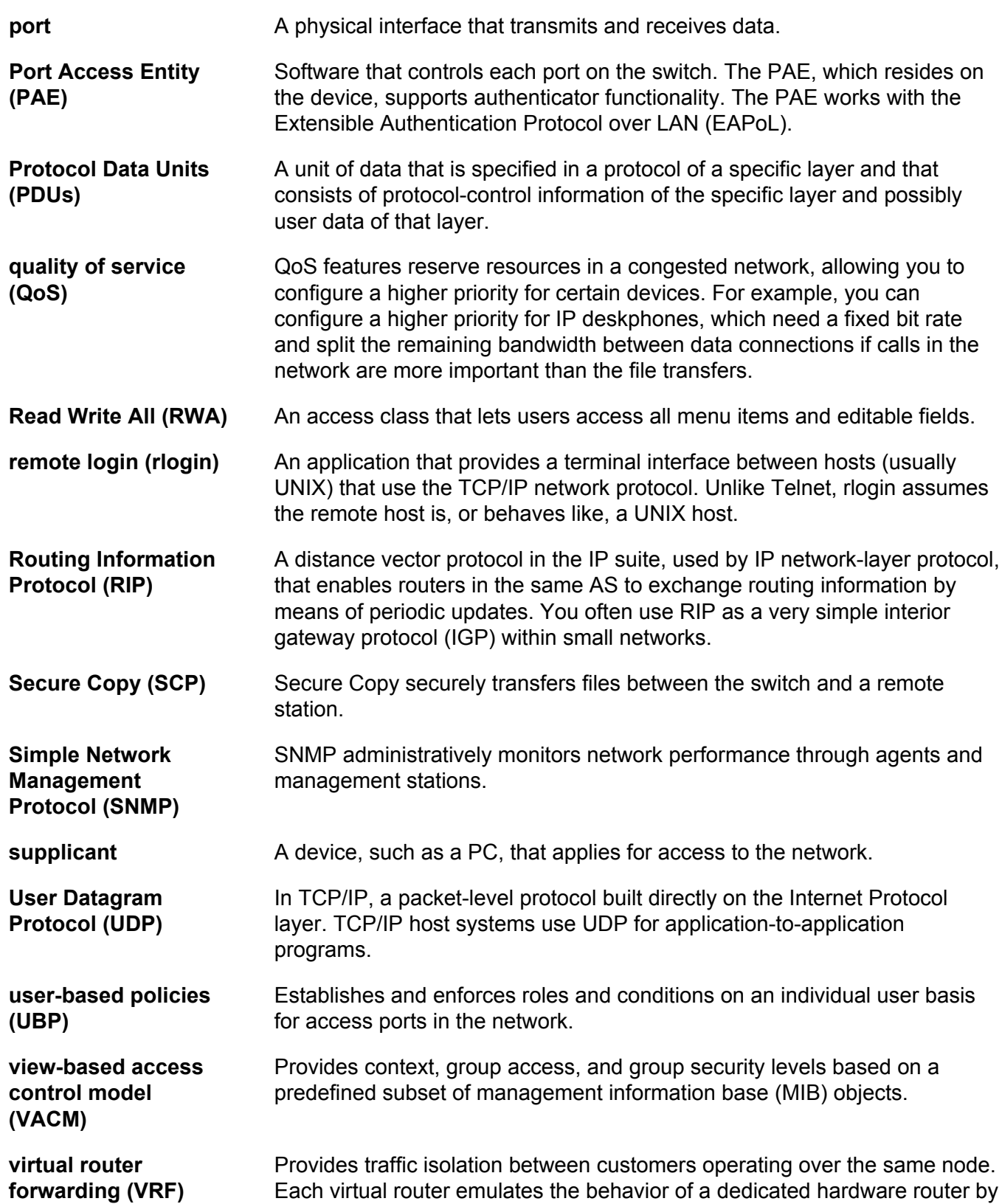

providing separate routing functionality, and the network treats each VRF as a separate physical router.